HP Connect-It Software ソフトウェアバージョン:3.80

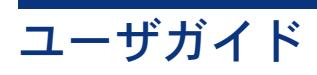

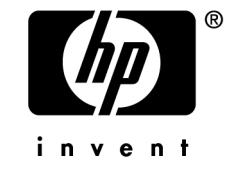

# 法的制限事項

保証

HP製品およびサービスに対する保証は、当該製品またはサービスに付帯する明示的保証条項で のみ規定されます。

本規定のいかなる部分も、他の保証を構成すると解釈されるものではありません。

HPは本書の技術上または編集上の誤謬、欠落についての責任は負わないものとします。

本書に含まれる内容は、予告なく変更される場合があります。

### 限定保証条項

機密コンピュータソフトウェア。 所有、使用、または複製するには、HP からの有効なライセンスが必要です。 FAR 12.211および12.212準拠。商用コンピュータソフトウェア、コンピュータソフトウェアマ ニュアル、技術データは、ベンダの標準商用ライセンスに基づき、米国政府にライセンス供与さ れています。

### *Copyrights*

© Copyright 1994-2007 Hewlett-Packard Development Company, L.P.

### ブランド

- Adobe®, Adobe Photoshop® and Acrobat® are trademarks of Adobe Systems Incorporated.
- Corel® and Corel logo® are trademarks or registered trademarks of Corel Corporation or Corel Corporation Limited.
- Java<sup>™</sup> is a US trademark of Sun Microsystems, Inc.
- Linux is a U.S. registered trademark of Linus Torvalds
- Microsoft®, Windows®, Windows NT® and Windows® XP are U.S. registered trademarks of Microsoft Corporation.
- Oracle<sup>®</sup> is a registered US trademark of Oracle Corporation, Redwood City, California.
- UNIX<sup>®</sup> is a registered trademark of The Open Group.

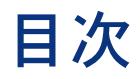

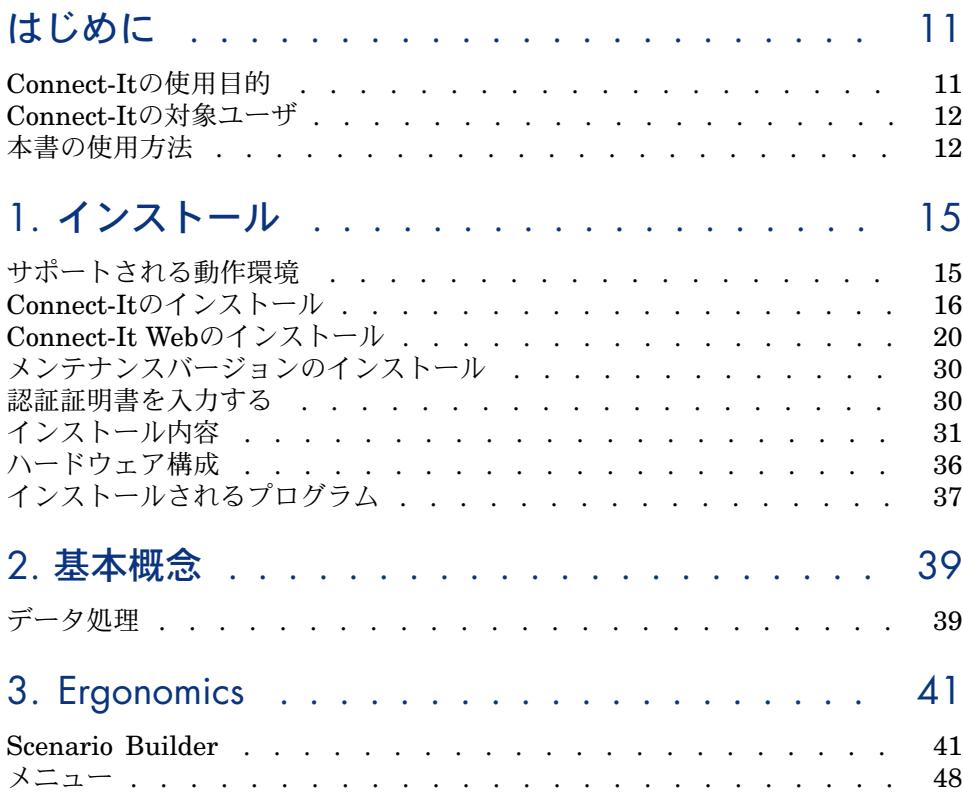

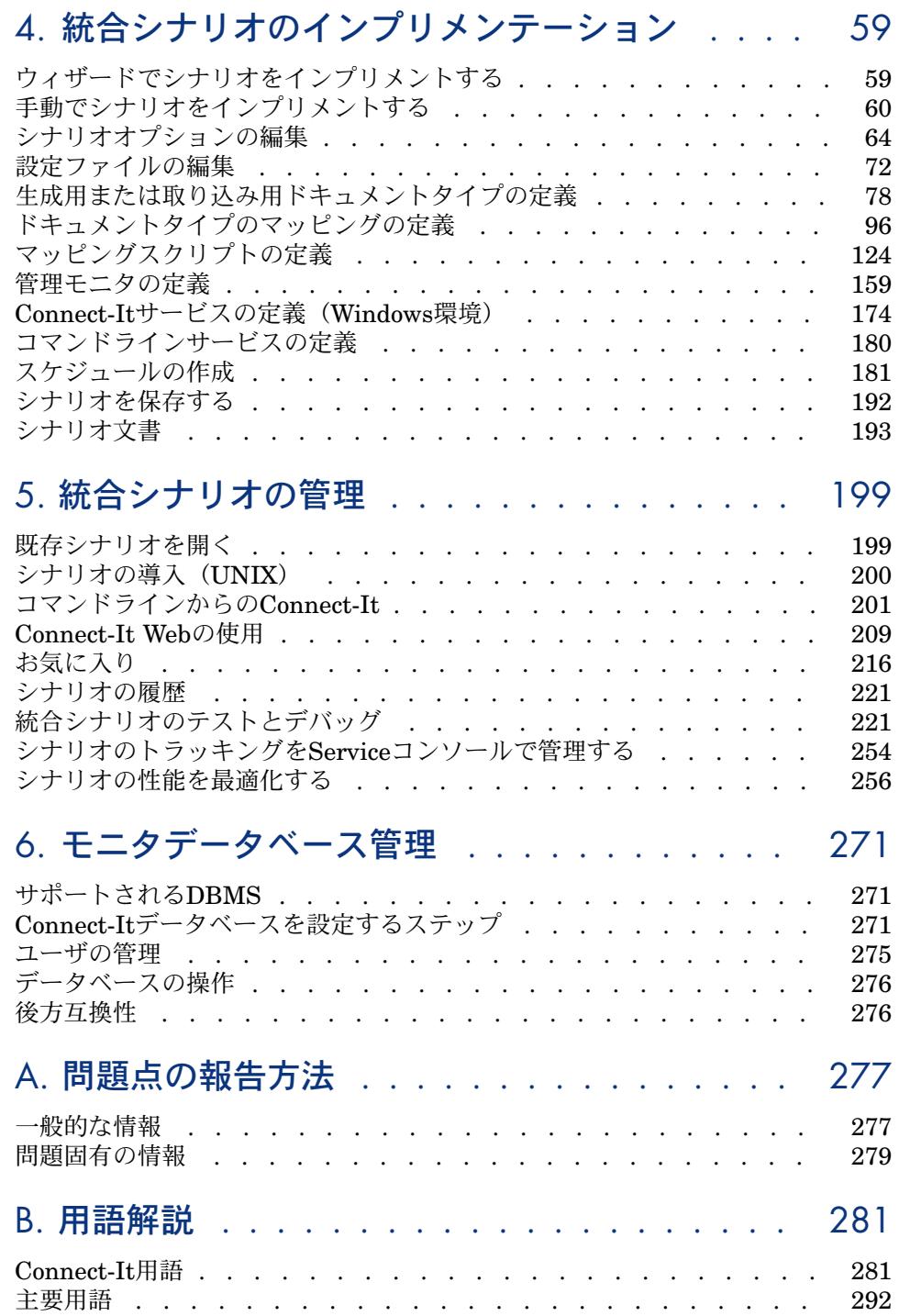

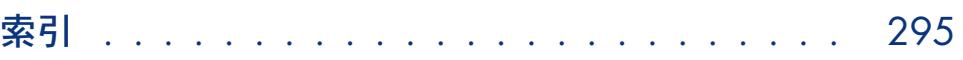

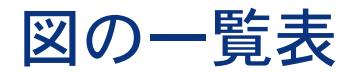

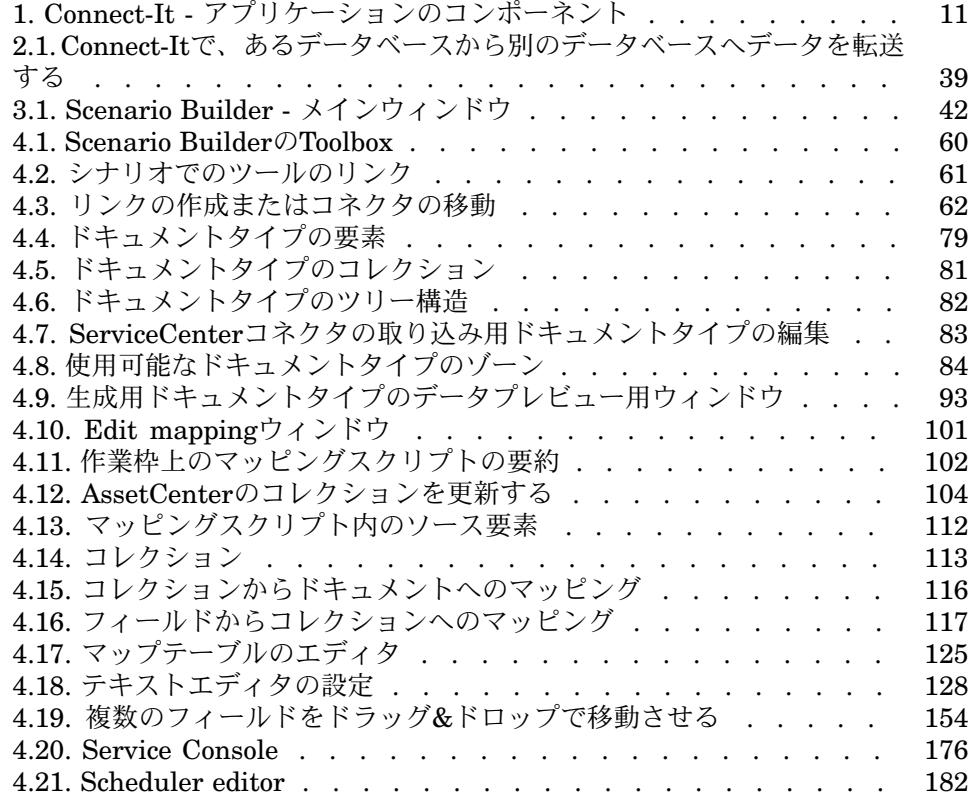

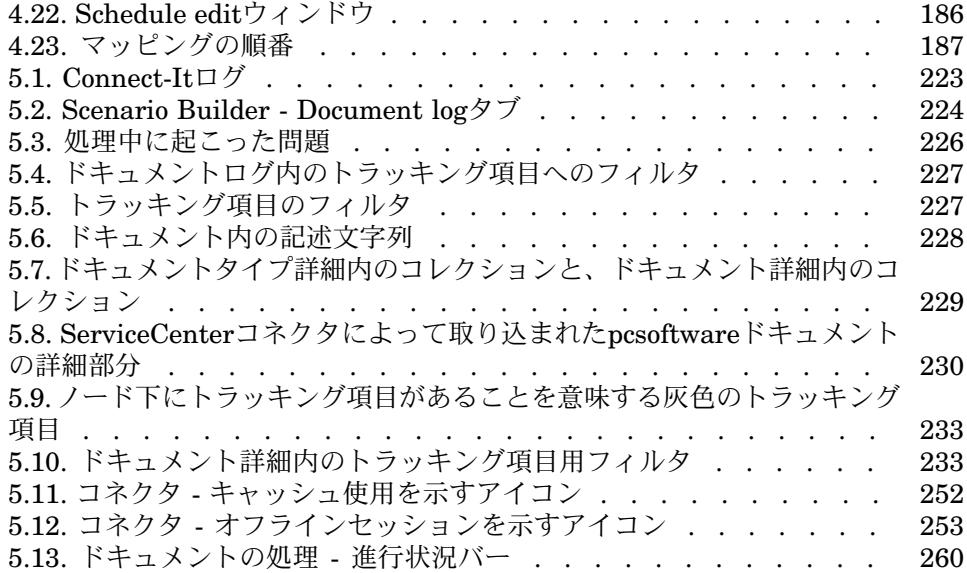

# 表の一覧表

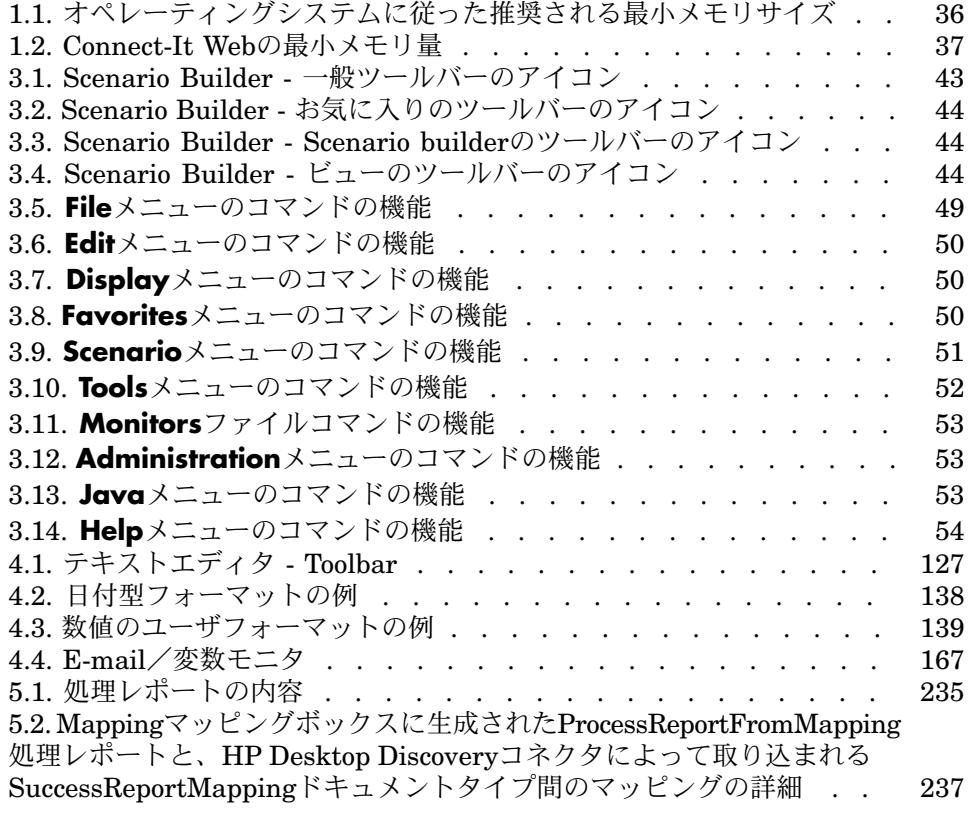

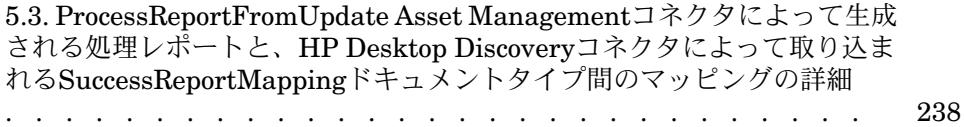

# はじめに

<span id="page-10-2"></span><span id="page-10-0"></span>Connect-Itは、HPのアプリケーションで、以下の図にあるコンポーネントから 構成されています。

# 図 1. Connect-It - アプリケーションのコンポーネント

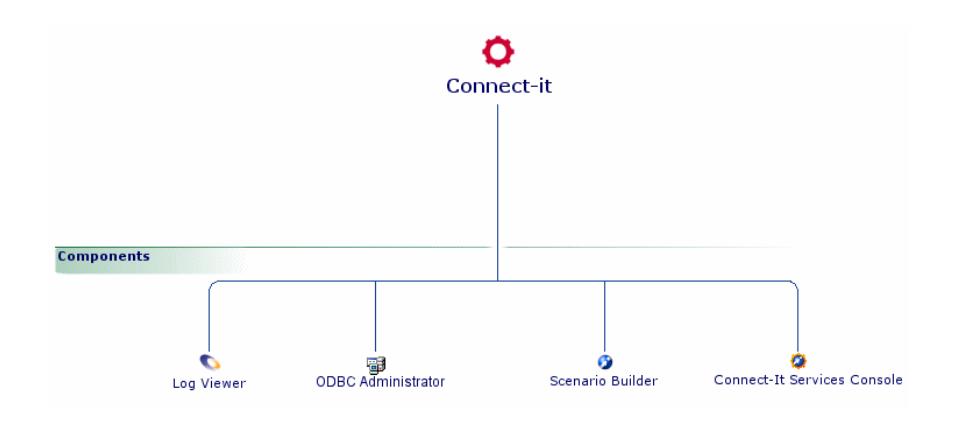

# <span id="page-10-1"></span>Connect-Itの使用目的

Connect-Itは、EAI(Enterprise Application Integration)グループの一部を成 す統合プラットフォームです。EAIソリューションでは、データを企業の内部(内 部サポートや機器管理ソフトウェア等)や外部(ERP、B2B、B2C)で取得また は提供する様々なアプリケーションを統合することができます。

Connect-Itは、データだけではなく企業アプリケーションのプロセスも統合しま す。

Connect-Itには以下の用途があります。

- あるデータベースから別のデータベースへデータを転送する。
- 2つの異種のデータベース間でデータを複製する。
- Eメール、区切り文字で区切られたテキストファイル、XMLファイルやその 他のフォーマットのデータを、データベースにインポートする。
- データベースから、Eメール、区切り文字で区切られたテキストファイル、 XMLファイルやその他のフォーマットヘデータをエクスポートする。
- <span id="page-11-0"></span>■ NTセキュリティ情報をデータベースにインポートする。
- その他

### Connect-Itの対象ユーザ

Connect-Itは、企業内で使用する様々なアプリケーションとHewlett-Packard の アプリケーション間の統合を担当するIT技術者を対象としています。

<span id="page-11-1"></span>Connect-Itを使用するには以下の知識が必要になります。

- 統合されるアプリケーションに関する高度な知識
- マッピングスクリプトで使用されるBasic言語の知識

# 本書の使用方法

#### 「[インストール」](#page-14-0)の章

この章では、Connect-Itのインストール方法が説明されています。

#### 「[基本概念」](#page-38-0)の章

この章では、Connect-It機能の概要が説明されています。

#### 「**[Ergonomics](#page-40-0)**」の章

この章では、統合シナリオ作成用のScenario Builderのレイアウトとメニューに ついて説明されています。

「[統合シナリオのインプリメンテーション」](#page-58-0)の章

この章では、統合シナリオのセットアップ方法が説明されています。以下の操作 を実行します。

- ソースコネクタとターゲットコネクタを選択する コネクタ (Databaseコネクタ、E-mailコネクタなど)は外部アプリケーショ ンと通信し、Connect-Itがこれらの外部アプリケーションを統合します。
- コネクタの生成用ドキュメントタイプと、取り込み用ドキュメントタイプを 作成する 外部アプリケーションが生成するデータ全体(データベーステーブル、Eメー ル、テキストファイル、プロパティフォーマットなど)をXML形式に変換し たものが、ドキュメントタイプに当たります。
- マッピングとマッピングスクリプトを定義する
- 使用モニタをセットアップする
- サービスの宣言とスケジュールのインプリメントによって作成されたシナリ オの操作を自動化する

#### 「[統合シナリオの管理」](#page-198-0)の章

この章では、統合シナリオを使用する方法が説明されています。

- UNIX下にシナリオを導入する
- コマンドラインフォーマットでアプリケーションを使用する
- テストとデバッグ
- 性能の最適化

#### 「[問題点の報告方法」](#page-276-0)付録

この章では、HPサポートチームに問題を報告する方法が説明されています。 「Connect-It[に関する問題を報告する場合](#page-278-1) [ 献 279]」の節では、Connect-Itで起 きた問題についての報告方法が解説されています。

#### 「[用語解説」](#page-280-0)の章

この用語解説では、Connect-It特有の専門用語の一部が説明されています。

1 インストール

<span id="page-14-1"></span><span id="page-14-0"></span>本章ではConnect-It統合プラットフォームのインストール方法を説明します。

# サポートされる動作環境

Connect-ItはWindowsと互換性があります。

▶ HPサポート互換性マトリクス

Connect-ItをUnix上(Linux、Solaris、AIX)にインストールすることは可能で すが、この場合非グラフィックモードでしか機能しません。

Connect-Itは、使用予定のシナリオに関連するアプリケーションにアクセスでき るコンピュータ上に、インストールされなければなりません。一般的に、シナリ オに関連するアプリケーションのクライアント部分を、コンピュータに完全イン ストールする必要はありません。しかし最初のテスト段階などでは、外部アプリ ケーション内へ書き込まれるデータを確認するために、コンピュータにアプリ ケーションをインストールしておくと便利です。

ログに割り当てられたメモリ容量は、Scenario Builderの**Edit**メニューの**Options** コマンドで指定できます。ログに割り当てられたデフォルトのメモリ容量は5MB です。

ドキュメントログとドキュメントのトラッキング管理についての詳細は、

「[Ergonomics](#page-40-0) [ 献 41]」の章の[「ドキュメントログ](#page-222-1) [ 献 223]」の節、および[「管](#page-158-0) [理モニタの定義](#page-158-0) [ 献 159]」を参照してください。

# <span id="page-15-0"></span>Connect-Itのインストール

### Connect-ItをWindows上でインストールする

1 管理者権限があることを確認します。

インストールCDROMを挿入すると、インストールプログラムが自動的に起動し ます。

自動的に起動しない場合はcd-rom drive内でautorun.exeファイルを検索し、プ ログラムを起動します。適当なインストールオプションを選択します。

インストールプログラムではいくつかのインストールタイプを選択できます。

- 標準インストール
- カスタムインストール

#### Integration Pack

Connect-Itのインストールには、IntegrationPackのインストールが含まれます。 Integration Packは以下の要素で構成されます。

- コネクタ
- 関連シナリオ
- お気に入り
- データキット
- 文書

# 警告:

Integration Packのインストールは中断しないでください。

#### 標準インストール

標準インストールに含まれるのは、

- すべてのConnect-Itアプリケーション:Connect-It、Connect-It Web、およ びConnect-Itサービスコンソール
- PDFおよびCHMフォーマットの文書

以下はインストールされません。

■ モニタ用のMSDEデータベース

#### カスタムインストール

カスタムインストールの場合、デフォルトでインストールされるのは、

■ Connect-Itとコネクタの完全セット

カスタムインストール時に、以下のコンポーネントのインストールを選択できま す。

- モニタ用のMSDEデータベース
- PDFフォーマットの文書
- Connect-It Web

このインストールでは、コネクタを追加または削除できます。

### コマンドラインからのインストール/アンインストール

## ● 警告:

コマンドラインからのインストールまたはアンインストールは、HPではサポート されません。

#### インストールの変更

Connect-Itが既にインストールされている場合、コントロールパネルのプログラ ムの追加と削除ユーティリティによってコンポーネントを追加または削除できま す(Connect-It行を選択して、変更をクリックします)。

#### Integration Pack

コントロールパネルのプログラムの追加と削除ユーティリティによってコネクタ を追加または削除できます(Connect-It Integration Pack行を選択して、変更を クリックします)。

Integration Packは、Connect-Itと別々に変更して、更新できます。

新しいコネクタ、新しいシナリオと同様に、コネクタおよびシナリオの更新も Integration Packによって配布できます。 Integration Packのインストールに よって、Connect-Itバイナリは変更されません。

デフォルトで、Integration Packを更新する場合は、以前のインストール時に選 択したコネクタが保持されます。以前にインストールしたコネクタが自動的に選 択されます。更新をカスタムモードで行う場合、新しいコネクタを選択および追 加できます。

新しいコネクタは、追加コネクタのリストから選択することによって追加できま す。

# 警告:

以前にインストールしたコネクタが選択されなくなったか、新しいIntegration Packで新規インストール時にそれが参照されない場合、コネクタが削除されて Connect-Itで使用できなくなります。 そのコネクタのすべての依存性(シナリオ、 マップテーブルなど)と、シナリオまたは他のファイルに行われたすべてのユー ザ変更が失われます。

# 警告:

Integration Packを使用して更新を実行するには、Integration Packに含まれるすべ ての要素を更新する必要があります。 部分的な更新は実行できません。

#### 更新

Connect-Itの更新時に、以前のバージョンのファイルすべて(シナリオ、マップ テーブル、モニタなど)が削除されます。また、シナリオまたは他のファイルに 行われたすべてのユーザ変更が失われます。

### プログラムの削除

Windowsでは、Connect-Itを適切にアンインストールするために、コントロール パネルのプログラムの追加と削除ユーティリティを使用する必要があります (Connect-It IntegrationPack行を選択して、変更をクリックします)。必ず、 シナリオとカスタマイズのバックアップコピーを作成してください。

### Integration Pack

Integration Packのみをアンインストールすることはできません。 Integration Packは、Connect-Itのアンインストールによってアンインストールされます。

### MSDEモニタデータベース

モニタで必要なConnect-Itデータベースを使用するには、MSDEデータベースコ ンポーネントをインストールする必要があります。

モニタデータベースのインストール時に、データベースサーバ設定ウィンドウが 表示されます。 このウィンドウに以下の情報を指定します。

- データベースサーバ
- 接続IDとパスワード

AssetCenterが既にインストールされている場合は、インストール済みのMSDE インスタンスを使用できます。

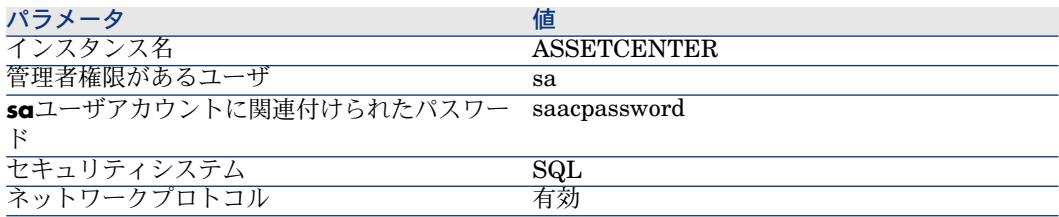

▶ 干二タデータベース管理 [ 献 271]

### Connect-ItをUNIX上でインストールする

Connect-ItをUNIX上にインストールするには、以下のコマンドラインを実行し て付属の.tgzファイルを圧縮解除します。

tar -xfz cnit-[オペレーティングシステム]\_[バージョン].[ビルド]\_[言語の接頭文 字].tgz

注意:

コマンドライン**tar**には、コマンドラインオプション**v**を追加できます(tar-xvzf)。 このオプションを使用すると、冗長モードが有効になります。

使用可能な接頭文字は、英語版では*en*、フランス語版では*fr*です。 UNIX上のConnect-Itのインストールは、常に完全インストールになっています。 このインストールには以下のコンポーネントが含まれています。

- [ベースコネクタ](#page-31-0) [ 献 32]
- [オプションコネクタ](#page-32-0) [ 献 33]
- [データキット](#page-33-0) [献 34]
- 文書
- 用例シナリオ

注意:

コネクタの中には、Windows 環境でしか機能しないものもあります。コネクタ の互換性に関する詳細情報については、HPのサポートサイト <http://support.openview.hp.com/support.jsp>を参照してください。

#### SOLARISおよび Linux下のダイナミックライブラリ(.so)

Connect-Itでは、Connect-Itのインストール先フォルダのbinフォルダにあるダイ ナミックライブラリ(.so)を使用します。パス[Connect-Itのインストール先フォ ルダ]/binを、環境変数*LD\_LIBRARY\_PATH*に追加する必要があります。

csh (csh, tcsh)のインタープリタには、以下のコマンドラインを実行します。

setenv LD\_LIBRARY\_PATH=[Connect-Itのインストール先フォルダ]/bin

sh (ash, ksh, bash, etc.) のインタープリタには、.profile ファイルで以下のコマ ンドラインを実行します。

LD\_LIBRARY\_PATH=[Connect-Itのインストール先フォルダ]/bin export LD\_ LIBRARY\_PATH

### AIX下のダイナミックライブラリ(.so)

Connect-Itでは、Connect-Itのインストール先フォルダのbinフォルダにあるダイ ナミックライブラリ(.so)を使用します。パス[Connect-Itのインストール先フォ ルダ]/binを、環境変数*LIBPATH*に追加する必要があります。

C(csh)コマンドなどのインタープリタには、以下のコマンドラインを実行する 必要があります。

setenv LIBPATH=[Connect-Itのインストール先フォルダ]/bin

K(ksh)またはBourne(sh)コマンドなどのインタープリタには、.profileファ イルの以下のコマンドラインを実行する必要があります。

<span id="page-19-0"></span>LIBPATH=[Connect-Itのインストール先フォルダ]/bin export LIBPATH

# Connect-It Webのインストール

### 重要項目:

Connect-It Webのインストールには、Webサーバの設定方法について知識が必要 です。

### 前提条件

Connect-ItWebをインストールする前に、以下に示すコンポーネントを設定およ び開始し、コンポーネントの各エディタで規定される推奨事項に従ってインス トールする必要があります。

■ Tomcat

互換性マトリクスを調べて、サポートされるTomcatバージョンを探します。 Tomcatは、ネットワークのインフラストラクチャ(ファイヤウォール、プロ キシなど)によって保護する必要がありますが、インターネットブラウザか ら接続できる必要があります。

- 以下のコンポーネントがインストールによって提供されます。(Connect-Itイ ンストール先フォルダの**web**フォルダ):
	- **ddl**フォルダ: Connect-It Webデータベースをサポートされる別のデータ ベースエンジン用に作成するために使用する.ddlファイル
	- webappフォルダ:
		- ovcit.warファイル、Webアプリケーションファイル
		- ovcit.xmlファイル、Connect-It Webアプリケーション用のサンプル Tomcatコンテキストファイル
- **licenses**フォルダ:サードパーティのコンポーネントすべてと、使用され るサードパーティのライブラリのソースコードに対するライセンス
- **install**フォルダ:
	- install.bat、Windowsインストールスクリプト
	- install、LinuxおよびUNIXインストールスクリプト
	- crypt.bat、Connect-It Web認証モジュール用パスワードを暗号化する Windowsスクリプト
	- crypt、Connect-It Web認証モジュールのパスワードを暗号化するLinux およびUNIXスクリプト

# 重要項目:

<http://support.openview.hp.com/support.jsp>で互換性マトリクスを調べて、以下 のコンポーネントのどのバージョンがサポートされるかを確めます。

- Tomcatサーバ
- Webサーバ

### Connect-It Webを自動的にインストールする

- 1 Connect-Itインストールによって提供されるインストールスクリプトを使用 します。 ターゲット環境 (Windows、LinuxまたはUNIX) に応じて、 install.batまたはinstallを使用します。
- 2 インストールタイプをテストデータベース付きのクイックインストール、ク イックインストール、またはカスタムインストールから選択します。

# 注意:

インストールプログラムによって提供されるすべてのデフォルト値は、表示され るコマンドライン上の括弧の間に配置されます。

デフォルト値を有効にするには、Enterを押します。

### データベース付きのクイックインストール

供給されるテストデータベースは、サーバが不要であり、生成時に必要になりま す。

このデータベースはモニタに使用するデータベースと異なります。

- 1 install.batインストールプログラムを開始します。
- 2 Connect-Itインストールフォルダを指定します。
- 3 Tomcatのルートフォルダを指定します。

注意:

互換性マトリクスを調べて、サポートされるTomcatバージョンを探します。

4 Connect-It Webインストール先フォルダを指定します。

このフォルダはTomcatのwebapppsフォルダとします。

このフォルダには、Webアプリケーションで必要になるファイルが含まれま す。

指定フォルダが空でない場合、エラーメッセージが表示されます。

# 重要項目:

SunのJRE 5.5に既知の問題があるため、Connect-It Webフォルダへのパスには スペースを入れないでください。

- 5 Connect-It Webにアクセスするユーザ名とパスワードを指定します。 この データは、関連する認証ファイルに保存されます。
- 6 実行された操作の要約。

以下の要素がインストールされました。

- コンテキストファイルovcit.xmlが作成され、[Tomcatルートディレクト リ]/conf/Catalina/localhost/の下に保存されました。
- Connect-It Webフォルダが作成され、アプリケーションに必要なデータが入 ります(*conf* )。
	- log4j.properties、*log4j* 設定ファイル、標準的な作業環境Javaアプリケー ション。 このファイル内のlog4j.appender.file.fileセクションで、ログファ イル作成場所を定義します。
	- log4j\_jmx.properties 、*log4j*の設定ファイル、各サービス用に異なるログ ファイルを作成するために、サービスのサブプロセスによって使用されま す。 各サービスのログファイルの名前は、主要ログファイルの名前が ovcit.logである場合、ovcit <service\_name>.logのフォーマットを使用し ます。各サービスに関連付けられたログファイルは、主要ログファイルの 横に配置されます。
	- jaas.config、JAAS設定ファイル (http://java.sun.com/products/jaas/)。 JAASは、Javaアプリケーション内で使用される認証基準です。Connect-It Webでは、パスワードファイルを使用するデフォルトのモジュールを提供 します。 パスワード管理ポリシーを変更したい場合は、JAASポリシーの セクションを参照してください。
	- users、Connect-ItJAASモジュール用ユーザパスワードが保存されたファ イル。
- ovcit.policy、Connect-It WebをセキュアJava環境に簡単に導入できるように するサンプルファイル。

### Connect-It Webを手動でインストールする

Connect-It Webは、Tomcatサーバでのみ機能します。

### Connect-It Web用にカスタムデータベースを使用する

Connect-Itによってデフォルトで提供されるデータベース以外のデータベースを 使用することができます。

- 1 <Connect-Itinstallation folder>/web/ddlフォルダにあるデータベースエンジ ンに対応するDDL作成スクリプトを使用して、データベースを作成します。
- 2 使用予定のデータベースに対して、JDBCドライバを選択します。 このドラ イバは、通常はアプリケーションの環境変数によって定義されたJavaライブ ラリ(jar)です。
- 3 JDBCドライバをConnect-It Webのクラスパスとして定義します。 これは、以下のいずれかの方法で行います。
	- Tomcatの共有環境変数
	- Connect-It Webアプリケーションフォルダ(<Connect-It Webinstallation folder> /webapp/WEB-INF/lib)
- 4 データベースのアクセスに使用するURLを検索します。 URLは、使用する JDBCドライバによって異なります。
- 5 Connect-It Webをインストールします。
- 6 インストールプログラムでは、JDBCドライバの名前、データベースにアクセ スするURL、Connect-It Web用のデータベースにアクセスするユーザ名およ びパスワードが要求されます。

#### JDBC設定タイプ

以下の設定変更は、データベースエンジンに応じて行う必要があります。以下は サンプル設定です。

### Oracle

JDBCドライバは、Oracleクライアントインストールによって提供されます。こ のドライバは、<Oracleクライアントインストール先フォルダ>/client/jdbcフォル ダにあります。

- Oracle 9以降では、oidbc14.jarライブラリを使用します。
- JDBCドライバ: oracle.jdbc.driver.OracleDriver
- データベースにアクセスするURLは、以下のフォーマットを使用します。

jdbc:oracle:thin:@<server address>:<port>:<service name>

Connect-It設定ファイルは、以下のフォーマットを使用します。

<Environment name="com.hp.ov.cit.console.db.driver" override="false" type="java.lang.String" value="oracle.jdbc.driver.OracleDriver"/> <Environment name="com.hp.ov.cit.console.db.url" override="false"

type="java.lang.String" value="jdbc:oracle:thin:@oraclesrv.hp.com:1521:orcl"/ >

<Environment name="com.hp.ov.cit.console.db.username" override="false" type="java.lang.String" value="CIT37"/> <Environment name="com.hp.ov.cit.console.db.password" override="false" type="java.lang.String" value="password"/>

### MS SQL

MS SQLドライバは、MicrosoftのWebサイトで利用可能です。

- sqljdbc.jarライブラリを使用します。
- JDBCドライバ:com.microsoft.sqlserver.jdbc.SQLServerDriver
- データベースにアクセスするURLは、以下のフォーマットを使用します。

jdbc:sqlserver://serverName;instanceName:portNumber;property=value[;p roperty=value]

Connect-It設定ファイルは、以下のフォーマットを使用します。

<Environment name="com.hp.ov.cit.console.db.driver" override="false" type="java.lang.String" value="com.microsoft.sqlserver.jdbc.SQLServerDrive r"/>

<Environment name="com.hp.ov.cit.console.db.url" override="false" type="java.lang.String" value="jdbc:sqlserver://localhost;databaseName=CIT Demo37;instanceName=MSDE"/>

<Environment name="com.hp.ov.cit.console.db.username"

```
override="false" type="java.lang.String" value="CIT37"/>
```
<Environment name="com.hp.ov.cit.console.db.password"

override="false" type="java.lang.String" value="password"/>

### MS SQL 2K

MS SQLドライバは、MicrosoftのWebサイトで利用可能です。

- sqljdbc.jarライブラリを使用します。
- JDBCドライバ: com.microsoft.sqlserver.jdbc.SQLServerDriver
- データベースにアクセスするURLは、以下のフォーマットを使用します。

jdbc:microsoft:sqlserver://server1\\instance1;User=test;Password=secret

### MySQL

ドライバはwww.mysql.comで使用可能です。

- mysql-connector-java-5.0.4-bin.jarライブラリを使用します。
- JDBCドライバ: com.mysql.jdbc.Driver
- データベースにアクセスするURLは、以下のフォーマットを使用します。

```
jdbc:mysql://[host][,failoverhost...][:port]/[database]
[?propertyName1][=propertyValue1][&propertyName2][=propertyValue2]
...
```
Connect-It設定ファイルは、以下のフォーマットを使用します。

<Environment name="com.hp.ov.cit.console.db.driver" override="false" type="java.lang.String" value="com.mysql.jdbc.Driver"/> <Environment name="log.properties" override="false" type="java.lang.String" value="E:/CITWEB/conf/log4j.properties"/> <Environment name="com.hp.ov.cit.console.jaas.loginConfig" override="false" type="java.lang.String" value="file:E:/CITWEB/conf/jaas.con fig"/> <Environment name="com.hp.ov.cit.api.library.path" override="false" type="java.lang.String" value="E:/Program Files/HP OpenView/Connect-It 3. 70 en/bin"/> <Environment name="com.hp.ov.cit.console.db.username" override="false" type="java.lang.String" value="admin"/> <Environment name="com.hp.ov.cit.console.db.url" override="false" type="java.lang.String" value="jdbc:mysql://16.16.63.44/test"/> <Environment name="com.hp.ov.cit.jmx.scenario.jar.location" override="false" type="java.lang.String" value="E:/Program Files/HP OpenVi ew/Connect-It 3.70 en/lib"/> <Environment name="com.hp.ov.cit.console.db.connectionProperties" override="false" type="java.lang.String" value=""/> <Environment name="com.hp.ov.cit.console.db.password" override="false" type="java.lang.String" value=""/>

### D<sub>B2</sub>

DB2ツールのバージョン8を使用します。

- db2icc.jarライブラリを使用します。 b2jcc\_license\_\*.jarライセンスファイルが必要です。
- JDBCドライバ: com.ibm.db2.jcc.DB2Driver
- データベースにアクセスするURLは、以下のフォーマットを使用します。

jdbc:db2://<server>[:<port>][/<database>][;<property>=<value>[;...]] デフォルトのポートは5000です。

Connect-It設定ファイルは、以下のフォーマットを使用します。

<Environment name="com.hp.ov.cit.console.db.driver" override="false" type="java.lang.String" value="com.ibm.db2.jcc.DB2Driver"/> <Environment name="com.hp.ov.cit.console.db.username" override="false" type="java.lang.String" value="db2admin"/> <Environment name="com.hp.ov.cit.console.db.url" override="false"

type="java.lang.String" value="jdbc:db2://localhost:5021/CITWEB"/> <Environment name="com.hp.ov.cit.console.db.connectionProperties" override="false" type="java.lang.String" value=""/> <Environment name="com.hp.ov.cit.console.db.password" override="false" type="java.lang.String" value="password"/>

#### JAASモジュール

#### JAAS:はじめに

Connect-It Webでの認証は、JAAS(Java Authentication and Authorization Specification)に基づきます。

Jaasは、Javaアプリケーションで使用される認証基準です。 JAASは、1つ以上 の認証モジュールの関連付けが可能な設定ファイルで定義されるコンテキストに 基づきます。 詳細については、JAAS Webサイト <http://java.sun.com/products/jaas/>を参照してください。

#### 提供されるJAASモジュール

Connect-It Webでは、JAAS認証モジュールが提供されます。

このモジュールは、Connect-ItWebのクイックインストール時にデフォルトで設 定されます。

提供されるJAASモジュールでは、パスワードファイルを使用します。 このパス ワードファイルは、ユーザ名/パスワードの組み合わせで構成されます。

パスワードファイル内のパスワードは、標準MD5アルゴリズムを使用して暗号化 されています。

デフォルトのインストール時に、パスワードを含むusersファイルが<Connect-It Webインストール先フォルダ>/confフォルダに作成されます。このファイルは、 インストール時に要求されるユーザ名/パスワードの組み合わせで構成されま す。

このファイルには、必要な数のユーザを追加できます。

以下に、シンタックスを示します。

user1:encrypted\_password1 user2:encrypted\_password2  $($ ...)

'admin'という名前のユーザと'st'という名前のユーザの場合、以下のようになり ます。

admin:5f4dcc3b5aa765d61d8327deb882cf99 st:627fcdb6cc9a5e16d657ca6cdef0a6bb

提供されたcryptスクリプトを使用して、パスワードを暗号化します。 スクリプ トは、<Connect-Itインストール先フォルダ>\web\installの下のConnect-Itイン ストール先フォルダにあります。

例:

### crypt.bat password >5F4DCC3B5AA765D61D8327DEB882CF99

### 他のJAASモジュールの使用

他のJAAS認証モジュールをConnect-It Webで使用することができます。

### 重要項目:

この認証を定義するには、JAAS設定方法について知識が必要です。

Connect-It Webでは、以下の2ファイルを使用してJAAS設定を定義します。

- Tomcatコンテキストファイル
- JAAS設定ファイル

最初のステップでは、使用するJAAS設定ファイルを作成します。

JAASファイルには、1つ以上のセクションがあります。 各セクションでは、認 証コンテキストを定義します。 各認証コンテキストには、識別子があります。

### default {

com.hp.ov.cit.jaas.FileLoginModule required file="E:/web/conf/users"; };

最初のステップでは、JAAS設定ファイルを見つけるためにConnect-Itで探す場 所を指定します。 このステップは、context.xmlファイル内 の'com.hp.ov.cit.console.jaas.loginConfig' 環境プロパティによって実行します。

<Environment name="com.hp.ov.cit.console.jaas.loginConfig" value="/path/to/jaas.config" type="java.lang.String" override="false" />

Connect-Itでは、使用する認証コンテキストを区別する必要があります。このス テップは、contextファイル内の'com.hp.ov.cit.console.jaas.loginContextName'環 境プロパティによって実行されます。

<Environment name="com.hp.ov.cit.console.jaas.loginContextName" value=" configurationName"

type="java.lang.String" override="false" />

最後のステップでは、Connect-It Web管理者に対応するJAASプロファイルを指 定する必要があります。

デフォルト値はCIT\_ADMINであり、Connect-It WebのJAAS認証モジュールに よって生成されるプロファイルに対応しています。 ユーザ専用のJAAS認証モ ジュールの使用を選択する場合は、ユーザの認証モジュールによって生成され た、Connect-It Web管理者に対応するプロファイル名を指定する必要がありま す。

このステップは、contextファイル内の'com.hp.ov.cit.console.admin.role'環境プ ロパティによって実行します。

<Environment name="com.hp.ov.cit.console.admin.role" value="administrato rs"

type="java.lang.String" override="false" />

# コンテキストファイル

Tomcatでは、コンテキストファイルを使用してWebアプリケーションを設定し ます。

このファイルは通常、Tomcatのインストール先フォルダ(<Tomcatインストー ル先フォルダ>/conf/Catalina/localhost)にあります。

サンプルのコンテキストファイルは、Connect-It Webによって提供されます (<Connect-It>/folder/web/webapp/ovcit.xml)。 設定パラメータごとにコメン トが記載されています。

- com.hp.ov.cit.api.library.path Connect-Itダイナミックライブラリへのパス(<Connect-Itインストール先
	- フォルダ>/bin)。
- com.hp.ov.cit.jmx.scenario.jar.location

Connect-ItJavaライブラリを含むフォルダへのパス(<Connect-Itインストー ル先フォルダ>/lib)。

■ com.hp.ov.cit.jmx.scenario.java.path

Connect-It Webによるシナリオ起動時にJavaを実行するために使用するコマ ンド。

このコマンドはJRE 5以降のバイナリを参照する必要があります。

Javaがパスに含まれているとすると、デフォルト値は'java'です。 Javaがパ スに含まれていないか、デフォルトJREがJRE5でない場合、値を更新する必 要があります。

■ com.hp.ov.cit.jmx.scenario.jvm.options

Connect-It Webによってシナリオを起動するときに使用する追加JVMオプ ション。

■ com.hp.ov.cit.jmx.scenario.management.port

シナリオは、JMXプロトコルを使用して起動します(クライアント/サーバ プロトコル)。

変数は、JMXサーバによって使用される通信ポートを定義します。

- com.hp.ov.cit.console.jaas.loginConfig JAAS設定ファイルにアクセスするためのURL。 クイックインストールは、<Connect-It Webフォルダ>/conf内の設定ファイル を作成します。
- com.hp.ov.cit.console.jaas.loginContextName 使用する認証コンテキスト

■ 使用するJAASコンテキストの名前。このコンテキストは、JAAS設定ファイ ルで定義する必要があります。

Connect-ItWebのJAASコンテキスト名を定義するために使用するプロパティ。 クイックインストール時に生成されるデフォルト設定ファイルでは、コンテ キスト名として'Default'が使用されます。

■ com.hp.ov.cit.console.admin.role

Connect-It Web管理者に対応するJAASプロファイル名。

Connect-It Web JAAS認証モジュールによって生成されたプロファイルに対 応するデフォルト値は、CIT\_ADMINです。

ユーザ専用のJAAS認証モジュールの使用を選択する場合は、ユーザの認証モ ジュールによって生成された、Connect-It Web管理者に対応するプロファイ ル名を指定する必要があります。

■ com.hp.ov.cit.console.db.driver

Connect-It Webデータベースのアクセスに使用するJDBCドライバのクラス 名。

- com.hp.ov.cit.console.db.url Connect-ItWebデータベースのURL。URLのフォーマットは、使用するJDBC ドライバによって異なります。
- com.hp.ov.cit.console.db.username データベースに接続するためのユーザ名。
- com.hp.ov.cit.console.db.password データベースに接続するために使用するパスワード。
- com.hp.ov.cit.console.db.connectionProperties

追加のJDBCドライバ設定プロパティ。

プロパティは、name=valueペアを1つのスペースで区切ったリスト内で定義 されます。

■ log.properties

log4j設定ファイルのパス。

クイックインストールによって生成されたファイルは、<Connect-ItWebイン ストール先フォルダ>/confフォルダ内にあります。

■ com.hp.ov.cit.jmx.log.properties

サービス用のlog4j設定ファイルのパス。

サービス用のデフォルト設定ファイルは、クイックインストールによって生 成され、<Connect-Itインストール先フォルダ>/confにあります。

# メンテナンスバージョンのインストール

<span id="page-29-0"></span>Connect-Itのメンテナンスバージョンをインストールする場合は、以下の作業が 必要です。

1 カスタマイズされたすべての要素のバックアップコピーを作成します(シナ リオ、.iniファイル)。

重要項目:

カスタマイズされたすべての要素のバックアップコピーを作成することを強 くお勧めします。

2 新しいバージョンをインストールして、以前のバージョンを更新します。

### 注意:

<span id="page-29-1"></span>メンテナンスバージョンにより、ワークステーションに存在する以前のバージョ ンの全ファイルが消去されます。

# 認証証明書を入力する

Connect-Itのインストールが終了した後、HPから入手した認証証明書をScenario Builder内に入力する必要があります。

認証証明書は以下の内容を含むテキストファイルです。

- 使用が許可されているオプションコネクタのリスト
- 各オプションコネクタの有効期限
- 暗号化された認証キー

### 認証証明書の入力方法

- 1 Connect-ItのScenario Builderを起動します。
- 2 **Administration**から**Edit authorization certificate**メニューを選択します。
- 3 表示されるダイアログボックスに認証証明書を入力します。
- 4 **OK**をクリックします。

このアクションは、Connect-Itインストール先フォルダ内にlicense.txtを作成 します。

# 注意:

UnixバージョンのConnect-Itにはグラフィカルインタフェースがありません。認証 証明書を入力するには、以下の手順に従います。

- 1 ライセンスファイルの内容を新規テキストファイルにコピーします。このファ イルの内容は変更しないでください。
- 2 このファイルにlicense.txtと名前を付けてから保存します。
- <span id="page-30-0"></span>3 license.txtをConnect-Itのインストール先フォルダにコピーします。

# インストール内容

本節では、ツールと、インストールされるファイルについて説明します。 これらのファイルがコンピュータにインストールされるかどうかは、選択したイ ンストールの種類(最小インストール、完全インストール、カスタムインストー ル)によります。

### インストール先フォルダのファイル

Connect-Itインストール先フォルダのファイルの構成は、以下の表の通りです。

■ 注意:

あるフォルダは、特定のオペレーティングシステムにのみ存在します。

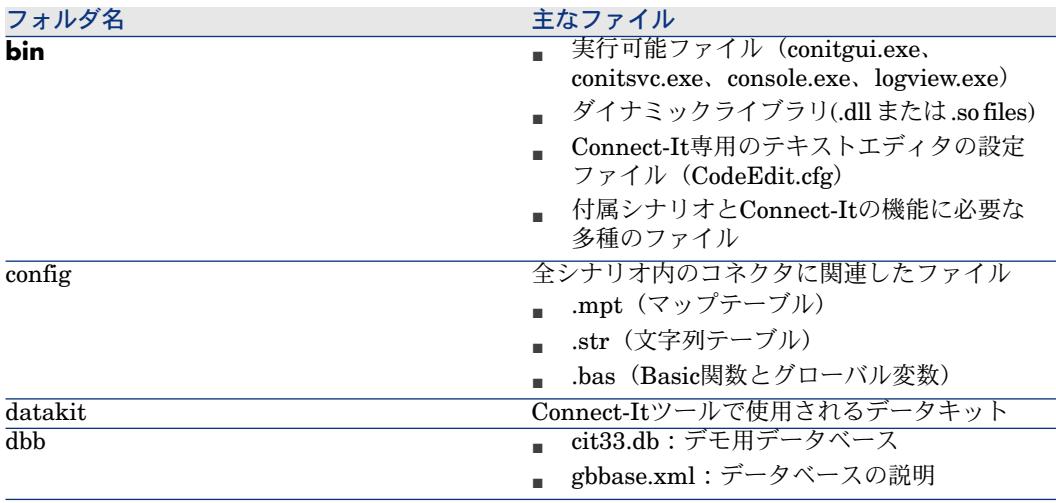

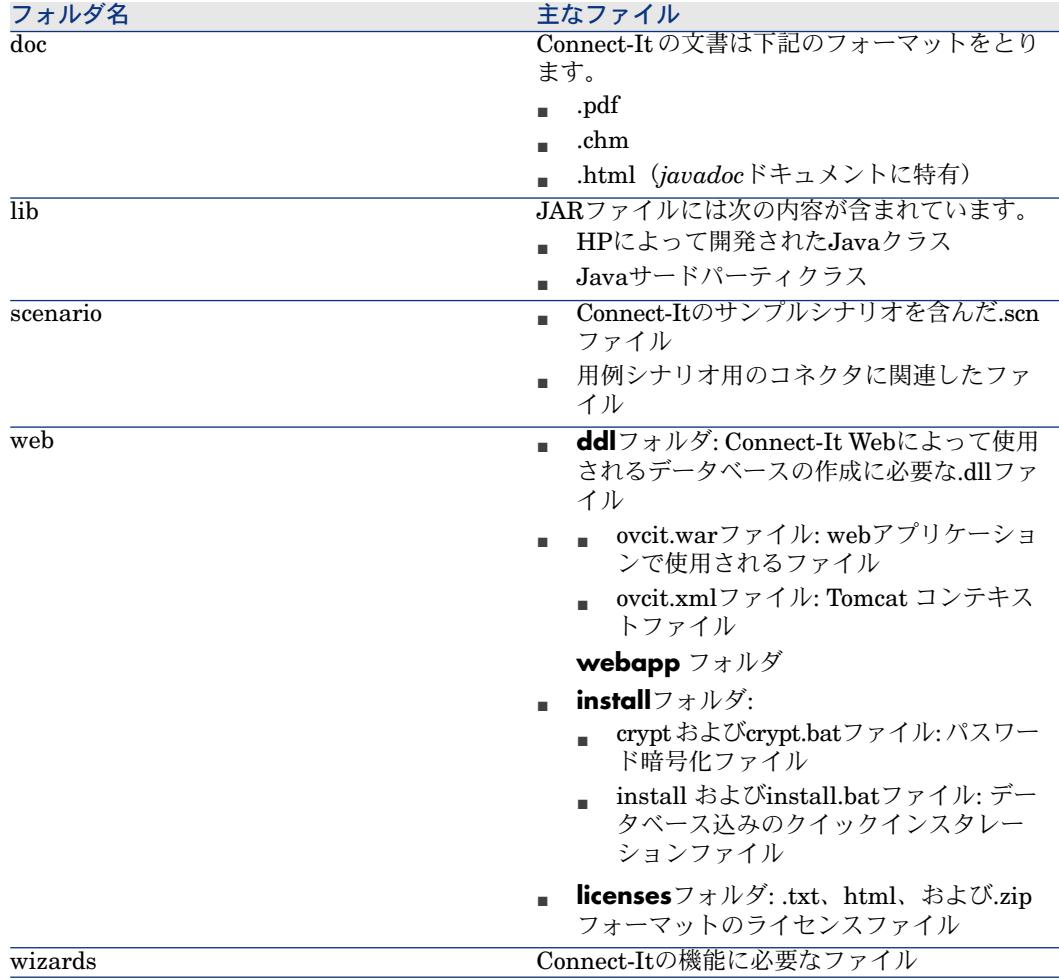

# <span id="page-31-0"></span>ベースコネクタ

ベースコネクタは、Connect-Itのインストールモードに関わらず必ずインストー ルされるコネクタです。

ベースコネクタは以下の通りです。

- OpenView Asset Managementコネクタ
- OpenView BizDocコネクタ
- Command-lineコネクタ
- OpenView Enterprise Discoveryコネクタ
- OpenView Service Deskコネクタ
- Inventory Managerコネクタ
- Management Portalコネクタ
- OpenView Network Inventoryコネクタ
- Service Eventsコネクタ
- Usage Managerコネクタ
- OpenView Operations for Unixコネクタ
- NT Securityコネクタ
- OpenView Desktop Inventoryコネクタ
- OpenView Decision Centerコネクタ
- SCAuto listeningコネクタ
- OpenView ServiceCenterコネクタ
- OpenView ServiceCenter Web Serviceコネクタ
- <span id="page-32-0"></span>■ Delimited-textコネクタ
- XMLコネクタ

## オプションコネクタ

オプションコネクタは、Connect-Itの完全インストールを選択した場合、または カスタムインストールでオプションコネクタを選択した場合にインストールされ ます。

オプションコネクタは以下の通りです。

- Action Request Systemコネクタ
- Altirisコネクタ
- Databaseコネクタ
- E-mailコネクタ
- XML listeningコネクタ
- iInventoryコネクタ (Lan Auditor)
- JMSコネクタ
- LANDeskコネクタ
- LDAPコネクタ
- Lotus Notesコネクタ
- Mercuryコネクタ
- MQSeriesコネクタ
- SAP ALEコネクタ
- SAP BAPIコネクタ
- SAP IDocコネクタ
- SMS 2.xコネクタと2003コネクタ
- Tivoli Enterprise Consoleコネクタ
- Tivoli Inventory(バージョン4.0)コネクタ
- Tivoli Configuration Manager for Inventoryコネクタ
- Tivoli Configuration Manager for Distributionコネクタ
- Unicenter AMOコネクタ
- <span id="page-33-0"></span>■ Web Servicesコネクタ

# データキット

次の表はインストールされるデータキットの内容を説明しています。

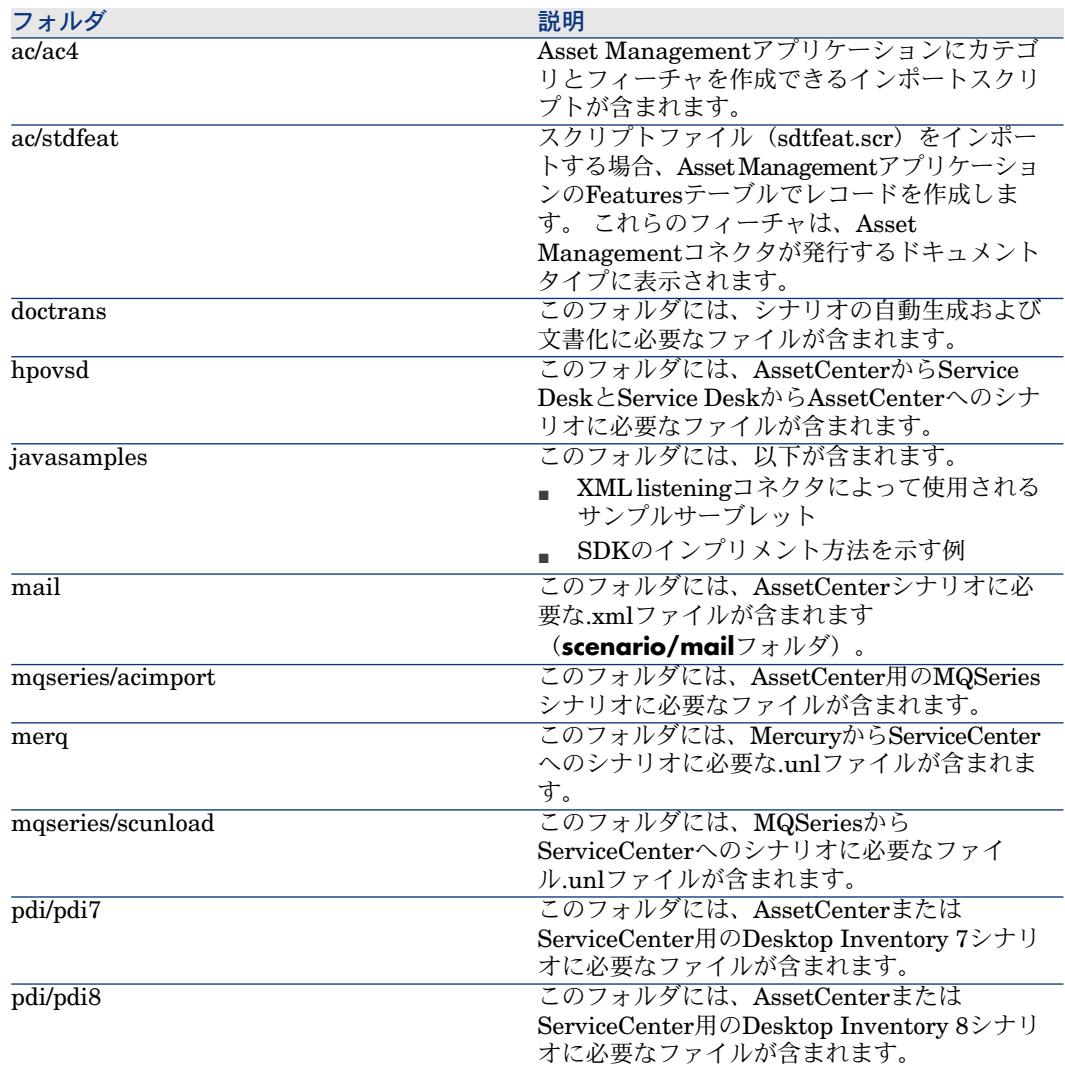

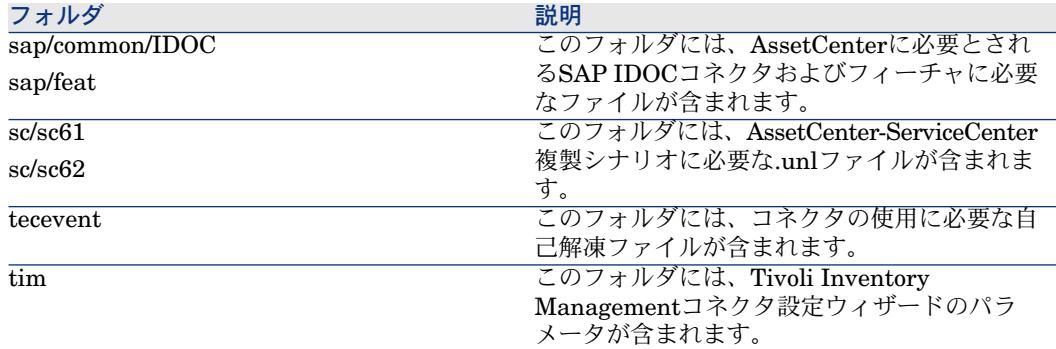

### 関連したファイル

数種のファイル (.mpt、.str、.bas、.scp) は、シナリオに関連付けられていま す。シナリオを別のフォルダへ移す場合は、これらのファイルもフォルダと同時 に同じ位置に移す必要があります。例:複数の用例シナリオに共通のファイルは sharedフォルダにあります。このフォルダはシナリオの移動先にも作成されなけ ればなりません。

# ■

ファイルマネージャを使用してシナリオを移動させるよりも、可能な限りScenario Builder内で直接移動先に保存することをお勧めします。これにより、シナリオに 関連した全ファイルは、移動後も適切に参照されるようになります。

### Connect-Itに関する情報

Connect-Itでは、ソフトウェアと動作環境に関する情報にアクセスできます。 情報にアクセスするには:

- Help/ Aboutメニューを選択します。
- **More**をクリックします。 以下の情報が表示されます。
	- ソフトウェア
	- システム情報
	- データベースエンジン

インストールされたIntegration Packに関連する情報にアクセスするには (Windowsインストール):

- プログラムの追加と削除ツールを選択します。
- *HP OpenView Connect-It Integration Pack*プログラムを選択します。
- サポート情報を参照するには、ここをクリックしてください。を選択します。 ウィンドウが開いて、以下の情報が表示されます。
- ベンダ
- サポート
- <span id="page-35-0"></span>■ インストールされたIntegration Packのバージョン

# ハードウェア構成

以下に示す別々の構成は、情報提供のみを目的として記載されています。互換性 に関する情報については、HP Software WebサイトまたはHPサポートサイトの 互換性マトリクスを調べてください。

Connect-Itの性能レベルは、使用するコンピュータの読み書き(I/O)機能では なく、主にCPU速度によって決まります。

以下に、Connect-Itの推奨ハードウェア要件を示します。

- Windows構成
	- $\Box$  CPU: Pentium 4, 2 GHz
	- $RAM:512 MB$
- UNIX構成
	- CPU: SunFire V240、1GHz Ultra SPARC IIIi
	- $RAM:1 GB$

シナリオは、強力でないハードウェア構成でも実行できます。その場合は、性能 レベルのみが影響を受けます。

<span id="page-35-1"></span>使用メモリ量は、シナリオ内で使用されるコネクタおよびマッピングボックスの 数によって決まります。複数のシナリオが同時に実行しているか、シナリオでさ らに多くのコネクタが使用される場合は、メモリサイズを増やす必要がありま す。

#### 表 **1.1.** オペレーティングシステムに従った推奨される最小メモリサイズ

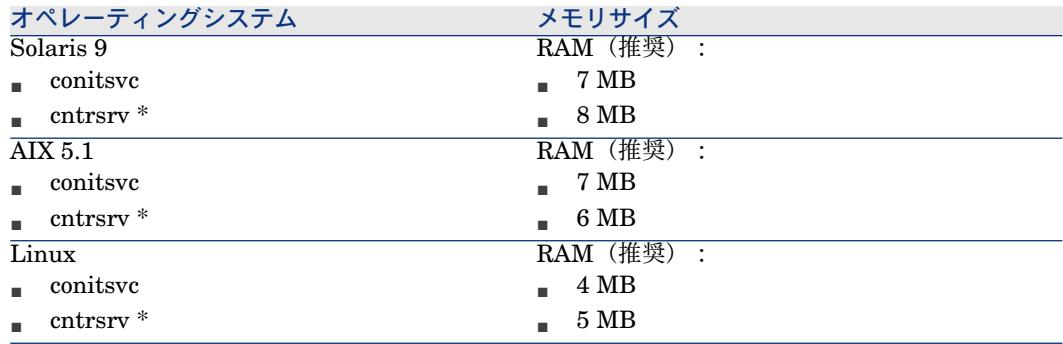
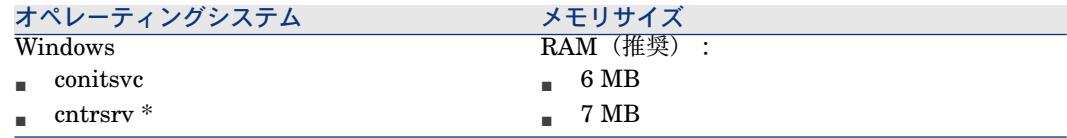

#### 表 **1.2. Connect-It Web**の最小メモリ量

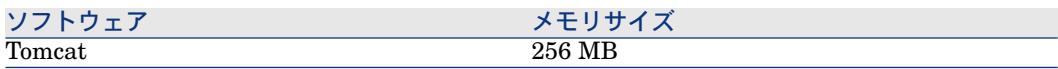

conitsvcのメモリは、処理されたドキュメントのサイズによって決まります。

\*:Javaコネクタによって使用されるメモリは、Java Virtual Machineのために 記載より多くなる場合があります。

コネクタに必要なDLLファイルのメモリは、指定されたメモリサイズに追加する 必要があります。

# マルチプロセッサ

Connect-Itでは、ターゲットのコネクタでマルチプロセスの実行を並列処理する ことができます。 性能は、シングルCPUシステムとマルチCPUシステムの両方 で向上します。マルチCPUコンピュータを使用すると、シングルCPUコンピュー タよりもドキュメント処理時間が短かくなります。

# 注意:

並列化に関連する性能向上は、生成速度とドキュメント取り込み速度との違いに よって決まります。例えば、シナリオがドキュメントを取り込むよりも生成速度 が遅い場合は、取り込み処理を並列化してもメリットはありません。データベー スアーキテクチャ、ネットワークの問題など他の要因によって、性能に影響を及 ぼすことができます。

# インストールされるプログラム

Connect-Itアプリケーションに加えて、以下のプログラムがインストールされま す。

■ サービスコンソール

# サービスコンソール

Connect-Itソフトウェアスイートのこの要素については、「[Connect-It](#page-173-0)サービス の定義([Windows](#page-173-0)環境) [献 174]」の章の「[統合シナリオの管理](#page-198-0) [献 199]」の節 に記述されています。

# 2 基本概念

# データ処理

# 図 2.1. Connect-Itで、あるデータベースから別のデータ ベースへデータを転送する

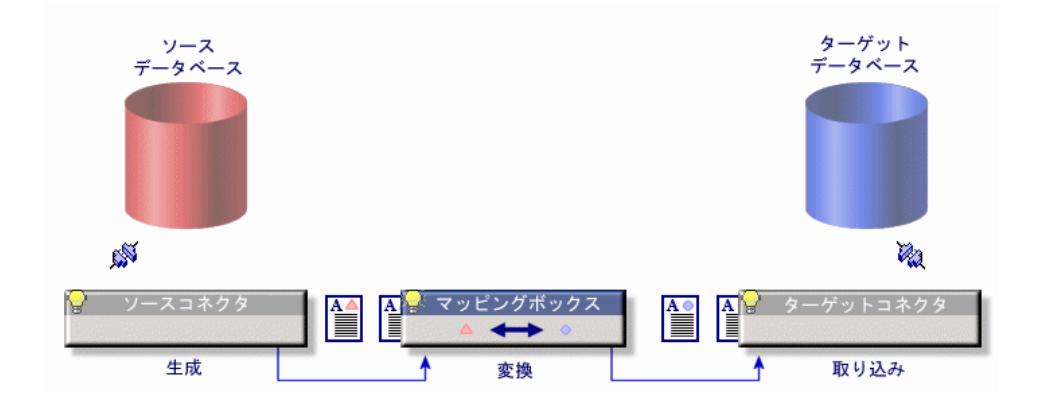

Connect-Itは、コネクタ(コンポーネント)を使用して外部アプリケーションと 相互に作用します。あるデータベースから別のデータベースへデータを転送する 場合、

■ ソースコネクタはXML形式のドキュメントを生成します。

生成される各ドキュメントは、ソースアプリケーション内の1データ集合に一 致します。

- マッピングボックスが、ソースコネクタにより生成されたドキュメントの構 造を再構築し、ターゲットコネクタがドキュメントを取り込めるようにしま す。
- ターゲットコネクタがXML形式のドキュメントを取り込みます。 取り込まれた各ドキュメントは、ターゲットアプリケーション内の1データ集 合に一致します。

データベース型のコネクタでは、各ドキュメントは1データベーステーブルのレ コード(または別のテーブルへのリンク)に対応しています。例:

AssetCenterDatabaseコネクタのドキュメントは、資産のテーブルのデータを含 みます。

他のコネクタの場合、データ集合は、Eメールメッセージ、区切り文字で区切ら れたテキストおよびセキュリティ情報などに当たります。

コネクタの選択、コネクタ間の関係、そしてソースドキュメントとターゲットド キュメント間のマッピングの定義が、統合シナリオを構成します。テストとデ バッグを経た後、シナリオはスケジューラに関連付けられ生産段階に入ります。

どの統合過程でも起こるように、ドキュメントの一部または全体が拒否されるこ ともあります。しかし処理レポートやドキュメントログを使用すると、統合シナ リオ全体を定義し直すことなく、拒否されたドキュメントを再処理することがで きます。

# 3 Ergonomics

<span id="page-40-0"></span>Scenario Builderは 統合シナリオを作成するためのグラフィカルインタフェース です。本章ではScenario Builderの主要部分と、Connect-Itのオプションウィン ドウについて説明します。

# Scenario Builder

Scenario Builderのメインウィンドウは以下の要素で構成されています。

- メニューバー
- メニューの詳細については、本章の「[メニュー](#page-47-0)[ 献48]」の節を参照してくだ さい。
- ツールバー
- パネル (枠)

# 図 3.1. Scenario Builder - メインウィンドウ

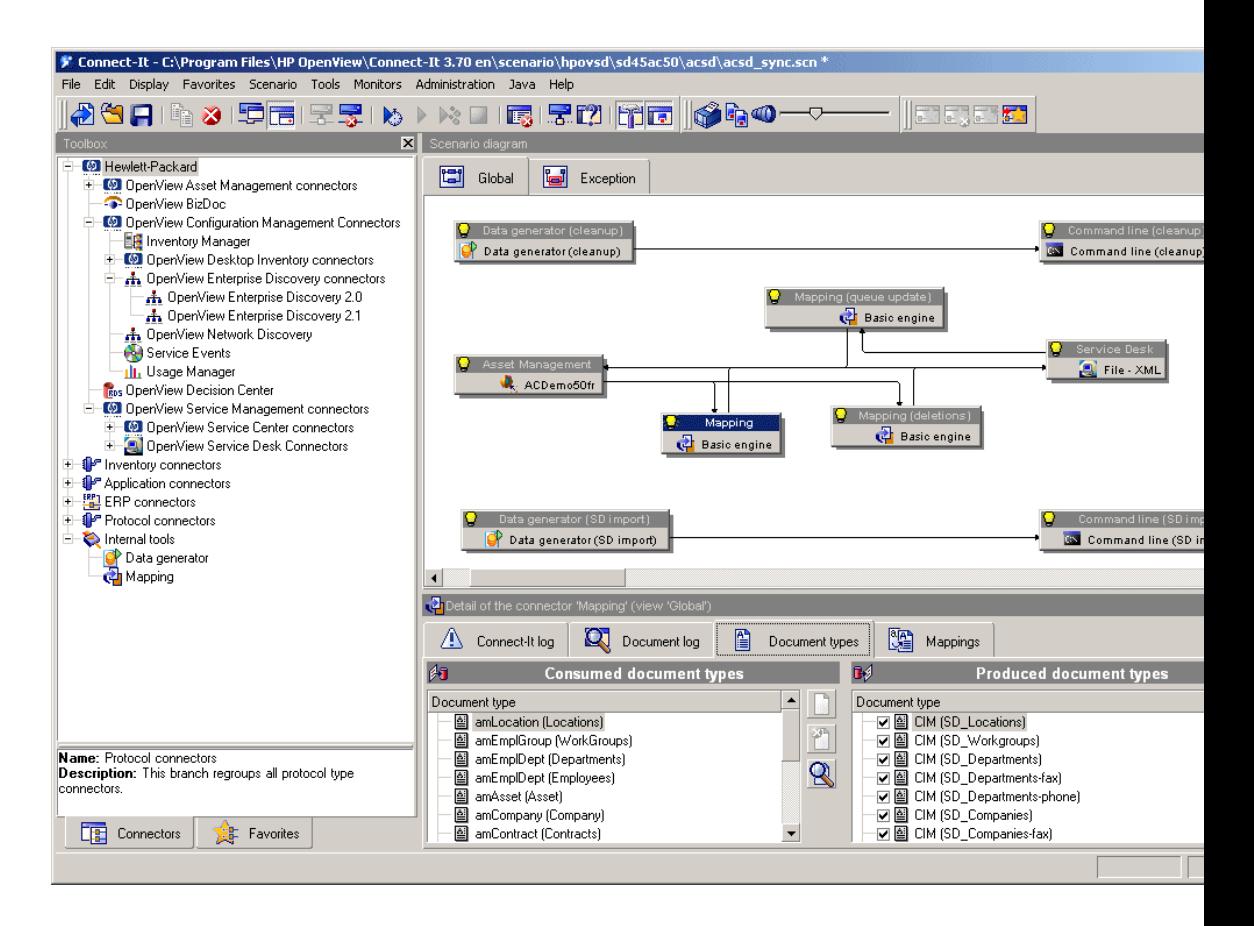

# ツールバー

頻繁に行う操作は、Scenario Builderのメニューバーを使用せずにツールバーで 実行できます。使用可能なツールバーは以下の通りです。

- 一般ツールバー
- シナリオ図のバー
- ビューのツールバー
- お気に入りのバー

# 表 **3.1. Scenario Builder -** 一般ツールバーのアイコン

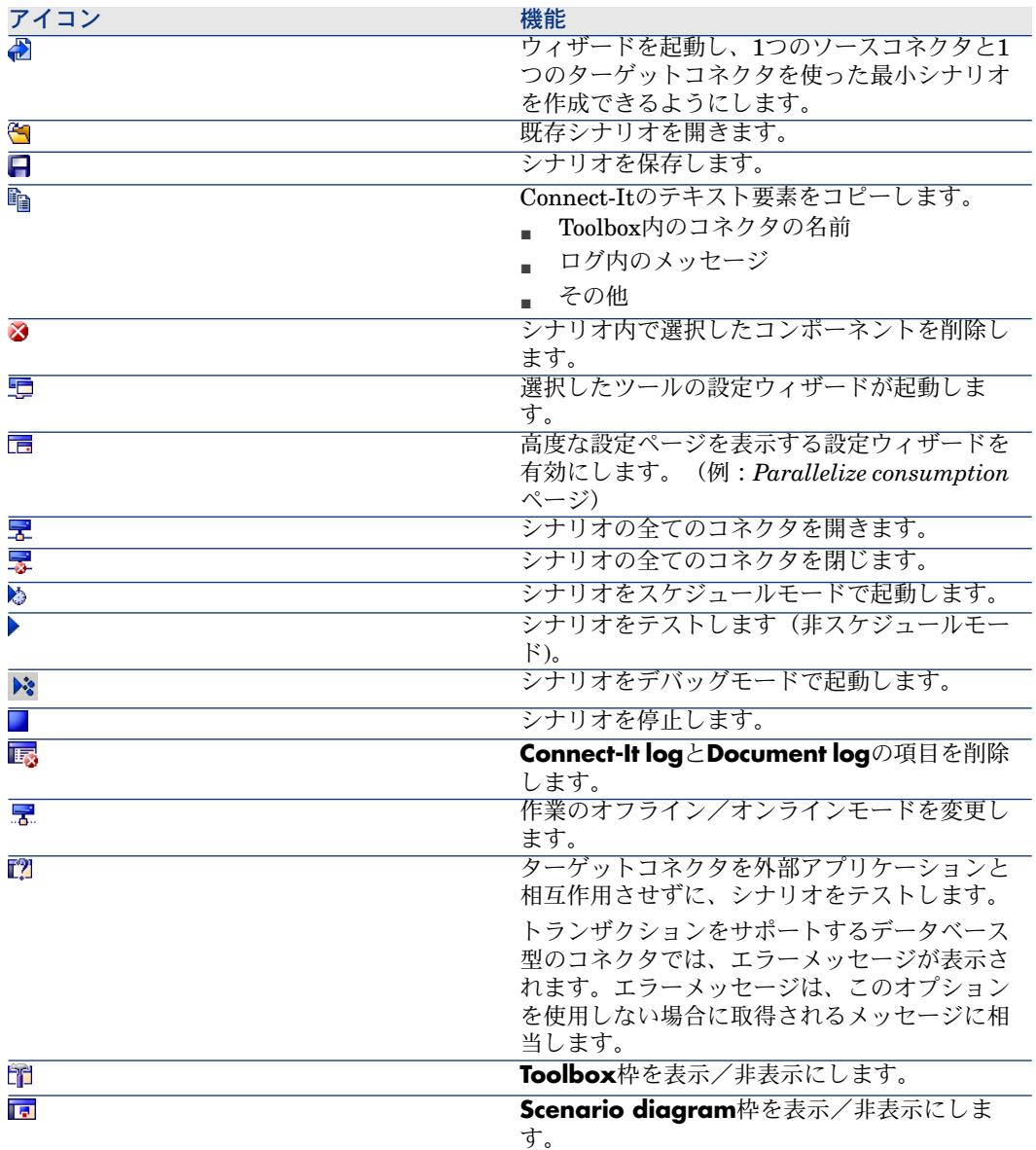

# 表 **3.2. Scenario Builder -** お気に入りのツールバーのアイコン

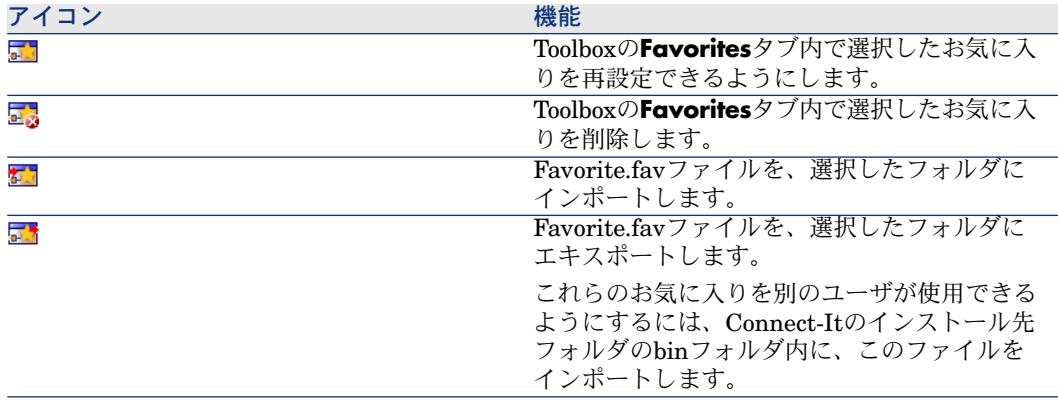

## 表 **3.3. Scenario Builder - Scenario builder**のツールバーのアイコン

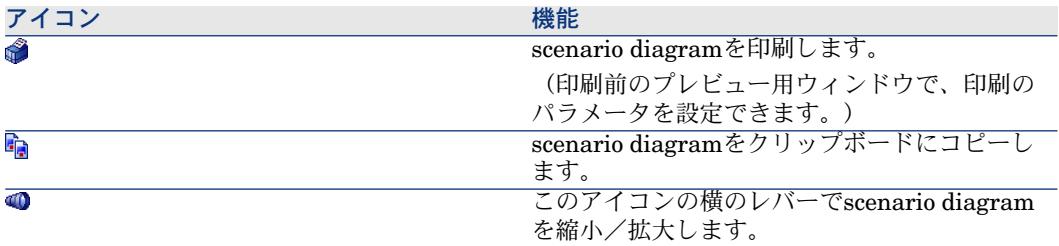

# 表 **3.4. Scenario Builder -** ビューのツールバーのアイコン

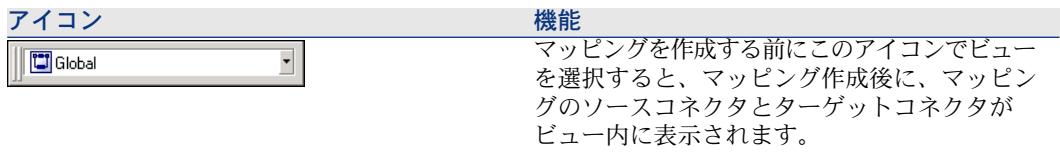

# ツールバーを表示/非表示にする

- 1 **Display**メニューを選択します。
- 2 以下のツールバーを必要に応じて選択または非選択にします。
	- ツールバー (一般)
	- $\blacksquare$  (scenario) Diagramのバー
	- ビューのツールバー

# ツールバーを移動させる

- $1$  ツールバーの取っ手アイコン( $\mathbb{I}$ ) をクリックします。
- 2 ツールバーを希望の位置に移動します。
- ツールバーは、以下の位置に配置できます。
- Scenario Builderの4つの隅
- 画面上の全領域(フロート状態で)

#### フロート状態のツールバーを画面の端に固定する

- 1 ポインタを、フロート状態のツールバーの端に置きます。
- 2 ポインタの形状が変化するのを待ちます(v)。
- 3 ダブルクリックします。
	- ツールバーは、自動的に元の場所に戻ります。

# 枠

Scenario Builderのメインウィンドウは、サイズ変更可能な3つの枠から成ってい ます。

- シナリオのコンポーネントやお気に入りを選択するためのToolbox
- シナリオ内のツールとツール間のリンクがグラフィックで表示されるScenario diagram部分
- 以下のタブを含む詳細画面
	- Connect-Itlogタブ
	- Document logタブ
	- シナリオ内で選択したツールに関連するタブ:生成用、または取り込み用 ドキュメントタイプ、マッピングなど。

# 枠を表示/非表示にする

以下の枠を表示/非表示にすることが可能です。

■ Toolbox枠

この枠を表示/非表示にするには、以下のアクションのいずれかを実行しま す。

- **Display/Toolbox**を選択/非選択にします。
- 『 をクリックします。
- Scenario diagramの枠

この枠を表示/非表示にするには、以下のいずれかを実行します。

- **Display/Scenario diagram**を選択/非選択にします。
- ■ をクリックします。

#### 枠を移動させる

- 1 枠の上端にマウスポインタを置きます。
- <span id="page-45-0"></span>2 枠を希望の位置に移動します。

# Scenario-diagramのビュー

**Scenario diagram**枠には、2つのタブ**Global**と**Exception**があります。Global タブは、現在のシナリオの全コンポーネント(ソースコネクタ、ターゲットコネ クタ、リンクとマッピングボックス)を表示します。Exceptionタブにはデフォ ルトでは何も表示されませんが、このタブはシナリオのエラーの管理用に用意さ れています。

**Scenario diagram**枠内で異なるビューを作成できます。これらのビューでは1 つ、または複数の与えられたマッピングによって使用されるツールのみが表示さ れます。

例:複数のソースコネクタを使用するシナリオで、1つのソースコネクタのみを 含むマッピングを選択すると、このソースコネクタのみが表示されるようになり ます。

#### scenario-diagramのビューを使用する

あるシナリオ用にビューを作成すると、このシナリオをScenario Builder内で開 くたびに、そのビューが表示されます。

#### scenario-diagramのビューを作成する

- 1 シナリオを開きます。
- 2 **Scenario/ View manager**を選択します。
- 3 表示されるウィンドウで、■をクリックします。
- 4 ビューに名前を付けます。ビューの名前はシナリオ内で固有の名前でなけれ ばなりません。
- 5 scenario-diagramのビューで表示するマッピングを選択します。
- 6 **Create**をクリックします。

view editorを閉じると、**Scenario diagram**枠内にビューの名前がついたタ ブが表示されます。

#### scenario diagramのビューを変更する

- 1 シナリオを開きます。
- 2 **Scenario/ View manager**を選択します。
- 3 ビューを選択します。
- 4 ビューの名前やマッピングの選択/非選択を変更します。
- 5 **Modify**をクリックします。

6 **Close**をクリックします。

## scenario-diagramのビューを削除する

- 1 シナリオを開きます。
- 2 **Scenario/ View manager**を選択します。
- 3 ビューを選択します。
- 4 音をクリックします。

このビュー用のタブが**Scenario diagram**枠に表示されなくなります。

# scenario diagramのビューを印刷する

scenario diagramの各ビューを印刷することが可能です。 プリントアウトには、スケジューラに定義されたパラメータが含まれます。

# scenario diagramのビューを印刷する

1 ビューを選択します。

# 例:**Global**

- 2 以下の操作のいずれかを実行します。
	- ● をクリックします。
	- **File/Print scenario diagram**を選択します。
- 3 印刷プレビュー用ウィンドウが表示されるまで待ちます。
- 4 **Print**をクリックします。

# ビューの印刷を設定する

- 1 ビューの印刷を開始します。
- 2 **Configure**をクリックします。
- 3 Windowsの印刷設定用ウィンドウが表示されます。
- 4 設定パラメータを変更します。

# ページ設定を変更する

- 1 ビューの印刷用メニューを選択します。
- 2 **Page setup**をクリックします。
- 3 **Page setup**ダイアログボックスが表示されるのを待ちます。
- 4 ページ設定の以下のパラメータを変更します。
	- Left margin
	- Top margin
	- Right margin
	- Bottom margin
	- Header margin
- Footer margin
- $Z$ oom

使用される単位はセンチメートルです。

- ページ番号(**#**)
- 現在の日付(**date**)
- 現在の時刻(**H**)
- .scnファイルの完全パス

**Header...**と**Footer ...**ボタンを押すと、別のダイアログボックスが表示されま す。ここでヘッダーとフッターに印刷する以下の情報を指定できます。 **A**ボタンを押すと、印刷する情報の文字のフォントを選択できます。

# Scenario diagramのビュー - 動作

Scenario-diagramのビューは以下の規則に従います。

- Global以外のビュー内のコンポーネントを、ドラッグすることはできませ  $h_{\alpha}$
- ビュー内の1つのマッピングを削除しても、対応するSCNファイルの<LAYER> 要素はなくなりません。
- マッピング、コネクタおよびリンクの編集は、**Global**ビューのみで実行可能 です。
- <span id="page-47-0"></span>■ ビュー内のツールをクリックすると、ドキュメントログ内に関連するトラッ キング項目のみが表示されるように、フィルタを設定できます。
- ビューは、Connect-Itの他の機能には影響しません。

メニュー

本節では以下の内容について説明します。

- Scenario Builderのメニューツールバー
- Scenario diagramのショートカットメニュー

# Scenario Builderのメニューツールバー

Fileメニュー

**File**メニューのコマンドのリストは以下の通りです。

# 表 **3.5. File**メニューのコマンドの機能

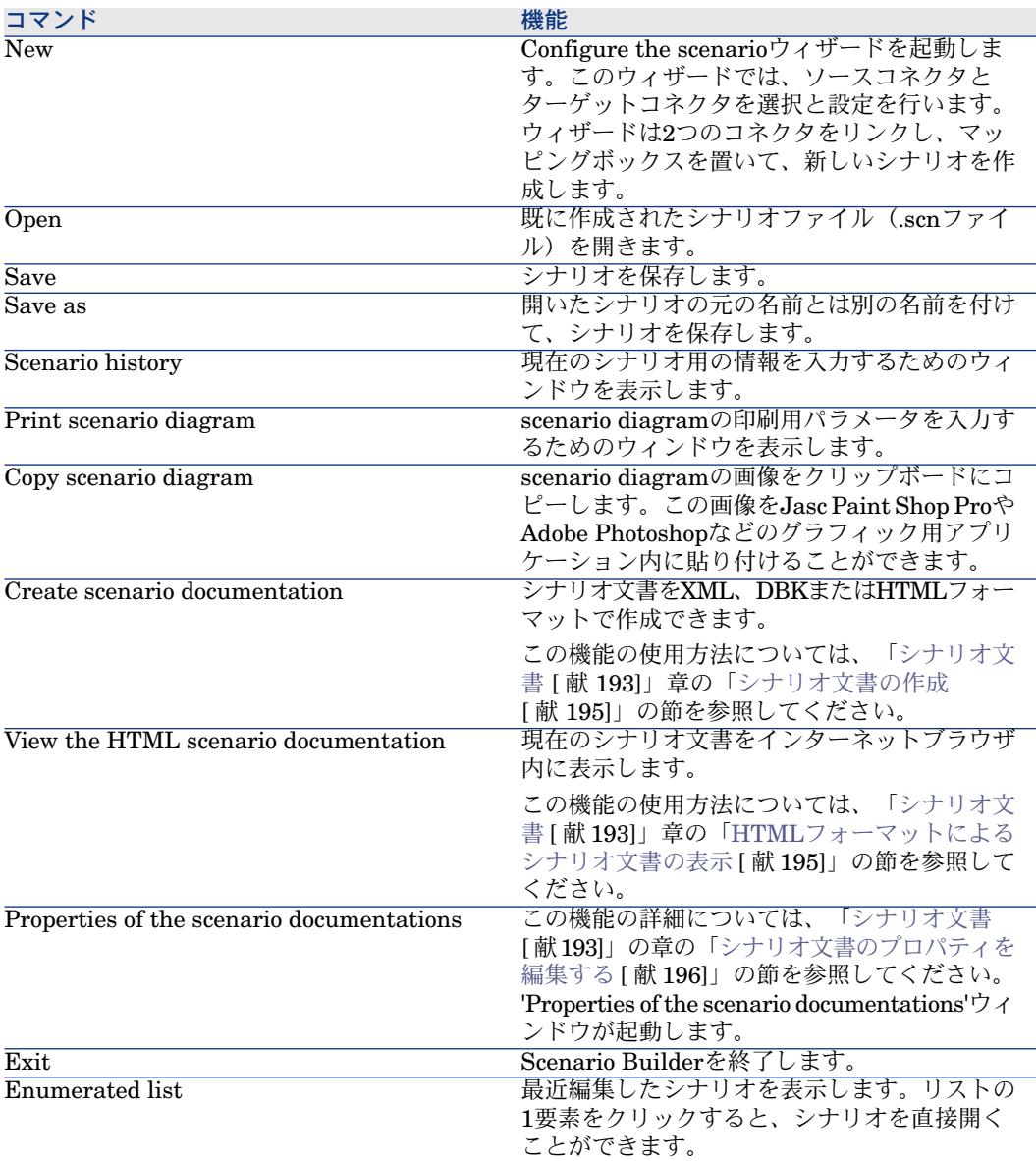

Editメニュー

**Edit**メニューのコマンドのリストは以下の通りです。

#### 表 **3.6. Edit**メニューのコマンドの機能

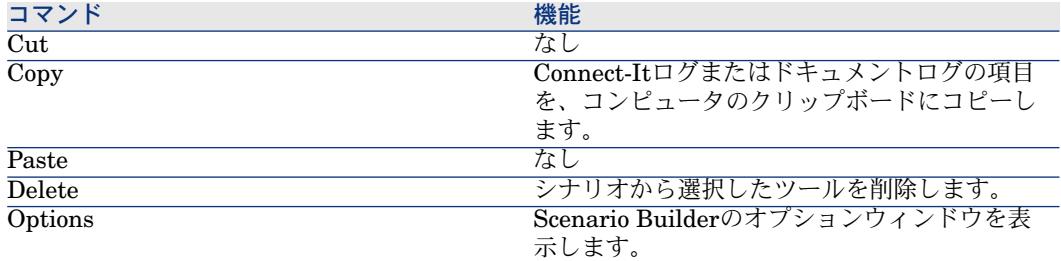

# Displayメニュー

**Display**メニューのコマンドのリストは以下の通りです。

# 表 **3.7. Display**メニューのコマンドの機能

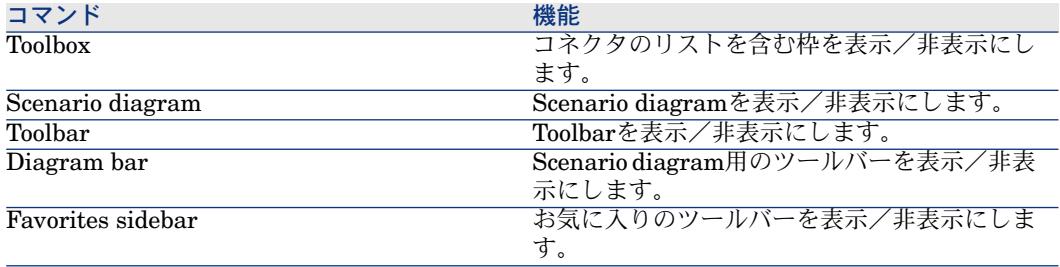

Favoritesメニュー

**Favorites**メニューのコマンドのリストは以下の通りです。

# 表 **3.8. Favorites**メニューのコマンドの機能

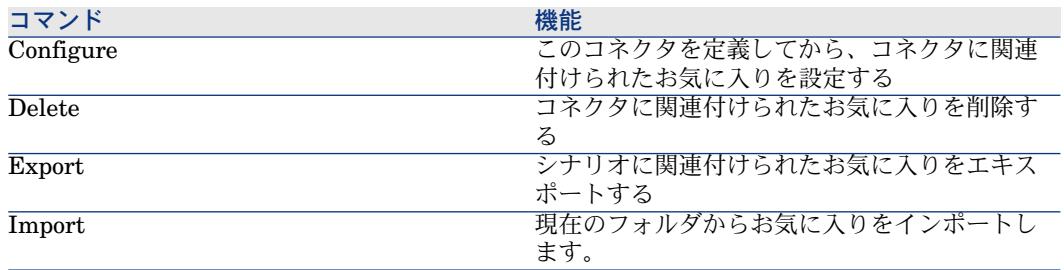

フォルダ使用の詳細については、[「お気に入り](#page-215-0)[ 献216]」の章を参照してくださ  $V^{\, \lambda}$  .

# Scenarioメニュー

**Scenario**メニューのコマンドのリストは以下の通りです。

## 表 **3.9. Scenario**メニューのコマンドの機能

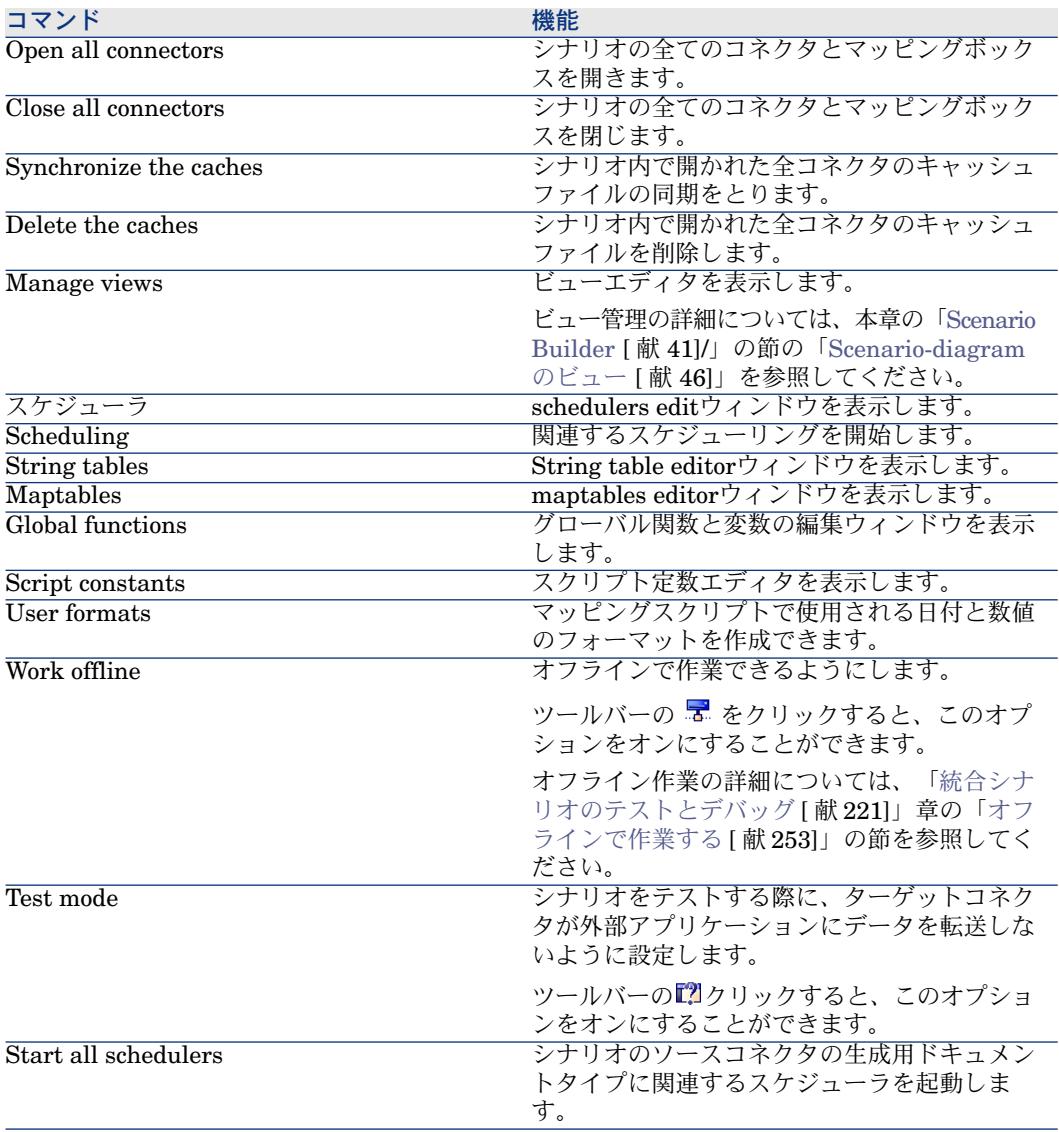

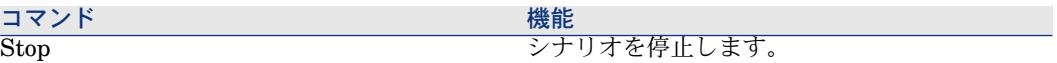

## Toolsメニュー

**Tools**メニューのコマンドのリストは以下の通りです。

# 表 **3.10. Tools**メニューのコマンドの機能

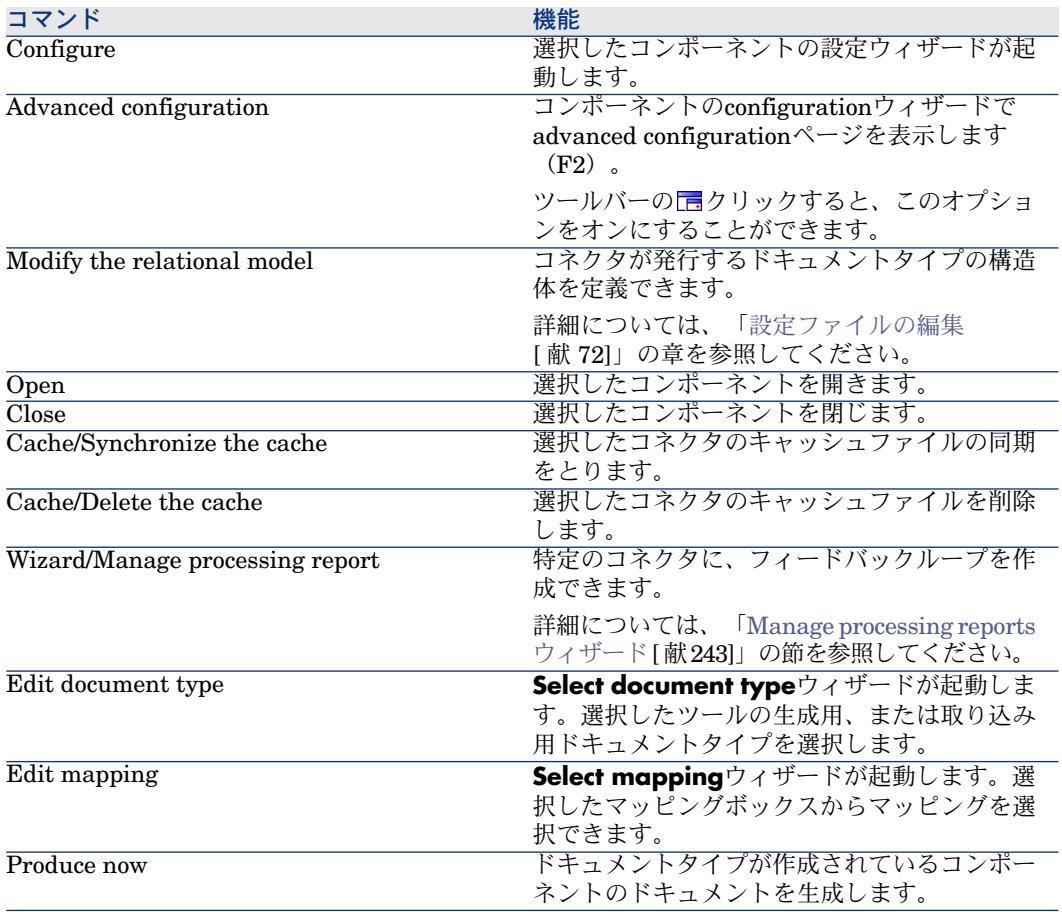

Monitorsメニュー

**Monitors**メニューのコマンドのリストは以下の通りです。

#### 表 **3.11. Monitors**ファイルコマンドの機能

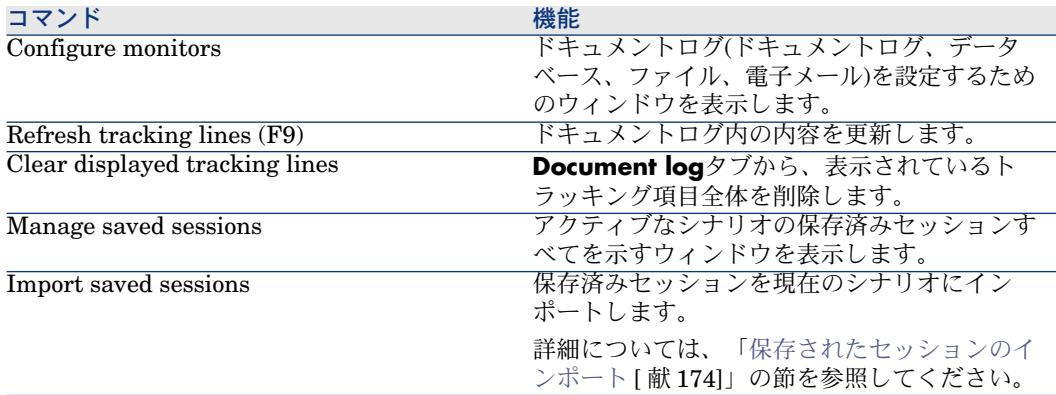

# Administrationメニュー

**Administration**メニューのコマンドのリストは以下の通りです。

#### 表 **3.12. Administration**メニューのコマンドの機能

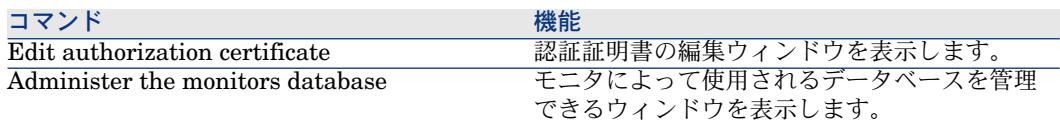

### Javaメニュー

**Java**メニューのコマンドのリストは以下の通りです。

#### 表 **3.13. Java**メニューのコマンドの機能

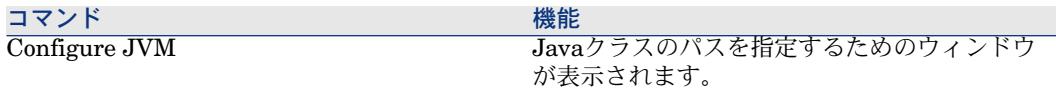

Helpメニュー

**Help**メニューのコマンドのリストは以下の通りです。

#### 表 **3.14. Help**メニューのコマンドの機能

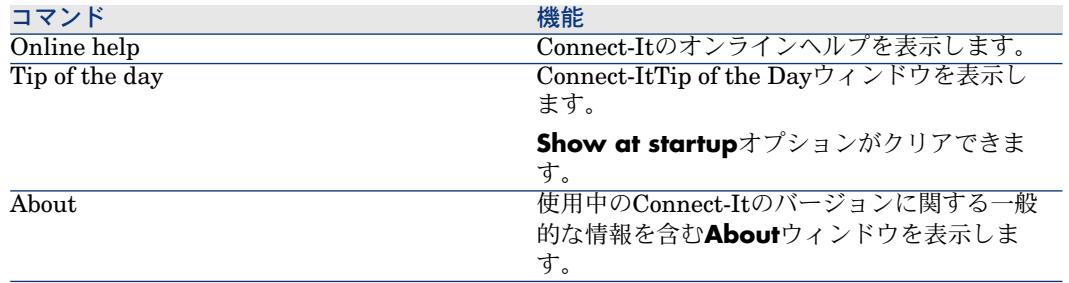

# Scenario Builderのメインウィンドウ内のショートカットメニュー

Scenario Builderのメインウィンドウ内では、以下の場合に右クリックメニュー (ショートカットメニュー)を表示します。

- マウスポインタがScenario diagram部分にある場合
- マウスポインタがConnect-Itログのタブ内にある場合
- マウスポインタがDocument logのタブ内にある場合

# マウスポインタがScenario diagram部分にある場合

ポインタをScenariodiagram枠に置いた場合に表示されるショートカットメニュー のコマンドのリストは、以下の通りです。

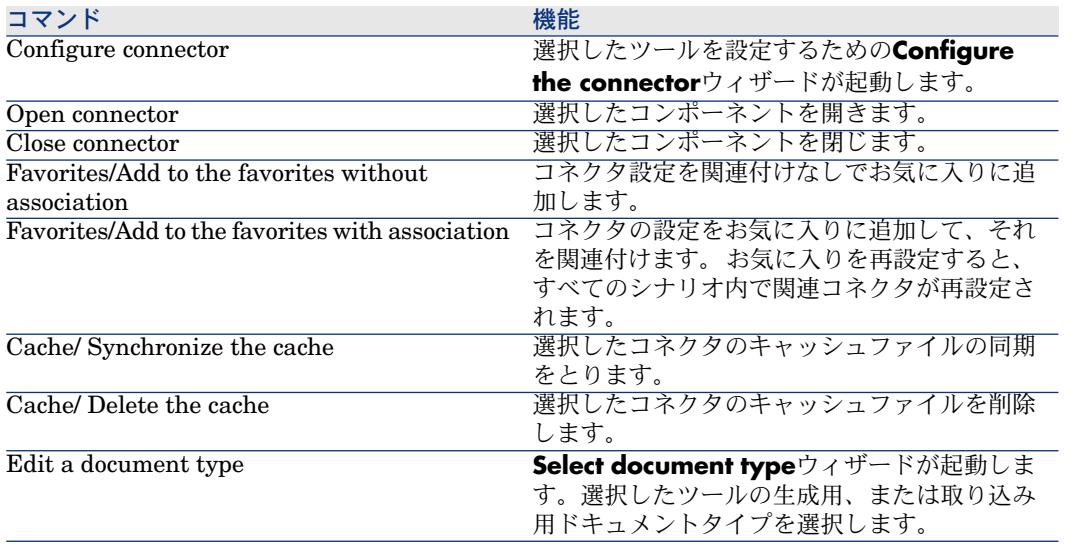

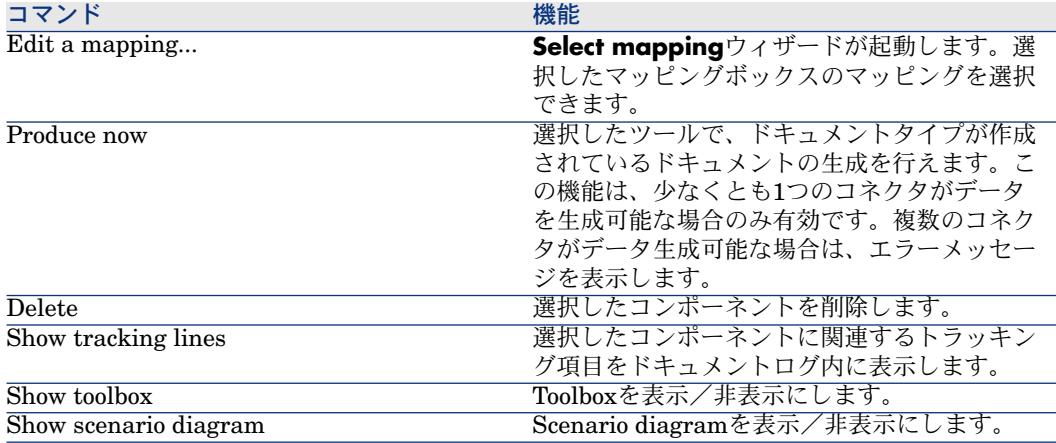

# ポインタがConnect-Itlogタブ内にある場合

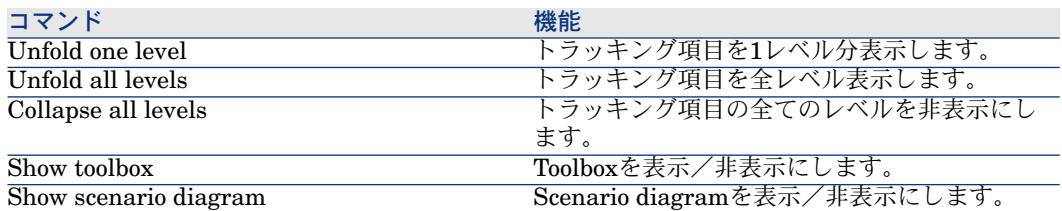

# ポインタがDocument logタブ内にある場合

Document logタブ内には2つのショートカットメニューがあります。

- トラッキング項目上にポインタがある場合
- ソースドキュメントの詳細の一要素上にポインタがある場合

# トラッキング項目上にポインタがある場合

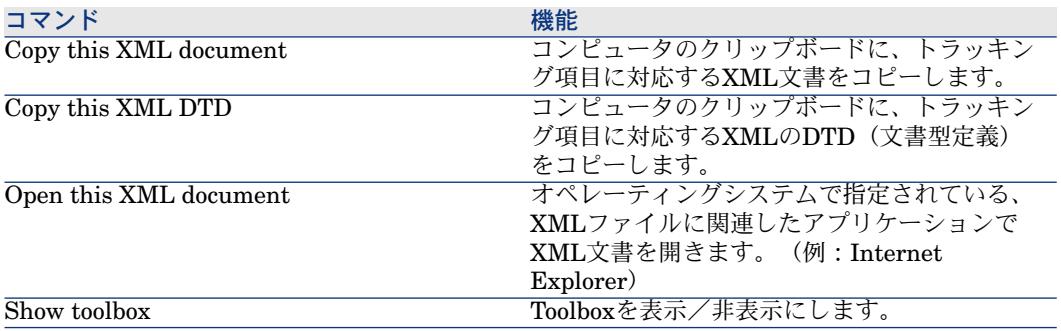

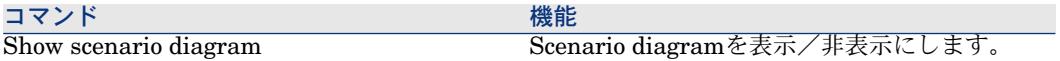

# ソースドキュメントの詳細の一要素上にポインタがある場合

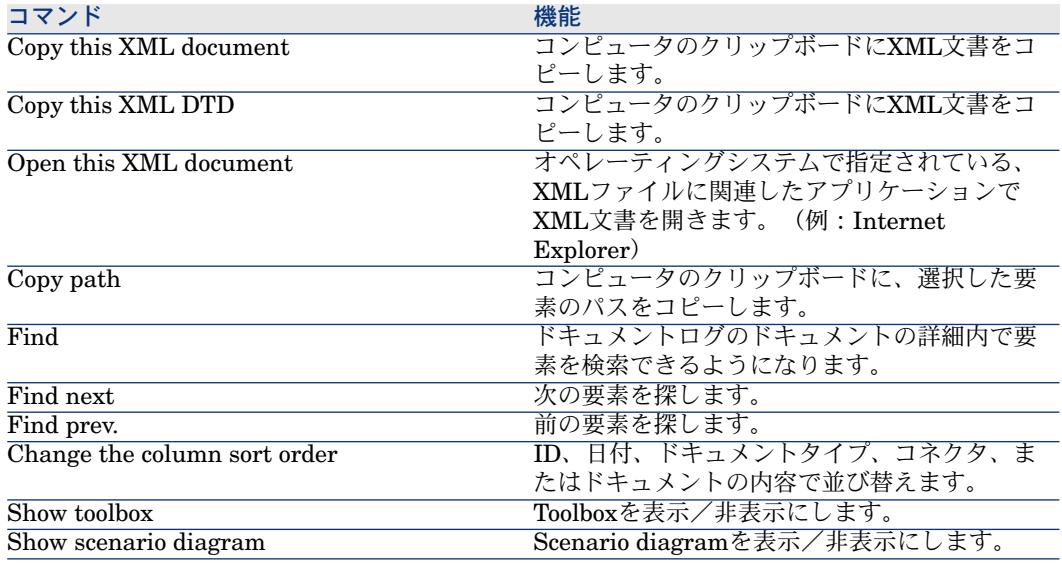

# マッピングボックスからアクセスできるショートカットメニュー

マッピングボックスから以下のメニューにアクセスできます。

- Script constants
- Global functions
- User formats
- Change history
- Options
- String tables
- Mapping tables

マッピングボックスで選択された要素に応じて、以下のタブを使用できます。

- ルートドキュメント:
	- Generalタブ
	- Mappingタブ
	- Additional scriptsタブ
	- Reconciliationタブ
- タイプフィールドの複雑要素:
	- Mappingタブ
- Reconciliationタブ
- Reconciliation scripts $97$
- タイプ構造体の複雑要素:
	- Mappingタブ
	- Reconciliationタブ
- タイプコレクションの複雑要素:
	- Mappingタブ
	- Reconciliationタブ
	- Advanced reconciliationタブ

# 4 統合シナリオのインプリメンテーション

統合シナリオのインプリメンテーションでは以下の手順に従います。

- ツールを選択する。
- ツール同士をリンクする。
- 必要に応じて新しい設定ファイルを作成する。
- 生成用ドキュメントタイプと取り込み用ドキュメントタイプを定義する。

# ウィザードでシナリオをインプリメントする

**Scenario implementation**ウィザードでは以下の操作を実行できます。

- シナリオのソースコネクタとターゲットコネクタを選択する。
- 2コネクタの設定を実行する。

ターゲットコネクタの設定が終了すると、2つのコネクタはマッピングボックス にリンクされます。コネクタとマッピングボックスは、Scenario Builderの Scenario diagram枠内に表示されます。

# Scenario implementationウィザードを起動する

- 1 以下のアクションのいずれかを実行します。
	- Scenario Builderのツールバーで をクリックします。または、
	- **File**メニューから**New**を選択します。

# 手動でシナリオをインプリメントする

シナリオを手動で作成するには:

- 1 Scenario diagram内にシナリオツール(コネクタおよびマッピングボックス) 配置します。
- 2 ツールをリンクします。

# Scenario diagram内にツールを配置する

ツールをScenario diagram内に置くと、自動的に**Configure the connector**ウィ ザードが起動します。

# Scenario diagram内にコンポーネントを配置する

- 1 ToolboxからScenario diagramへコンポーネントをドラッグします。または ツールを選択しダブルクリックします。
- 2 表示される**Configure the connector**ウィザードに値を入力して、設定を行 います。

コネクタの設定については、マニュアル『コネクタ』の「コネクタの設定」 の章を参照してください。

# 図 4.1. Scenario BuilderのToolbox

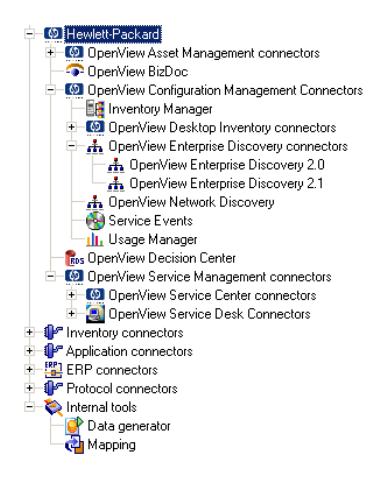

scenario diagram内にある既存のツールを設定し直す

- 1 Scenario diagram内でツールを選択します。
- 2 以下のアクションのいずれかを実行します。
- **Tools/ Configure**メニューを選択します。
- 右クリックし、表示されるショートカットメニューから**Configure connector**を選択します。

# ツールをリンクする

コネクタをリンクする方法により、どのコネクタがソースコネクタまたはター ゲットコネクタになるかを定義できます。

- コネクタが外にリンクを送信する場合、このコネクタはソースコネクタにな ります。
- コネクタがリンクを受信する場合、このコネクタはターゲットコネクタです。

# 注意:

ソースコネクタをターゲットコネクタに直接リンクすることは稀です。原則とし てソースコネクタをマッピングボックスに連結し、マッピングボックスをター ゲットコネクタに連結します。

以下の例では、Network Discoveryコネクタはソースコネクタで、ServiceCenter コネクタはターゲットコネクタです。Network Discoveryコネクタがドキュメン トを生成すると、ドキュメントはまずマッピングボックスで変換され、その後 ServiceCenterコネクタに取り込まれます。

# 図 4.2. シナリオでのツールのリンク

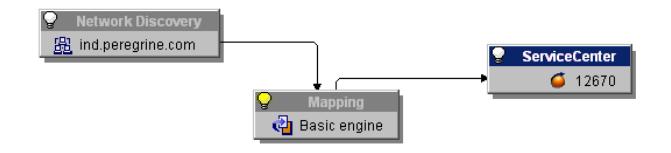

## ツールを別のツールにリンクする

- 1 ツールの下の部分をクリックします。
- 2 ツールの詳細部分が白で表示されます。
- 3 マウスの左ボタンを押したままにします。
- 4 表示されるリンクを別のツールへドラッグします。

注意:

ツールの詳細部分以外をクリックしてドラッグすると、ツールをシナリオ内で移 動させることになります。

# 図 4.3. リンクの作成またはコネクタの移動

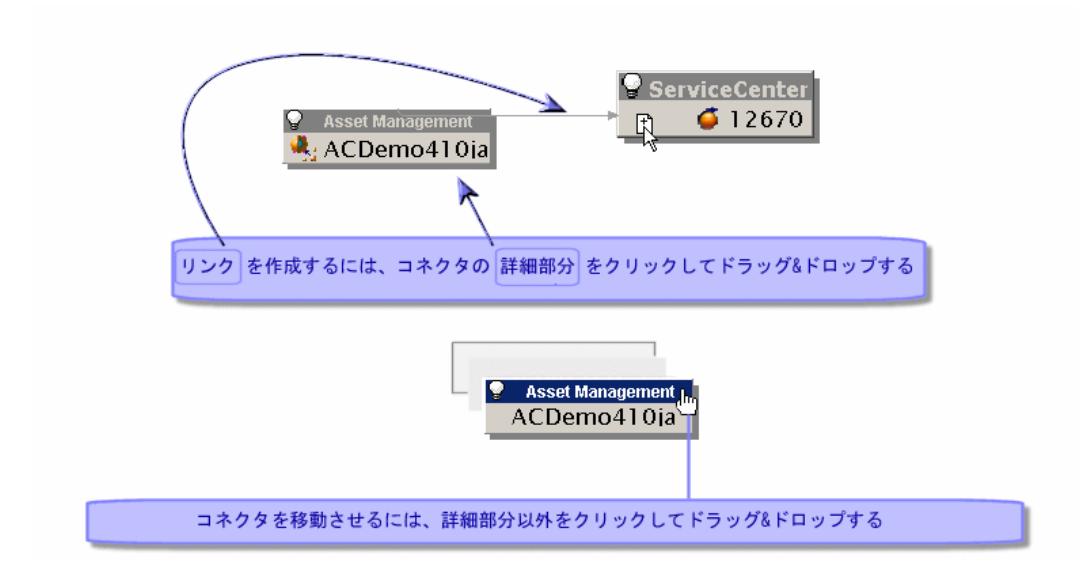

#### マッピングボックスを通さずに2コネクタをリンクする

2つのコネクタをリンクすると、Connect-Itは自動的にその2つのコネクタ間に マッピングボックスを作成します。マッピングボックスが作成されない場合は、 **Shift**キーを押したまま2コネクタをリンクしてください。

2コネクタ間の直接リンクを使用するのは、一部のコネクタ(TextコネクタやXML コネクタ)のみです。直接リンクにより、ソースコネクタに生成されるドキュメ ントの構造を利用して、ソースコネクタのデータを直接エキスポートすることが できます。

# ツールを削除する

Scenario diagram内のコネクタ、リンクまたはマッピングボックスを削除するに は、

- 1 ツールを選択します。
- 2 以下の操作のいずれかを実行します。
	- **Edit/ Delete**メニューを選択します。
	- キーボードの**Del**を押します。
	- 右クリックして表示されるショートカットメニューから、**Delete**を選択し ます。

# Java仮想マシン(JVM)を設定する

Connect-Itが使用するJVMは、Scenario Builderで直接設定可能です。 JVMで定義された設定はすべてのシナリオに有効ですが、特定シナリオのコン ポーネントの特別な設定を上書きしません。

## JMVの設定方法

- 1 Scenario Builderを起動します。
- 2 **Java/Configure JVM**メニューを選択します。
- 3 **Classpath**フィールド (jarまたはzipファイル)に、Javaクラスのパスか、 または.classファイルを含むフォルダを入力します。
	- Javaライブラリ (.jar) を選択するには、**File**アイコンをクリックします。
	- クラスフォルダを選択するには、**Folder**アイコンをクリックします。
	- Classpath要素を追加するには、**Plus**ボタンをクリックします。

注意:

Classpath定義では、順序が重要です。

4 **Options**フィールドにJVMオプションを入力します。

例:*-DmyDefine=value*

5 **Debug mode**オプションをオン/オフにします。

このオプションにより、デバッグのメッセージ(**PrgnLog.debug**)と例外 のスタックトレース(*stacktrace*)を表示できるようになります。

6 **Specify the JRE to use**オプションをオン/オフにします。 このオプション はconit.iniファイルを変更して、値は次回仮想マシンが開始するときに使用さ れます。

デフォルトで、Connect-Itによって使用されるJREは、Windowsレジストリ で指定されたデフォルトJREであり、**Specify the JRE to use**オプションは 選択されません。

このオプションによって、以下のフィールドが有効になります。

- JRE saved in the Registry: ローカルマシンのレジストリに定義された JREのバージョン番号を検証するには、このフィールドを選択します。 IBM JREは値 (IBM) の接頭辞が付きます。
- Path of the JRE dynamic library:レジストリに登録されていないJREを 使用するには、このフィールドを入力します。 このライブラリは通常、 ivm.dllという名前です。この場合、JREルートフォルダ (JAVA HOME) も指定することをお勧めします。

場合によっては、JRE仕様に別の制約条件が含まれることがあります。

■ レジストリ内にJREが記録されない: この場合は、ユーザが使用JNIダイナ ミックライブラリのパスを示すことによって、使用JREを指定する必要があ

ります。 **Path of the JNI dynamic library of the JRE**と同様に、**Specify the JRE to be used**オプションをオンにします。 これは、読み取り専用で す。

■ レジストリにデフォルトJREが指定されない:この場合、Connect-Itは使用 するデフォルトJREを特定できません。 そのため、ユーザが指定する必要が あります。 **Specify the JRE to use**オプションをオンにします。 これは、読 み取り専用です。

## 追加情報

- Sun JREは、レジストリ内に以下のキーで記録されます。
- HKEY\_LOCAL\_MCHINE/SOFTWARE/JavaSoft/Java Runtime Environment ■ IBM JREは、レジストリ内で以下のキーの下に保存されます。
- HKEY\_LOCAL\_MACHINE/SOFTWARE/IBM/Java2 Runtime Environment

# シナリオオプションの編集

Scenario Builderのオプションには以下のカテゴリがあります。

- **Display**
- **Confirmations**
- **Connector**
- **Documents**
- **Logs**
- **Lists**

Scenario Builderのオプション用ウィンドウを開くには、**Edit**メニューから **Options**を選択します。

このウィンドウでは、**Value**列からセルを選択してダブルクリックし、オプショ ンを変更します。表示されるテキストゾーンに値を入力します。

# 注意:

デフォルトのオプション値を変更すると、変更した値の名前は赤色になります。 これにより、値を変更したオプションを素早く検索できます。

# **Display**

この項目には、Scenario Builderの表示オプションがまとめられています。

### Display reconciliation properties by document type

このオプションを使用すると、ドキュメントタイプ要素の更新プロパティを表示 できます。 表示された複雑要素によって、ビューは異なります。

- ドキュメントタイプのルートノードの場合、更新キー(フィールド、コレク ション、または構造体)と共に複雑要素が表示されます。
- コレクションまたは構造体の複雑要素の場合、更新キーと共にそれらの要素 すべてが表示されます。

## Display licensed connectors only

このオプションにより、Scenario BuilderのToolboxには、認証証明書に使用を許 可されたコネクタのみが表示されます。

#### Change the color of wizard descriptions

このオプションを使用すると、ウィザード内の説明の色を変更できます。例:コ ネクタのconfigurationウィザードに表示されるテキストの色を変更できます。

### Disable the 'Esc' in fields

Windows上では、**Esc**キーを使用すると編集ウィンドウが閉じるようになってい ます。例:document-type editウィンドウ。

Scenario Builder内では、安全のために**Esc**キーは現在編集している要素のみに適 用されます。例:mapping editウィンドウでのコレクションからコレクションへ のマッピングの編集。

Escキーの動作をWindowsのデフォルトに戻すには、このオプションを選択して ください。

## Windows graphics

このオプションでは、ScenarioBuilderの表示をフラットまたは標準にできます。

#### Number of documents recovered in a block during the preview

このオプションでは、ドキュメントのプレビューウィンドウで表示するドキュメ ントの数を指定できます。デフォルトのドキュメント数は20です。

#### Maximum number of child elements of an element to be unfolded automatically

このオプションにより、ドキュメントタイプとドキュメント内の親ノード下に表 示される子ノードの数を指定できます。ドキュメントタイプのノードに多数の子 ノードがある場合、このオプションは非常に有用です。

## Maximum number of child elements displayed at one time

このオプションにより、ドキュメントタイプとドキュメント内の親ノード下に表 示される子ノードの数を指定できます。例:ルートノード下ではドキュメントタ イプの最初の3コレクションのみを表示する。

Maximum number of lines to display in the Connect-It log

このオプションにより、Connect-Itログに表示されるトラッキング項目の最大数 を制限できます。

## Maximum number of levels (recursive) to map automatically

このオプションでは、テーブルからテーブルへのマッピングまたはノードから ノードへのマッピング時に、自動的にマップされるノード(構造体またはコレク ション)のレベル数を指定できます。

#### Tabs

Connect-Itのタブを以下のオプションを用いて変更できます。

#### ■ **Display image**

このオプションでは、タブ名の横にあるアイコンの表示/非表示を選択しま す。例:**Document log**タブの アイコン。

# ■ **Display ToolTip**

このオプションでは、タブの上にポインタを置くと現れるヒントの表示/非 表示を選択します。

### ■ **Tab representation style**

このオプションでは、生成用ドキュメントタイプ用ウィンドウのタブの表示 スタイルを変更できます。

#### Display ToolTip

このオプションを使用すると、Connect-It内でメニューやコンポーネントなどの 上にポインタを置くとヒントが表示されます。

# Confirmation

一定の操作の後に、プログラムがダイアログボックスを通じてユーザに確認を取 るように設定するオプションが、このグループにまとめられています。

## Display a warning whenever a collection-to-collection mapping is needed

このオプションにより、コレクションからコレクションへのマッピングが必要な 場合に、警告が表示されます。例:ソースコレクションのフィールドがターゲッ トコレクションのフィールドにマップされても、2つのコレクションがお互いに マップされていない場合、警告が表示され、2つのコレクションのマッピングが 必要であることをユーザに知らせます。

## Display a message each time the JVM parameters are modified

このオプションを使用すると、JVM (Java Virtual Machine) パラメータが変更 されるたびにメッセージが表示されます。

### Warn when the license is approaching expiration

このオプションを選択すると、ライセンスの期限切れが近づくときにConnect-It によって警告されます。 警告が発行される前に、遅延を指定できます。 この遅 延をゼロに設定すると、警告は定期的に発行されます。

## Keep the backup copy of the scenario

シナリオを保存すると、シナリオのフォルダ内に拡張子.bakでバックアップコ ピーが一時的に作成されます。このオプションを使用すると、現在の保存操作が 正常に行われた場合にコピーを保存または削除することができます。

## Disable the new scenario wizard

このオプションでは、新しいシナリオの作成時に自動的に表示されるウィザード を無効にすることができます。

#### Do not authorize the validation of a script that includes compilation errors

このオプションを選択すると、シンタックスエラーを含むスクリプトの認証は許 可されません。

### Open all connectors of current scenario when starting a connector

このオプションにより、1コネクタの起動時に現在のシナリオの全コネクタを開 くことができます。このオプションにより、コネクタを1つずつ開くことなくシ ナリオのマッピングを素早く起動することが可能になり、非常に便利です。

# Use a dialog box to select the document type to edit

このオプションにより、開かれたマッピングボックスやコネクタをダブルクリッ クすると、ダイアログボックスが表示され、ドキュメントタイプやマッピングを 選択できるようになります。

## **Connector**

以下のコネクタ用のオプションがあります。

- Databaseコネクタ
- LDAPコネクタ
- ServiceCenterコネクタ
- XMLコネクタとDelimited-textコネクタ

その他に、全コネクタ用のオプションがあります。

- **Show queries in tracking lines** このオプションは、ドキュメントログ内(メッセージ枠)にクエリを表示し ます。 これはシナリオのテスト/デバッグ時に役立ちます。
- **Calculate number of documents to be processed**

このオプションは、処理されたドキュメント数をステータスバーに表示しま す。例:200のドキュメントのうち4つのドキュメントが処理された場合は、 ステータスバーに*4/200 documents processed*と表示されます。

# 警告:

処理するドキュメント数が多大な場合にこのオプションを使用すると、コン ピュータの性能が低下する可能性があります。

■ **Adjust dates in relation to the time difference with the server** このオプションを使用すると、読み取りおよび書き込み日付についてサーバ の時間差を補うことができます。

# 注意:

このの調整はConnect-It 2.7.1までは自動的に実行されていました。

サーバとの時間差のオプションについては、マニュアル『コネクタ』の「コ ネクタの設定」の章の「サーバとの時間差を指定する」の節を参照してくだ さい。

このオプションがオフになっていると、コネクタの設定時にサーバとの時間 差を指定するたびに、読み取られたり書き込まれたりする日時は時間差の値 に応じて調整されます。

■ **Favorites file**

このオプションを使用すると、デフォルトで使用するお気に入りのファイル を定義できます。

■ **Number of documents to produce in a test production of documents**

このオプションでは、ドキュメントの生成テスト中に生成するドキュメント の数を指定できます。(テストモードでは、シナリオのソースコネクタはド キュメントを生成しますが、ターゲットコネクタは外部アプリケーションと は相互作用しません。)ドキュメント数を制限するには、チェックボックス をオンにする必要があります。

このオプションは、生成用ドキュメントタイプをテストする際に自動的に使 用されます。しかし、シナリオがWindowsのサービスとして実行されると、 このオプションは自動的に無効になります。

## ■ **Maximum number of documents in the reconciliation cache**

更新キャッシュをマッピング内で使用する場合、このオプションを使用する と、ドキュメントの最大数に到達したときにキャッシュを空にすることがで きます。

■ **Validate by default the option to use a configuration wizard cache.** このオプションにより、新しいコネクタの作成時にキャッシュをデフォルト で使用できます。 キャッシュを有効にすると、コネクタによって使用可能に

なったか取り込まれたドキュメントタイプが保存されるので、コネクタを開 くたびに自動的に記述を実行することがなくなります。

キャッシュオプションについては、マニュアル『コネクタ』の「コネクタの 設定」の章の「キャッシュを設定する」の節を参照してください。

#### LDAPコネクタ

**Read LDAP server schema from file**オプションでは、リモートサーバの記述 スキーマのローカルコピーを作成できます。

**Display attributes defined at the DSE root**オプションでは、現在のサーバ の日付の取得を可能にする属性を、LDAPサーバが表示するかを指定できます。

**Save the LDAP server schema to file**オプションでは、リモートサーバの記 述スキーマのローカルコピーを保存できます。

**Certificate**オプションでは、LDAPサーバに関連付けられた証明書のアクセスパ スを定義できます。

**Certificate folder**オプションでは、LDAPサーバへのセキュアなアクセスを可 能にする証明書を含むフォルダを指定できます。

## ServiceCenterコネクタ

**Display a warning for events used in asynchronous mode**オプションで は、シナリオを開くときとドキュメントを処理するたびに、シナリオが非同期 モードで動作していることをユーザに警告できます。

**Check data type in filter** オプションでは、ServiceCenterのフィールド値タ イプが、クエリ作成者が指定されたタイプに一致するかどうかを調べることがで きます。例えば、**date**型のフィールドが、整数に関連付けられているsysmodtime > 3フィルタは無効です。この場合エラーメッセージが表示され、コネクタはド キュメントを生成しません。

**Display progress information while connector publishes document types**オプションを使うと、Connect-Itログ内に、開いたコネクタが発行する使 用可能なドキュメントタイプの名前を表示することができます。

**ServiceCenter code pages**オプションでは、自分で選択したコードページ番号 を選択できます。デフォルトではこのオプション値は「0」です。この値は、 ServiceCenterのコードページが、Connect-Itがインストールされたコンピュー タのコードページであることを意味しています。

# 注意:

このオプションは、ServiceCenterバージョン3.x、4.x、5.x以下にのみ適用しま す。 ServiceCenter 6以降の場合、内部UTF-8文字コードによるマルチリンガルサ ポートを使用できます。英語、フランス語、または日本語(Windows1252互換 の言語 全般)以外の言語を操作するには、Connect-ItのUnicode英語言語バージョ ンを使用する必要があります。このバージョンは、使用条件(使用する言語とコ ネクタ)の確認後にカスタマサポートから入手可能です。

## Database

**Display a message when the data type of a field is not supported**オ プションを使用すると、フィールドがコネクタによってサポートされていない場

合、Document log内にメッセージが表示されます。

## Delimited text and XML

**Display the URL being processed in the Connect-It log**オプションを選択 すると、XMLコネクタまたは区切られたTextコネクタが処理しているURLを、 Connect-Itログ上に表示することができます。

**Copy locally the files to read from FTP server**オプションは、接続をファ イル処理に必要な時間維持できない場合に役立ちます。

**Backup the existing file before starting in mode 'Append to the same file'**オプションを使用すると、2つのConnect-Itセッション間でファイルの重複コ ピーを作成できます。

# **Documents**

注意:この項目の文書は、コネクタに処理されるドキュメントではなく、シナリ オを含むSCNファイルのことを指しています。

この項目は、.scnファイルの読み込みに関するオプションをまとめています。

■ **At startup, automatically load last document used**

# ■ **Default path of scenarios**

このオプションを使用すると、シナリオフォルダのデフォルトパスを指定で きます。

■ **Ask for confirmation before saving**

このオプションにより、Connect-Itで保存を実行する前にダイアログボック スが表示されます(マッピング、シナリオ、スケジューラなどの保存)。

■ **Maximum number of recently opened documents to store in File menu**

このオプションは、**File**メニューのリストに表示されるSCNファイルに関す るものです。

# Logs

ログに関連付けられたオプションを以下に示します。

■ Write a Java log file

このオプションを使用すると、Javaコネクタで生成されるすべてのメッセー ジを含むログファイルを作成できます。このログファイルは、アプリケーショ ンと同じ名前であり、接尾辞 javaが付きます。

■ Log file

このオプションを使用すると、ログファイルの名前を指定できます。

■ Verbose mode このオプションを使用すると、verboseモードが有効になります。

■ 注意:

このオプションは、アプリケーションが'-verbose'オプションで起動された場 合は考慮されません。

■ **Log-file size (MB)**

.logファイルのサイズを指定できます。サイズの最大値に達するたびに、新し いデータが最も古いデータを上書き保存します。

# **Lists**

ログに関連付けられたオプションを以下に示します。

- Auto-close delay after selection (milliseconds) このオプションを使用すると、ドロップダウンリストの自動終了に遅延を設 定できます。 0を指定することによって、自動終了が無効になります。
- Refresh delay after keyboard selection (milliseconds) このオプションを使用すると、選択をキーボードで行った場合にリスト内で のナビゲーションが遅くならないように更新を遅くすることができます。
- Arrow keys used to open and close nodes in tree structures

このオプションを使用すると、矢印キーを使用してツリー構造内でノードの 開閉が可能になります。キーボードを使用して別の列に移動するには、SHIFT キーを押し下げます。

# 設定ファイルの編集

<span id="page-71-0"></span>一部のコネクタには、コネクタによって表示されるドキュメントを拡張または変 更するために拡張ファイルが含まれます。 Databaseコネクタの場合、拡張ファ イルでは、例えばデータベースのリレーショナルモデルの定義と、スケジュール ポインタの定義が可能です。

コネクタのconfiguration file editorを使用すると、リレーショナルデータベース モデルを作成またはカスタマイズできます。

Configuration file editorは、以下に利用します。

- Databaseコネクタ
- inventoryコネクタ

Configuration file editorにアクセスするには、ショートカットメニューを使用し ます(コネクタを右クリックしてから**Modify the relational model**を選択し ます)。 このメニューは、コネクタが設定された後に使用できます。

# 警告:

1つ以上のシナリオで既に使用されているコネクタのリレーショナルモデルを変 更すると、シナリオが影響を受けて変更の必要が生じます。

Configuration file editorによって生成されたファイルには、.cfgというファイル 拡張子が付きます。

# 設定ファイルエディタの制限事項

このエディタでは、複雑なamo.cfgファイル、iInventory.cfgファイル、ist.cfgファ イル、およびtscdb.cfgを編集できません。

# エディタウィンドウ

エディタには、以下の2つの部分があります。

■ 右側:リレーショナルデータベースモデル
■ 左側:データベースからカスタマイズされたドキュメントタイプ、コネクタ によって生成

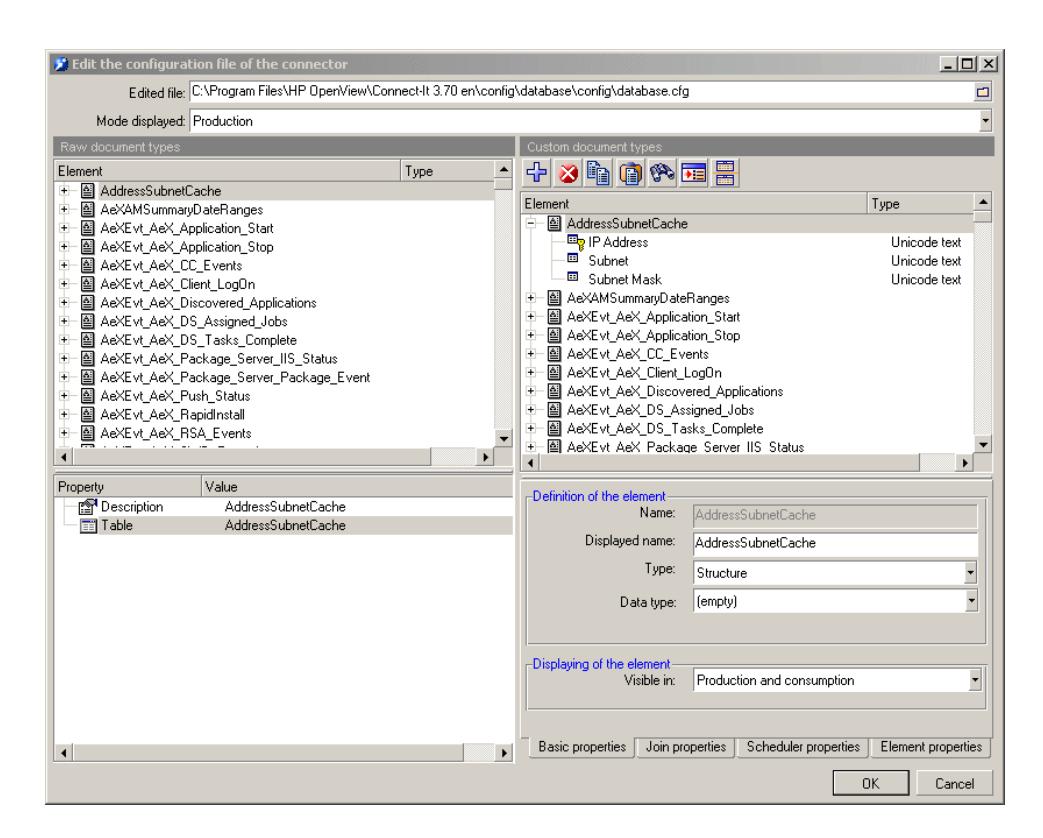

選択した要素のプロパティは、以下のタブで定義されます。

■ Basic properties

このタブを使用すると、複雑要素の表示名、タイプ、データ型(バイナリ、 テキストなど)、および表示条件を定義できます。

■ Join properties

このタブを使用すると、要素の結合およびフィルタを定義できます。

■ Scheduler properties

このタブを使用すると、要素のスケジュール条件を定義できます。

■ Element properties

このタブは、選択した要素のすべてのプロパティを表示します。

## 新しいドキュメントタイプの作成

Configuration file editorを開くと、ウィンドウの左側にソースデータベース構造 が表示されます。この構造は、自動的に右側にコピーされ、コネクタによって使 用可能になるドキュメントタイプを示します。

ソースデータベースから生じるドキュメントタイプをRawドキュメントと呼びま す。コネクタによって変更され使用可能になるドキュメントをカスタムドキュメ ントと呼びます。

新しいカスタムドキュメントタイプを作成して、右側に表示された要素を編集す るには:

- カスタムドキュメントタイプ内の要素を削除するには、それを選択してから をクリックするか、Delを押します。
- 要素を生ドキュメントタイプからカスタムドキュメントタイプのルート位置 に挿入するには、CTRLキーを押しながら要素をドラッグします。
- 項目間に結合を作成するには、要素をRawドキュメントタイプからカスタム ドキュメントタイプ内の必要要素までドラッグするか、カスタムドキュメン ト内の要素をカスタムドキュメントタイプ内の別の要素までドラッグします (右側のみで操作が実行されます)。

# 注意:

すべての変更は、ショートカットメニューから**Restore the element**コマンドを 使用することによって元に戻すことができます(カスタムドキュメントタイプ内 でルート要素を右クリックします)。

すべての変更は、以下のタイミングで検証されます。

- 設定ファイルに新しい名前を付与する(**Edited file**フィールド)
- Configuration file editorを終了する(**OK**ボタン)

## ドキュメントタイプのカスタマイズ

ドキュメントタイプのカスタマイズは、それを構成する複雑要素ごとにプロパ ティを定義することです。

## 注意:

ボタンを使用し、ウィンドウを2つに分割してソース要素とターゲット要素を 一度に表示します。

カスタマイズされた要素は、 『アイコンで表します。

要素に行うすべての変更は、ショートカットメニューから**Restore the element** コマンドを使用することによって元に戻すことができます(カスタムドキュメン トタイプ内でルート要素を右クリックします)。

#### カスタムドキュメントタイプの基本プロパティ

- Name:要素のシステム名(フィールド、構造体、またはコレクション)。 このフィールドは編集できません。
- Displayed name: このフィールドを使用すると、要素(フィールド、構造 体、またはコレクション)の表示名を変更して、リスト内での位置を定義で きます。 システム名に影響を与えません。
- Type:このフィールドを使用すると、複雑要素(フィールド、構造体、また はコレクション)のタイプを定義できます。 構造体またはコレクションを定 義する場合は、関連する結合を必ず確認してください。
- Datatype:このフィールドを使用すると、要素のデータ型を定義できます。 使用可能なデータ型は、バイナリフィールド、ロングテキストフィールド(メ モ)、Long Unicodeテキストフィールド、日付、日付および時刻、時刻、倍 精度数、8ビット整数、16ビット整数、32ビット整数、浮動小数点数、テキス ト(255文字以下)、およびUnicodeテキストです。

このフィールドを使用すると、データベースエンジンがデータ型を認識しな い場合にデータ型を指定できます。

■ Visible in:このフィールドを使用すると、要素の表示条件を定義できます。 つまり、生成時、取り込み時、または生成および取り込み時に表示するかど うかを定義できます。要素の表示は、設定フィールド内に定義された値によっ て異なります(**Edited file**フィールドの下に表示される**Mode displayed** フィールド)。

### カスタムドキュメントタイプの結合プロパティ

アイコンは、結合を使用する要素を指定します。 これらの要素は、produced document-types editウィンドウとdocument-type customizationウィンドウに表 示されます。

結合は、2つのドキュメントタイプ要素を作成している階層に関連付けます。 結 合を可能にするために、2つのドキュメントタイプには子要素が存在する必要が あります。例えば、AssetCenterからポートフォリオ品目ユーザを取得するため に、*amPortfolio*ドキュメントタイプの*lUserID*フィールドが*amEmplDept*ドキュ メントタイプに共通です。

## 注意:

この結合は、例としてのみ示します。 Databaseコネクタは、AssetCenterデータ ベースに接続するために使用しないでください。

結合を実行するには:

- 1 ドキュメントタイプを別のドキュメントにドラッグします。
- 2 表示された構造体を選択します。
- 3 必要な場合は、構造体をコレクションに変更します。
- 4 **Join properties**タブで、**Suggest**をクリックします。
- 5 必要ならば、表された結合条件を変更します( ボタン)。
- 6 結合条件を検証します(メボタン)。

#### 結合シンタックス

以下に、結合シンタックスを示します。

<expression><operator><expression>

例:

 $[$ ..Device\_ID}\*={Object\_ID}

この例は、DeviceテーブルとEnterprise Discovery NMIDテーブルの間の結合に 使用するシンタックスを示します。

式は以下になります。

- 相対フィールド({<フィールドの相対パス>})
- 定数

定数は、一重引用符(')の中に指定し、文字列、数値、または日付でなくて はなりません。キーワード'null'のみは、一重引用符の中に指定しないでくだ さい。

{DeviceId}=null

演算子は比較演算子になります(=、\*=、>、>=、<、<=)。

## $9E>$ ト:

相対パスの記述に間違いがないようにするには、結合条件を記述するために右側 からフィールドをドラッグします。

## ■ 注意:

特定の\*=クエリは、データベースエンジンが演算子をサポートしていなければ、 失敗するか、単に処理性能を低下させます。

#### サンプルクエリ

■ このクエリは、'demo'で始まる一意のIDすべてを返します。

{DeviceId} like "demo%"

■ このクエリは、'demo'で始まらない一意のIDすべてを返します。

not({DeviceIdd} like "demo%")

#### 結合サブクエリ

**Perform a sub-query**オプションを使用すると、サブクエリを強制的に実行で きます。

このオプションは、1対1結合が多いためにクエリがデータベースエンジンに対し て大きくなり過ぎた場合に特に役立ちます。この場合、メインクエリを分割する ためにサブクエリを強制的に実行できます。 このオプションを選択するのは、 データベースエンジンで外部結合をサポートしていない場合です。

#### ソート式

このコントロールを使用し、データを返すクエリの順序を指定します。 以下の順序でデータのソートを実行できます。

- 昇順(デフォルト動作)
- 降順(**DESC**命令)

以下に、シンタックスを示します。

{<relative path1>} [desc][, {<relative path2>} [desc]...]

相対パスの後ろに命令が指定されない場合は、降順ソートが行われます。 降順 ソートの場合は、**desc**命令を使用します。

以下の例では、DateSoldという名前のデータ型フィールドを使用します。 DateSoldフィールドを使用してレコードを昇順でソートします(最も古いレコー ドから最新日付のレコードへ)。

### {DateSold}

以下の例では、Nameという名前のテキスト型フィールドを使用します。 Name フィールドを使用してレコードを降順でソートします(ZからAへ)。

{Name} desc

#### スケジューラプロパティ

ポインタは、スケジューラプロパティに関連付けられます。このプロパティは、 日付および時刻型フィールドをスケジュールポインタとして定義する場合に表示 されます。

#### スケジュールポインタ

スケジュールポインタの定義とは、Connect-Itでスケジューラの参照要素を定義 することです。

スケジュールポインタを定義するには:

1 スケジュールポインタとして使用するフィールドを選択します。 このフィールドは、ドキュメントタイプのルートにあり、その複雑要素のい ずれかに(構造体またはコレクション)に含まれないことが必要です。

2 右クリックして、ショートカットメニューから**Pointers/ Define**を選択しま す。

フィールドの横にスケジュールポインタを表す タアイコンが表示され、 **Scheduling properties**タブが有効になります。

3 **Pointer expression**枠で、フィルタをフィールドに適用できるスケジュール クエリ(WHERE句)を定義します。

スケジュールクエリに使用するシンタックスは、結合の定義に使用するシン タックスに似ています。

{CreationDate} >= "[SWLastScanDate]"

この例では、CreationDateフィールド(中括弧内に定義)の値がスケジュー ルポインタ(角括弧内に定義されてドキュメントタイプの名前とその後ろに フィールドの名前を含む)の値(引用符の間に定義)と比較されます。

**Suggest**ボタンを使用すると、シンタックスのサンプルを表示できます。

# 生成用または取り込み用ドキュメントタイプの定義

生成用または取り込み用ドキュメントタイプはテンプレートの役目を果たしてお り、コネクタはシナリオの実行時に、このテンプレート使用してドキュメントを 生成したり取り込んだりします。生成用または取り込み用ドキュメントタイプ は、コネクタが発行する使用可能なドキュメントタイプから選択されたフィール ドの集まりです。

|例・

ed\ed2ac44\ediac.scnシナリオのAsset Managementコネクタによって取り込ま れた**amPortfolio**ドキュメントタイプには、同じAsset Managementコネクタに よって使用可能になった**amPortfolio**ドキュメントタイプに見られる少数のフィー ルドがあります。

コネクタの生成用ドキュメントタイプ、または取り込み用ドキュメントタイプを 作成するには:

- コネクタが発行する使用可能なドキュメントタイプから、1つのドキュメント タイプを選択します。
- 選択したドキュメントタイプから必要なフィールドを選択します。

**例・** 

Asset Managementコネクタが発行する全部の使用可能なドキュメントタイプか ら、**amProduct**ドキュメントタイプを選択します。次に、必要なフィールド (バーコード、メーカー、価格、カタログ番号など)を選択します。

## ドキュメントタイプの説明

#### XMLファイルとDTDファイル

Connect-It内で使用されるドキュメントはXML(Extensive Markup Language) ファイルに相当し、これらのファイルテンプレートとして使用するドキュメント タイプが、DTD (Document Type Definition、文書型定義)に相当します。

Connect-ItのScenario Builderでは、全てのドキュメントをXMLファイルに転換 し、全てのドキュメントタイプをDTDに変換することができます。

#### ドキュメントタイプの要素

各ドキュメントタイプはツリー構造になっています。ツリー構造内には、単純な 自立型要素(フィールド)と、複数レベルの構造を持つ複雑な要素があります。 後者には更に、ルートノードや、単純または複雑な要素を含む構造体やコレク ションが含まれています。

## 図 4.4. ドキュメントタイプの要素

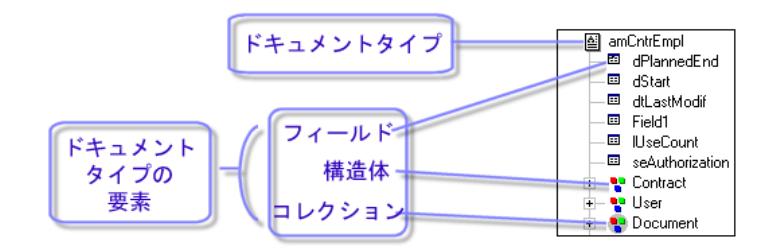

単純要素には以下のものがあります。

■ フィールド (■)

フィールドは、数、倍長整数、固定長テキスト、日付、などの特定のデータ 型を含みます。

■ BLOB型フィールド ( ) )

BLOB (binary large object)型フィールドは、画像、音声、ビデオなどの保 存される必要のあるバイナリオブジェクトを含んでいます。

■ メモ型フィールド (■)

メモ型フィールドは可変な長さのテキストを含んでいます。 複雑な要素には以下のものがあります。

- 単純要素または複雑要素を含む構造体 (♥)
	- 例1:データベーステーブル用のドキュメントタイプでは、各構造体は別の テーブルを指しています。構造体は、2つのテーブル間のリンクが1対1である ことを示しています。つまり1番目のテーブルのレコード1つは、別のテーブ ルのレコード1つにのみリンクされています。

例2:受信されたEメールメッセージ用のドキュメントタイプでは、構造体は メッセージの送信者に関する情報に当たります (1つのメッセージには1人の 送信人しかいません)。

■ 単純要素または複雑要素を含むコレクション(♥)

例1:データベーステーブル用のドキュメントタイプ内にコレクションがある 場合、このコレクションはデータベース内の別のテーブルを指しています。 コレクションでは、2つのテーブル間のリンクは1対N、またはN対Nです。1 番目のテーブルの1つのレコードは、2番目のテーブルの1つまたは複数のレ コードにリンクされており、2番目のテーブルのレコードも、1番目のテーブ ルの1つまたは複数のレコードにリンクされています。

例2:送信されたEメールメッセージ用のドキュメントタイプでは、コレクショ ンはメッセージの受信者に当たります(1つのメッセージの受信者数は、何人 にでもなり得ます)。

## ■ 注意:

### 属性のコレクションは、1つのフィールドのみを含むコレクションです。フィー ルドは属性に当たります。コレクション内の各構成要素は、1つの要素が*N*回 繰り返された構造体です。

コネクタがドキュメントを処理する前に、ドキュメント内の各コレクションには 不定数の構成要素があります。これらの構成要素の正確な数を処理前に知ること はできません。そのため、コレクションは*n*個の構成要素から成っている、と定 義します。

# 図 4.5. ドキュメントタイプのコレクション

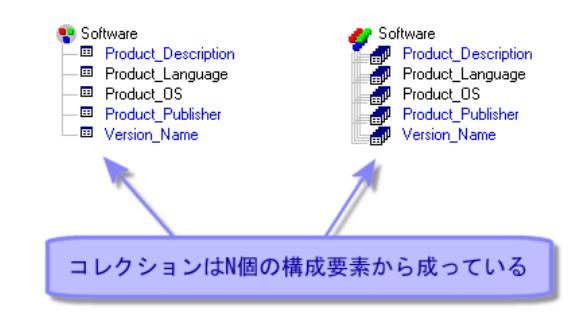

#### 例 :

Desktop Discoveryコネクタが発行する使用可能なドキュメントタイプ*Machine* では、コンピュータにインストールされたソフトウェアはコレクションで示され ています。これは、各コンピュータにインストールされているソフトウェアの数 は不定なため、この種のデータはコレクションの形を取る必要があるからです。 コレクションの各構成要素はソフトウェアの内容を説明しています(名前、開発 元、バージョンなど)。

#### ドキュメントタイプ内の親ノードと子ノード

ツリー構造内では、階層を持つ要素下には子要素があります。ドキュメントタイ プでは、これを親ノードと子ノードと呼びます。

注意:

親ノードと子ノードの概念はドキュメントの処理中に重要です。例えば、子ノー ド内のフィールドが拒否された結果、親ノードも拒否されることがあります。

# 図 4.6. ドキュメントタイプのツリー構造

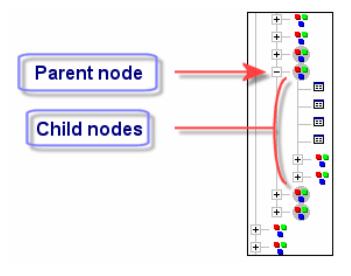

#### ドキュメントタイプの処理

Connect-Itで処理されるドキュメントタイプとドキュメントの関係は、次の表の 通りです。

#### 使用可能なドキュメントタイプ 生成用または取り込み用ドキュ 生成されるドキュメント メントタイプ

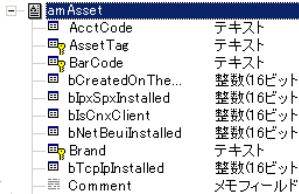

#### 設定

コネクタが発行したドキュメン トタイプのなかから、統合シナ リオ内で使用する1つのドキュ メントタイプを選択します。

- 실 amAsset 画 AssetTag **B** Brand  $\overline{\Xi}$  mPrice ial and <mark>"s</mark>" Category<br>Mame ⊡

El AssetTan PRNLND1006 **B** Brand Hewlett Packard **। । । । । । । । । । । । ।** Category C000007 国 BarCode C000007  $-\Box$  blnvent 1

#### ドキュメントタイプの作成
シナリオの起動

キュメントタイプを作成するに 成または取り込みを実行しま 生成用、または取り込み用ド は、使用可能なドキュメントタ イプから必要な要素を選択しま す。

コネクタが、ドキュメントの生 す。

## 生成用または取り込み用ドキュメントタイプのeditウィンドウにアクセスする

生成用または取り込み用ドキュメントタイプのeditウィンドウは、2つのゾーンか ら成っています。

■ 生成用または取り込み用ドキュメントタイプを作成するための、画面右側の 作業枠

この作業枠の下にはディレクティブ用のタブが表示されます。ディレクティ ブのないコネクタもあります。

- コネクタが発行する使用可能なドキュメントタイプが表示される画面左側の ゾーン。このゾーンは2つの部分に分かれています。
	- 使用可能なドキュメントタイプのルートノードが表示される枠 (■)。こ の枠内でドキュメントタイプのノード(ルートノード、構造体、コレク ション)内を全部表示すると、ノード内の全要素を参照できます。各ノー ドと各フィールド(端末ノード)には要素の名前とタイプ(テキスト、整 数、日付...)が表示されます。ドキュメントタイプ内で1ノードを選択す ると、このノードは現在の選択項目になります。
	- 現在の選択項目のプロパティと値を表示する枠。これらのプロパティは、 選択項目の意味やプロパティを理解するのに役立つ技術的情報です。

# 注意:

Asset ManagementまたはSAP BAPIコネクタなど、特定のコネクタでは、 選択したフィールドの説明が表示されます(**Description**プロパティ)。

# 図 4.7. ServiceCenterコネクタの取り込み用ドキュメント タイプの編集

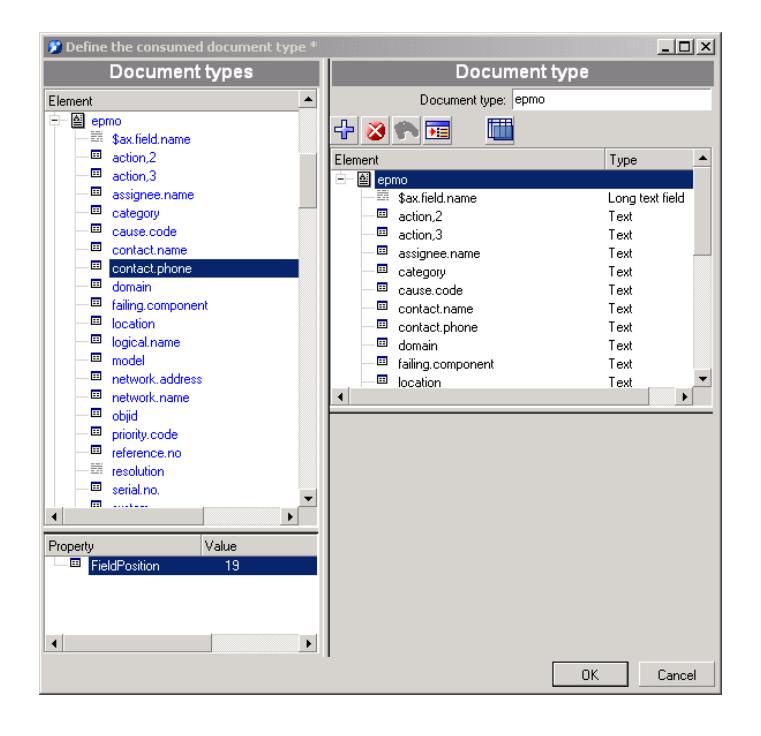

例:以下の画面では、*ICMdevice*ドキュメントタイプの**contact.name**フィール ドのタイプは、*text*です。

# 図 4.8. 使用可能なドキュメントタイプのゾーン

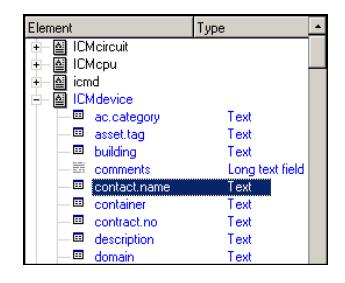

生成用または取り込み用ドキュメントタイプのeditウィンドウにアクセスする

- 1 Scenario diagram部分でコネクタを選択します。
- 2 **Document types**タブを選択します。またはコネクタをダブルクリックしま す。
- 3 生成用ドキュメントタイプ、または取り込み用ドキュメントタイプの枠を選 択します。
- 4 『をクリックすると、ドキュメントタイプを新規に作成できます。 しをクリッ クすると、選択した既存のドキュメントタイプを編集できます。

## 生成されたか取り込まれたドキュメントのタイプ

生成されたドキュメントのタイプには、いくつかの種類があります。

- 各コネクタ固有
- 処理レポート 処理レポートの詳細については、[「処理レポートの使用](#page-234-0)[ 献235]」の章を参照 してください。
- フィードバックドキュメント

### 自己生成ドキュメント

自己生成ドキュメントは、別のドキュメントの取り込み時にコネクタによって生 成されるドキュメントです。 この自己生成ドキュメントは、アイコン コによって示されます。

以下のコネクタで、自己生成ドキュメントを使用します。

- Web Service
- SAP BAPI
- Command line
- MQSeries

マッピングが複数のドキュメントタイプを対象とする場合、取り込み時に自己生 成ドキュメントを発生させるドキュメントを選択できます。 **Produce this document type on consuming**のドロップダウンリストから選択します。

■ 注意:

自己生成ドキュメントタイプを使用するコネクタは、取り込みの結果としてのみ 開始でき、直接開始することができません。

## 生成用または取り込み用ドキュメントタイプを作成する

生成用または取り込み用ドキュメントタイプを作成するには、ルートノードまた は1つまたは複数の要素(コレクション、構造体、フィールド)を、ドキュメン トタイプのeditウィンドウの作業枠内に移動させます。

### 生成用または取り込み用ドキュメントタイプを作成する

生成用または取り込み用ドキュメントタイプを作成するには、

- 1 ルートノードまたはドキュメントタイプの1つまたは複数の要素を、以下の方 法で作業枠内に置きます。
- 選択した要素を、作業枠にドラッグ&ドロップします。
- 必要な要素を選択し、 ⊕をクリックします。
- 要素またはルートノードを直接ダブルクリックします。

# ■

ノード(ルートノード、構造体、コレクション)下にある多数のフィールドを使 用する場合は、ノードを直接右の作業枠に移動させる方法を取ると便利です。 ノード下の全フィールドも自動的に作業枠ヘ移るので、ここから不必要なフィー ルドを削除してドキュメントタイプを作成します。

選択が終了したら、ドキュメントタイプに名前を付けます。(デフォルトでは、 画面左から右の作業枠に移した使用可能なドキュメントタイプのノードの名前が 付いています。)**OK**をクリックします。

## ■ 注意:

マッピングボックスでマッピングを作成すると、マッピング内で使用されたソー スコネクタの使用可能なドキュメントタイプの要素は、生成用ドキュメントタイ プに自動的に追加されます。ドキュメントタイプの編集は以下の場合に便利で す。

- マッピングで使用されなくなった要素をドキュメントタイプから削除する場 合
- マッピングで使用されないが必要不可欠な要素を追加する場合

#### 生成用または取り込み用ドキュメントタイプを変更する

生成用または取り込み用ドキュメントタイプを変更するには:

1 ドキュメントタイプを選択して&をクリックするか、ドキュメントタイプを ダブルクリックします。

# 警告:

既存のドキュメントタイプを変更すること、特にその複雑要素(コレクション、 構造体、フィールド)の1つを変更することは、このドキュメントタイプにリン クされたマッピングを変更することです。結果として、別のマッピングを適合す る必要があります。

ドキュメントタイプの変更には、以下が含まれます。

- 複雑要素の1つの削除 生成用または取り込み用ドキュメントタイプの要素を削除することは、特に この要素がマッピングで使用されなくなった場合、ドキュメント処理の性能 向上に役立ちます。
- 複雑要素の追加 生成用または取り込み用ドキュメントタイプの要素に複雑要素を追加するこ とは、以下の場合に役立ちます。
	- シナリオの実行時、これらの要素は通常、OpenView Network Discovery コネクタのスケジュールポインタを更新するためにソース内に値を取得す る必要がある要素です。

#### 作業枠から要素を削除する

- 1 要素を選択し をクリックするかまたは**Delete**を押します。
- 2 要素を画面左側の使用可能なドキュメントタイプ枠へドラッグして戻します。

## 生成用または取り込み用ドキュメントタイプのDTDをコピーする

Connect-It内の各ドキュメントタイプは、それぞれXML形式のドキュメントに対 応しています。Connect-Itでは、このドキュメントに関連したDTDをコピーでき ます。

#### 生成用または取り込み用ドキュメントタイプのDTDをコピーする

- 1 生成用ドキュメントタイプを作成または編集します。
- 2 ポインタを作業枠に置きます。
- 3 右クリックします。
- 4 **Copy this XML DTD**をショートカットメニューから選択します。

ドキュメントタイプのeditウィンドウが開いている場合、右クリックするとショー トカットメニューが表示されます。このメニューで、DTDをクリップボードへコ ピーできます。

## データジェネレータの使用

データジェネレータを使用すると、静的に定義されたデータをコネクタに送信で きます。

この内部ツールは、取り込み時に生成されるドキュメントに開始パラメータを入 力する場合に特に役立ちます(Web Serviceコネクタ、ServiceCenterWeb Service コネクタ、SAP BAPIコネクタ、およびコマンドラインコネクタ)。 スケジュー ルをこのツールに関連付けることができます。

#### データジェネレータの独自機能

データジェネレータは、生成モードのみで機能し、データを取り込まず、この ツールと異なり専用のドキュメントタイプを表示しないコネクタと比較すること ができます。

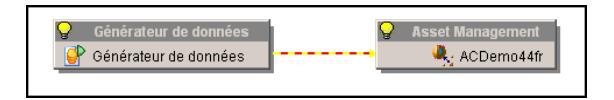

ドキュメントタイプを表示できるようにするには、データジェネレータを開かれ たコネクタに関連付ける必要があります。

### コネクタ付きのデータジェネレータの動作

- データジェネレータとコネクタを関連付ける場合、マッピングボックスが作 成されません。
- データジェネレータは、マッピングボックスに関連付けることができません。
- データジェネレータは、1つ以上のターゲットコネクタに接続されない限り、 生成用ドキュメントタイプを作成できません。
- データジェネレータによって生成されたドキュメントタイプを編集する場合、 ターゲットコネクタを開く必要があります。

### データジェネレータによって生成されたドキュメントタイプ

データジェネレータによって生成されたドキュメントタイプを編集する場合、左 側のパネルにターゲットコネクタの取り込み用ドキュメントタイプが表示されま す。ルール(ディレクティブ)パネルには、データジェネレータに固有のフィー ルドがターゲットコネクタの取り込み用ルール(ディレクティブ)と共に表示さ れます(**Reconciliation**タブなど)。

データジェネレータには、値を受け入れる要素ごとに生成用ルール(ディレク ティブ)(**Value**列)が表示されます。このルール(ディレクティブ)の値は、 ドキュメントがデータジェネレータによって生成されるときに要素に割り当てら れる値です。

生成用ルール(ディレクティブ)の値**Value**は、型編集コントロールによって編 集できます。型編集コントロールは、数値型用の数値エディタ、日付/時刻型用 の日付/時刻エディタ、文字列用のシンプルテキストエディタ、ロングテキスト フィールド用のマルチラインエディタ、およびBLOB用ファイルセレクタです (生成用BLOBの値はファイルの内容になります)。

コネクタによって取り込まれたドキュメントタイプを削除する場合、それがデー タジェネレータによって生成されたのであれば、ダイアログボックスにデータ ジェネレータによって生成されたドキュメントも削除されることが示されます。

#### コレクションの複製

コレクションは、1-Nタイプの関連です。コレクションをデータジェネレータで 使用する場合、同じ要素を別々の値で複数回入力するために、必要に応じた回数 を複製することができます。例えば、AssetCenterデータベースをテストするた めに、部署と従業員のテーブルに関連付けられた情報を生成できます。これを行 うには、各コレクションで別の名前を使用するように毎回従業員の名前を変えま す。

複製された各コレクションは、コレクション名の後ろに複製番号(0、1、2、3な ど)が付けられた構造体として確認されます。

コレクションを複製するには、コレクションを右クリックしてショートカットメ ニューから**Add collection element**を選択します。 コレクションに含まれる各 要素には、デフォルトでNULL値が割り当てられます。追加された各々のコレク

ションまたはサブ要素は、ショートカットメニューの**Delete / Cancel an element**コマンドを使用して削除できます。

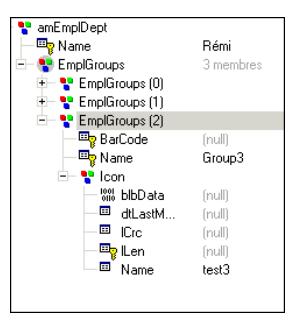

ドキュメントの生成時、**Do not produce null elements**コマンドによって要素 をNULL値で生成しないことを選択できます。

### データジェネレータによるシナリオの例

天気Webサービスを問い合わせるシナリオを作成して、このWebサービスによっ て提供される情報をAssetCenterで使用します。

以下にステップを示します。

- 1 Web Serviceコネクタを設定します。
- 2 データジェネレータを設定します。
- 3 AssetManagementコネクタを設定します。
- 4 データジェネレータによってWebサービスに送信するデータを定義します。
- 5 Web ServiceコネクタとAssetManagementコネクタ間のマッピングを定義し ます。

Web Serviceコネクタを設定します。

- 1 Scenario Builderでコネクタをドラッグアンドドロップします。
- 2 使用するWSDLアドレスを指定します(または、UDDIブラウザで検索 し、%weather%をキーワードとしてフィルタを適用します)。SOAPプロト コルは、デフォルトで使用されます。 この例では、以下のアドレスで入手できるcapescienceのWSDLサービスを使
- 用します。 http://live.capescience.com/wsdl/AirportWeather.wsdl
- 3 選択を検証して、**OK**をクリックし、このコネクタの設定を完了します。
- 4 適切に設定したコネクタを開きます(コネクタを右クリックしてショートカッ トメニューから**Open connector**を選択します)。

データジェネレータを設定します。

注意:

データジェネレータは、リンクされたコネクタが開いている場合のみ接続可能で す。

- 1 Scenario Builderで、データジェネレータ(**Internal tools**ツールボックス) をドラッグアンドドロップします。
- 2 データジェネレータをWeb Serviceコネクタに関連付けます。
- 3 必要に応じて、名前を変更します(コネクタを右クリックしてショートカッ トメニューから**Configure connector**を選択します)。

AssetManagementコネクタを設定します。

- 1 Scenario Builderでコネクタをドラッグアンドドロップします。
- 2 ウィザードの**Define the connection parameters**ページで、使用するデー タベースを指定します。
- 3 Finishをクリックし、設定を有効にします。
- データジェネレータによってWebサービスに送信するデータを定義します。
- 1 データジェネレータを選択します。
- 2 データジェネレータを開きます。
- 3 新しい生成用ドキュメントタイプを作成します。
- 4 **getSummary**ドキュメントを選択して、値VHHHを*arg0*に割り当てます(空 港のICAO識別子に相当する値)。

この値は、Asset Managementコネクタのマッピング内で再使用されます。

5 OKをクリックします。

データジェネレータが香港国際空港の天気レポートを送信するように設定さ れました。 GET命令は変わりません。 スケジューラは、AssetCenterへの送 信情報を更新するために定期的に命令を実行する目的で使用できます。

Web ServiceコネクタとAsset Managementコネクタ間のマッピングを定義しま す。

- 1 Web ServiceコネクタをAsset Managementコネクタに関連付けます。
- 2 新しいマッピングを作成します。
	- ソース: Web Serviceコンポーネント、ドキュメントタイプ: getSummary
	- ターゲット:AssetManagementコンポーネント
- 3 このマッピングでは、bAllgroup、bChildGrps、dtEnd、dtStart、Msg、 Name、Topic、Author.BarCode、Author.IDNo、Author.Nameの要素が必 要になり、マッピング内で使用されます。

以下に示すように、値を要素に割り当てます。

- $\blacksquare$  bAllGroups: retval =1 全従業員グループに対して、message broadcastオプションがオンになり ます。
- $\bullet$  bChildGrps : retval =1

全従業員サブグループに対して、message broadcastオプションがオンに なります。

- $\bullet$  bBlink: retval =1 メッセージに対して、blinkオプションがオンになります。
- $\bullet$  dtEnd: DateAdd(Now(),1800) メッセージの有効期限は、現在の日付(ニュースが送信された時刻)に基 づき0分を追加して定義されます。
- $\text{d}tStart : \text{retval} = Now()$ 
	- メッセージ開始日は、Connect-Itサーバの現在日付です。
- メッセージ:

retval = [return.location] & " " & "Humidity: " & [return.humidity] & " " & "Barometric pressure: " & [return.pressure] & " " & "Sky: " & [retur  $\left[ \text{m}.\text{sky} \right]$  & "" & "Temperature: " &  $\left[ \text{return}.\text{temp} \right]$  & "" & "Visibility: " &  $\left[ \text{min} \right]$ return.visibility] & " " & "Wind: " & [return.wind]

送信されるメッセージには、Webサービスによって提供されるすべての情 報がスペースで区切られて記載されます。

■ 名前:

retval = "WEATHER" & [\$ParentDoc\$.arg0]

メッセージの名前は、文字列"WEATHER"と、データジェネレータで定義 され\$ParentDoc\$変数によって取得されたICAO名(arg0要素)を連結し たものです。

- トピック:"Weather" "Weather"という名前のカテゴリがAssetCenterに作成されます。
- $\blacksquare$  Author.BarCode: RetVal = "CIT" メッセージの作成者のバーコードは、Connect-Itアプリケーションです。
- $\blacksquare$  Author.IDNo: RetVal = "CIT" メッセージの作成者のID番号は、Connect-Itアプリケーションです。
- Author.Name: RetVal = "Connect-It" メッセージの作成者の名前は、Connect-Itアプリケーションです。

■ マッピングが下図のようになっていることを確認して、検証します。

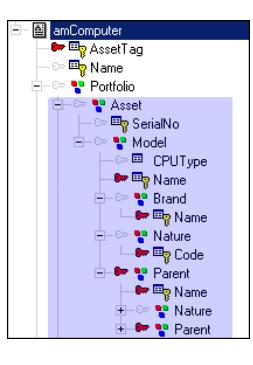

以下の照合更新キーが定義されます。

- Element Name:連結された名前が変わらないため、照合更新キーがこの 要素に定義されます。
- Author.BarCode: メッセージの作成者のIDが変わらないため、照合更新 キーがこの要素に定義されます。

マッピング動作を定義します。

- ルート要素の場合:**Update or insert**照合更新タイプが定義されます。 シナリオが生成されると、最初のメッセージが作成され、メッセージが更 新されます。
- *Author*構造体の場合:**Update or insert**照合更新タイプが定義されます。 シナリオが生成されると、作成者が作られ、その情報が変更されなくなり ます。
- 4 マッピングを検証して、シナリオをバックアップします。

このマッピングは、以下の処理を行います。

- **amNews**テーブルにレコードを作成します。 Webサービスによって提供さ れる天気データ (amMsgフィールド内に含まれる)と、メッセージの表示形 式(タイトル、カテゴリ、グループ、サブグループ、ブリンク表示のオプショ ン、開始日付と終了日の付表示)で構成されます。
- メッセージの作成者用に、**amEmplDept**従業員と部署テーブルにレコードを 作成します。

同じ作成者と同じカテゴリでレコードが既に存在する場合は、最新情報で更新さ れ、古い情報が破棄されます。

## 生成用ドキュメントタイプのデータを表示する

Connect-Itでは、生成用ドキュメントタイプの要素に対応するデータを表示でき ます。表示されるのは、コネクタの接続先の外部アプリケーション内に記録され ているデータです。

表示されるデータは、ドキュメントタイプとコネクタタイプの両方に応じて決ま ります。

- すべての生成用ドキュメントタイプとすべてのソースコネクタの場合、デー タはソースデータベースから得られます。
- すべての取り込み用ドキュメントタイプとすべてのターゲットコネクタの場 合、データがターゲットコネクタに使用可能なドキュメントタイプから得ら れます。 つまり、データがターゲットデータベースで使用可能です。 この機 能は、特定のコネクタでは使用できません。

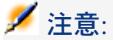

データの表示に一定以上の時間がかかると、進行中のアクションを中断するため のウィンドウが自動的に開きます。表示の中断を選択すると、既にロードされた データにアクセスできるようになります。 国をクリックすると、中断したアク ションを再開できます。

例:

Databaseコネクタの生成用ドキュメントタイプのデータは、データベースの1つ のテーブルにある複数のレコードに一致します。

図 4.9. 生成用ドキュメントタイプのデータプレビュー用 ウィンドウ

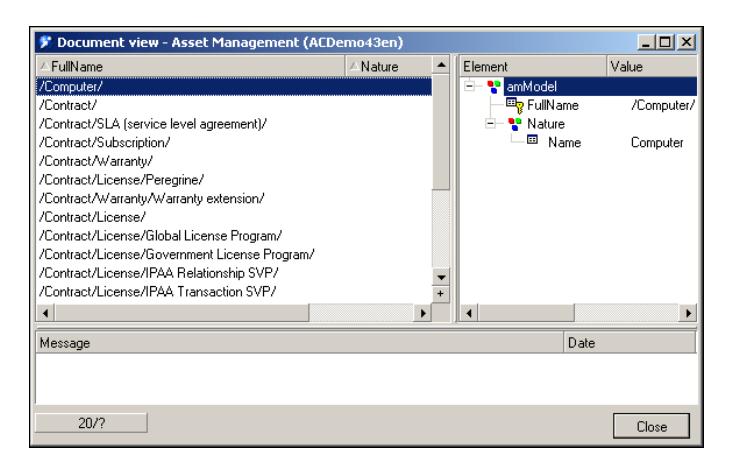

view window内に読み込まれるドキュメントの数は、**Edit/Options**メニューの **Display**セクションの**Number of documents recovered in the block during the preview**オプションで指定します。デフォルトでは、最初の20のドキュメ ントが取得されます。次のドキュメントを読み込むには、国ボタンを押します。 全ドキュメントが表示されると、 ボタンはグレーアウトされます。

# 注意:

ボタンは一部のコネクタでのみ使用可能です。

### 生成用ドキュメントタイプを表示する

- 1 生成用ドキュメントタイプを作成または編集します。
- 2 以下の操作のいずれかを実行します。
	- ● をクリックします。
	- ポインタを作業枠内に置いて右クリックし、ショートカットメニューから **View data**を選択します。

ドキュメントタイプのデータのプレビュー用ウィンドウは、2つの部分から成っ ています。

■ 画面左側の枠には、ドキュメントタイプの要素に対応する外部アプリケーショ ンの全レコードが表示されます。

画面左の各列は、生成用ドキュメントタイプの各要素に対応します。

■ 画面右側の枠には、生成用ドキュメントタイプと、左側の枠で選択したレコー ドの値が表示されます。

# 注意:

表示するドキュメントの数は、表示パラメータによって決まります。 表示パラ メータの詳細については、「Number of [documents](#page-64-0) recovered in a block during the [preview](#page-64-0) [ 献 65]」の節を参照してください。

### データの読み込みを中断する

- 1 以下の操作のいずれかを実行します。
	- 現在のクエリを中断するかを確認するダイアログボックスが表示された ら、OKをクリックします。
	- キーボード上の**Esc**を押します。

## ドキュメントタイプ内の要素を検索する

検索機能を使用すると、ドキュメントタイプ内の要素を検索する際に、ドキュメ ントタイプの全ノードを開く必要がなくなります。

### ドキュメントタイプ内の要素を検索する

- 1 作業枠内または使用可能なドキュメントタイプのゾーンで、ドキュメントタ イプの1要素を選択します。
- 2 以下の操作のいずれかを実行します。
	- 右クリックして、ショートカットメニューからFind (Ctrl + F)を選択し ます。
	- 国をクリックします。
- 3 **Find what**フィールドに、検索する要素の名前を入力し、以下のオプション を必要に応じて選択します。
	- Case sensitive
	- 検索方向 (upまたはdown)
- 4 **Find**をクリックします。

次の要素または前の要素を検索するには:

- 1 以下の操作のいずれかを実行します。
	- 右クリックして、ショートカットメニューからFind next (F3) を選択し ます。
	- 右クリックして、ショートカットメニューから**Find prev. (Ctrl+F3**) を 選択します。

# 注意:

検索の範囲は、使用可能なドキュメントのウィンドウに表示されている要素に制 限されます。サブノード内も検索する場合は、検索の前にサブノードを開いてお く必要があります。

### document-type editウィンドウでのショートカットメニュー

document-type editウィンドウには、2種類のショートカットメニューがありま す。

- 使用可能なドキュメントタイプのゾーン(画面左側)にポインタが位置する 時のメニュー
- 作業枠にポインタが位置する時

## 使用可能なドキュメントタイプのゾーン(画面左側)にポインタが位置する時のメニュー

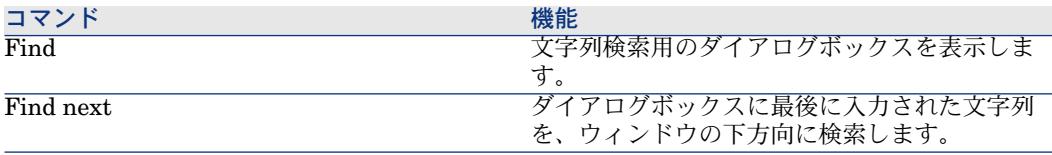

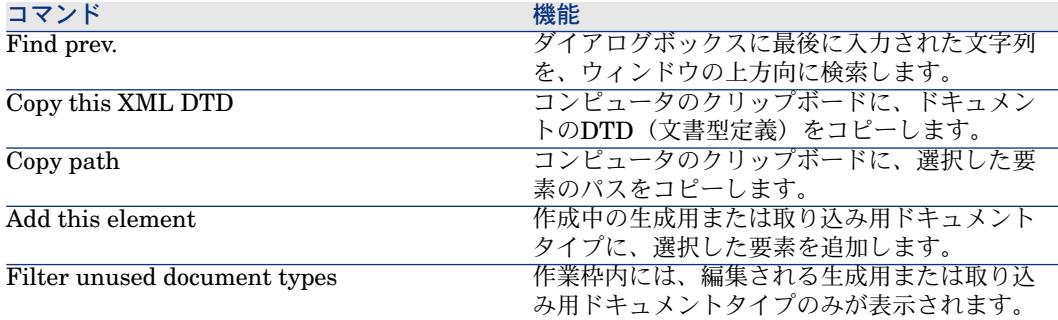

## 作業枠にポインタが位置する時

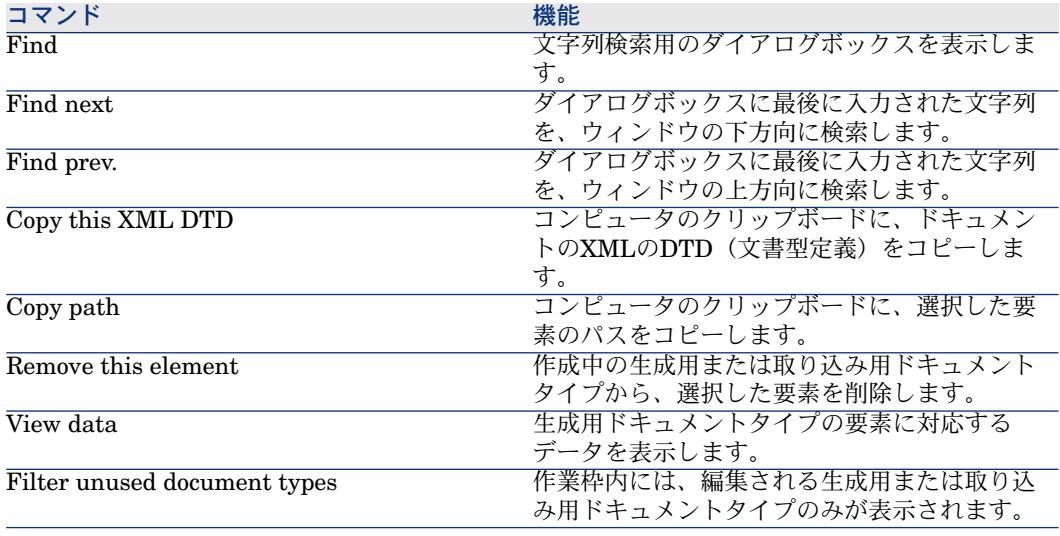

# ドキュメントタイプのマッピングの定義

ドキュメントタイプをマップすると、ソースコネクタが生成したドキュメントを ターゲットコネクタが取り込めるようになります。Scenario Builderでは、2つの コネクタ間に位置するマッピングボックスで、生成用ソースドキュメントタイプ と取り込み用ターゲットドキュメントタイプ間の、マッピングを編集できます。 マッピングを作成するには、ソースドキュメントタイプの要素と、ターゲットド キュメントタイプの要素を関連付ける必要があります。 本章の読解を容易にするために、ソース要素やターゲット要素、更にソースまた

ソースドキュメントタイプの要素を、ターゲットドキュメントタイプの要素に直 接関連付けられない場合は、マッピングスクリプトを作成しなければなりませ ん。

マッピングスクリプトの詳細については、「[マッピングスクリプトの定義](#page-123-0) [ 献 124]」の章を参照してください。

## マッピングボックス

マッピングボックスでは、ソースコネクタの生成用ドキュメントタイプと、ター ゲットコネクタの取り込み用ドキュメントタイプの間のマッピングを編集できま す。

#### マッピングボックスの設定

Connect-Itのマッピングボックスの設定はウィザードで実行できます。 マッピングボックスのconfigurationウィザードを起動するには、以下の方法があ ります。

- マッピングボックスが*Scenario diagram*内に位置しない場合
	- 1 Toolbox内のマッピングボックスをダブルクリックします。
	- 2 ToolboxからScenario diagramへマッピングボックスをドラッグします。
- マッピングボックスが*Scenario diagram*内に位置する場合
	- 1 マッピングボックスを選択してから**Tools/Configure**メニューを選択しま す。
	- 2 マッピングボックスを選択し、キーボード上の**F2**を押します。
	- 3 マッピングボックスを選択し、右クリックしてショートカットメニューか ら**Configure connector**を選択します。
	- 4 量をクリックします。

マッピングボックスのconfigurationウィザードは2ページから成っています。詳 細は次節で説明されています。

# 注意:

Scenario Builderのツールバーで 置をクリックしなかった場合は、2番目のページ は表示されません。

#### マッピングボックスに名前を付け、説明を加える

configurationウィザードの1ページ目では、以下の内容を指定できます。

- マッピングボックスの名前
- マッピングボックスの役割の説明

## Name

コネクタに名前を付けます。フィールドのデフォルト値は*Mapping*です。1つの 同じシナリオ内でこの名前は固有の名前でなければなりません。

# **Description**

コネクタの役割を説明するテキストを入力します。

### Advanced configuration

このページでは、以下の作業を行うことができます。

■ このページでは、マッピングスクリプト内の演算子*[..]*の動作を指定できます (**Verify the existence of the element under which the [..] operator applies**)。

このオプションの設定を以下に説明します。

- オン:角括弧[...]内のドキュメントタイプノードごとに、このノードが空 であると、ドキュメントが拒否されます。
- オフ(デフォルトオプション):ドキュメントタイプ要素の存在が検証さ れません。

ドキュメントタイプの存在を検証する場合は、角括弧[...]を中括弧{..}に置 き換える必要があります。

Connect-Itバージョン3.2以降では、*{..}*演算子を*[..]*演算子の代わりに使用でき ます。 このシンタックスは、生成されたドキュメントの要素の存在を確認し ます。

■ Basicスクリプトで、変数を明示的に宣言します。 宣言されたすべての変数 は、前に**Dim**命令が付く必要があります。

このオプションは、デフォルトで選択されます。

# *[..]* と *{..}* 演算子の使用例

以下の表のスクリプトは、*FamilyName*フィールドの値が存在するかどうかをテ ストします。このフィールドに値がある場合、戻り値は常に*Doe*です。

**Check the existence of the element to which the [..] operator applies** オプションが選択されているか否かによって、またスクリプトで使用されている 演算子のタイプに応じて、取り込まれるドキュメントに送信される値は異なりま す。

# 重要項目:

空の値に関する概念は、関連するフィールドのタイプに応じて変化します。 ■ テキストタイプのフィールドの場合、空の値は "" に等しいです。

- 数値型のフィールドの場合、空の値は0に等しいです。
- その他

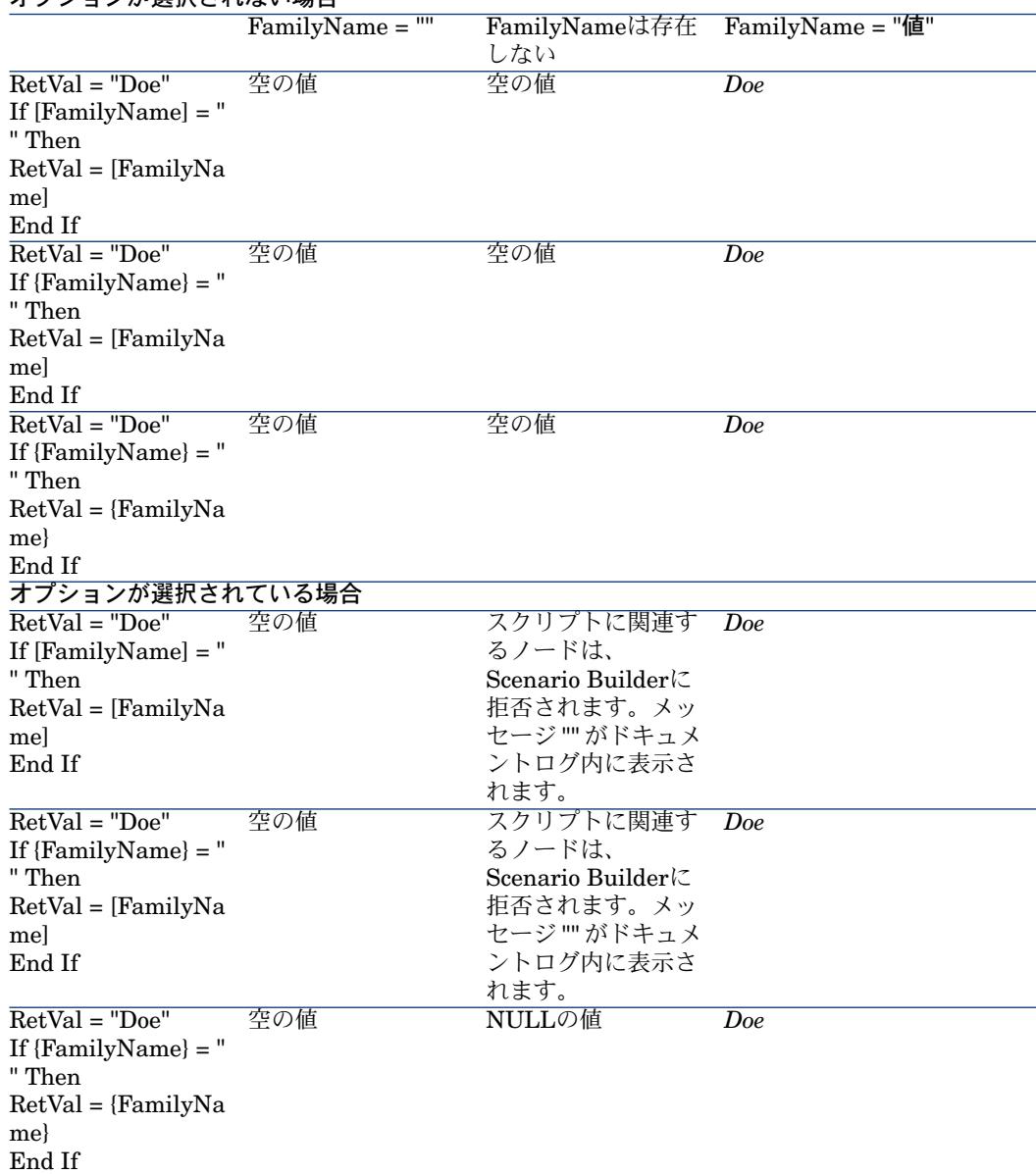

## オプションが選択されない場合

## マッピングの編集

本節では、統合シナリオのマッピングを編集することができる様々な手順を説明 します。

### Edit Mappingウィンドウ

Edit mapping ウィンドウは3つのゾーンに分かれています。

■ 選択されたソースコンポーネントが発行する全ての使用可能なドキュメント タイプが表示される部分(画面左)

**Select source and destination**ダイアログボックスで既存の生成用ドキュ メントタイプを選択すると、このドキュメントタイプのルートノードの全レ ベルが表示されます。

- 選択されたターゲットコンポーネントが発行する全ての使用可能なドキュメ ントタイプが表示される部分(画面右)
- mapping zone (画面中央)。ここには以下のゾーンがあります。
	- ソース要素とターゲット要素をマップするための作業枠
	- ターゲットコンポーネントのルール (ディレクティブ) タブと、 マッピン グの各ノードを説明するためのタブが現れる部分

# 図 4.10. Edit mappingウィンドウ

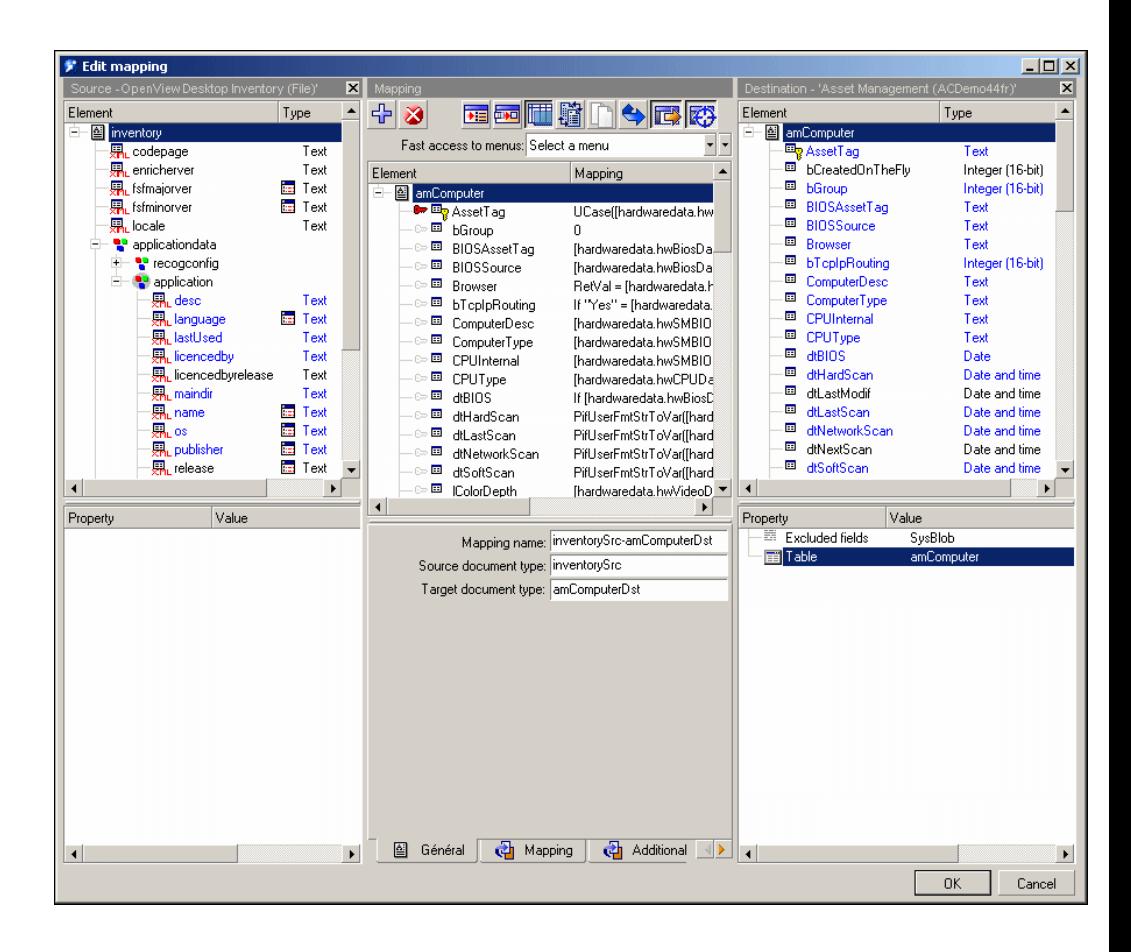

mapping-boxのツールバーでは、頻繁に行う操作を実行できます。

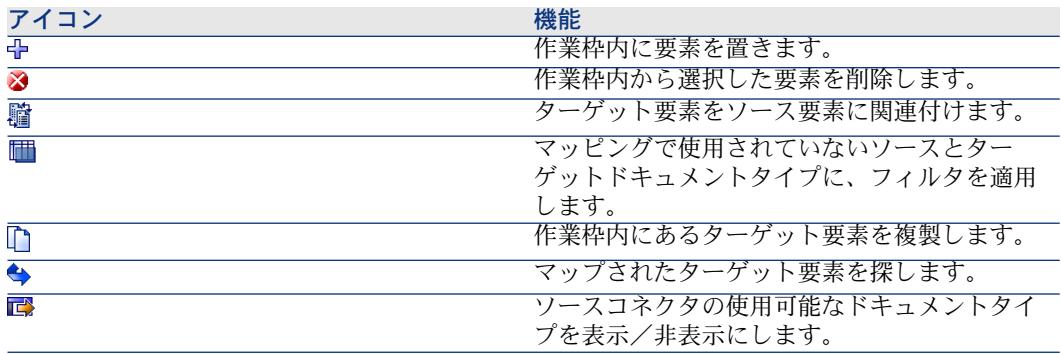

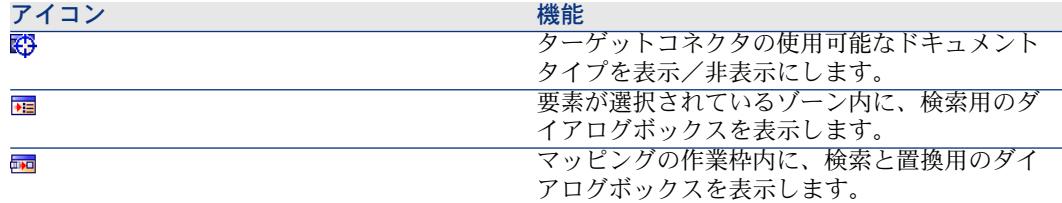

mappingウィンドウの作業枠には、ソース要素とターゲット要素のマッピングの 詳細が表示されます。スクリプトが使用されていると、スクリプトの関連付けら れているターゲット要素の横に要約された形で表示されます。

# 図 4.11. 作業枠上のマッピングスクリプトの要約

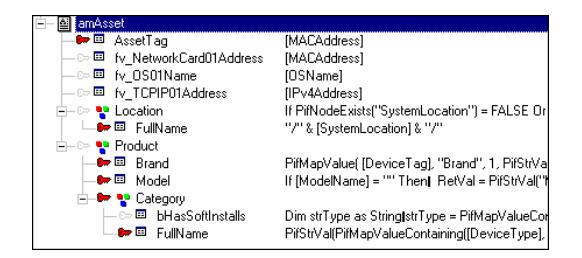

マッピングボックスには、ソースコネクタとターゲットコネクタが発行する全て の使用可能なドキュメントタイプが表示されています。このため、mapping edit ウィンドウでマッピングを作成すると、ソースコネクタの生成用ドキュメントタ イプとターゲットコネクタの取り込み用ドキュメントタイプを、マッピングと同 時に自動的に作成することができます。

## 注意:

同じマッピング内で、1つのソースドキュメントタイプの要素を、複数のターゲッ トドキュメントタイプの要素に関連付けることはできません。またその逆(1つ のターゲットドキュメントと複数のソースドキュメント)も不可能です。そのた め、マッピングの編集中にドキュメントタイプの1つを変更すると、新規のマッ ピングを作成することになり、以前に作成したマッピング情報は失われます。1 つのソース要素を複数のターゲットドキュメントタイプの要素に関連付けるに は、複数のマッピングを作成し、各マッピングに同一のソースドキュメントタイ プを使用します。

複数のマッピング用に同じソースドキュメントを使用すると、ソースコネクタ用 に実行するクエリの数を最小限に抑えることができます。

また、1つのターゲットドキュメントタイプを選択して、そのドキュメントタイ プ内の1つのノードを作業枠内にドラッグした後、ソースドキュメントに関連付 けないでおくことも可能です。このノード下にあるフィールドは作業枠内に表示 されます。

# 注意:

ソース要素またはターゲット要素上に表示される**View data**ショートカットメ ニューを使用すると、ソースデータやターゲットデータを表示できます。

### ソースドキュメントタイプの枠を表示/非表示にする

- 1 以下の操作を実行します。
	- ■ をクリックします。
	- マッピングの作業枠内で右クリックし、**Show source**を選択/非選択に します。

## ターゲットドキュメントタイプの枠を表示/非表示にする

- 1 以下の操作を実行します。
	- ■ をクリックします。
	- Edit mappingウィンドウで右クリックし、**Show destination**を選択/ 非選択にします。

### Edit mappingウィンドウの各枠を移動させる

- 1 枠の上端にマウスポインタを置きます。
- 2 濃淡のバーをクリックすると、枠の周囲を囲む黒線の長方形が表示されます。
- 3 希望の位置に黒線の長方形を移動させ、右クリックします。
- 4 枠を囲む黒線の長方形が希望の位置に移ったら、マウスボタンを放します。

#### マッピングを作成する

- 1 Scenario diagram内でマッピングボックスを選択します。
- 2 以下の操作を実行します。
	- **Mappings**タブを選択します。
	- ダブルクリックします。

ダブルクリックすると、**Mappings**タブと同じ内容のダイアログボックス が表示されます。

3 □をクリックします。

マッピングを新規に作成すると、**Select source and destination**ダイアログ ボックスが現れます。ここでは以下の要素を選択します。

- Source tool
- Source document-type
- Destination tool

# 図 4.12. AssetCenterのコレクションを更新する

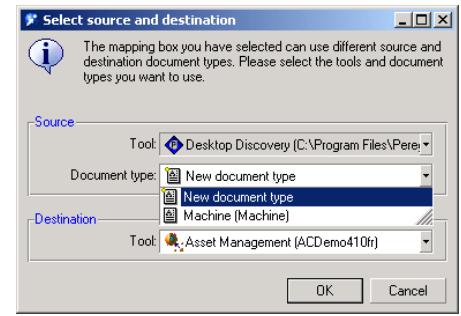

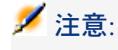

次の場合このダイアログボックスは表示されません。

- マッピングボックスが、1つのソースツールと1つのターゲットツールにのみ リンクされている場合
- ソースツール用に、生成用ドキュメントタイプが作成されていない場合

#### 既存マッピングを変更する

- 1 Scenario diagram内でマッピングボックスを選択します。
- 2 以下の操作を実行します。
	- **Mappings**タブを選択します。
	- ダブルクリックします。 ダブルクリックすると、**Mappings**タブと同じ内容のダイアログボックス が表示されます。
- 3 以下の操作を実行します。
	- 图をクリックします。
	- 編集するマッピングをダブルクリックします。

#### マッピングを非アクティブにする

マッピングを非アクティブにすると、コネクタがこのマッピング用にドキュメン トを生成するのを妨ぐことができます。例えば、あるマッピングは、ソースアプ リケーション内で除去された資産に対応するレコードを、ターゲットアプリケー ション内で削除できるとします。レコードを1度だけ削除する場合は、レコード の削除が終わった時点でこのマッピングを非アクティブにします。

マッピングを非アクティブにする場合は、**Mappings**タブ内で、非アクティブに するマッピングのチェックボックスをオフにします。

### マッピングを削除する

- 1 Scenario diagram内でマッピングボックスを選択します。
- 2 以下の操作のいずれかを実行します。
	- **Mappings**タブを選択します。
	- ダブルクリックします。

ダブルクリックすると、**Mappings**タブと同じ内容のダイアログボックス が表示されます。

3 門をクリックします。

#### 複雑要素と自動マッピングの識別

2つのドキュメントタイプ間にマッピングを作成する場合、アプリケーションは 同類のフィールド、つまり同じ名前のフィールドを識別します。これらのフィー ルドは自動的にマッピングされます。

例えば、ServiceCenterコネクタの**location**ドキュメントタイプをAsset Managementコネクタの**amLocation**ドキュメントタイプにマッピングする場 合、**Address**フィールドが自動的にマッピングされます。

### ドキュメントタイプ要素のパス

ドキュメントタイプの要素の場所を**Source for the collection mapping**フィー ルドなどに入力するには、この要素のドキュメントタイプ内でのパスを指定する 必要があります。ドキュメントタイプの要素の親子関係はピリオドで表現されま す。以下のスキーマは関連付けられた要素を表しています。

コレクションXのパスを指定するには以下の様に記述します。

#### Structure\_A.Structure\_B.Collection\_X

このシンタックスは、コレクションXは構造体Bの子要素であり、構造体Bは構造 体Aの子要素であることを示しています。

以下のシンタックスも使用できます。

'Structure A'.'Structure B'.'Collection X'

例:

Desktop Discovery - AssetCenterシナリオの**inventorySrc-amComputerDst** マッピングでは、ターゲットドキュメントタイプ**amComputer**のコレクション **Document**は、**storedfile**コレクションにマップされています。このコレクショ ンは**inventory**ドキュメントタイプの**storedfiles**構造体の子に当たるため、 **Source collection**フィールドには次のパスが表示されます。

storedfiles.storedfile.name

要素の名前にピリオド、角括弧、または括弧'.[1()'が含まれる場合は、シングル クオーテーションマーク(' ')で要素名を囲みます。

'Element.A'

### **例** :

ServiceCenterコネクタの使用可能なドキュメントタイプの要素名の多くは、ピ リオドを含んでいます。ServiceCenterコネクタの使用可能なドキュメントタイ プ**ICMDevice**内にある、**sw.vendor**コレクションの**sw.vendor**フィールドを 指すには、以下の用にパスを記述します。

'sw.vendor'.'sw.vendor'

ピリオドが名前に含まれていない場合、シングルクオーテーションマークはつけ てもつけなくても構いません。つまり、

ElementA または 'ElementA'の両方の書き方が可能です。

## ドキュメント要素のパス

ドキュメント要素のパスの表記法は、ドキュメントタイプに使用されている表記 法と同じです。コレクションの構成要素に関してのみ相違点があります。 ドキュメント内では、コレクションの構成要素は0から番号が付けられています。 第1の構成要素には番号0が、第2の構成要素には番号1がついています。

パス内で特定の構成要素を指定するには、以下のシンタックスを用いて構成要素 の順位を使用します。

### コレクション名 [構成要素の順位]

例:**Software**コレクションの第1番目の構成要素の**VersionName**フィールド のパスは、以下の通りです。

Software(0).VersionName\nコレクションの第2構成要素用のパスは、 Software(1).VersionNameになります。

変数を使用して特定の要素を指定することもできます。

Dim lId as Long  $\mathbb{I} \mathrm{Id} = 3$ [Software(lId).VersionName]

このシンタックスは、コレクションの要素を閲覧する場合に特に役立ちます。以 下の例では、**Software**コレクション内の要素(この例ではソフトウェア Connect-It)をテストします。

' Get number of members in the "Sofware" collection Dim lCount As Long Dim lCur As Long lCount = PifGetItemCount("Software")  $ICur = 0$ 

Dim bFound As Integer  $b$ Found = 0

 $\text{While } \text{ICur} < \text{ICount AND } \text{iFound} = 0$ If [Software(i).Name] = "Connect-It" Then  $b$ Found = 1 End If

 $lCur = lCur + 1$ Wend

### 属性のコレクションのパス

属性のコレクション(1つのフィールドしか含まないコレクション)の特定の構 成要素を指すには、パス名に必ず属性の名前を入れます。例えば、**address**属性 を含む**Address**コレクションの構成要素を指定するには、Address(1).Address, Address(2).Address, Address(3).Address と記述します。

注意:

コレクションからコレクションへのマッピングを実行する場合は(**Source for the collection mapping**フィールドに入力します)、コレクションの構成要素 の番号を指定する必要はありません。

例:

[Software.Version]

### セッションのオープンおよびクローズ時にマッピングスクリプトを実行する

マッピングスクリプトは、セッションのオープンおよびクローズ時に実行される 追加スクリプトによって補足することができます。

これらの追加スクリプトは、ほとんどの場合、*OpenSession()*および*CloseSession()* プロシージャによって呼ばれるグローバル変数です。

これらのプロシージャでは、以下のシンタックスを使用する必要があります。

Sub OpenSession() rem add your code End Sub

Sub CloseSession() rem add your code End Sub

*OpenSession()*プロシージャの後に宣言されたすべてのスクリプトは、セッショ ンのオープン時に最初のドキュメントが生成される場合に実行されます。

*CloseSession()*プロシージャの後に宣言されたすべてのスクリプトは、セッショ ンのクローズ時に最後のドキュメントが取り込まれた後に実行されます。 追加スクリプトとグローバル変数の詳細については、「[マッピングスクリプトの](#page-123-0) [定義](#page-123-0) [ 献 124]」の章の「Additional scripts [ 献 ?]」の節を参照してください。

#### 複数のマッピングを並べ替える

編集するマッピングは、ソースコネクタの生成用ドキュメントタイプを基準にし て並べられています。複数のマッピングが同じドキュメントタイプを含む場合、 ドキュメントの生成時にマッピングが実行される順番を指定することも可能で す。例えば、最初のマッピングはターゲットアプリケーション内にレコードを作 成し、2番目以降のマッピングはこのレコードを更新する、というようにも設定 できます。

- 1 マッピングを選択します。
- 2 ▲または ▼ をクリックして、リスト内でマッピングを上下に移動させます。

#### ドキュメント生成とマッピング実行の順番

以下の規則が適用されます。

■ コネクタに書き込まずにシナリオを実行する(テストモード)

適用されるのは、**Produced document types**タブ内に表示されている、 ソースコネクタのドキュメント生成の順番です。

■ スケジュールモード

適用されるのは、Scheduling editウィンドウ内で定義されているドキュメン トの順番です。このウィンドウでは、1つのスケジューラが複数のドキュメン トタイプに関連付けられることがあります。このため、複数のドキュメント タイプがスケジューラに関連付けられる順番が、参照する順番として適用さ れます。この場合、**Produced document types**タブ内で指定される順番 は、考慮されません。

#### マッピング説明の記述方法

Scenario Builderではマッピングの各ノードに説明を加えることができます。 例:構造体またはコレクション内に要素が存在するかどうかをテストするために 使用されるマッピングスクリプトの説明
- 1 マッピングを編集します。
- 2 マッピングのノードを選択します。
- 3 作業枠の**Mapping**タブを選択します。
- 4 **Description**テキストゾーンに説明を加えます。
- 5 マッピングを保存します。

説明は.scnファイル内に保存されます。

### マッピングをコピー/貼り付けする

ソースドキュメントタイプからターゲットドキュメントタイプへのマッピング全 体、またはマッピングの一部を、コピーできます。その後、このコピーしたソー スからターゲットへのマッピングを、最初のマッピングと同じターゲットドキュ メントタイプを持つ別のマッピングにコピーします。(例:Asset Management コネクタを含むシナリオ内で、ターゲットドキュメントタイプが**amAsset**になっ ているマッピングの一部をコピーします。そしてこのコピー内容を、ターゲット ドキュメントタイプが同様に**amAsset**である別のマッピングに貼り付けます。) この機能は、同一のマッピングまたは類似するマッピングを多数作成する場合に 便利です。

- 1 既存シナリオのマッピングを開きます。
- 2 マッピングの作業枠内で、ターゲットドキュメントタイプの以下の要素上に ポインタを置きます。
	- ルートノード
	- 構造体
	- コレクション
	- フィールド
- 3 右クリックします。
- 4 **Copy mapping**を、表示されるショートカットメニューから選択します。
- 5 コピーされたマッピングのターゲットドキュメントタイプを含む別のマッピ ングを開きます(ターゲットドキュメントタイプは、ルートノード、構造体 またはコレクションとして含まれています)。
- 6 作業枠内で、マッピングを追加または結合する場所(ルートノード、構造体、 コレクションなと)にカーソルを置きます。
- 7 右クリックして、ショートカットメニューから**Paste mapping**を選択しま す。
- 8 以下の操作を実行します。
	- **Yes**をクリックするとマッピングを結合できます。選択された要素は、マッ ピングにより変更されます(2つのマッピングが結合し、1つになります)。
	- **No**をクリックするとマッピングを追加できます。マッピングは、既存の マッピングに新規の構造体またはコレクションの形で追加されます。

### ソースとターゲットのデータをプレビューする

Editmappingウィンドウでは、ソースアプリケーションとターゲットアプリケー ションのデータを、プレビュー表示することができます。注意:ターゲットデー タのプレビューは一部のコネクタでのみ可能です。

- 1 マッピングを編集します。
- 2 ソースまたはターゲットドキュメントタイプのウィンドウ内に、ポインタを 置きます。
- 3 右クリックします。
- 4 **View data**ショートカットメニューを選択します。 データのプレビュー用ウィンドウが表示されます。

## 注意:

データがないので、使用可能になる前のデータの値は、以下のようになります。

- (null):複雑要素がデータベースからなくなっている
- (空の文字列):複雑要素に値が代入されていない

### データのプレビューを編集する

editウィンドウでマッピングのソースドキュメントタイプを編集し、選択した一 部のデータのみをプレビューすることも可能です。

- 1 マッピングを編集します。
- 2 source document-typeのウィンドウにポインタを置きます。
- 3 **Edit a document type to preview data**を選択します。
- 4 マッピングのsource document-type editウィンドウが表示されます。
- 5 作業枠で要素を追加または削除します。
- 6 をクリックします。
- 7 ソースデータをプレビュー表示します。
- 8 **Close**をクリックして、Edit mapping ウィンドウに戻ります。 重要:ソースドキュメントタイプを編集するためには、この機能を使用しな いでください。 ソースドキュメントタイプに加えられた変更事項は、プレビューウィンドウ を閉じると同時に失われます。

#### マッピング編集ウィンドウ内で要素を検索する

- 1 ソースおよびターゲットドキュメントタイプのゾーン、または作業枠内で、1 要素を選択します。
- 2 以下の操作のいずれかを実行します。
	- 右クリックして、ショートカットメニューからFind (Ctrl + F) を選択し ます。
- ■ をクリックします。
- 3 **Find what**フィールドに、検索する要素の名前を入力し、以下のオプション を必要に応じて選択します。
	- Case sensitive
	- 検索方向 (upまたはdown)
- 4 **Find**をクリックします。

次の要素または前の要素を検索するには:

- 1 以下の操作のいずれかを実行します。
	- 右クリックして、ショートカットメニューから**Find next**(**F3**)を選択し ます。
	- 右クリックして、ショートカットメニューから**Find prev.**(**Shift**+**F3**) を選択します。

### Find - 使用上の規則

ドキュメントタイプのツリー構造内での検索は、以下の規則に従います。

- 検索の範囲は、使用可能なドキュメントのウィンドウに表示されている要素 に制限されます。サブノード内も検索する場合は、検索の前にサブノードを 開いておく必要があります。
- 作業枠内で検索すると、ターゲットドキュメントタイプとマッピングスクリ プト内で検索が実行されます。

### マッピングスクリプト内で要素を検索し置換する

- 1 要素を作業枠内で選択します。
- 2 以下の操作のいずれかを実行します。
	- 右クリックして、ショートカットメニューからReplace (Ctrl + H) を選 択します。
	- 配 をクリックします。
- 3 **Find what**フィールドに、検索する要素の名前を入力し、以下のオプション を必要に応じて選択します。
- 4 **Replace with**フィールドに、この要素の代わりに使用する文字列を入力しま す。
- 5 オプションを選択します。
	- Case sensitive
	- 検索方向 (upまたはdown)
- 6 **Find**、**Replace**または**Replace all**をクリックします。

## マッピングの種類

本節では、Scenario Builderのマッピングの種類について説明します。

### フィールドからフィールドへの直接マッピング

フィールドからフィールドへの直接マッピングを作成するには、ソースフィール ドをターゲットフィールドへマップします。データが処理される時、ソースフィー ルドの値が、マッピングボックスに生成されるドキュメントのターゲットフィー ルドに入力されます。この操作はBasicエンジンの介入なしに実行されます。

#### 例:

ソースドキュメントタイプの**Name**フィールドは、ターゲットドキュメントタイ プの**Name**フィールドに関連付けられます。

フィールドからフィールドへの直接マッピング作成には、2つの方法があります。 1 ドラッグ&ドロップによる方法

- **Source**または**Destination**ウィンドウで、フィールドを1つ選択します。
- フィールドをターゲットまたはソースウィンドウにドラッグします。
- 2 アイコンによる方法
	- 関連付ける2つのフィールドを、画面のソースゾーンとターゲットゾーン で選択します。
	- 驢をクリックします。
- 3 2段階のドラッグ&ドロップ方法
	- ターゲットフィールドを選択します。
	- 作業枠にフィールドをドラッグ&ドロップします。
	- ソースフィールドを選択します。
	- 作業枠内のターゲットフィールドと同じ項目へソースフィールドをドラッ グします。
- 4 ドラッグ&ドロップと、マッピングスクリプトを使用する方法
	- ターゲットフィールドを選択します。
	- 作業枠にフィールドをドラッグします。
	- **Mapping script**フィールドに、直接ソースフィールド名を入力します。 フィールドからフィールドへの直接マッピングをすると、ソース要素名は 自動的に**Mapping script**フィールドに表示されます。手動でソース要素 名を入力する場合は、要素名を角括弧(「])で開む必要があります。

## 図 4.13. マッピングスクリプト内のソース要素

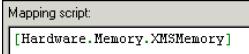

### <span id="page-112-0"></span>コレクションからコレクションへのマッピング

- コレクションは要素(フィールド、構造体、またはコレクション)から成り立っ ており、要素が何回繰り返されるかは不定です。
- コレクションの各要素は、コレクションの構成要素にあたります。
- 例:特定のドキュメントタイプでは、コンピュータにインストールされたソフト ウェアがコレクションで示されています。このコレクションの各構成要素は、ソ フトウェアアプリケーションを説明しています(名前、ソフトウェア会社、バー ジョンなど)。

## 図 4.14. コレクション

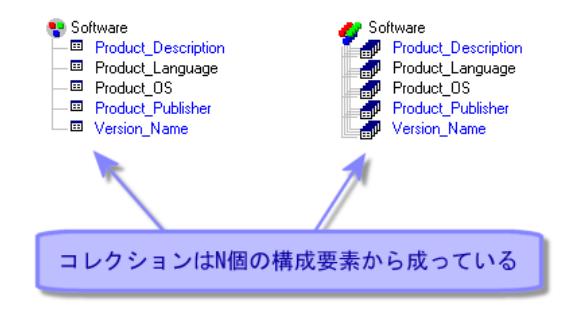

ソースコレクションをターゲットコレクションへマップすると、Connect-Itは データの処理時に、ソースコレクションにある構成要素の数を計算し、ターゲッ トコレクション内に同数の構成要素を作成します。

### 例:

Desktop Discovery - AssetCenterシナリオでは、**inventory**ドキュメントタイプ の**application**(ソフトウェア)コレクション内の要素が**amAsset**ドキュメント タイプの**Softinstall**(ソフトウェアのインストール)コレクション内の要素に関 連付けられています。

コレクションからコレクションへのマッピング作成には、2つの方法があります。

- ドラッグ&ドロップによる方法
- キーボードによる方法

### ドラッグ&ドロップによる方法

1 ターゲットコレクションを作業枠内にドラッグします。

- 2 ソースコレクションを選択し、これを作業枠内のターゲットコレクションと 同じ行にドラッグします。ドラッグする時には、マウスの左ボタンとキーボー ドの**Ctrl**キーを同時に押したままにします。
- 3 マウスポインタ下に3重の文書の形をしたアイコン(コレクション構成要素の 重複を表しています)が表示されたら、マウスの左ボタンを放します。

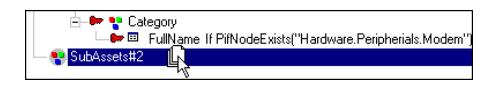

**Source for the collection mapping**フィールドには、自動的にコレクショ ンのパスが記入されます。

## 注意:

コレクションの1要素のマッピングを実行するたびに警告が表示され、多くの場 合**Source for the collection mapping**フィールドに入力する必要があること をユーザに知らせます。**Edit/Options**メニューの**Display a warning every time a collection-to-collection mapping is needed**オプション (**Confirmations**セクション)で、警告を非表示にできます。

## キーボードによる方法

- 1 作業枠内にターゲットコレクションをドラッグします。
- 2 ソースコレクションのパスを、マッピングスクリプトの**Source for the collection mapping**フィールドに直接記入します。このコレクションの値を 呼び出すわけではないので、名前は角括弧で囲みません。

## サブコレクションのマッピング

生成用ドキュメントタイプは、コレクションで構成され、そのコレクションが他 のコレクションで構成される場合があります。

生成用ドキュメントタイプのサブコレクション要素をターゲットドキュメントタ イプの第1レベルコレクションにマッピングする場合、生成用ドキュメントタイ プのサブコレクションのパスをソースとして指定できます。

例えば、生成用ドキュメントタイプ**FileSystem**は、コレクション**Disks**で構成さ れ、さらにこのコレクションはコレクション**Directories**で構成され、これはコ レクション**Files**で構成されます。

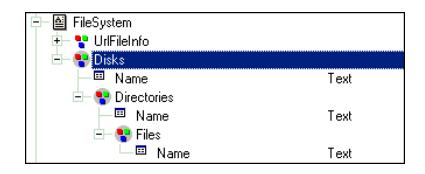

以下の取り込み用ドキュメントタイプにマッピングを作成して、すべてのフォル ダのリストを取得します。

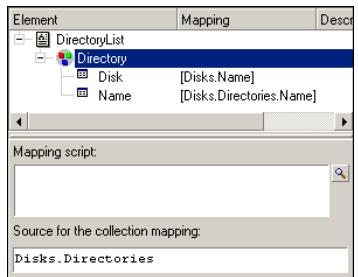

**Directory**コレクションに使用されるマッピングを以下に示します。

#### Disks.Directories

<span id="page-114-0"></span>親要素(コレクション)に含まれるすべてのコレクションは、ターゲット内の第 1レベルコレクション(親ドキュメントなし)と同じ数のコレクションを作成し ます。

### コレクションからドキュメントへのマッピング

Connect-Itでは、ソースコレクションをターゲットドキュメントタイプのルート ノード( )に関連付けることができます。データの処理時に、Connect-Itは ソースコレクションにある構成要素と同じ数のターゲットドキュメントを作成し ます。

コレクションからドキュメントへのマッピングは、コレクションからコレクショ ンへのマッピングと同じ方法で作成されます。ルートノードが、ターゲットコレ クションの代わりになります。

図 4.15. コレクションからドキュメントへのマッピング

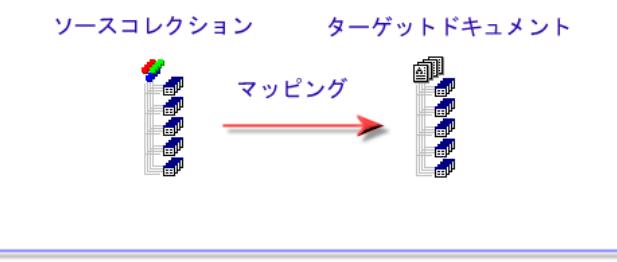

コレクションからドキュメントへのマッピングでは、コレクションの N個の構成要素はN個のドキュメントを作成する

## 例:

scac\sc4ac41\scac.scnシナリオでは、**Software**コレクション(コンピュータに インストールされたソフトウェアを記録します)は、**pcsoftware**ドキュメント タイプにマップされています。データの処理時にSoftwareコレクションのN個の 構成要素は、N個の**pcsoftware**ドキュメントを作成し、これらのドキュメント は更にN個の入力イベントをServiceCenterに送信します。

### シンタックス

コレクションとドキュメントタイプ間のマッピングスクリプトは、以下のシン タックスに準拠する必要があります。

[Collection.Element(valeur)]

括弧内の値は、コレクションの要素の値です。 例:

[Machine.Name(0)]

### フィールドからコレクションへのマッピング

フィールドからコレクションへのマッピングでは、コレクションに所属していな い1つまたは複数のソースフィールドが、コレクションに所属する1つのターゲッ トフィールドにマップされます。このターゲットフィールドを含む構造体は、1 つの構成要素のみから成るコレクションと見なされます。

例:

**InstalledCards**フィールドは、コンピュータにインストールされた全カード(マ ザーボード、グラフィックアダプタ、サウンドカード)をまとめています。ソー スドキュメントタイプでは、この情報が別々のフィールド(**Motherboard**、 **GraphicsCard**、**SoundCard**フィールド)になっています。

コレクションを作業枠内にドラッグした後、必要なだけコレクションを複製し、 複製したコレクションの**InstalledCards**フィールドをそれぞれ、ソースフィー ルドにマップします。

作業枠内のコレクションを複製するには:

- 1 コレクションを選択します。
- 2 □ をクリックします。

コレクションの1番目の複製には接頭辞#1が付き、2番目には#2が付きます。

## 図 4.16. フィールドからコレクションへのマッピング

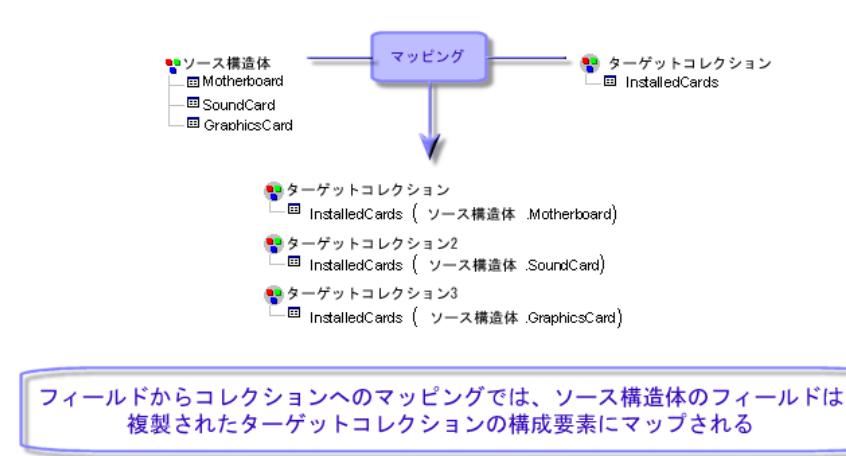

データの処理時に、マッピングボックスは1つの構成要素のみを含むターゲット コレクションを複製された数だけ生成します。各構成要素はそれぞれ1つのソー スフィールド値を含みます。

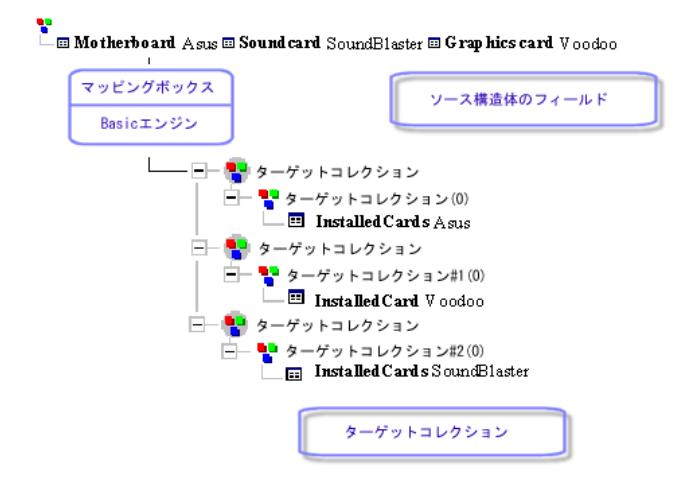

## Blobタイプのフィールドのマッピング

*Blob*(binary large object)タイプのフィールドはバイナリデータ(サウンド、 ビデオ、画像ファイル)のフィールドです。

Blobフィールドは別のBlobタイプのフィールドにのみマップされます。

2つの可能性があります。

- 1 ターゲットBlobフィールドをソースBlobフィールドにマップします。 この場合バイナリファイルは、シナリオのコネクタを経由してソースアプリ ケーションからターゲットアプリケーションへ転送されます。
- 2 Connect-Itとターゲットアプリケーションの共有ファイル内にあるバイナリ ファイルの名前を指定するフィールドに、ターゲットBlobフィールドをマッ プします。

この場合、マッピングスクリプトの編集ゾーンにある**Load Blob from file** オプションを使用する必要があります。

## ソースコレクションに要素がない場合でもドキュメントまたはコレクション要素 を作成する

このオプションを選択すると、ソースコネクタに生成される構成要素がコレク ションにない場合、以下の操作が実行されます。

■ コレクションからドキュメントへのマッピングを実行すると、コレクション は、ターゲットコネクタに取り込まれるドキュメントを作成します。

本節の[「コレクションからドキュメントへのマッピング](#page-114-0)[ 献115]」を参照して ください。

■ コレクションからコレクションへのマッピングを実行すると、コレクション は、ターゲットコネクタに取り込まれるドキュメント内に、コレクションの1 構成要素を作成します。

本節の[「コレクションからコレクションへのマッピング](#page-112-0)[ 献113]」を参照して ください。

コレクションの構成要素やドキュメントの作成を強制すると、値がないことを ターゲットアプリケーションに通知できるようになります。

### Load Blob from file

このオプションでは以下の内容を指定できます。

■ BlobファイルはConnect-Itとターゲットアプリケーションの共有フォルダ内 にあります。

例:[ネットワーク上の共有フォルダ名]/blob/pictures

■ ターゲットアプリケーションがこの共有フォルダからBlobファイルを読み込 みます。

ターゲットアプリケーションが共有フォルダからファイルを読み込むようにする には:

1 マッピング内で、ソースの*Blob*ファイルの名前をターゲットアプリケーショ ンのBlobタイプのファイルへ関連付けます。

ソースアプリケーションのファイル名は、ソースアプリケーションでBlobファ イルに関連付けられているnameフィールド(icon.name)、または共有フォ ルダ内のファイルの完全パス (「ネットワーク上の共有フォルダ 名]/blob/pictures/monimage.png)になります。

2 **Load Blob from file**オプションを選択します。

シナリオの起動中に、ターゲットアプリケーションは共有フォルダ内で**Blob** ファイルを取得します。

#### Convert a hexadecimal string to a Blob

このオプションを使用すると、16進文字列をBlobに変換できます。 このオプションをオンにする場合、使用するコードページを指定する必要があり ます。

#### Blobをファイルにエキスポートする

Blobフィールドに含まれるデータを内容確認のためにエキスポートする場合があ ります。

Blobフィールドの内容をエキスポートするには:

1 生成されるデータをプレビューします。

- 2 Blobフィールドを右クリックし、ショートカットメニューから**Copy this Blob to a file**を選択します。
- 3 保存するファイルの名前とその性質を入力します。

## マッピングオプション

使用するコネクタに応じて、マッピングボックス内に表示されるタブは異なりま す。

以下のタブは、すべてのコネクタに共通です。

- 1 General
- 2 Mapping
- 3 Blob

このタブは、Blobファイルを処理するすべてのコネクタに使用可能です。 詳 細な照合更新については、「[マッピングスクリプトの定義](#page-123-0) [献 124]」の章の 「[Additional](#page-158-0) scripts [ 献 159]」の節を参照してください。

4 Additional scripts

このタブは、すべてのコネクタに使用可能です。詳細な照合更新については、 [「マッピングスクリプトの定義](#page-123-0)[献124]」の章の「[Additional](#page-158-0) scripts [献159]」 の節を参照してください。

以下のタブは、専用のタブです。

■ Reconciliation

このタブは、データベースタイプのコネクタに使用できます。 詳細な照合更 新については、マニュアル『コネクタガイド』の「コネクタのルール(ディ レクティブ)」の章の「照合更新」の節を参照してください。

■ Advanced reconciliation

このタブは、AssetManagementコネクタ専用です。 詳細な照合更新につい ては、マニュアル『コネクタガイド』の「コネクタのルール(ディレクティ ブ)」の章の「照合更新」の節を参照してください。

■ Reconciliation script

このタブは、AssetManagementコネクタ専用です。 詳細な照合更新につい ては、マニュアル『コネクタガイド』の「コネクタのルール(ディレクティ ブ)」の章の「昭合更新」の節を参照してください。

## 照合更新キー

マッピングの詳細の**Reconciliation**タブ内で更新ツールにアクセスできます。 照合更新操作の実行とは、旧データと新データを統合することです。 照合更新は、コネクタが作成または更新するテーブル内のレコードを一意に識別 できるようにするフィールドを定義する必要があります。

データの照合更新を行うために使用するフィールドは、データはフィールドは、 照合更新キーと呼ばれます。

複雑マッピング要素は、場合によって複数の照合更新キーがあります。各キーは キーセットに属します。

例えば、特定の照合更新では、*AssetTag*がキーセット#1に属し、*PhysicalAddress* がキーセット#2に属します。

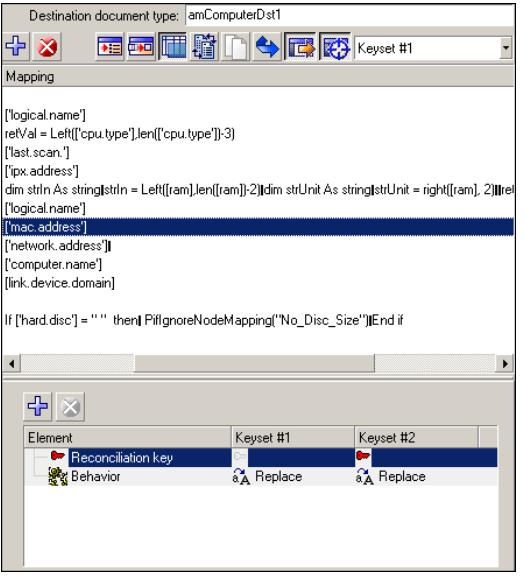

各々の更新およびキーセットに対して、以下の動作のいずれかを選択します。

- Update or insert
- Update only
- Insert only
- Delete

マニュアル『コネクタ』の「コネクタのルール(ディレクティブ)」の章を参照 してください。

### 照合更新キーの表示

フィルタは、2セットのキーを区別するために使用できます。

キーセット#1またはキーセット#2にフィルタを適用するには、マッピングボック スのアイコンバーに表示するキーセットの番号を選択します。

### キーセット加重の方法

各キーセットには、デフォルトで100の重みが割り当てられており、特定の更新 操作に優先度を設定できます。

キーセットが機能する方法は、それぞれに定義された動作とそれぞれの重みに よって決まります。

### 更新または挿入のキーの機能

すべての照合更新が**Update or insert**である場合、最初のキーセットには、3種 類の動作があります。

- 1 最初のキーセットがレコードを照合して一致しない場合、次のキーセットが 使用されます。
- 2 最初のキーセットがレコードに一致する場合:
	- さらにキーセットの重みが100以上の場合、このレコードは更新されます。
	- それ以外の場合、レコードとその重みが更新候補のリストに保存され、後 続のキーセットが検査されます。
- 3 最初のキーセットが複数のレコードに一致する場合、レコードとそれらの重 みが更新候補のリストに保存され、次のキーセットが検査されます。

前のキーセットがいずれも1つのレコードを特定できなかった場合の後続のキー セットの動作:

- 1 後続のキーセットがレコードを照合して一致しない場合、次のキーセットが 使用されます。
- 2 1つまたは複数のレコードをキーセットが特定すると、新しいレコードごとに 以下の処理が行われます。
	- 1つまたは複数の前のキーセットが既に一致しているかどうかを検査する ために、チェックが実行されます。候補リスト内のレコードは、フィール ドの値が同一であれば、処理対象の新しいレコードと同じであると見なさ れます(フィールドのメインIDが同じであることをチェックAsset Managementコネクタの場合を除く)。
	- レコードが既に候補リストにある場合、キーセットの重みが前の値に追加 されます。
	- レコードが候補リストにない場合、キーセットの重みと共に追加されま す。
	- すべての候補について、重みが100以上のレコードが1つしかない場合、こ のレコードは更新されます。
	- 重みが100以上のレコードが複数ある場合、キーセットで1つのレコードが 特定されないことがエラーメッセージに表示されます。
	- すべてのレコードの重みが100未満の場合、後続のキーセットが使用され ます。

すべてのキーセットが検査された後に、レコードが処理によって選択されずリス ト内に1つしか候補(重みが100未満)が残らない場合、このレコードが更新され ます(重みが100未満であっても)。

例:

3つのキーセットが使用され、重みはそれぞれ40、70、50です。

最初のキーセットは、レコードA、B、およびCに一致します。 そのため、重み が以下のようになります。

 $A = 40$  $B = 40$ 

 $C = 40$ 

2番目のキーセットは、レコードC、D、E、およびFに一致します。 そのため、 レコードの重みが以下のようになります。

 $A = 40$ 

 $B = 40$ 

 $C = 110$ 

- $D = 70$
- $E = 70$

レコードCは、重みが100以上になる唯一のレコードであり、キーセット#3を使 用せずに更新されます。

## 例 :

3つのキーセットが使用され、重みはそれぞれ40、70、50です。

最初のキーセットは、レコードA、B、およびCに一致します。 そのため、重み が以下のようになります。

 $A = 40$ 

 $B = 40$ 

 $C = 40$ 

2番目のキーセットは、レコードB、C、およびDに一致します。 そのため、レ コードの重みが以下のようになります。

- $A = 40$
- $B = 110$
- $C = 110$
- $D = 70$

レコードBとCは100以上である同じ重みがあるため、一意に特定することができ ず、エラーメッセージが生成されます。

## マッピングスクリプトの定義

<span id="page-123-0"></span>フィールドからフィールドへの直接マッピングが不可能な場合、マッピングスク リプト(**Mapping script**フィールド)が必要です。このスクリプトは、データ またはソース要素がターゲット要素に値を与えるためにどのようにソース要素を 操作するかを指定します。

統合シナリオのマッピングでは、スクリプトで以下の操作を実行できます。

- 固定値をターゲット要素に関連付ける
- 計算された値をターゲットドキュメントタイプのフィールドに関連付ける
- 構造体またはコレクションのフィールドの処理を、条件の検証に従属させる

#### **例・**

あるBasicスクリプトは2つのソース要素の連結を可能にします。この連結の戻り 値は、データの処理時にターゲット要素に関連付けられます。

#### 関連ファイルの編集

マッピングスクリプトは、場合によって関連ファイルを必要とします。 これらの関連ファイルには、以下の要素が含まれます。

- 文字列テーブル
- マップテーブル
- グローバル関数と変数

これらのファイルは、.scnファイルとは別に、それぞれの内容に対応する拡張子 の付いたファイル名で保存されます。

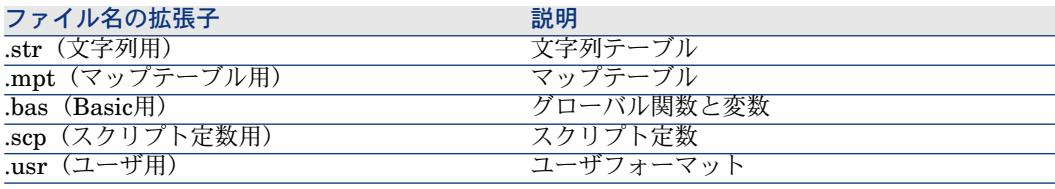

## ■ 注意:

関連する.str、.mpt、および.basファイルのないシナリオ(.scnファイル)は機能 しません。シナリオを移動するたびに、必ずこれらの関連するファイルも同時に 移してください。 また、これらのファイルの存在を簡単に確認できるように.scn ファイルのすぐ隣に配置すると便利です。関連するファイルを移動すると、デー タの処理時にシナリオがファイルの内容を取得できなくなります。

### 関連ファイルの編集

Connect-Itのエディタを使用してこれらの要素を編集します。 エディタを表示するには**Scenario**メニューを使用します。

**Scenario**メニューでエディタにアクセスすると、ウィンドウが開きます。ウィ ンドウは2つの部分から成っています。

- 現在のシナリオに関連したファイル (.str、.scp、.mpt、.usr、または.bas) を示す枠
- ファイルの編集用の枠(文字列テーブル、マップテーブル、グローバル関数 と変数)

## 図 4.17. マップテーブルのエディタ

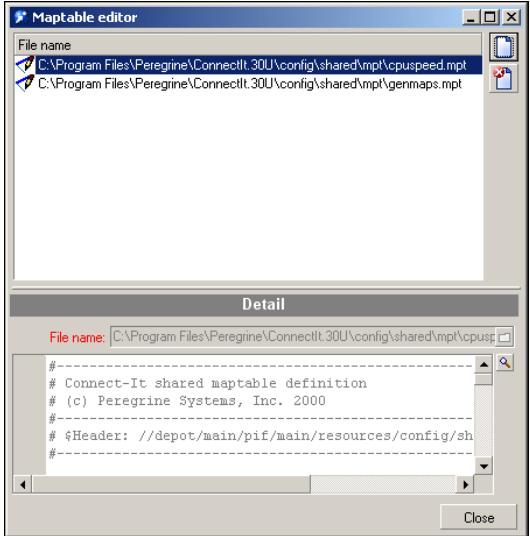

上記3つのエディタは、マッピングスクリプトで使用するエディタと同一のテキ ストエディタを使用します。

#### 新規関連ファイルを作成する

- 1 ツールバーの■をクリックします。
- 2 **File name**フィールドにファイル名を入力します。 ハードディスク内を検索し、ファイルを作成するフォルダを直接指定するに は、■をクリックします。
- 3 **Create**をクリックします。

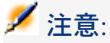

ファイルが既に存在する場合は、既存ファイルが代わりに開きます。

#### 既存の関連ファイルを開く

現在のシナリオに関連するファイルの枠内にあるファイルを開くには、ファイル をクリックします。

#### 関連ファイルを削除する

現在のファイルに関連するファイルを削除するには: 1 関連ファイルのウィンドウ内でファイルを選択します。

2 toolbarの りをクリックします。

### スクリプトの認証

スクリプトの一貫性は、Connect-Itによりデフォルトで検査されています。スク リプトの認証では、Basicシンタックスが検査され、また、マッピングスクリプ ト内で参照されている要素がソースドキュメントに存在するかどうかがテストさ れます(検証では、ソースドキュメントの構造内で表示されている要素のみが 「存在する」ものと見なされます)。

## 注意:

**Do not authorize the validation of a script that includes compilation errors**オプション(**Confirmations**セクション)では、上記のスクリプトの認 証を有効または無効にできます。

### 関連ファイルのテキストを編集する

■アイコンをクリックすると、テキストエディタにアクセスできます。このアイ コンは、各エディタ内と、mapping editウィンドウ内の**Mapping script**フィー ルドの横にあります。

このテキストエディタでは、Basicスクリプトと.str、.mptと.basファイルを容易 に編集できます。通常のエディタの機能(コピー、貼り付け、現在のアクション をキャンセルする、など)を備えています。これらの機能には、**Edit**メニューま たはツールバーからアクセスできます。

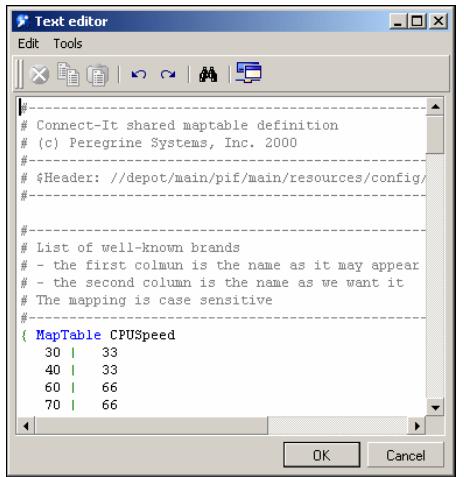

表 **4.1.** テキストエディタ **- Toolbar**

| アイコン     | 機能                    |
|----------|-----------------------|
| $\infty$ | 選択したテキストを切り取ります。      |
| ħ        | テキストをコピーします。          |
| G        | クリップボードにテキストを貼り付けます。  |
| ю        | 現在のアクションをキャンセルします。    |
| $\sim$   | キャンセルしたアクションをやりなおします。 |
| ç        | テキストエディタの設定用ウィンドウを表示し |
|          | ます。                   |

## テキストエディタの設定

テキストエディタを設定するには:

- ■ をクリックします。
	- または
- **Tools**から**Options**メニューを選択します。

テキストエディタを設定すると、ファイル作成用のテンプレートを変更できま す。

# 警告:

テキストエディタで使用可能なテンプレートのいずれかを編集するために、 Connect-Itのインストール先フォルダのサブフォルダbinにあるcodeedit.cfgファイ ルが読み取り専用でないことを確認してください。

各エディタ用のテンプレートを使用する必要があります。例えばマップテーブル を編集している場合、mptテンプレートがテキストエディタに使用されます。

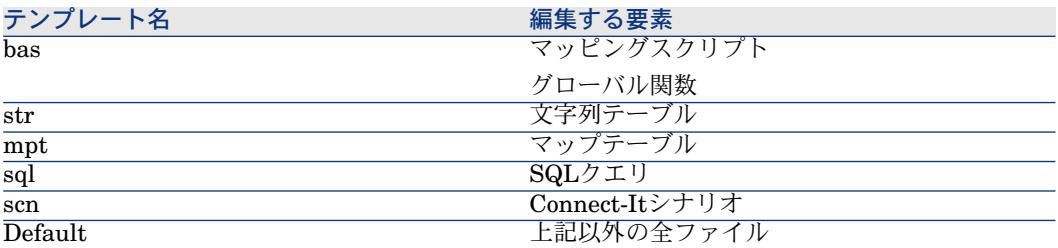

テンプレートには以下の設定項目があります。

- 文字のフォントを変更する(タイプ、太さ、スタイル)
- 要素の色を選択する
- 行番号を表示/非表示にする
- 1から8個のスペースをタブの変わりに挿入する

## 図 4.18. テキストエディタの設定

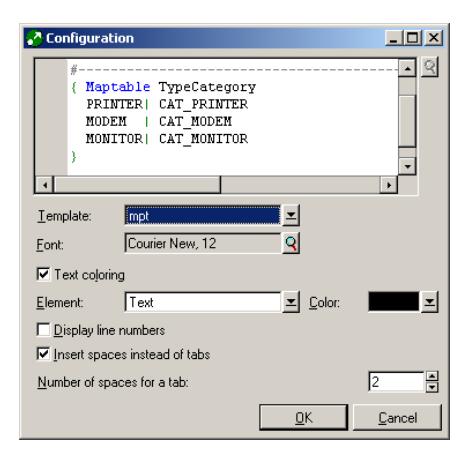

## テンプレートの変更

テンプレート内で使用されているフォントを変更するには、**Font**フィールドの横 にある拡大鏡アイコンをクリックします。ダイアログボックスが現れ、コンピュー タにインストールされているフォントから選択できるようになります。 テキスト内の要素の色も変更できます。色を変更できる要素は以下の通りです。

- テキスト
- 背景
- 選択されたテキスト
- 選択されたテキストの背景
- 行番号
- 数値
- 区切り文字
- コメント
- 文字列
- キーワード
- オペレータ

要素に色をつけるには、**Element**フィールドで1項目を選択し**Color**フィールド 内で色を選択します。

テキストに色をつけない場合は、**Text coloring**チェックボックスをオフにしま す。

行番号を表示し、タブの代わりにスペースを挿入するには、それぞれのチェック ボックスをオンにします。

## 文字列テーブル

**Edit**メニューでcharacter-string editorにアクセスします。

文字列テーブルでは、固有の識別子が各文字列に付いています。データの処理時 に、Basicスクリプトは識別子を識別子に対応する文字列に置き換えます。

マッピング内で文字列を使用するには、**PifStrVal**関数の後に、ダブルクォーテー ションマークと括弧で囲まれた文字列の識別子を入力します。

次の例は、Desktop Discovery - Asset Managementシナリオで使用されている、 Category.str文字列テーブルの一部です。

CAT\_UNIX, "/Hardware/Unix Workstation" CAT\_SERVER, "/Hardware/Server" CAT\_WORKSTATION, "/Hardware/PC" CAT\_MAC, "/Hardware/Mac" CAT\_TERMINAL, "/Hardware/Terminal" CAT\_PORTABLE, "/Hardware/Portable"

例:

"/Hardware/UNIXワークステーション" の値を取得するには、マッピングスクリ プトで次のコード行を使用します:PifStrVal("CAT\_UNIX")

このテーブルでは、識別子CAT\_UNIXは "Hardware/UNIXワークステーション" の値に対応しています。このため、文字列内で名前を変更すると、シナリオはこ の変更事項を考慮に入れるため、この識別子を使用するBasicスクリプトを再び コンパイルする必要はありません。また、各言語ごとの文字列テーブルを複数使 用することもできます。例えばfrcategory.strをフランス語用に、grcategory.str をドイツ語用に使用することなどが可能です。

### 文字列を結合する

演算子*&*では文字列を結合できます。

文字列でないオペランドが1つでもあると、文字列への変換が自動的に行われま す。

## 例

RetVal = "Current date: " & Date()

このスクリプトは日付を以下のフォーマットで表示します。

Current Date : 2002/12/26

### 文字コードから文字列を作成する

関数**Chr()**では、Connect-Itが使用するコードページに応じて文字を生成できま す。

この関数は、特に以下の型の文字を生成する際に便利です。

- 一重引用符:Chr(39)
- ニ重引用符:Chr(34)
- キャリッジリターン:Chr(13)
- ラインフィード:Chr(10)

## 例

Dim lVal As Long  $lVal = 5$ RetVal = "Value: " & Chr(39) & lVal & Chr(39) このスクリプトは以下の値を戻します。

Value: '5'

## UNIX/Windows文字列

UNIXとWindowsで、改行は別の方法で管理されています。

Windowsにおいて改行は文字Chr(13) と Chr(10)で管理されます。UNIXでは文 字Chr(10)のみが使用されています。

## 例

 $RetVal = Replace([WindowsText], Chr(13) & Chr(10), Chr(10))$ 

このスクリプトは、ソースドキュメントの*WindowsText*要素内で取得される文字 列内で、Windowsの全ての改行をUNIXの改行に置換します。

### マップテーブル

**Scenario**メニューでmaptableエディタにアクセスします。

マップテーブルはテーブルの形を取っており、第1列目にはキーが、それ以降の 列には値が含まれています。1つの列の中で、各キーは1つの値に対応します。

マッピング内で列の値を取得するには、**PifMapValue()**関数と、キーのパラメー タ、キーがマップテーブルで定義されていない場合はデフォルト値、マップテー ブルの名前、と列番号を使用します。

データの処理時に、スクリプト内でキーが見つかると、キーはスクリプト内で指 定された列の値に置き換えられます。

以下の**Brand**マップテーブルでは、**Apple**キーと**Macintosh**キーは、スクリプ ト内で列1番が指定されていると、"Apple" という値を戻します。

{ MapTable Brand Compaq | Compaq IBM -Lexmark| IBM - Lexmark Hewlett Packard| Hewlett Packard HP-UX| Hewlett Packard Toshiba | Toshiba Apple | Apple Macintosh | Apple}

例 ·

"HP-UX" という値を取得するためには、以下のコード行をマッピングスクリプ ト内で使用します:PifMapValue([マッピングでのフィールド 名],"Brand",0,"DefaultValue")

マップテーブルに関連付けられた関数に関する詳しい説明は、『プログラム用参 考ガイド』の以下の関数を参照してください。

- PifCreateDynaMaptableFromFmtName
- PifIsInMap
- PifMapValue
- PifMapValueEx
- PifMapValueContaining
- PifMapValueContainingEx

## 複数の言語用にマップテーブルを作成する

様々な言語の文字列を戻すマップテーブルを作成するには:

- 1 文字列ファイルを作成します。ファイル内の各行では、1つの識別子が1つの 外国語の文字列(英語、フランス語、など)に、[識別子],["外国語の文字列"] の形で関連付けられます。例:category.strファイルには、英語用の CAT\_UNIX, "UNIX Workstation") という行が含まれており、fcategory.str ファイルには、フランス語用のCAT\_UNIX, "Station de travail UNIX") とい う行が含まれています。
- 2 このファイルをマップテーブルのファイルに含むには、次のシンタックスを 使用します:#include\_str "[ファイル名]" 例:#include\_str "category.str"
- 3 [dollar]([識別子]) のシンタックスで識別子に各文字列に関連付けると、文字 列をマップテーブル内で参照できます。

#include\_str "category.str" {MapTable Category [\$](IDS\_CAT\_UNIX)| workstation} { MapTable Sc2AcCat [\$](IDS\_CAT\_UNIX) | workstation}

## グローバル関数と変数

**Scenario**メニューで、グローバル関数と変数のエディタにアクセスします。

マッピングスクリプトは、スクリプト内の数箇所で関数や変数を使用します。こ れら複数のグローバル関数と変数は、同一の.basファイル内で保存することがで きます。保存された後、関数と変数はマッピングスクリプト内で呼び出されま す。マッピングボックスは、データの処理中にシナリオに付属した.basファイル にある関数と変数を使用します。

グローバル関数**CPUSpeed()**は、gen.basファイルに含まれています。この関数 はマップテーブル**CPUspeed()**を参照しており、CPU速度の汎用値を指定しま す。

'--------------------------------------------------------------------------------- Returns the generic CPU speed frequency Use the generic maptable CPUSpeed' Function CPUSpeed(ByVal strValue As String) As Integer Dim iTmp As Integer iTmp = CInt(strValue) / 10

<span id="page-132-0"></span> $CPUSpeed = CInt(PifMapValue(CStr(Tmp * 10), "CPUSpeed", 1, strValue))$ End Function

## グローバル変数

マッピングスクリプト内に変数が宣言されている場合、変数の使用範囲はローカ ルです。

フィールドに関連付けられたスクリプト内で、ある変数を宣言すると、この変数 をドキュメントの別の要素へ使用することはできません。

同じ変数の名前が、別の要素で実行されるマッピングスクリプト内で使用される と、新規のローカル変数が作成されます。第1スクリプトの変数の値は、第2スク リプトでは取得できません。

## グローバル変数を宣言する

変数の使用範囲がグローバルになるためには、ドキュメントタイプのルートの **Additional scripts**タブで変数を宣言しなければなりません。これによって変数 は、同一マッピングの複雑要素に使用される異なるスクリプトで、計算/使用さ れるようになります。

## ■ 注意:

ローカル変数とグローバル変数を識別しやすくするために、グローバル関数に接 頭辞*g\_*を追加することをお勧めします。

#### 例

Dim g lCounter As Long

グローバル変数の宣言は、Basicスクリプトの定義の前に実行する必要がありま す。 変数は、セッションの開始時(**OpenSession()**)または終了時 (CloseSession())に使用します。

#### 例

Dim g lCounter As Long (...)

Sub OpenSession() rem add your code here End Sub

Sub CloseSession() rem add your code here End Sub

## ドキュメント数のカウンタを作成する

ドキュメント数のカウンタを作成するには、[「グローバル変数](#page-132-0)「献1331]の節に 説明されているように、グローバル変数をまず宣言する必要があります。 この変数のデフォルト値はゼロです。

### 例 4.1. カウンタ

## g lCounter = g lCounter + 1 PifLogInfoMsg(g\_lCounter)

ソースコネクタがドキュメントを生成するたびに、カウンタは増分され、スクリ プトはカウンタの値をドキュメントログに返します。

シナリオが実行される限り、カウンタは初期化されません。

新規セッションの開始ごとにカウンタ値を初期化するには、追加スクリプトを実 行する必要があります。

Dim g lCounter As Long

Sub OpenSession() g lCounter =  $0$ End Sub

ドキュメントタイプのルートにカウンタの増分スクリプトを保存することによ り、グローバル変数の値は以下のようになります。例:

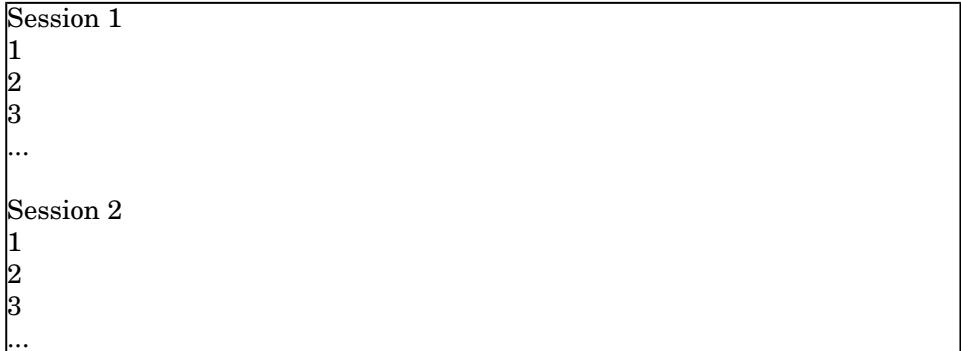

## ファイルにグローバル変数を保存する

シナリオがサービスモードで実行されている時に停止すると、グローバル変数の 現在の値は消失します。

グローバル変数の現在の値を保存するには、ファイルに保存し、必要に応じてこ のファイルから読み込まなければなりません。

例 4.2. グローバル変数

本例の概要

- カウンタは処理されたドキュメント数を数えますが、初期化はされません。
- アプリケーションが停止した場合、カウンタはファイルから読み込まれます。
- ルート要素でグローバル変数が0であると、追加スクリプトは "C:/tmp/counter.txt" ファイルが存在しデータを含むかどうかを確認した上 で、ファイルを読み込みます。 グローバル変数が0であると、これは以下の状況を意味します。
	- シナリオは第1回目に実行された。
	- シナリオは中断された。

Dim g\_lCounter As Long

Sub OpenSession()

 Counter equals to 0, means that it has not been initialized. The application has been stopped and we reload the counter value If  $g$  ICounter = 0 Then

 If the file does not exist, it must be the first run. Check the existence of the file to avoid error on opening. If FileExists("c:/tmp/counter.txt") Then

 Open the file in read mode Open "c:/tmp/counter.txt" For Input As #1

 Check the file contains data and read the first line of the file. If Not Eof(1) Then Line Input #1, g\_lCounter End If Close #1 End If End If End Sub

次のスクリプトは、ルート要素上のカウンタが増分されるたびに、ファイル内に カウンタの値を保存します。

g lCounter = g lCounter + 1 Open "c:/tmp/counter.txt" For Output As #1 Print #1, g\_lCounter Close #1

PifLogInfoMsg(g\_lCounter)

このスクリプトは、ドキュメントタイプのどの要素にも適用可能です。

#### 定数

マッピングスクリプト用に定数を定義することができます。

これらの定数は、**Scenario/ Script constants**メニューによってアクセスでき るファイル内に宣言および保存されます。このファイルには拡張子.scpが付きま す。

以下のように、定数を宣言します。

constant = <value of the constant>

定数は、Basicスクリプトの前処理時にその値に置き換えられます(CまたはC++ の#defineマクロの宣言に似ています)。

定数の宣言は、型によって異なります(整数、文字列など)。

例:

■ 例えば、二重引用符("")は文字列に使用する必要があります。

login = "Maggie Smith"

■ 数値の定数は、以下のように宣言する必要があります。

 $idmax = 5$ 

定数は、宣言**PifConstant(**定数の名前**)**によって特定されます。

### 注意:

定数は、Basicスクリプトの処理時に置き換えられます。 **PifConstant**は、Basic 関数ではなく単純なマーカーと見なされます。

例:

RetVal = PifConstant(login)

このスクリプトは、実行時に以下のように変換されます。

RetVal = "Maggie Smith"

これは、**Script constant editor**が以下のように入力されていることが前提で す。

login = "Maggie Smith"

## プログラム用参考ガイド

スクリプトの作成には、Connect-Itにあるオンラインの『プログラム用参考ガイ ド』が便利です。

以下の場所にポインタが位置する時に**F1**キーを押すと、『プログラム用参考ガイ ド』が表示されます。

- Edit mappingウィンドウ内の**Mapping script**フィールド
- エディタの入力ゾーン

## セッションのオープン/クローズ時のスクリプト実行

セッションのオープン時にスクリプトを実行するには、関数を使用して**Additional scripts**タブで実行対象コードを宣言する必要があります。

Sub OpenSession() rem add your code here End Sub

セッションのクローズ時にスクリプトを実行するには、関数を使用して**Additional scripts**タブで実行するコードを宣言する必要があります。

Sub CloseSession() rem add your code here End Sub

## ユーザフォーマット

ユーザフォーマットとは、ユーザがマッピングスクリプト内で使用するために定 義する日付型または数値のフォーマットを指します。フォーマットは、

**PifUserFmtVarToStr**関数と**PifUserFmtStrToVar**関数と共にのみ使用されま す。使用に関する詳細は、オンラインの『プログラム用参考ガイド』(Connect-It でのスクリプト作成中にF1キーを押すと表示されます)を参照してください。

## 日付型のユーザフォーマットを作成する

できません。

日付型のユーザフォーマットを作成するには:

- 1 **Scenario**メニューの**User formats**を選択します。
- 2 表示されるウィザードのページで、**Next**をクリックします。 このページに表示される日付型のフォーマットを、ユーザが定義することは
- 3 表示されるウィザードの2ページめで、☆をクリックします。
- 4 既存フォーマットのリスト内で、リスト最後のフォーマット名の下(**Name** の列)をクリックします。
- 5 表示される編集用ゾーンにフォーマットの名前を入力します。 名前にスペースを使用することはできません。
- 6 入力した名前に対応する**Format**列をクリックします。
- 7 **Date-type format symbol**枠内の属性を用いて、公式を入力します。
- 8 、をクリックします。

作成したフォーマットの例が、**Result of date-type format**フィールドに表 示されます。

### 数値のユーザフォーマットを作成する

数値のユーザフォーマットを作成するには:

- 1 **Scenario/User formats**メニューを選択します。
- 2 表示されるウィザードのページで、**Next**をクリックします。 このページに表示される数値のフォーマットを、ユーザが定義することはで きません。
- 3 ウィザードの2ページめで、きをクリックします。
- 4 既存フォーマットのリスト内で、リスト最後のフォーマット名の下(**Name** の列)をクリックします。
- 5 表示される編集用ゾーンにフォーマットの名前を入力します。 名前にスペースを使用することはできません。
- 6 入力した名前に対応する**Format**列をクリックします。
- 7 **Numeric-type format symbol**枠内の属性を用いて、公式を入力します。

8 √をクリックします。 作成したフォーマットの例が、**Result in numeric format**フィールドに表示 されます。

### フォーマット作成に使用するシンタックス

フォーマットの作成時には、以下の規則を守る必要があります。

- 日付型または数値のフォーマットに使用する記号は、Windowsオペレーティ ングシステムに使用されている記号と同一にします。
- フォーマット内に現れる文字列ファイルは、シングルクォーテーションマー クで囲みます。
- 2つの値の間のスペースも、文字列と同様にシングルクォーテーションマーク で囲みます。

### 表 **4.2.** 日付型フォーマットの例

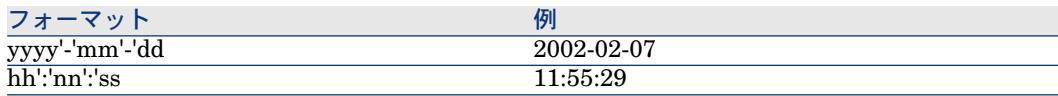

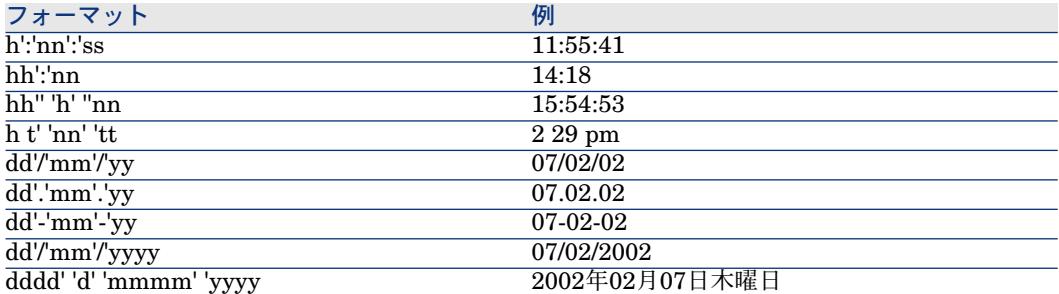

## 表 **4.3.** 数値のユーザフォーマットの例

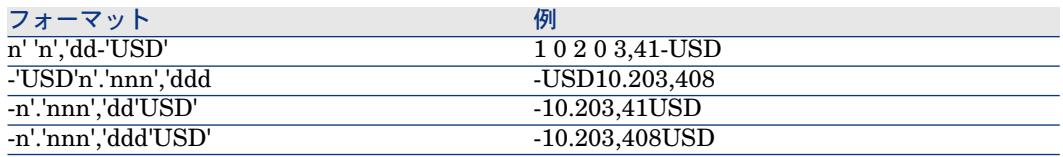

## スクリプトの例

本節では、使用する各種要素に従って並び替えられたサンプルスクリプトを示し ます。

## Basic関数

If、Then、Else、Else If、End If

## シンタックス

**If** <条件> **Then** <命令> **Else If** <条件> **Then** <命令> **Else** <命令>

**End If**

## 注意:

論理フィールドについて (ブーリアン): 論理フィールドは、8ビット整数で表します。 Basicの"true"は-1と同等です。 論理フィールドに関する特定スクリプトは、問題が発生する可能性があります。

if [logicalfield] = true Then

データベースに定義された値"true"が1であり、"false"が0の場合、このスクリプ トでは戻される値が1になり、Basicで解釈される"false"になります。

## 例

```
Dim strVal As String
(...)
If strVal = "" Then
RetVal = "Empty"
ElseIf strVal = "Default" Then
RetVal = "Default"
Else
RetVal = "Unknown"
End If
```
このスクリプトは以下の値を戻します。

- 生成されるドキュメントのテキストフィールドに、情報が含まれていない場 合は*Empty*。
- 生成されるドキュメントのテキストフィールドに、**デフォルト**情報が含まれ ている場合は*Default*。
- 生成されるドキュメントのテキストフィールドに、全く別の情報が含まれて いる場合は*Unknown*。

## Forループ

この関数ではループを作成できます。

## シンタックス

**For** <カウンタ変数> = <開始> **to** <終了> <命令>

**Next**

## 例

```
For i=0 To 10 Step 2
PifLogInfoMsg(i)
Next
このスクリプトは、ドキュメントログ内に値iを戻します。
ドキュメントログ内での表示内容は以下の通りです。
```
## Whileループ

この命令ではループを作成できます。

# シンタックス

**While loop**

**While** <条件>

<命令>

**WEnd**

## 例

Dim i As Integer  $i = 0$ While i < 10  $i = i + 2$ PifLogInfoMsg(i) WEnd

このスクリプトは、値*i*が10よりも小さい場合にこの値をドキュメントログに戻 します。

ドキュメントログ内での表示内容は以下の通りです。

0 2 4 6 8 10

### Return

このスクリプトでは、この関数の前に定義された条件が満たされていないと、残 りのスクリプトは無視されます。

## シンタックス

<条件>

### **Return**

<条件>

## 例

If [MacAddress] = "" And [IPAddress] = "" Then PifIgnoreNodemapping Return End If If [MacAdress] <> "" Then RetVal = [MacAdress] Else RetVal = [IPAdress] End If

このスクリプトは、生成用ドキュメントの**MacAdress**および**IPAdress**フィール ドが空の値を取得していないかテストします。この条件が満たされると、以下の ようになります。

- 現在のノードが無視される
- スクリプトの最後が実行されない

### **Select**

この関数は、変数の値に応じて命令のブロックを実行します。

## シンタックス

**Select Case** <テストする変数> **Case** <変数1> 命令ブロック **Case** <変数2> 命令ブロック **Case** <変数3> 命令ブロック ...

**Case** <変数> 命令ブロック

**Case Else**

**End Select**

## 例

Select Case [seStatus] Case 0 RetVal = "Opened" Case 1 RetVal = "Closed" Case Else RetVal = "Unknown status" End Select

本例の概要

- ソースドキュメントの**seStatus**フィールドは、チケットのステータスに相当 します。
- チケットのステータスを以下に示します。
	- 0 = オープンのチケット
	- 1 = クローズドのチケット

このスクリプトは、チケットのステータスを記述する文字列をソースフィールド の数値へ関連付けます。 ステータスが不明な場合は、値*Unknown Status* が戻さ れます。

## Pif関数

**PIF**関数は、Connect-Itのマッピングスクリプト用に特別に開発されたものです。 全関数は、Connect-Itのインストール先フォルダのdocサブフォルダにある、オ ンライン『プログラム用参考ガイド』内で説明されています。

PifIgnoreDocumentMapping

この関数では、ドキュメントの処理を無視できます。

シンタックス

<条件>

## **PifIgnoreDocumentMapping("<message>")**

<条件>

**("message")**を使用すると、無視された要素についてエラーメッセージがドキュ メントログ内に表示されます。

*retval*関数の仕様は、照合更新キーとして選択されたフィールド上で*PifIgnore*関 数が実行されることを示します。

## 例

If [MacAddress] = "" Then PifIgnoreDocumentMapping("Missing MAcAdress") End If RetVal = [MacAddress]

**MacAddress**フィールドを照合更新キーとして使用します。 このフィールドが **値を含まない場合、ドキュメントは無視されます。 メッセージ● Missing** *MacAddress*フィールドがドキュメントログ内に表示されます。

### PifRejectDocumentMapping

この関数は、ソースドキュメントを拒否し、ターゲットコネクタにドキュメント を送信しないことが可能になります。

これは、ドキュメントの要素に適用されます。

- ルートノード
- 構造体
- コレクション
- フィールド

## シンタックス

<命令>

## **PifRejectDocumentMapping("message")**

<命令>

**("message")**を使用すると、無視された要素についてエラーメッセージがドキュ メントログ内に表示されます。

*retval*関数の仕様は、照合更新キーとして選択されたフィールド上で*PifReject*関 数が実行されることを示します。

## 例

If [MacAdress] = "" Then PifRejectDocumentMapping("Missing MAcAdress") End If RetVal = [MacAdress]

**MacAddress**フィールドを照合更新キーとして使用します。 このフィールドが 値を含まない場合、ドキュメントは無視されます。 メッセージ *Missing MacAddress*フィールドがドキュメントログ内に表示されます。
#### PifIgnoreNodeMapping

この関数では、ドキュメントタイプの要素を無視できます。 この要素を以下に示します。

- ドキュメントのルートノード
- 構造体
- コレクション
- フィールド

*PifIgnoreNodeMapping*関数の動作は、コレクションを対象とするかどうかによっ て変わります。

この命令がコレクションを対象にしている場合、コレクションの現在の要素のみ が無視されます。 コレクションの全要素を無視する場合は、命令 *PifIgnoreCollectionMapping*を使用します。

## シンタックス

#### (...)

PifIgnoreNodeMapping("Message")

(...)

**("message")**を使用すると、無視された要素についてエラーメッセージがドキュ メントログ内に表示されます。

## 例

If [MacAdress] = "" Then PifIgnoreNodeMapping End If RetVal = [MacAdress]

このスクリプトを使用すると、**MAC address**フィールドを含むフィールドまた は構造体が空である場合に、この空の文字列で更新することを回避できます。 フィールドに値が入力されていると、更新が実行されます。

If Left( $[Software.Name]$ ,  $7) = "Windows" Then$ PifIgnoreNodeMapping ElseIf Left([Software.Name], 5) = "SunOS" Then PifIgnoreDocumentMapping End If

このスクリプトを使用すると、要素の**Sofware.Name**フィールドが*Windows*ま たは*SunOS*に設定されている場合に、コレクションのこの要素を無視できます。

#### <span id="page-145-0"></span>PifIgnoreCollectionMapping

この関数では、コレクションからコレクションへのマッピングの実行時に、生成 用ドキュメントタイプの1コレクションを無視できます。

コレクションからコレクションへのマッピングの詳細については、[「コレクショ](#page-112-0) [ンからコレクションへのマッピング](#page-112-0) [ 献 113]」の節を参照してください。

## シンタックス

<命令>

#### **PifIgnoreCollectionMapping**

<命令>

## 例

Dim i As Integer Dim iCount As Integer Count = PifGetItemCount("Logs") For i=0 To iCount - 1 If  $[Logs(i).LogType] = 1$  Then Return End If Next PifIgnoreCollectionMapping

処理レポート用のこのスクリプトでは、エラーメッセージがない場合は、**logs**コ レクションの全構成要素が無視されます。

ドキュメントにエラーがまったくない場合は、このようなスクリプトを使用する 必要はありません。**ErrorNumber**フィールドには、ドキュメントに関連したエ ラーの数が含まれます。

上記のスクリプトの代わりに以下のスクリプトを使用することもできます。

If  $[ErrorNumber] = 0$  Then PifIgnoreCollectionMapping End If

#### コレクション

本節では、コレクション処理に関する各種のスクリプトの例を紹介します。

#### 値のリストに基づいてコレクション内に構成要素を作成する

本節では、ソースドキュメントの値のリストに基づいて、あるコレクション内に 構成要素を作成するスクリプトの例を説明します。

本例の概要

**■ Software**ソースフィールドは、値のリストを含んでいます。

■ 値は区切り文字で区切られています。

スクリプトの役割

用可能です。

- ソフトウェア名を1つずつ抽出します。
- ターゲットコレクションSoftInstalled内に1構成要素を作成します。
- 抽出されたソフトウェア名を使って、**Name**要素に値を入力します。

Dim iCount As Integer Dim iIndex As Integer Dim strSoft As String Dim lDummy As Long Dim strPath As String ' ソースフィールド "Software" 内で値の数を数えます。 ' ソフトウェア名はカンマの(',')で区切られます。例:"Excel, Connect-It, AssetCenter" iCount = CountValues([Software], ",") 'リストの全要素から1つずつ抽出するために、全要素上で巡回して繰り返します 。<br>。  $\text{For } i\text{Index} = 0$  To iCount - 1 strSoft = GetListItem([Software], ",", iIndex+1) ' ソフトウェア名前後のスペースの削除  $strSoft = Trim(strSoft)$ ' ルート要素からターゲットコレクションのパスを作成。 例えば、第3番目のソースソフトウェアにはパス "SoftInstalled(3).Name" が作 成されます。 strPath = "SoftInstalled" & iIndex & ").Name" 関数PifSetStringValを使用して、パスに文字列ソフトウェアの現在の値を割り 当てます。 関数PifSetStringValは、パスが有効でない場合はエラーコードを返します。 変数に関数の戻り値を割り当てる必要があります。割り当てられていないと 関数は適用されません。 lDummy = PifSetStringVal(strPath, strSoft) Next iIndex このマッピングスクリプトは、ターゲットドキュメントタイプのどの要素にも適 マッピングを読みやすくするために、構成要素の追加先のコレクションに、この スクリプトを実行することをお勧めします。

## ■ 警告:

Basic関数**PifSetStringVal**の呼び出し内にパスで指定されている要素は、ター ゲットドキュメントタイプ内に存在しなければなりません。現在の例では、ユー ザは**SoftInstalled**コレクションの**Name**要素を、取り込み用ドキュメントタイ プ内に追加しなければなりません。

#### コレクションの複数の構成要素を1フィールド内に結合する

本例の概要

- ソースドキュメントは、値のコレクションを含んでいます。
- このコレクションの要素は、ターゲットドキュメントタイプのフィールドへ マップされています。

ソースは、あるコンピュータにインストールされたソフトウェアのコレクション を含んでいます。ソフトウェアの名前は、カンマ(')で区切られたソフトウェ アのリストを含むフィールド内に書き込まれなければなりません。

Dim iCollectionCount As Integer iCollectionCount = PifGetItemCount("SoftInstalled")

Dim strList As String Dim iItem As Integer

```
各コレクションの要素ごとに、ソフトウェアの名前を取得し、("SoftInstalled"
コレクションの "Name" 要素) 現在のリストに結合します。
For iItem = 0 to iCollectionCount - 1
```

```
' リストが空でない場合は名前の区切り文字を追加します。
If strList = "" Then
\mathrm{strList} = \mathrm{strList} \ \& \text{ ''}, \text{ ''}
```

```
 現在のリストにソフトウェア名を追加します。
 コレクション内の構成要素の番号を指定するには、直接変数を使用できます。
```

```
 例えばiITemの変数の値が3である場合、パス
 [SoftInstalled(3).Name] は、iItemの値から自動的に作成されます。
? strList = strList & ", " [SoftInstalled(iItem). Name]
Next iItem
```

```
 変数strListをターゲット要素に割り当てます。
RetVal = strList
```
#### コレクション内で複数のフィールドをマップする

本例の概要

- ソースドキュメントには複数の異なったフィールドが含まれています。 フィールド*Address1*と*Address2*は、クライアントの2つのアドレスを含んで います。
- これらのフィールド値は、ターゲットコレクションの構成要素に関連付けら れなければなりません。

本例ではターゲットコレクションは*Address*です。

#### 例

以下の操作を実行しなければなりません。

- ターゲットコレクション内に2つの構成要素を作成し、"Adress1"と"Adress2" フィールドに関連付ける。
- コレクションの複製機能を使用する。
	- 1 ターゲットドキュメントタイプ内に*Address*コレクションを追加します。
		- 2 このコレクションを複製します。 *Adress#1*コレクションが、ターゲットドキュメントタイプ内に表示されま す。
	- 3 マッピングスクリプト「Adress1]と「Adress2]は、それぞれ *Adress.Adress*と*Adress#1.Adress*フィールドに適用されます。

#### コレクションからコレクションへのマッピングで、コレクションの一部の構成要 素を無視する

コレクションの一部の構成要素を無視するには、*PifIgnoreCollectionMapping*と *PifIgnoreNodeMapping*命令を使用しなければなりません。

これらの命令の詳細については「[PifIgnoreCollectionMapping](#page-145-0) [ 献 146]」の節を 参照してください。

#### マッピングに含まれないコネクタに関するスクリプト

以下の例では、AssetCenterデータベースのシナリオ(データベースと ServiceCenterデータベース間のデータ複製に関する)における統合を説明しま す。 スクリプトは、従業員をインポートします。 インポート時に、スクリプト は従業員がAssetCenter内に存在しているかどうかを確認して、それに従ってマッ ピングを変更します。

- 1 Asset Managementコネクタをシナリオに追加します。 このコネクタはマッ ピングボックスまたは別のコネクタにリンクする必要はなく、スクリプト内 で使用するため、そのタイトルのみが重要です(コネクタのconfigurationウィ ザードの**Connector name**フィールド)。 ここで、コネクタはAsset Managementと呼ばれます。
- 2 Asset Managementコネクタによって生成される新しいドキュメントタイプ を作成します。 部署と従業員のテーブル(**amEmplDept**)を選択して、生 成されたドキュメントタイプ(**Document type**フィールド)

**amEmplDeptForMapping**を呼び出します。 この名前はスクリプトで使用 されます。

## 注意:

WHEREまたはORDER BY句を定義する場合、これらはサンプルのスクリプト では使用されていません。

3 マッピングボックスで、以下のようにスクリプトフィールドを入力します。

dim hQuery as long dim iRc as long

hQuery = pifNewQueryFromFmtName("Asset Management", "amEmplDe ptForMapping", "Name like 'A%'")

Dim strValue as string

while (iRc  $= 0$ ) iRc = pifQueryNext(hQuery)  $\mathbf{if}$  iRc = 0 then strValue = pifQueryGetStringVal(hQuery, "Name") piflogInfoMsg strValue end if wend

iRc = pifQueryClose(hQuery)

pifNewQueryFromFmtName関数のシンタックス

この関数は、リソースによって生成されたドキュメントのリストに最初に定義さ れたドキュメントタイプについて、クエリを作成します。

関数のパラメータを以下に示します。

- **strCntrName**:このパラメータには、リソース(クエリの実行対象)の名前 が含まれます。
- **strFmtName**:このパラメータには、ドキュメントタイプ(生成されたド キュメントタイプとして定義済み)の名前が含まれます。
- **strLayer**:このパラメータには、生成用ルール(WHERE句など)が含まれ ます。

関数はハンドルを戻します(ここでは**hQuery**パラメータ)。このハンドルは、 戻されたレコードのリストを検索するために、**PifQueryNext**へのパラメータと して受け渡す必要があります。

以下の関数のいずれかを使用して、現在のドキュメントのデータを取得できます (フィールドタイプに応じて)。

- pifQueryGetStringVal
- pifQueryGetDateVal
- pifQueryGetDoubleVal
- pifQueryGetLongVal
- pifQueryGetIntVal

これらの関数には、それぞれ2つのパラメータがあります。

- 使用するクエリのハンドル(hQuery)(32ビット長の整数)
- 値を取得する要素のパス。 このパスには、ドキュメントタイプのルート要素 の名前を含まないでください(この例では**amEmplDept**)。

この例で、関数は従業員の名前を戻します。

strValue = pifQueryGetStringVal(hQuery, "Name")

## pifNewQueryFromFmtName関数の生成用ルール(ディレ クティブ)

**pifNewQueryFromFmtName**関数は、単純なパラメータを使用します。 ただ し、XMLフォーマットで複雑なクエリを定義することもできます。

生成用ルール(ディレクティブ)は、以下のシンタックスを使用してXMLで指定 できます。

strLayer = "<Directives>" strLayer = strLayer + "<Where>Name = 'Taltek'</Where>" strLayer = strLayer + "<OrderBy>BarCode</OrderBy>" strLayer = strLayer + "<Where Path='ItemsUsed'>AssetTag like 'A%'</Wh ere>" strLayer = strLayer + "</Directives>"

hQuery = pifNewQueryFromFmtName("Asset Management", "amEmplDeptF orMapping", strLayer)

# XMLシンタックス

&、<、および>文字は許可されません。それぞれ&amp;、&lt;、および&gt;に置 き換える必要があります。 Basic関数**GetXmlElementValue**はこれらの文字の 置換を処理します。

例:

```
strLayer = strLayer + "<Where Path='ItemsUsed'>" + GetXmlElementValue(
"AssetTag like 'A%'") + "</Where>"
```
#### ピリオドまたはカンマを含むフィールドへのクエリ

コメントが付きの以下の例では、クエリにOpenView Network Discovery - ServiceCenterシナリオの要素**mac.address**および**logical.name**が含まれま す。 スクリプトは、INDコネクタによって提示されるMACアドレスを検証した 後でそれに更新キーを割り当てます。 MACアドレスが検証されると、 **mac.address**フィールドではなく**logical.name**フィールドの情報が取得されま す。

dim hQuery as long dim iRc as long dim strQuery as String strQuery = "mac.address = " & chr(34) & [MACAddress] & chr(34) "PDIドキュメント内のMACアドレス hQuery = pifNewQueryFromFmtName("ServiceCenter", "pc1", strQuery) "pc1はServiceCenterコンピュータのテーブル用に生成されたドキュメント Dim strValue as String strValue = [MACAddress] "strValue by defaut iRc = pifQueryNext(hQuery)  $\mathrm{if\,iRc=0\, then}$ "iRc=0であるために完了したクエリ strValue = pifQueryGetStringVal(hQuery, "'logical.name'") "一重引用符はパラメータlogical.nameをパスではなくフィールドとして定義 pifLogWarningMsg("Matched Asset using query: " & strQuery) "ドキュメントログに書き込む pifLogWarningMsg("Updating Asset " & strValue) "strValueはドキュメントログに書き込まれない else pifLogWarningMsg("Could not locate existing asset using MAC address " & [ MacAddress]) end if iRc = pifQueryClose(hQuery) If strValue = "" then "このコードはpifQueryNextが0を戻すときに実行される

pifLogWarningMsg("pifQueryGetStringVal returned no data. Logical.name w ill be " & [MACAddress]) RetVal = [MACAddress] Else RetVal = strValue End If

## マッピングスクリプト作成の手引き

本節では、マッピングスクリプトの作成に役立つ基本概念について説明します。

#### マッピングスクリプトの処理順序

特定のドキュメントタイプの場合、複数のマッピングスクリプトがあり、以下の 順序でスクリプトが処理されます。

- 1 フィールドに関連付けられたスクリプト
- 2 構造体に関連付けられたスクリプト
- 3 コレクションに関連付けられたスクリプト

この処理順序を利用すると、エラー処理が速くなります。

#### 固定値をターゲット要素に関連付ける

固定値(日付、文字列、数値など)をターゲットフィールドへ関連付けるには: 1 作業枠にターゲットフィールドをドラッグします。

2 **apping script**フィールドに固定値を入力します。

#### **例・**

Desktop Discovery - Asset Managementシナリオでは、スキャンされた各コン ピュータは、**amAsset**テーブルに新規の資産を作成します。デフォルトでは、 このテーブルの各資産にはカテゴリ名がなければなりません。マッピング定義で は、固定値**"/Hardware/Desktop computer/"** を**amAsset**ドキュメントタイ プの**FullName.Category**フィールドにマップします。

#### 複数のフィールドをドラッグ&ドロップで移動させる方法

Basicスクリプトでは、Basic関数を用いて複数のソースフィールドを連結させる ことなどが可能です。

複数のフィールドをドラッグ&ドロップで移動させるには:

- 1 第1のソースフィールドをターゲットフィールドにマップします。
- 2 **Shift**キーを押したまま他のフィールドをドラッグします。フィールドはリス トとして**Mapping script**枠内に表示されます。これらのフィールドを使用し てスクリプトを再作成します。

## 図 4.19. 複数のフィールドをドラッグ&ドロップで移動さ せる

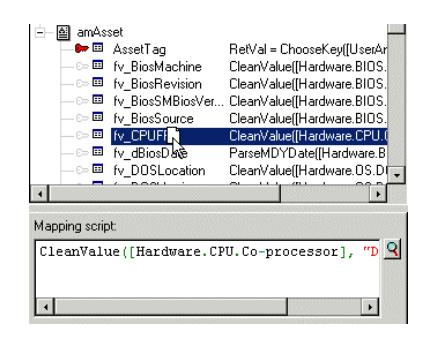

#### ソース要素とターゲット要素の位置を見つける

作業枠内にあるターゲット要素が、ターゲットドキュメントタイプ内のどこに位 置していたかを調べる場合、以下の操作を実行します。

- 1 要素を作業枠内で選択します。
- 2 ◆ をクリックします。

この操作を行うと、ターゲットドキュメントタイプ枠内にある元のターゲット要 素が選択されます。この機能は、ターゲットドキュメントタイプに多数の要素が ある場合に便利です。

また、マップされたソース要素(青で表示されています)を作業枠内で見つける こともできます。

見つけるためには、ソースドキュメントタイプ枠内のソース要素をダブルクリッ クします。するとこのソース要素に関連するターゲット要素が、作業枠内で緑色 になります。

#### ターゲット要素を複製する

複数のソース要素に1つのターゲットフィールドを関連付けるためには、ターゲッ トフィールドを複製する必要があります。例えば、ソースフィールドXとYをあ るコレクション内のフィールドAに関連付けるとします。この場合、フィールド Aが含まれているコレクションを複製してから、フィールドXを元のコレクショ ンのフィールドAにマップし、フィールドYを複製されたコレクションのフィー ルドAへマップします。

要素を複製するには:

1 作業枠内にある要素を選択します。

2 『をクリックします。

複製された要素には番号が付けられます。元の要素には番号0が付いており(こ れは表示されません)、最初に複製された要素には番号1、2つ目の複製には番号 2がついています。この番号の付け方はConnect-Itで強制されており、変更は不 可能です。

#### 要素のパスをコピーする

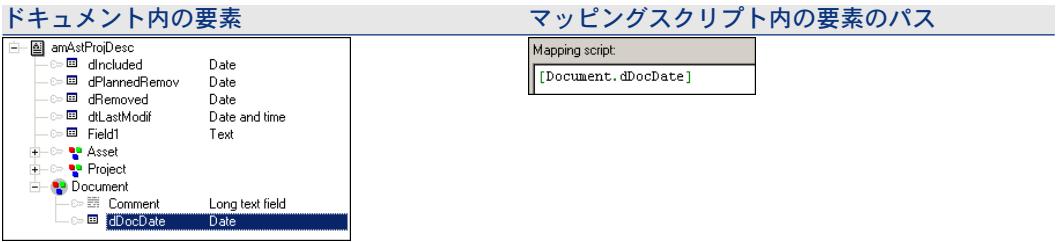

マッピングスクリプトでは、使用する要素の完全なパスを指定しなければなりま せん。例えば次の図では、フィールド**dDocDate**の完全パス名は

#### **Document.dDocDate**です。

ドキュメントタイプの要素のパスを取得するには:

- 1 要素を選択します。
- 2 右クリックして、ショートカットメニューから**Copy path**を選択します (*Ctrl+C*。
- 3 ポインタを**Mapping script**フィールド内に置きます。
- 4 右クリックして、ショートカットメニューからPasteを選択します(**Ctrl+V**)。

#### スクリプトのシンタックスの確認

マッピングスクリプトで、拡大鏡アイコンをクリックし、テキストエディタにア クセスします。このエディタを使用すると、マッピングスクリプトを記述してそ のシンタックスを確認することができます。

マッピングスクリプトのシンタックスを検証するには:

- 1 **Tools**メニューで、**Options**を選択します。
- 2 表示される設定ウィンドウで、使用コネクタに従ってスクリプトテンプレー トを選択します(**Template**フィールド)。
	- AQLクエリ記述用の**aql**
	- Visual Basicスクリプト用**bas**
	- ServiceCenterスクリプト用**sc**
	- その他
- 3 スクリプトの入力が完了したら、**OK**をクリックします。

#### Basicスクリプトの検証

**Mapping**、**Additional scripts**、または**Reconciliation scripts**タブに入力し たスクリプトが解析され、有効でなければエラーメッセージが表示されます。こ の場合、スクリプトをコピーすることができますが、検証はできません。

#### Basicスクリプトの先行入力

関数入力時に先行入力機能を使用できるダイアログ ボックスにアクセスするに は、CTRL+Spacebarを押します。

#### マッピングスクリプトのショートカットメニューを使用する方法

マッピングスクリプト内で右クリックすると、ショートカットメニューが表示さ れます。

このショートカットメニューでは以下の操作を実行できます(括弧内はショート カットキーです)。

- Undo Keystroke
- Repeat Keystroke
- $\Box$  Cut  $(Ctrl+X^{\pm}$
- Copy(*Ctrl+C*キー)
- $\blacksquare$  Paste  $(Ctrl + V^{\pm}$
- $\blacksquare$  Select all  $(Ctrl+A^{\pm} \square)$
- Filter unused document types
- Show source
- Show destination

#### Edit mapping ウィンドウのショートカット(コンテキスト)メニュー

Edit mapping ウィンドウでは、4つのショートカットメニューのコマンドを、 マッピングスクリプトを作成する際に使用できます。

#### ソースコネクタに発行された使用可能なドキュメントタイプの要素上に、ポイン タが位置する時

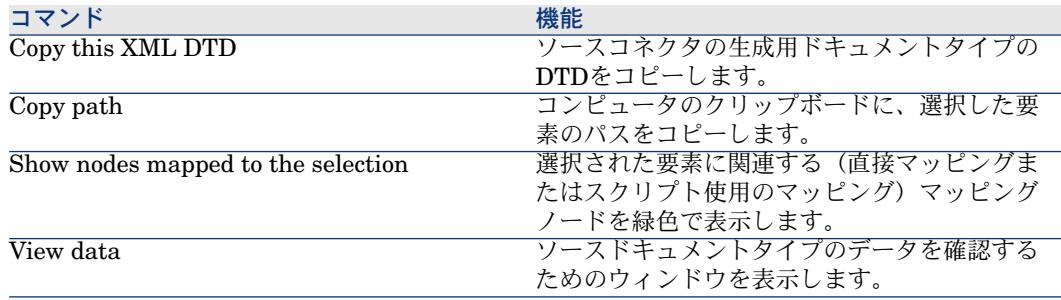

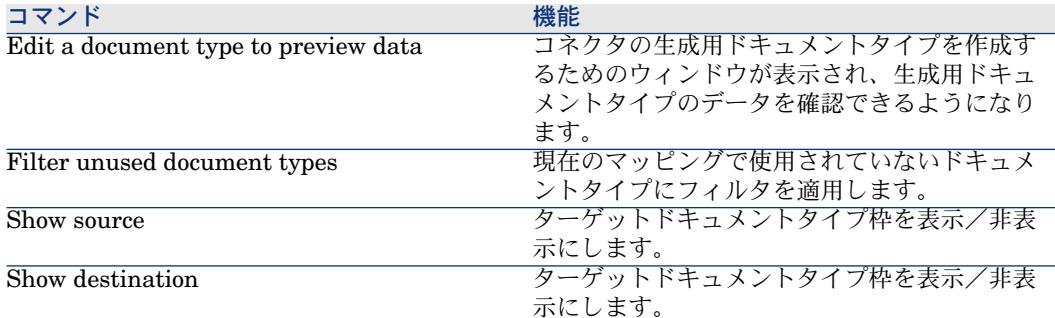

### ターゲットコネクタに発行された使用可能なドキュメントタイプの要素上に、ポ インタが位置する時

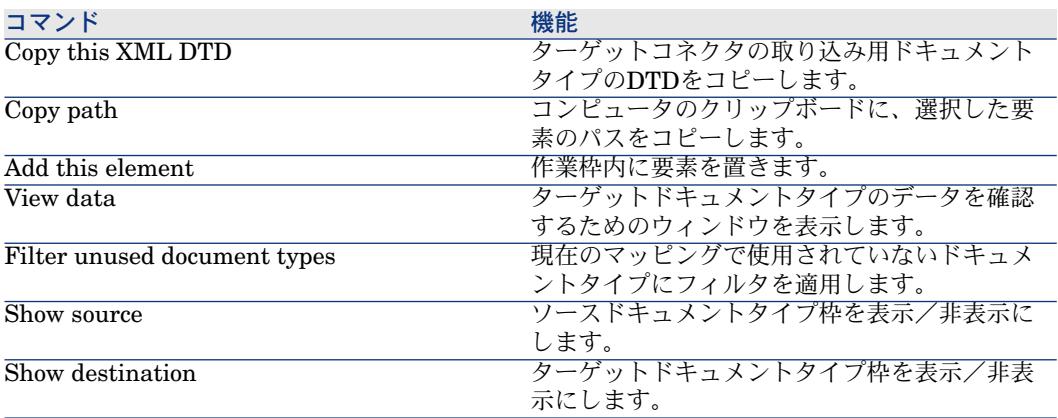

## 作業枠にポインタが位置する時

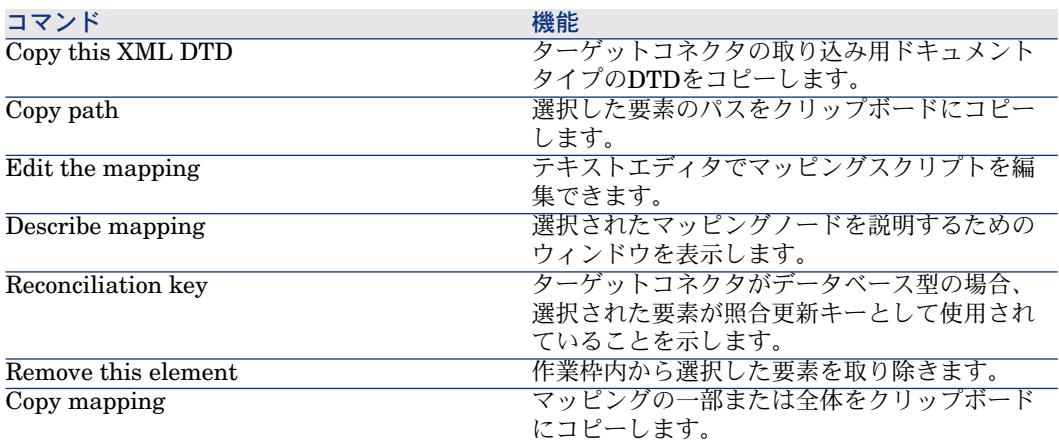

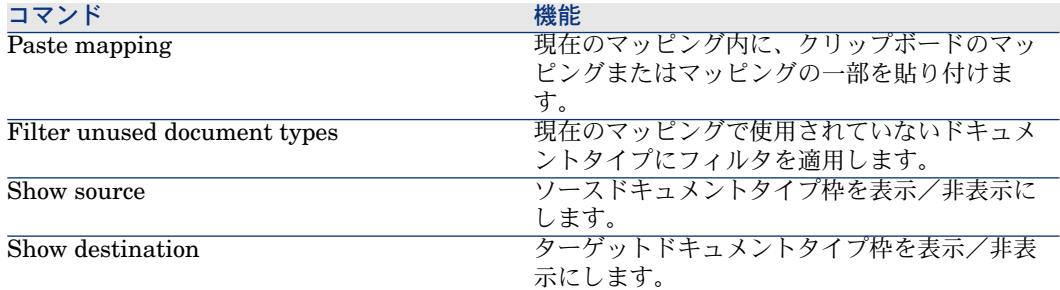

#### **Mapping script**の編集用ゾーンにポインタが位置する時

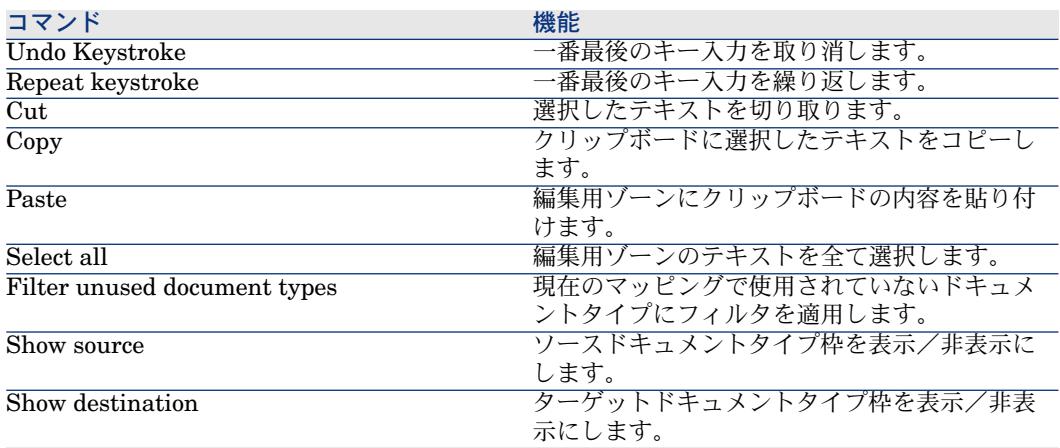

### グローバル変数の定義

マッピングスクリプト用にグローバル変数を定義することができます。

グローバル変数は、ドキュメントタイプのルートに定義された変数であり、ド キュメントタイプの複雑要素(コレクション、構造体、フィールド)に関連付け られたスクリプトに呼び出される変数です。

グローバル変数の宣言は、Basicスクリプトの定義の前に実行されなければなり ません。変数はセッションの開始または終了時に使用されます。

使用する関数の詳細については、「[Basic](#page-138-0)関数 [ 献 139]」の節を参照してくださ い。

グローバル変数は**Additional scripts**タブで定義されます。

**Additional scripts**タブの詳細については「[Additional](#page-158-0) scripts [ 献 159]」の節を 参照してください。

また、関連するBasicファイルでも宣言できます。

### Additional scripts

<span id="page-158-0"></span>追加スクリプトは、特定ドキュメントタイプの**Additional scripts**タブで定義さ れます。

このタブは、ドキュメントタイプのルート要素でのみ使用可能です。

このタブでは以下の操作を実行できます。

- グローバル変数を定義する
- 各セッションの開始時にBasicコードを実行する
- 各セッションの終了時にBasicコードを実行する

## ■

追加スクリプトの例は、作成されたすべてのドキュメントタイプ用として示され ます。

## 管理モニタの定義

シナリオモニタリング機能は、モニタシステムによって処理されます。モニタに よって、アプリケーションとそのコネクタによって提示される情報の流れと処理 履歴データを有効化および管理します。

#### モニタ - 動作

モニタは、有効化または無効化される監視ツールであり、シナリオ処理に関連す る情報の表示および保存を可能にします。

シナリオ作成時にモニタは有効化されます。

シナリオのモニタリングには、以下の処理が含まれます。

- ドキュメントログのグラフィックトレースを管理します。
- ソースコネクタおよびターゲットコネクタを通過したドキュメントにリンク される情報を管理します。
	- 処理エラー(部分的または完全な警告、拒否)を含むドキュメントまたは ドキュメント自体
	- ドキュメントログ
	- Connect-Itログ
	- 親ドキュメント
- ドキュメント処理の実行結果の管理

# 警告:

新しいシナリオを作成するときに、デフォルト設定が使用されます。最初のテス トを開始してシナリオを生成する前に、モニタ設定を検証することをお勧めしま す。

各シナリオには、.scnシナリオファイルに保存された専用のモニタ設定がありま す。 さらに、Connect-Itにはconit.iniファイルに保存されたデフォルト設定があ ります。このデフォルト設定は、Connect-Itが開始して新しいシナリオを作成す るときに使用されます。

## モニタの設定

モニタは、**Monitors/Configure monitors**メニューによって使用可能になりま す。

シナリオモニタリング設定は、各タブで定義されます。

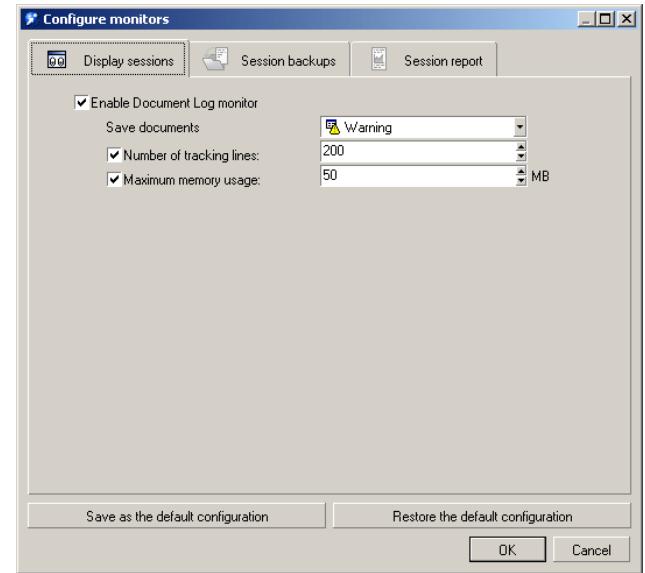

モニタリングは、以下のタブで有効になります。

- Display sessions:**Document log**タブに示す情報を表示および設定します。
- Session backups: セッション関連情報(ログ、ドキュメント、実行結果)を ファイルまたはConnect-Itデータベースに保存します。
- Session report:セッションレポートを電子メール、Windowsイベント、また はAssetCenterイベントのフォーマットで処理します。

各タブは、1つ以上のモニタを表し、有効化の有無または依存性の有無を指定し ます。

各モニタの有効化は、すべてのモニタのセッションごとに有効化される一般的な オプションによって決まります。

注意:

モニタを有効にした場合のアプリケーションの性能は、生成されて取り込まれて モニタに保存されたドキュメントの数によって決まります。

Display sessionsモニタ

このモニタは、**Document log**タブに情報を表示するために使用します。 この モニタを有効にすると、コネクタの性能に影響があります。有効化は、**Session backups**ログ内の**Session backups / Keep the logs linked to documents** オプションと別個のものとして考えます。

モニタを有効化するには、**Display sessions**タブで**Enable Document Log monitor**オプションを選択します。

このモニタは、設定可能です。 以下を設定できます。

- ドキュメント表示条件
- ドキュメントログ内に表示するトラッキング項目数
- 512 KBから20 MBまでの割り当てメモリサイズ

このモニタの内容は、シナリオエディタの**Document log**タブで確認できます。

#### セッションオプション

このタブ内のオプションを使用すると、アプリケーションによって処理してファ イルまたはConnect-Itデータベースに保存する履歴の項目を定義します。

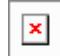

**Sessions backup**タブで、各モニタによって処理されるオプションを選択しま す。

- Save the Connect-It log
- Save documents
- Save statistics

#### モニタによって処理されるセッションオプション

選択したモニタのタイプに応じて、セッション処理に定義されたオプションは使 用可能または使用不可能になります。

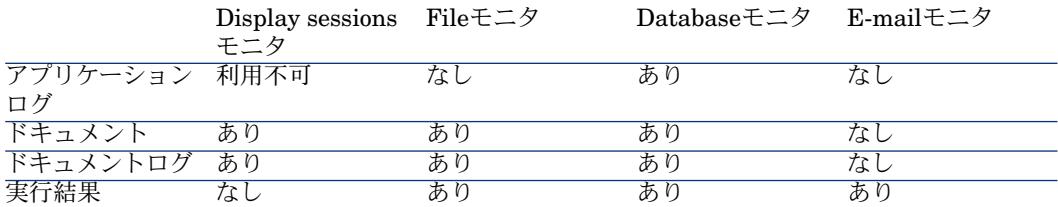

#### Save the Connect-It logsオプション

このオプションを使用すると、Connect-Itログが有効になります。 詳細については、「[統合シナリオの管理](#page-198-0) [献 199]」の章の「[Connect-It](#page-221-0)ログ [ 献 222]」の節を参照してください。

#### Save documentsオプション

このオプションでは、以下の内容を設定できます。

- シナリオエディタの**Document log**タブに表示する情報。
- **File**および**Database**モニタに保存される情報。

保存するドキュメントの設定は、以下の作業で構成されます。

- 保存するドキュメントのフィルタ適用
	- このフィルタは、**Save documents**オプションに使用できるドロップダウン リストを使用して行われます。

保存するドキュメントのフィルタ適用によって、以下を保存できます。

- ドキュメント自体(**normal processing**フィルタ) このオプションは、主にシナリオのテストに使用します。
- ドキュメントに関連付けられた警告(Warningsフィルタ)
- 部分的な拒否
- 完全な拒否
- 保存したいドキュメントに関連付けられたログのフィルタ適用

このフィルタは、**Keep the logs linked to documents**オプション内のド ロップダウンリストで行われます。

ドキュメントログの詳細については、[「ドキュメントログ](#page-222-0)[ 献223]」の節を参照 してください。

#### Save statisticsオプション

このオプションを使用すると、実行結果の生成が有効になります。 以下の実行結果が生成されます。

- Document statistics:生成されたドキュメントと取り込まれたドキュメント
- Time statistics: セッションの長さ、コネクタによる処理の長さ

これらの実行結果は、シナリオ内の主要な要素を強調表示します(ドキュメント の挿入、削除、または更新)。

これらの実行結果には、以下の特色があります。

■ ポインタをマッピング要素のいずれかの上に置くと、Scenario Builderに表示 されます。

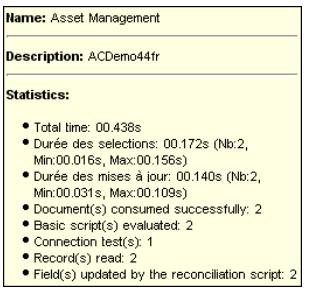

■ **File**モニタが有効になっている場合、保存されたセッションを管理するために 画面(**Monitors/Manage saved sessions**メニュー)に表示されます。

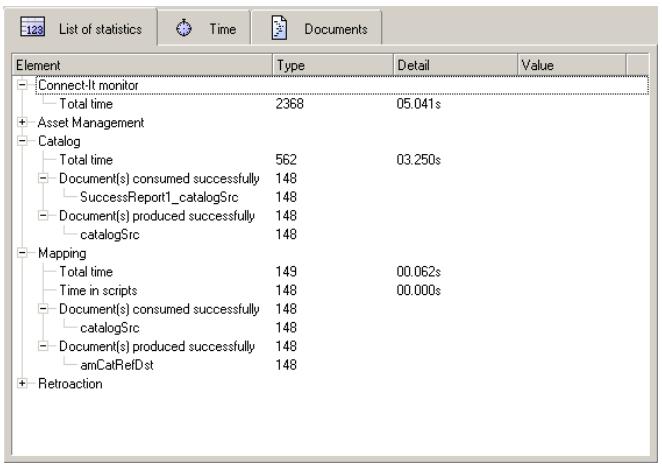

■ 要素タイプ (コネクタ、マッピングボックス) および値 (期間、成功、失敗) によってソートされます。

Limit data backed up for scenarioオプション

このオプションを使用すると、以下のように、モニタの最大運用値(時刻、数) を設定できます。

- シナリオの各実行に対して、アプリケーションを開始する時刻から終了する 時刻までを設定します。
- 各セッションに対して、シナリオを起動する回数を設定します。

最も新しいセッションが最も古いセッションに代わります。

#### 一般的なオプションの保存

モニタリングツールの設定は、各シナリオに対して保存されます。デフォルト設 定が保存可能であり、conit.iniファイルに保存できます。 この設定は、アプリ ケーションを起動するたびに読み込まれます。

設定を保存するには、**Save the default configuration**をクリックします。 デフォルト設定は、作成するすべての新規シナリオに適用されます。 また、 Connect-Itに付属するすべてのシナリオにも適用されます。

## 注意:

デフォルト設定は、以前のバージョンのConnect-Itを使用して作成または更新され たシナリオには適用されません。 この場合、以前のバージョンのConnect-Itで定 義されたシナリオ設定が保存されます。

この設定は、**Restore the default configuration**をクリックすることによって いつでも復元できます。 このボタンを使用すると、編集しているシナリオにデ フォルト設定を適用できます。

#### Sessionオプション - Fileモニタ

このモニタは、ドキュメントの内容と関連ドキュメントログをファイルに保存し ます。

このモニタを有効にするには、**File**タブの**Enable monitor**オプションを選択し ます。

このモニタを使用すると、以下を指定できます。

■ 一般的な設定を保存するフォルダ。

## 注意:

**Backup directory**フィールドにはファイル用の完全パスまたは相対パスを入力 できます。例えば、

- c:\test\<汎用名>
- ..\<汎用名>

このフォルダには、**Limit data backed up for scenario**オプションに定義さ れたすべてのセッションが含まれます。各セッションには、対応する番号があり ます。

#### 注意:

このフォルダは、保存されたセッションをインポートするために使用されます (**Monitor**メニュー)。

実行されたセッションと同じ数のセッションフォルダがあります。各シナリオの セッションフォルダの最大数は、**Sessions to keep**フィールドによって設定さ れます。各セッションフォルダには、セッション番号があり、シナリオの名前を 持つフォルダに保存されます。

シナリオセッションを含むメインフォルダは、自由に名前を付けることができま す。これにより、特定シナリオに関係するセッションを新しいフォルダに保存で きます。ただし、セッションは同じメインフォルダに保存することをお勧めしま す。

すべてのセッションがseslist.xmlファイルに一覧表示され、すべてのシナリオが scnlist.xmlファイルに一覧表示されます。

各セッションフォルダには、複数ファイルの形式で処理履歴が含まれます。

- xmlフォーマットによるdoclogおよびdocumentファイル
- テキストフォーマットによるdoctraceおよびstatファイル

## 警告:

**Save documents**オプションを**Normal processing (no filter)**に設定した場 合、処理されたすべてのドキュメントがデータベースに保存されます。 この場 合、性能に影響が生じてバックアップメディアが飽和状態になる危険を冒す可能 性があります。

#### Sessionオプション - Databaseモニタ

このモニタを有効にするには、**Database**タブの**Enable monitor**オプションを 選択します。

このモニタを使用すると、以下を指定できます。

■ 処理履歴の保存に使用するConnect-Itデータベース(**Connection**フィール ド)

データベース接続は、データベースマネージャ内で最初に宣言する必要があ ります。

接続が存在しない場合、データベース管理ツールを使用して作成できます。

- データベースログイン
- データベースパスワード
- トラッキング項目の履歴を一時的に無効にする

### ■

**Test**をクリックすることによって、接続の有効性をテストできます。

Connect-Itデータベースの管理については「[モニタデータベース管理](#page-270-0) [ 献 271]」 の章を参照してください。

# 警告:

**Save documents**オプションを**Normal processing (no filter)**に設定した場 合、処理されたすべてのドキュメントがデータベースに保存されます。 この場 合、性能に影響が生じてデータベースが飽和状態になる危険を冒す可能性があり ます。

エラーの発生したドキュメントを保存することをお勧めします。

データベース構造を変更したため、Connect-Itバージョン3.4より前のセッション を読み込むことができません。

#### トラッキング項目グループの一時的な無効化

オプション**Disable temporarily if the number of tracking-line groups to save exceeds:**を使用すると、トラッキング項目グループを保存する上限を 定義できます。 このオプションは、明らかにマッピングエラーの結果であるエ ラーが大量に発生した場合に特に役立ちます。

トラッキング項目グループは、ドキュメントの処理に関する一連の情報に相当し ます。この情報は、ソースコネクタによって生成されたドキュメント、マッピン グボックスによって生成されたドキュメント、ターゲットコネクタによって取り 込まれたドキュメント、およびドキュメントの元にある親ドキュメントです。

オプションに定義された値を超えると、残りのセッションでモニタが無効にな り、エラーがConnect-Itログに入力されます。

#### Session report - E-mailモニタ

このモニタを使用すると、各セッションの最後で、セッションに関するフォー マットされた実行結果を含む電子メールを送信できます。

このモニタを有効にするには、**E-mail**タブの**Enable monitor**オプションを選択 します。

このモニタを使用すると、処理履歴を取得してフォーマットすることができま す。

以下を指定できます。

- 電子メールを送信する必要がある場合:
	- Normal processing (no filter)
	- Warning
	- Partial rejection
	- Total rejection
- メッセージングプロトコル:MAPI、SMTP、VIM
- メッセージングサーバの名前、そのポート番号
- メッセージに関連する情報:返信アドレス、受信者、件名 メッセージの件名は、以下の変数を使用して自動設定できます。

<span id="page-166-0"></span>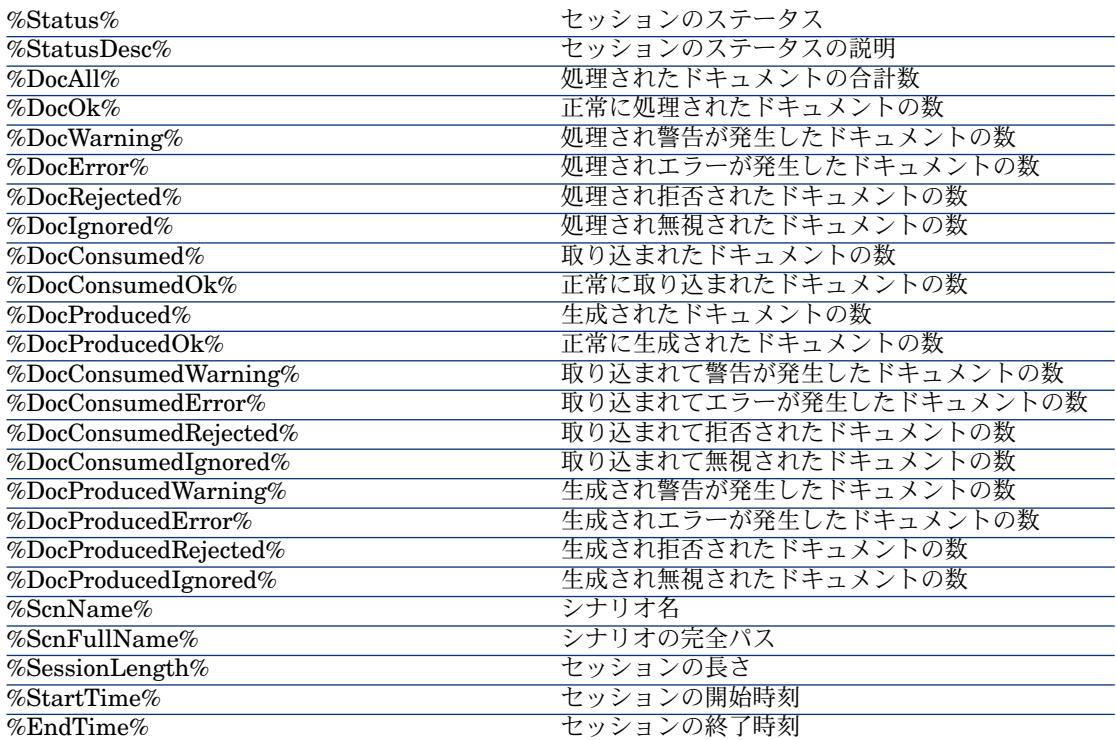

変数の名前は、大文字小文字が区別されません。

■ メッセージのフォーマット(**E-mail type**フィールド):*Text*、*HTML*、ま たは*XML*。 フォーマットは、**Modify**ボタンによって定義されます。

テキストファイルの場合、行ごとの文字数を指定します(**Maximum text width**フィールド)。

HTMLフォーマットの場合、デフォルト以外のスタイルシートを使用すると きは、**Use a custom stylesheet**オプションを選択します。

デフォルトテンプレートを以下に示します。

BODY { FONT-FAMILY: helvetica; BACKGROUND-COLOR: #ffffff } H1 { PADDING-RIGHT: 5px; PADDING-LEFT: 5px; FONT-WEIGHT: bold;

FONT-SIZE: 150%; PADDING-BOTTOM: 5px; COLOR: #ffffff; PADDING-TOP: 5px; BACKGROUND-COLOR: #000066 } TD.ItemDesc { FONT-WEIGHT: bold } SPAN.ItemDesc { FONT-WEIGHT: bold } P.NotAvailable { FONT-STYLE: italic; TEXT-ALIGN: center } TR.Header { FONT-WEIGHT: bold; COLOR: #ffffff; BACKGROUND-COLOR: #000066 } TD.Group { FONT-WEIGHT: bold; FONT-SIZE: 125% } TR.GraphDoc { BACKGROUND-COLOR: #e0e0e0 } TD.GraphDoc { BACKGROUND-COLOR: #000066 } TR.GraphTime { BACKGROUND-COLOR: #e0e0e0 } TD.GraphTime { BACKGROUND-COLOR: #000066 } TD.DocOK { BACKGROUND-COLOR: #00e000 } TD.DocWarning { BACKGROUND-COLOR: #e0a800 } TD.DocError {

BACKGROUND-COLOR: #e07000

} TD.DocRejected { BACKGROUND-COLOR: #e07000

} TD.DocIgnored { BACKGROUND-COLOR: #0000e0 }

XMLフォーマットの場合、メッセージ本体が以下のタグによってXMLで記述 されます。

<Report><Section><Start><End><Status><Docs><Time><TotalTime><G roup>

- 電子メールメッセージの内容:
	- 実行レポート
	- シナリオ内のドキュメントの実行結果
	- シナリオの時刻関連の実行結果
	- 要素によってソートされた実行結果のリスト
	- 値タイプによって並べられた実行結果のリスト

電子メールのメッセージ内容は、オプション形式で有効または無効にするこ とができます。このオプションは、設定の順番でソートできます(**Move up** および**Move down**矢印)。選択されたオプションの数は、**E-mail**タブ内の **Contents of the e-mail**フィールドに表示されます。

#### Session report - ServiceCenterモニタ

このモニタを使用すると、ServiceCenter Incidentsテーブルにレコードを作成で きます。

モニタパラメータを以下に示します。

- Connectionフィールド:ServiceCenterデータベース。Test:12670など。
- **Login**フィールド:接続識別子
- **Password**フィールド:ユーザパスワード
- **Category**:インシデントカテゴリ
- **Severity**フィールド:インシデント重大度
- Problem type : インシデントを生じた問題のタイプ
- **Description**フィールド:ServiceCenter作業指示の**Description**フィールド に示すようなセッションの説明

テンプレートのシンタックスはE-mailモニタに使用するものと同じです([E-mail](#page-166-0) [/変数モニタ](#page-166-0) [ 献 167])。

#### Session report - Events logモニタ

このモニタを使用すると、Windowsのイベントビューアで確認できるイベントを 作成できます。

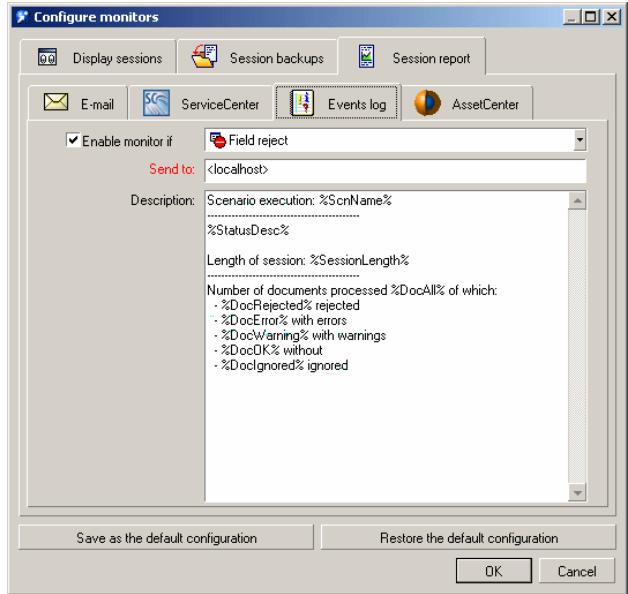

このモニタを有効にするには、**Session report**タブの**Enable monitor if**オプ ションを選択して、このモニタに関連付けられたフィルタを定義します(Normal processing、Field reject、Warning、Reject)。

モニタパラメータを以下に示します。

- **Send to**フィールド:イベントを受け取るコンピュータ (またはコンピュー タのグループ)の名前
- **Description**フィールド:Windowsイベントの**Description**フィールドに示す ようなイベントの説明 デフォルトテンプレートを以下に示します。

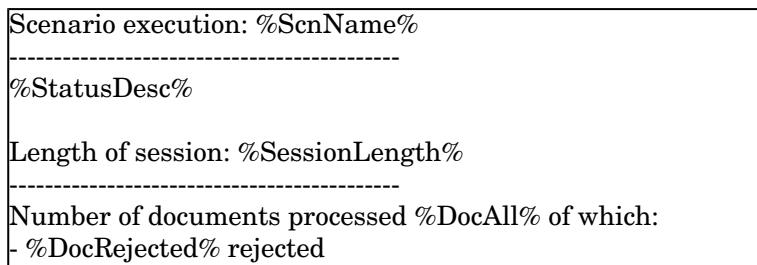

- %DocError% with errors

- %DocWarning% with warnings

- %DocOK% without errors

- %DocIgnored% ignored

テンプレートのシンタックスはE-mailモニタに使用するものと同じです (E-mail[/変数モニタ](#page-166-0) [ 献 167])。

#### Session report - AssetCenterモニタ

このモニタを使用すると、AssetCenter作業指示(amWorkOrder)テーブルに レコードを作成できます。

Connect-Itによって挿入されたレコードを処理および分類するために、AssetCenter に特定の作業指示モデルを作成することをお勧めします。

このモニタを有効にするには、**Session report**タブの**Enable monitor if**オプ ションを選択して、このモニタに関連付けられたフィルタを定義します(Normal processing、Field reject、Warning、Reject)。

モニタパラメータを以下に示します。

- **Connection**フィールド:DBMSに宣言されたAssetCenterデータベース
- **Login**フィールド:接続識別子
- **Password**フィールド:ユーザパスワード
- **Model**フィールド:性質作業指示の既存モデルの名前
- **Title**フィールド:作業指示テーブル内の**Label**フィールドに入力するシナリ オの名前
- **Group**フィールド:部署**と従業員**のテーブルのグループの名前 (amEmplDept)
- **Problem**フィールド:AssetCenter作業指示の**Problem**フィールドに示すよ うなセッションの説明
- **Status**フィールド(表示されない):このフィールドは、作業指示の**Status** (seStatus)フィールドに値0(Notified status)を戻します。

テンプレートのシンタックスは[E-mail](#page-166-0)モニタに使用するものと同じです (E-mail [/変数モニタ](#page-166-0) [ 献 167])。

接続の有効性をテストするには、**Test the connection**をクリックします。

#### 保存されたセッションの管理

各セッションの履歴は、セッションマネージャで確認できます。 保存された各セッションには、宣言されたモニタごとにタブがあります。 セッションをクリックして、その履歴を各タブ内に表示します(実行結果、期 間、ドキュメント、データベース、電子メールのリスト)。 選択された各セッションには、以下の操作が可能です。

- 新しいシナリオエディタで開く(Openボタン):シナリオがログ (Connect-It ログ、ドキュメントログ)と共に表示されます
- シナリオの現在のウィンドウに読み込む (Loadボタン):現在のシナリオが ログ(Connect-Itログ、ドキュメントログ)と共に表示されます
- 削除する(Deleteボタン):セッション履歴が削除されます。
- 閉じる(Closeボタン):セッション管理ウィンドウが閉じます。

#### セッションオプション

セッションオプションは、モニタ設定時(**Monitors/ Configure monitors**メ ニュー、Session backups)に定義され、保存するデータに影響を与えます。 例えば、ステータスが**Warning**のドキュメントのみの保存を選択する場合は、 セッション読み込み時(**Monitors/ Managed saved sessions**メニュー)、 通常に処理されたドキュメントが表示されません。

#### 保存されたセッションの設定

表示する数を減らすために、表示フィルタをセッションに適用できます。 セッ ションは、以下の条件に従って表示されます。

- シナリオ名
- セッションの変更日
- セッションのステータス
- 表示するセッションの数

フィルタパラメータにアクセスするには、**Configure**をクリックします。表示さ れるウィンドウでは、以下の作業を実行できます。

- 新しいフィルタを作成する
- 既存フィルタを変更する
- 既存フィルタを削除する

## 注意:

既存システムのフィルタは、編集できません。

#### セッションフィルタ条件

各フィルタは、有効にすることも無効のまま残すこともできるオプションです。

- **Filter name**:**Manage saved sessions**ウィンドウの**List of available sessions**フィールドで使用可能なリストに表示されるフィルタの名前。名前 を指定しないと、使用するオプションを表す名前が自動的に割り当てられま す。
- **Display the sessions of the scenario**:このオプションを選択してシナリ オ名を指定すると、シナリオに関連するセッションのみが表示されます。

## 注意:

このオプションを選択するがシナリオ名を指定しない場合は、現在のConnect-It シナリオセッションのみが表示されます。

- **Display the sessions modified since**:
	- オプションを選択しない:セッションの最終変更日がフィルタで使用され ません。
	- オプションを選択する:フィルタで期間を選択できます。 例えば、12時 間の場合、12時間以内に変更または終了したセッションのみが表示されま す。
- **Display the sessions with the status**:このオプションでは、セッション のステータスによるフィルタ適用が可能です。このオプションを選択すると、 フィルタが階層順に従って適用されます。**Warning**ステータスにフィルタを 適用することは、ステータス**Warning**、**Field reject**、および **Reject**の全 セッションが表示され、表示されないのはエラーなしのセッションのみです。
- **Maximum number of session displayed**:このオプションでは、表示す るセッションの最大数を定義できます。

#### 注意:

最大数を超えた場合、最新のセッションは表示できません。

#### 保存されたセッションの読み込み

**Load**ボタンを使用すると、セッションを読み込んでそれにフィルタを適用する ことができます。 **Document log**タブで使用できる情報が特定フィルタに従っ てフィルタ選択されます。

- Normal processing (no filter)
- Warning
- Partial rejection
- Total rejection

セッションは以下から読み込まれます。

- セッションのバックアップフォルダ
- Connect-Itデータベース

最初または最後のN個のトラッキング項目のみを表示することを選択できます

(**Only reload a portion of the tracking lines**オプション)。

ドキュメントのステータスに従ってフィルタを実行し、トラッキング項目の数を 制限することによって、表示する項目の処理にかかる時間を削減できます。

## 注意:

読み込むドキュメントの数が多いと(ファイルモニタの場合は500、データベー スモニタの場合は1000)、警告メッセージが表示されます。

#### 保存されたセッションのインポート

現在のシナリオのセッションファイルをインポートできます (**Monitors/ Import saved sessions**)。

これは、ワークステーション間で情報を転送する場合に役立ちます。以下に方法 を示します。

- 1 最初のワークステーションのセッションフォルダと関連ファイル (.scn、.dat、.xml、.dtd、.iniなど)を.zipファイルにアーカイブします。
- 2 このフォルダをターゲットワークステーション上のc:\tmp\testなどのフォル ダにコピーおよびunzipします。関連ファイルがそれらの本来の場所(.iniの 場合はユーザ設定、シナリオの場合はセッションフォルダと同じレベルなど) にコピーされます。
- 3 Connect-Itを開始して、シナリオを読み込みます。
- 4 **File**フォルダを有効にしてunzipされたセッションフォルダのパスを入力しま す(**Monitors/ Configure monitors**、タブ**Session backups**、サブタブ **File**)。

## 注意:

セッションパスの入力に誤りがあると、セッションがインポートされず、エ ラーメッセージが表示されます。

5 セッションのインポートを使用します(**Monitors/ Import saved sessions**)。

元のワークステーション上のセッションを結び付けるリンクが復元されて、 新しいセッションが指定フォルダに保存されます。

## Connect-Itサービスの定義(Windows環境)

Connect-Itでは、Windows上のサービスをシナリオに関連付けることができま す。このサービスにより、Connect-Itサーバはバックグラウンドジョブとして データ処理を実行できます。データ処理は、シナリオに関連付けられたスケジュー ルに応じて起動されます。

## 警告:

シナリオ内の1つのコネクタがODBC接続を使用している場合、この接続はシス テムデータソース(システムDNS)を使用しなければなりません。この接続が ユーザデータソース(ユーザDNS)を使用していると、接続はシナリオに関連付 けられたサービスの管理下に置かれなくなります。

Windows下のサービスでは、バックグラウンドジョブとして実行されるアプリ ケーションを使用できます。Connect-Itでは、シナリオと同じ数だけのサービス を作成、起動できます。

サービスを作成、開始、終了、または削除するには、Windowsのローカル管理者 権限が必要です。

注意:

Windows 32ビットでは、環境変数(例えば検索パスなど)を変更しても、コン ピュータを再起動しない限りこの変更事項はサービスに適用されません。

### 重要項目:

コネクタが他のコンピュータのフォルダやファイルを指定する場合は、マップさ れたディスク名は使わずに、遠隔のコンピュータ名を直接指定します。例えば、

\\XSFStore\Scan

が正しい指定方法で、

Z:\Scanではありません。

Zドライブが\\XSFStoreにマッピングされる場合でも、正しい指定方法ではあり ません。

#### Service Console

Service ConsoleはConnect-Itのコンポーネントです。コンソールのグラフィカル インタフェースでは、シナリオを管理し、シナリオに関連付けるサービスを作成 することができます。

# 図 4.20. Service Console

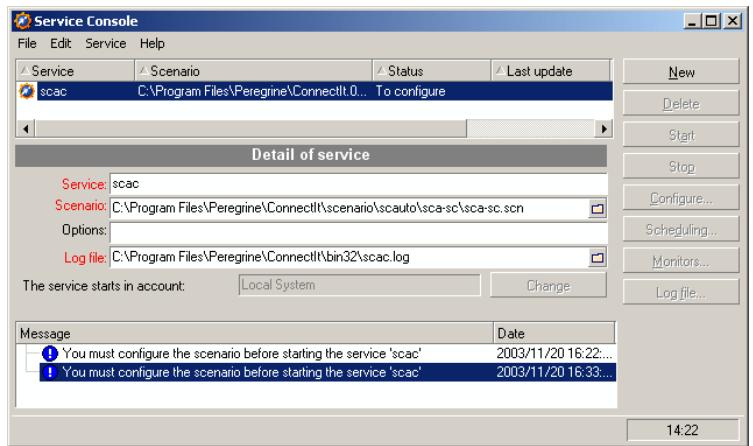

consoleを起動するには、**Service Console**を、HP Software\ Connect-Itプログ ラムグループから選択します。または、Connect-Itインストール先フォルダのbin フォルダ内の、console.exe実行可能ファイルを起動することもできます。

メニュー

consoleには4つのメニューがあります。

Fileメニュー

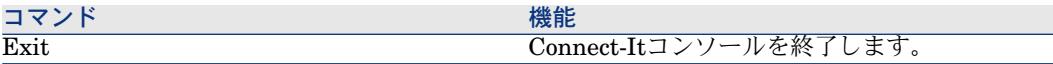

Editメニュー

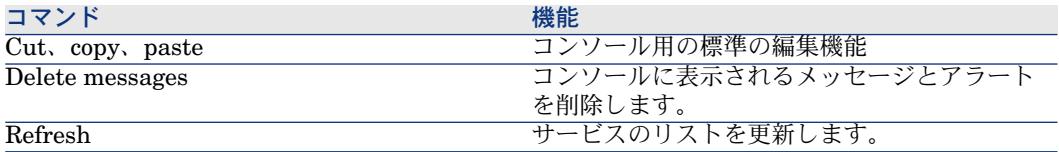

#### Serviceメニュー

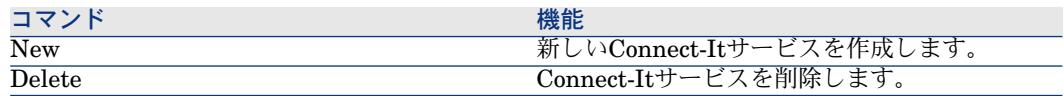

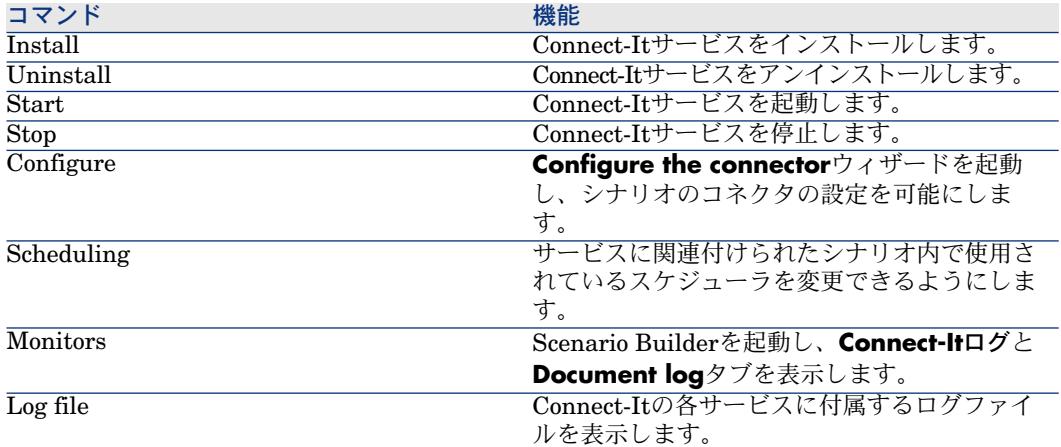

#### Helpメニュー

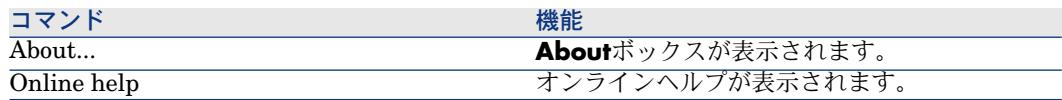

## WindowsでConnect-Itサービスを作成および使用するステップ

サービスコンソールによってWindowsサービスを作成しても、必ずそのサービス を使用するわけではありません。

- 以下のステップに従う必要があります。
- 1 サービスの作成
- 2 サービスの設定
- 3 サービスのインストール
- 4 サービスの開始

#### WindowsでConnect-Itサービスを作成する

以下のツールを使用してConnect-Itサービスを作成できます。

- サービスコンソール
- コマンドライン

### コマンドラインからConnect-Itサービスを作成する

1 Connect-Itインストール先フォルダ内の**bin**のコマンドプロンプトを開きま す。

2 「[コマンドラインからの](#page-200-0)Connect-It[ 献201]」の章で定義されたシンタックス を使用して、csvctoolコマンドを実行します。

#### サービスコンソールでConnect-Itサービスを作成する

- 1 サービスコンソールを起動します。
- 2 **New**をクリックします。
- 3 **Service**フィールドにサービスの名前を入力します。
- 4 をクリックして、シナリオの名前とパスを指定します。
- 5 必要であれば、コマンドオプションを指定します(**Options**フィールド)。 例えば、自動再接続が必要な場合はForcecnxオプションを指定できます。
- 6 アプリケーションログファイルを入力します(.log)。 このフィールドは、ログファイルを指定しないと、自動的に入力されます。
- 7 **Create**をクリックします。 コンソールの上部枠に、作成されたサービスが表示されます。 そのステータ スは**To configure**です。

## 注意:

サービスは、各シナリオコネクタが設定された後にのみ、適切に作成されま す(**Configure**ボタン)。

#### サービスの接続プロパティ

場合によっては、Windowsでサービスの接続プロパティを変更して別のユーザア カウントを使用し、サービスが正常に機能するようにする必要があります。

サービスに対するデフォルト接続のプロパティは、**LocalSystem**アカウントに 保存されます。

- 例
- サービスに関連するシナリオのソースコネクタが、ネットワークドライブ上 にあるフォルダ内のファイルを読み取ることになっているが、サービスのロー カルアカウントはこのネットワークドライブにアクセスできない。
- シナリオのE-mailコネクタはある特定のアカウントでしか機能しない。

上記の2つの例では、サービスの接続プロパティ内で特定のアカウントを指定し なければなりません。

アカウントは、オペレーティングシステムで直接指定するか、Connect-Itサービ スコンソールの**Change**オプションを使用して指定できます(**The service starts in account**フィールド)。

Windows XP上サービスの接続プロパティを変更する

1 Windows XPを起動します。

- 2 **Start/ Settings/ Control Panel/ Administrative Tools/ Services**を選 択します。
- 3 リスト内のサービスをダブルクリックします。
- 4 表示されるダイアログボックスの**Log On**タブを選択します。
- 5 **This account**オプションを選択します。
- 6 サービスに関連したシナリオを正しく使用できるように、適切な値を**This account**と**Password**フィールドに入力します。
- 7 **Apply**をクリックします。

#### サービスコンソールでサービスの接続プロパティを変更する

- 1 **Change**をクリックします。
- 2 使用する新しいアカウントを選択して(**This account**オプション)、 **Password**フィールドに入力します。
- 3 **Validate**をクリックします。

#### シナリオのパス

**Scenario**フィールドにシナリオのパスを入力する場合は、以下の規則に従いま す。

1 シナリオはConnect-Itサーバに保存されている。 シナリオが、ネットワークドライブのフォルダ内にある場合は、ネットワー クドライブの文字を**Scenario**フィールド内に入力しないでください。

例:シナリオscenario\myscenario.scnは、ネットワークドライブR:に関連付 けられたフォルダC:\Program Files\ConnectIt内に位置します。この場合、 **Scenario**フィールドには、C:\Program

Files\ConnectIt\scenario\myscenario.scnを指定し、

R:\scenario\myscenario.scnとは入力しないでください。これは、サービス がローカルシステムアカウントまたは特定のアカウントを使用しているため です。これらのアカウントでは、C:\Program Files\ConnectItフォルダは、 ネットワークドライブR:に関連付けられていません。

2 シナリオはネットワーク上にインストールされている。

サービスが、**Scenario**フィールド内に指定されているネットワークパスを使 用できるかどうか、確認してください。

サービスがネットワークパスを使用できるようにするには、このネットワー クパスを使用できるユーザ名とパスワードに、サービスを関連付ける必要が あります。

## Connect-Itサービスの起動または停止

Connect-Itサービスを起動するには:

- 1 Connect-Itコンソールを起動します。
- 2 Connect-Itコンソールのメイン枠内で、サービスを選択します。
- 3 **Start**をクリックします。

## 注意:

サービスを起動するには、シナリオを事前に設定する必要があります。

Connect-Itサービスを停止するには:

- 1 Connect-Itコンソールを起動します。
- 2 Connect-Itのメイン枠内で、サービスを選択します。
- 3 **Stop**をクリックします。

#### Connect-Itサービスの削除

Connect-Itサービスを削除するには:

- 1 Connect-Itコンソールを起動します。
- 2 Connect-Itのメイン枠内で、サービスを選択します。
- 3 **Delete**をクリックします。

## コマンドラインサービスの定義

#### コマンドラインからのサービスの作成

コマンドラインからサービスを作成するには:

csvctool -create [サービス名]

コマンドラインの詳細については、[「コマンドラインからの](#page-200-0)Connect-It[ 献201]」 の章の「[使用コマンドオプション](#page-201-0) [ 献 202]」の節を参照してください。

## コマンドラインからのサービスの起動

コマンドラインからサービスを起動するには:

- 1 Connect-Itのインストール先フォルダの*bin*フォルダに移動します。 例: C:\HP Software\Connect-It\bin\
- 2 コマンドラインで以下の行を実行します。 net start <サービス名>
例 :

**Asset Management-ServiceCenter**サービスを起動する場合のコマンドラ インは以下の通りです。

net start Asset Management-ServiceCenter

# コマンドラインからのサービスの削除

以下のコマンドラインを使用して、Connect-Itサービスを削除することもできま す。

csvctool -delete [サービス名]

<span id="page-180-0"></span>コマンドラインの詳細については、[「コマンドラインからの](#page-200-0)Connect-It[ 献201]」 の章を参照してください。

# スケジュールの作成

スケジュールにより、ドキュメントを生成するコネクタがいつ起動するのかを指 定できるようになります。スケジュールのないシナリオは不完全です。

スケジュールを作成するには、コネクタの生成用ドキュメントタイプをスケジュー ラに関連付けます。

スケジューラは、コネクタを"wakes up"(起動)するタイマの役割を果たしてい ます。

- タイマはある時間帯内または時間帯外に、定期的にコネクタを起動します。
- ある日時に1回のみ(例えば2003年3月6日)起動します。

規則を作成すると、スケジューラを変更できます。例えばあるスケジューラがコ ネクタを毎日起動するとします。別の規則を作成すると、ある1日のスケジュー ラの機能を変更できます。

### [列| ・

Desktop Discovery - Asset ManagementシナリオのDesktop Discoveryコネクタ は、**inventory**ドキュメントタイプを、毎日午前9時から午後10時まで5分おきに 生成します。この時間帯以外は、Desktop Discoveryコネクタは1時間おきにド キュメントを生成します。選択する期間にこれらのパラメータを変更する規則を 追加できます。

### スケジューラの編集

**Scenario/Schedulers**を選択すると、scheduler editorが表示されます。

変更不可能なスケジューラが2つ提供されています。

■ **Once**スケジューラ

このスケジューラは、ドキュメントの作成を一回起動します。生成用ドキュ メントタイプが作成されると、デフォルトでこのスケジューラに関連付けら れます。

■ **Synchronous**スケジューラ

このスケジューラは、0時から24時まで毎秒ドキュメントの生成を起動しま す。

# 図 4.21. Scheduler editor

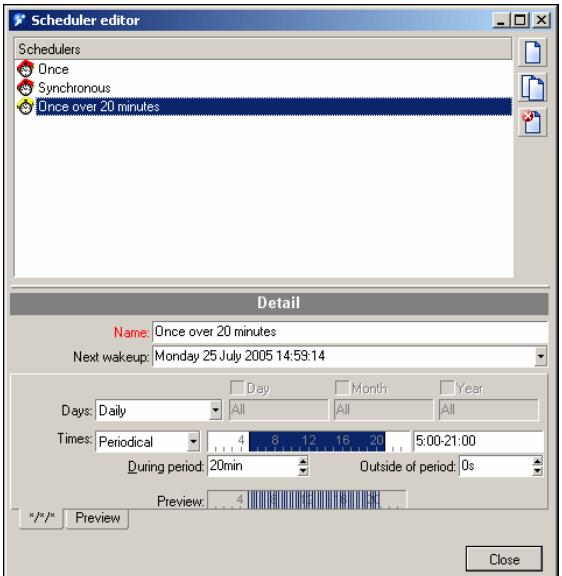

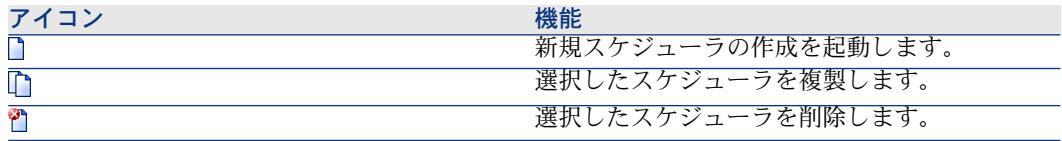

### **Days**フィールド

このフィールドでは、ドキュメントタイプが生成される日を指定します。 このフィールドには以下のオプションがあります。

### ■ **Daily**

年間を通じて毎日、例外なく実行します。

### ■ **Day of the year**

Day、Month、Yearチェックボックスをオンにすると、1日または複数の日を 選択できます。(例:2002年1月6日)

**The first, second, third, fourth, next to last, last day**

Dayフィールドを使って、1週間の中のある一日を指定すると、レキュラー べースで適用されるか、または、適用する月と年を指定できます。 例:毎月第1金曜日

### **Times**フィールド

このフィールドには2つのオプションがあります。

■ Periodical

このオプションを選択すると、1日の中のある時間を設定できます。**During period**フィールドで間隔を指定します。

例:朝4時から夜10時までの期間で、5分おきの実行。

この期間外の実行の間隔は**Outside of period**で設定できます。

時間範囲を定義するには、テキストフィールドに値を入力します。 以下のシ ンタックスを使用する必要があります。

<Start> -

<End>, <Start> - <End>, etc.

時間入力用のフォーマットは、例えばWindowsコントロールパネルでの地域 オプションなどにより変化します。[AM|PM]オプションパラメータが指 定されていないと、時間は24時間制で入力されているものと見なされます。 例:18と入力すると、6:00 PMという値が確認後に自動的に表示されます。

# 注意:

グラフィカルエディタを使う場合は、30分単位で指定できます。直接に時間 を数値で入力する場合は、1分単位で指定できます。

時間(h)、分(min)、および秒(s)の頻度を**During period**フィールド および**Outside of period**フィールドで定義します。 例えば、以下のように なります。

```
5min 30s
1h 20min 10s
30s
```
■ Itemized list

時間のリストをセミコロンで区切って入力します。これにより、コネクタを 選択した時間に起動することが可能になります。

5:00AM;8:00PM;...

### スケジューラの作成(例)

本節ではコネクタ起動用のスケジューラの作成方法を説明します。

- 毎日
- 朝8時から夜10時の間は10分おき、この期間外では1時間おきに起動 これにドキュメントの生成用の以下の規則を追加します。
	- 毎月の第1日曜日
- 朝6時から夜10時の間は10分おき、この期間外では30分おきに起動

スケジュールを作成するには、■をクリックします。

スケジューラの詳細下に表示されるタブのフィールドに入力します。

Daily

**Days**フィールドで**Daily**オプションを選択します。

朝8時から夜10時の間は10分おき、この期間外では1時間おきに起動

**Times**フィールドで、**Periodic**オプションを選択します。

朝8時から夜10時の期間を選択するには、以下の方法があります。

- テキストフィールドに直接入力します。(8:00 AM-10:00 PMまたは8-22)
- 24時間を表すグラフィカルエディタを使って入力します。

次に、**During period**と**Outside of period**フィールドに"10 min" と"1 h"を入 力します。このフィールドは、選択した期間内と期間外での起動の頻度を設定し ます。

以上の手順に従うと、タブの内容は以下のようになります。

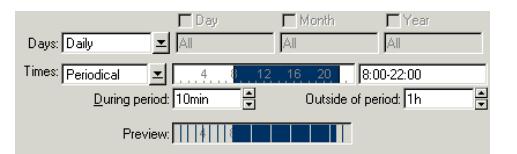

このタブはDaysフィールドに入力されたデータにより自動的に名前が付けられま す。

**Create**をクリックし、スケジューラを確定します。

#### 規則の作成

規則を作成するには、scheduler editorのタブ上で右クリックします。ショート カットメニューで**Add a rule**オプションを選択します。

新規のタブが表示されます。スケジュールに追加する規則を入力します。

この例(毎月の第1日曜日、朝6時から夜10時の間は10分おき、この期間外では 30分おきに起動)では、タブの内容は以下のようになります。

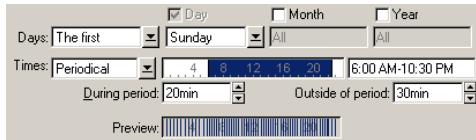

**Create**をクリックして規則を確定します。

### 規則の削除

規則を削除するには、規則のタブ内で右クリックします。ショートカットメニュー で**Delete rule**を選択します。

### プレビュー

**Preview**タブでは、現在の週のスケジューラの予定が表示されます。

**View**フィールドの日付を選択すると、カレンダは選択した日付の週のスケジュー ラを表示します。

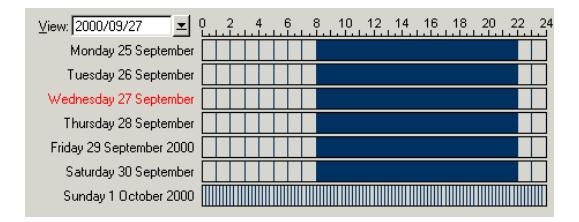

### スケジューラの変更

スケジューラを変更するには:

- 1 リストから1つのスケジューラを選択します。
- 2 タブ内でパラメータを変更します。
- 3 **Modify**をクリックして変更事項を確定します。

### スケジューラの削除

スケジューラを削除するには:

- リストから1つのスケジューラを選択します。
- **Delete**を押すか、または **習**をクリックします。

### スケジュールの編集

<span id="page-185-0"></span>スケジュールを編集するには、**Scenario/Scheduling**メニューを使用します。 シナリオのデフォルトのスケジュールは、生成用ドキュメントタイプを*Once*スケ ジューラに関連付けています。

生成用ドキュメントタイプをスケジューラに関連付けるには:

■ 生成用ドキュメントタイプをクリックし、選択したスケジューラにドラッグ します。

または

■ 生成用ドキュメントタイプを選択し、editウィンドウの右側にある矢印を使っ て移動させます。

スケジューラは、editウィンドウにアルファベット順に表示されます。スケジュー ラを、シナリオの生成用ドキュメントタイプに関連付けます。

# 図 4.22. Schedule editウィンドウ

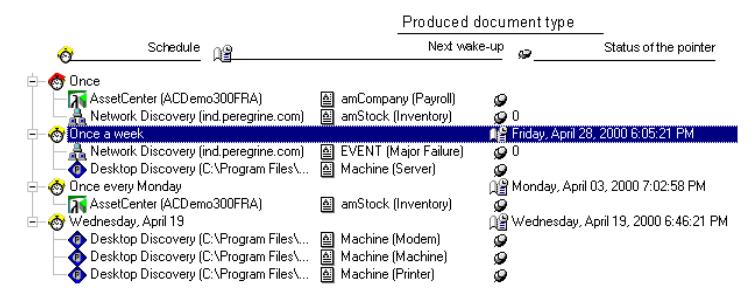

A Network Discovery (ind.peregrine.com) [ EVENT (Major Failure)

### スケジュール内の生成用ドキュメントタイプの順番

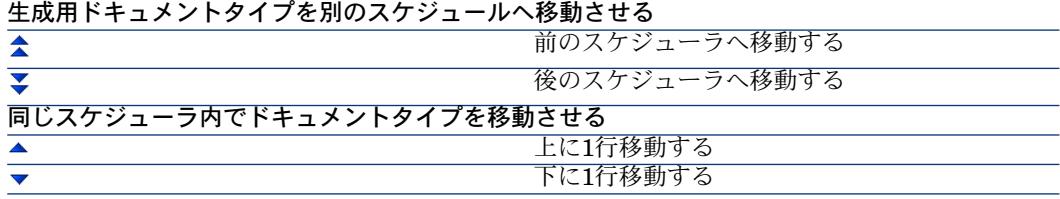

データの処理方法は以下の2つの要因に左右されます。

- スケジュール内の生成用ドキュメントタイプの順番
- 同じ生成用ドキュメントタイプ内のマッピングの順番

ドキュメントタイプが並べられている順番により、生成の順番が決定されます。

Connect-Itメインウィンドウの**Mappings**タブ内のマッピングの順番も重要で す。同じソースドキュメントタイプに複数のマッピングがある場合、Connect-It はここで指定したのと同じ順番でマッピングを行います。

マッピングを並べ替えるには:

- Scenario diagram内でマッピングボックスを選択します。
- **Mappings**タブを選択します。
- リスト内で生成用ドキュメントタイプを選択します。
- リスト内でドキュメントタイプを移動させて、マッピングの順番を変更しま す。

例:あるシナリオでは、**Machine** [Machine] ドキュメントタイプに6つのマッピ ングがあります。

# 図 4.23. マッピングの順番

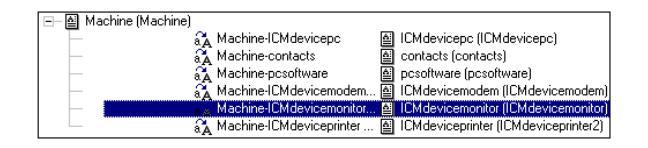

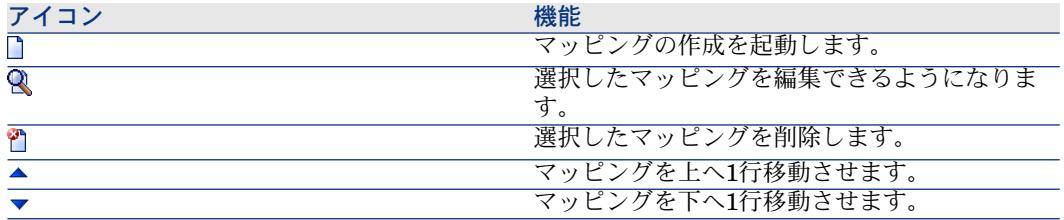

シナリオを起動する際、Connect-Itは同一のスケジューラ内では以下の順番で優 先度を決定します。

- 生成用ドキュメントタイプの順番
- 同じ生成用ドキュメントタイプ用のマッピングの順番

### ポインタのステータス

多くの場合、ポインタのステータスは特定の時間を指しています。ポインタに提 供されるこの情報は非常に大切です。これにより、外部アプリケーションのデー タ処理の進み具合を確認できます。

ポインタのタイプは関連する外部アプリケーションにより変わります。

■ Asset Managementコネクタ

テーブルの場合、ポインタの値はマッピングの最終起動日です。次回の起動 時には、このポインタよりも、最終変更日(**sysmodtime**フィールド)が後 のレコード全てが処理されます。

### 注意:

Connect-Itがインストールされているコンピュータと、AssetCenterサーバ間の 時間差は自動的に補正されます。

- ServiceCenterコネクタ このコネクタのポインタは、ソースアプリケーションから来るデータの性質 により変化します。
	- **イベントの場合、ポインタは連続番号(evsysseq**)に当たります。 ポインタは、シナリオの各マッピングの最終の起動時に処理されたイベン トの連続番号に当たります。次回の起動時には、このポインタ値よりも高 い連続番号のイベント全てが処理されます。
	- テーブルの場合、ポインタの値はマッピングの最終起動日です。次回の起 動時には、このポインタよりも、最終変更日(**sysmodtime**フィールド) が後のレコード全てが処理されます。

# 注意:

ServiceCenterコネクタの設定により、Connect-Itがインストールされている コンピュータと、ServiceCenterサーバ間の時間差は以下の方法で処理され ます。

- 時間差は自動的に補正されます。
- ユーザの入力した時間差に応じて補正されます。
- Databaseコネクタ 使用するポインタは、ユーザが定義します。
- NT Securityコネクタ スケジューラが起動するたびに、コネクタは補足情報だけではなく、検索す るドメインの全情報を取得します。

### 注意:

新規スケジューラを作成し、そのスケジューラをNTドメインに割り当てる場 合、スケジュールのポインタは表示されません。

- Delimited textコネクタ、XMLコネクタ 使用するポインタは、既に処理されたファイルの最新作成日付です。
- E-mail (受信) コネクタ 使用するポインタは、電子メールの受信日付です。

■ Network Discoveryコネクタ

使用されるポインタはイベントの番号です(EVENTドキュメントタイプの場 合)。

各ポインタのステータスをダブルクリックすると、.fsfファイルの別の日付、ま たはNetwork Discoveryの別のイベント番号を強制できます。

例

NetworkDiscoveryは数万個のイベントを記憶します。ポインタのステータス(ス ケジュールの最初の起動前の値は「0」です)を20000にすると、番号が20000よ り大きなイベントのみがシナリオで処理されます。

### schedulingウィンドウ内でのポインタを更新する

シナリオを起動する時にschedulingウィンドウが開いていると、ポインタのス テータスは更新されません。schedulingウィンドウのポインタのステータスを更 新するには、一度このウィンドウを閉じてから新たに開く必要があります。

### シナリオの起動

シナリオを起動するには:

- **Scenario**メニューから、**Start all schedulers**を選択します。
	- または
- ● をクリックします。

### スケジュールの停止

シナリオを停止するには:

- **Scenario**メニューから**Stop**を選択します。
- ■ をクリックします。

### コマンドラインからのスケジューラの使用

本例の概要

- 使用するシナリオは、pdiシナリオフォルダにあるpdiac.scnです。
- シナリオは変更され、ServiceCenterシナリオが含まれます。
- 複数のドキュメントタイプが処理されます。
- シナリオは1回実行されます。

■ -onceコマンドおよび-schedulerコマンドが使用されます。

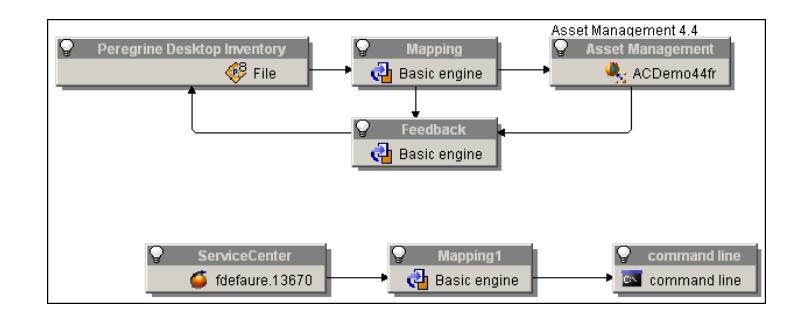

#### -onceコマンド

ドキュメントの生成順序は、生成用ドキュメントタイプとそれらのコネクタへの マッピングを定義する順序に対応します(**Document type**タブで選択したコネ クタに対して表示可能)。

例えば、2つのドキュメントタイプ*Inventory(inventorySrc1)*および *Inventory(inventorySrc2)*を生成するソースコネクタの場合、ドキュメント *Inventory(inventorySrc1)*が最初に生成されます。

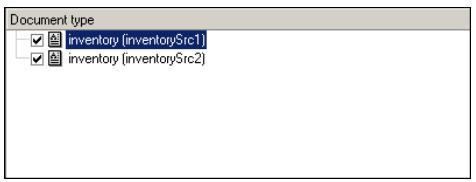

コマンドラインを以下に示します。

conitsvc -once 'D:\Program Files\HP Software\Connect-It 3.80 fr\scenario\ pdiac.scn'

複数のコネクタが複数のドキュメントタイプを生成する場合、生成の順序がコネ クタの作成順序になります。

### 注意:

同じシナリオ内の複数のコネクタがドキュメントを生成する場合、-onceコマンド を使用しないことを推奨します。

スケジューラで定義されたドキュメントタイプの生成順序は無視されます。-once コマンドは、単体で使用され、GUIの▶コマンドに相当します。

シナリオのパスをパラメータとして定義する場合、-once(または-scheduler)オ プションをパラメータとして定義する必要があります。それ以外の場合、シナリ オを読み込んだ後にConnect-Itが終了します。

#### -once -schedulerコマンド

-onceオプションと-schedulerオプションは、同時に実行することはできません。

#### -schedulerコマンド

ドキュメントタイプの生成順序は、**Once**スケジューラで定義されます。 -スケ ジューラコマンドは、GUIの コマンドに相当します。

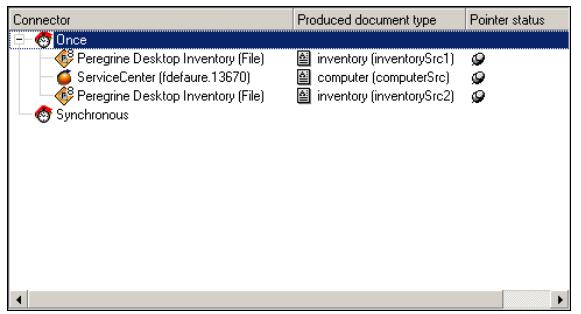

例えば、ドキュメントタイプは、inventorySrc1(PDIコネクタ)、computer (ServiceCenterコネクタ)、inventorySrc2(PDIコネクタ)の順番で処理され ます。ドキュメントを生成するコネクタが複数ある場合は、-schedulerオプショ ンのみが各種コネクタのドキュメントタイプの生成順序を制御します。スケジュー リングポインタは、シナリオ実行後に使用および更新されます。

コマンドラインを以下に示します。

conitsvc -once -scheduler 'D:\Program Files\HP Software\Connect-It 3.80\sc enario\pdiac.scn

コマンドラインを実行するときに、スケジューラに定義されたパラメータに従っ て、前回から変更または挿入されたレコードのみを取得します。

# 注意:

スケジューリングオプションは、スケジューリングポインタを利用します。単独 で使用する-onceオプションと同じ動作を行うために、接続設定ウィザードでスケ ジューリングポインタの使用を無効化することが可能です。この場合、生成され るドキュメントの順序が異なります。

-schedulerオプションをパラメータとして使用する場合、セッション実行後にス ケジュールポインタの値が使用および更新されます。スケジューラの定義に応じ て、2つの異なる動作があります。

- ドキュメントタイプがOnceスケジューラに関連付けられている場合、シナリ オ実行後にConnect-Itが終了します。 これは、-onceオプションと同じ動作で あり、スケジュールポインタを使用します。
- ドキュメントタイプがスケジューラに関連付けられている場合、Connect-It は終了することなく、スケジューラによって定義された間隔で起動します。

# シナリオを保存する

### シナリオの保存

- 1 以下の操作のいずれかを実行します。
	- **File/Save**を選択します。
	- 日をクリックします。

別の名前を付けてシナリオを保存するには:

1 **File/ Save as**を選択します。

# シナリオのバックアップコピー

シナリオを保存すると、シナリオのフォルダ内にバックアップコピーが自動的に 作成されます。このコピーの拡張子は.bakです。

このオプションを無効にするには:

- 1 **Edit/ Options**を選択します。
- 2 **Confirmation**ノードを開きます。
- 3 **Keep a backup copy of the scenario**オプションの値を*No*にします。
- 4 **OK**をクリックします。

### シナリオの移動

シナリオをあるフォルダから別のフォルダへ移動させる場合、以下の操作のいず れかを必ず実行してください。

- シナリオの関連ファイルを移動させる
- シナリオスクリプト内の相対パスを変更する

.bas、.str、.usr、.scp、および.mptファイルのパスを確認してください。

# シナリオ文書

Scenario Builderでは、現在のシナリオに関する各種情報を含む文書を表示また は作成することができます。

シナリオ文書の情報は、シナリオの.scnファイルから動的に抽出されるため、常 に更新された内容になっています。

### シナリオ文書の内容

文書には以下のセクションが含まれています。

- 一般情報
	- このセクションには、シナリオについての以下の情報が含まれています。
	- 名前 シナリオ名の前にはコンピュータ上の完全パスがあります。
	- 最終変更日
	- シナリオの最終変更時に使用したConnect-Itのバージョンとビルド番号
	- シナリオの最終履歴にユーザが入力した全情報(**File/Scenario history** メニュー)。
- scenario diagramsに関する情報
	- このセクションには、シナリオについての以下の情報が含まれています。
	- ビューに関する情報 各ビューに関連するマッピングが列挙されます。
	- ビューに関連付けられた図 .bmp形式の画像で、シナリオのビューのプレビューが表示されます。
- コネクタの設定
	- このセクションには、シナリオのコネクタの設定パラメータが含まれていま す。コネクタの設定に関する詳細については、マニュアル『コネクタ』の「コ ネクタの設定」の章を参照してください。
- ドキュメントタイプごとのWHERE句とORDERBY句のリスト このセクションには、ドキュメントタイプごとにWHERE句とORDER BY句 が列挙されています。これらの句は、シナリオのソースコネクタの生成用ルー ルの一部を成します。
- ユーザ定義のドキュメントタイプ このセクションはユーザが定義する各ドキュメントタイプの要素をまとめて います。

各ドキュメントタイプごとに以下の情報が表示されます。

- ドキュメントタイプ名
- 各要素の名前
- 要素の属性
	- フィールド(ATTRIBUTE)
	- 構造体(STRUCT)
	- コレクション(ARRAY)
- フィールドのデータ型:String、Short、Double、Timestamp、など ドキュメントタイプの作成に関する詳細は、「[統合シナリオのインプリメン](#page-58-0) [テーション](#page-58-0)[献59]」章の[「生成用または取り込み用ドキュメントタイプの定](#page-77-0) [義](#page-77-0) [ 献 78]」の節を参照してください。
- ユーザ定義のマッピング
	- このセクションは、ユーザが定義するドキュメントタイプをリンクするマッ ピングの詳細をまとめています。

各マッピングごとに以下の情報が表示されます。

- マッピングの名前 マッピングの名前の後に、コネクタによって使用可能になるソースドキュ メントタイプとターゲットドキュメントタイプの名前が括弧内に表示され ます。
- ソースドキュメントタイプの名前
- ターゲットドキュメントタイプの名前
- 各マッピングノードごとに以下の要素が表示されます。
	- ターゲット要素
	- マッピングスクリプト
	- ソース要素
	- マッピングの説明(必要に応じて)

マッピング作成の詳細については、「[ドキュメントタイプのマッピングの定](#page-95-0) [義](#page-95-0) [ 献 96]」を参照してください。

- 関連するスケジューラとファイル
	- このセクションの内容は以下の通りです。
	- シナリオのスケジューラ

スケジューラの以下の情報が記載されます。

- 名前
- 周期
- コネクタと関連するドキュメントタイプ
- マップテーブルファイル
- Basicスクリプトファイル
- 文字列ファイル
- シナリオ変更の履歴

このセクションには、各シナリオごとに、全変更事項の情報が表示されます。 これらの情報は、**Scenario history**ウィンドウ(**File/Scenario history**メ ニュー)でシナリオ作成者が入力する情報に相当します。

# HTMLフォーマットによるシナリオ文書の表示

Scenario Builderを使用すると、現在のシナリオの文書をインターネットブラウ ザ内(HTMLフォーマット)に表示できます。

### HTML形式によるシナリオ文書の表示

- 1 Scenario Builderでシナリオを開くか、または作成します。
- 2 **File/View scenario documentation**を選択します。
- 3 インターネットブラウザが起動し、文書が表示されます。

# 注意:

**View scenario documentation**機能を使用するには、オペレーティングシス テムで、HTMLファイル名の拡張子がインターネットブラウザ(例えばMicrosoft Internet ExplorerやNetscape Navigator)に関連付けられている必要があります。

### シナリオ文書の作成

Scenario Builderでは、文書を以下のフォーマットで作成できます。

- HTMLフォーマット
- DBKフォーマット

### シナリオ文書の作成

- 1 Scenario Builderでシナリオを開くか、または作成します。
- 2 **File/Create a documentation**を選択します。
- 3 文書ファイルに名前を付けます。
- 4 **Type**フィールドで文書のフォーマットを選択します。
- 5 **Save**をクリックします。

### 注意:

シナリオ文書は、デフォルトでシナリオのSCNファイルと同じフォルダ内に保存 されます。

#### DBKフォーマットの文書

DBKフォーマットの文書を作成すると、DocBook DTDでXMLファイルが作成さ れます。

DocBook DTDの情報については、<http://www.docbook.org> のWebサイトを参照 してください。

# シナリオ文書のプロパティ

シナリオ文書の作成には以下の要素を使用します。

■ XSLプロセッサ

Connect-It付属のプロセッサはXalanプロセッサです。

警告:

Xalanプロセッサは、Java RunTime Environment 1.1と互換性がありません。 Java RunTime EnvironmentまたはJava Development Kit version 1.2以降をイン ストールする必要があります。

- HTMLフォーマットでの表示に使用するCSSスタイルシート
- SCNファイルをDBKフォーマットに変換するXSLスタイルシート
	- SCNファイルからDBKフォーマットへ
	- DBKファイルからHTMLフォーマットへ

SCNファイルのDBKフォーマットへの変換は、SCNファイルのXMLフォーマッ トへの変換を経由してから実行されます。

SCNファイルをHTMLフォーマットへ変換する場合、XMLフォーマットへの変 換を経由してから、HTMLフォーマットへ変換されます。

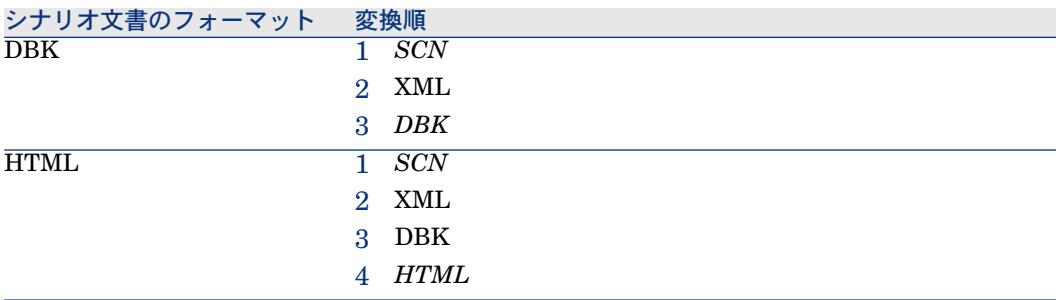

### シナリオ文書のプロパティを編集する

シナリオ文書を編集するには、**File/ Documentation properties**を選択して ウィザードを起動します。

### XSLプロセッサの設定

このページでは、SCNファイルをDBKフォーマットとHTMLフォーマットに変 換するために使用するXSLプロセッサを設定できます。 Xalanプロセッサは、Connect-Itに付属するデフォルトのプロセッサです。

このファイルのパスは[Connect-Itインストール先フォルダ] \datakit\doctrans\xalan\xalan.batです。

他のXSLプロセッサを使用することも可能です。例:MicrosoftのWebサイトで 無料ダウンロード可能なMSXSLプロセッサなど。

# XSLプロセッサの実行可能ファイル

このフィールドにXSLプロセッサの完全パスを指定します。デフォルトのパス は、[Connect-Itインストール先フォルダ]/datakit/doctrans/xalan/xalan.batで す。

# XSLプロセッサのパラメータ

このフィールドのデフォルトのパラメータは以下の通りです。

 $\blacksquare$  %IN

この変数は変換するSCNファイルの完全パスに相当します。

 $-$  %XSL

この変数は、DBKまたはHTMLフォーマットへの変換に使用するXSLファイ ルの完全パスに相当します。

 $\blacksquare$  %OUT

この変数は、DBKまたはHTMLの出力ファイルの完全パスに相当します。

# Use a CSS style sheet to preview in HTML

CSSスタイルシートを使用するシナリオ文書をHTMLフォーマットで表示するに は、このオプションを選択します。

デフォルトで使用されるCSSスタイルシートのパスは、[Connect-Itインストール 先フォルダ]\datakit\doctrans\css\default.cssです。

### 既製XSLスタイルシートのリスト

このページでは、以下の変換に使用するスタイルシートが表示されます。

- XMLファイルからDBKフォーマットへの変換
- DBKファイルからHTMLフォーマットへの変換

**Description**と**Alias or XSL style sheet**の列の値を変更するには、値を直接ク リックします。

スタイルシートのエイリアスは**Extension**の列で入力する値です。スタイルシー トの完全パスの前にセミコロンで区切ってエイリアスを入力すると、XSLプロ セッサが最初に使用するスタイルシートはこのエイリアスのスタイルシートにな ります。

HTM拡張子用の場合、値DBK;C:\Program Files\HP Software\Connect-It\datakit\doctrans\xsl\dbk2htm.xslが意味するのは、XSL

プロセッサがシナリオのXMLフォーマットをDBKフォーマットに変換してから、 次にHTMフォーマットに変換することです。

### ユーザ定義のXSLスタイルシートのリスト

このページでは、ファイルのフォーマットを変換するための新規XSLスタイル シートを指定できます。

# ユーザ定義のXSLスタイルシートを指定する方法

1 きをクリックします。

- 2 **Extension**の列にファイルの拡張子を入力します。
- 3 同じ行の**Description**の列をクリックして、説明を入力します。
- 4 同じ行の**Alias or XSL style sheet**の列をクリックして、XSLスタイルシー トのパスを入力します。

他のXSLスタイルシートのエイリアスを指定すると、最初のフォーマットと 最終フォーマットの間の中間の変換を必要なだけ指定できるようになります。

# 5 統合シナリオの管理

# 既存シナリオを開く

Scenario Builderでは、拡張子.scnのファイルを開くことができます。

# 既存のファイルを開く

- 1 以下の操作のいずれかを実行します。
	- Scenario Builderを起動し、File/ Openを選択します。
	- エクスプローラで.scnファイルを選択し、ダブルクリックします。 Scenario Builderが起動しシナリオが開きます。
	- エクスプローラで.scnファイルを選択し、Scenario Builderのメイン画面 にドラッグアンドドロップします。

# 注意:

別のシナリオが開いていると、このシナリオを保存してから新規シナリオを 開くかどうかを選択するための、ダイアログボックスが表示されます。

# コネクタのオープンに関連するオプション

**Open all the current scenario's connectors when starting a connector** オプションを使用すると、1つのコネクタを開始するときにシナリオ内の全コネ

クタを自動的に開くことができます。これは、多数のコネクタを使用するシナリ オで非常に便利です。

# シナリオの導入(UNIX)

UNIXの既存のシナリオを導入するには、以下の作業を行います。

- Windowsの場合:
	- 1 シナリオを開いて、必要な設定および変更を実行します。
	- 2 *-df*コマンドを使用して、プロパティファイルを作成します。
	- 3 *-export*コマンドを使用して、シナリオ設定をプロパティファイルにエキス ポートします。

例えば、myScenarioという名前のシナリオの場合、エキスポートコマン ドは以下のようになります。

conitsvc -export myScenario.scn

- 4 .propプロパティファイルを編集して、UNIX用に変更します。
- UNIXの場合:

シナリオを変更しないで、その代わりに以下のコマンドを使用して動作を変 更します。

■ シナリオをテストするには:

conitsvc -df:<シナリオ名>.prop [<シナリオプロパティのオプション>] <シ ナリオ名>.scn

注意:

シナリオのパスをパラメータとして定義する場合、-once(または -scheduler)オプションをパラメータとして定義する必要があります。 そ れ以外の場合、シナリオを読み込んだ後にConnect-Itが終了します。

■ Connect-Itサービスを起動するには:

conitsvc -svc <サービス名>

■ Connect-Itサービスを作成するには:

csvctool -create -scn:<シナリオ名>.scn -svclog:<シナリオ名>.log -option s:"-df:<シナリオ名>.prop" <サービス名>

■ このUNIXデーモンを起動するには、以下のコマンドラインを実行します。

conitsvc -svc indsc &

コマンドラインの詳細については、本章の「[コマンドラインからの](#page-200-0)Connect-It [ 献 201]」の節を参照してください。

# コマンドラインからのConnect-It

<span id="page-200-0"></span>Connect-Itの実行には、グラフィカルインタフェースの使用と、コマンドライン からの使用という2種類の方法があります。

本節では、コネクタのオープンやシナリオの生成など、特定タスクをコマンドラ インから実行するために使用する各種オプションとシンタックスを示します。

コマンドラインからConnect-Itを開始するには:

- 1 コマンドプロンプトを開きます。
- 2 Connect-Itインストール先フォルダ内のbinフォルダに移動します。

### 使用コマンド

以下のコマンドを使用します。

- conitsvc: 非グラフィカルモードのConnect-It。 このアプリケーションは、 サービスコンソールから作成されたサービスによって実行されます。
- conitgui:グラフィカルモードのConnect-It
- csvctool: Connect-Itサービス管理ユーティリティ

### 使用シンタックス

■ Connect-Itの非グラフィカルバージョンには、以下のコマンドラインパラメー タがあります。

conitsvc [-verbose] [-?|h|H] [-log:<ログファイル名>] [-d:<connector.property=value>] [-dc:<connector.property=value>]\* [-dm:<(section|monitor).property=value>]\* [-df:<プロパティファイル>]\* [-once] [-scheduler] [-port:<ポート>] [-activate:<アクティブにするドキュメントタイプ>] [-updatescn:<更新されるシナリオファイルの名前>] [-gendoc:<生成する文書ファイルの名前>] [-openconnectors] [-svc] [-showsta tus] [-sleep:<中断の長さ>] [-export:<プロパティファイルの名前>] <scn|svc> [-forcecnx:<接続の名前>]

■ Connect-Itのグラフィカルバージョンには、以下のコマンドラインパラメー タがあります。

conitgui [-verbose] [-?|h|H] [-log:<ログファイル名>] [-d:<connector.property=value>] [-dc:<connector.property=value>]\*

[-dm:<(section|monitor).property=value>]\* [-df:<プロパティファイル>]\* [ once] [-scheduler] [-port:<Port>] [-activate:<アクティブにするドキュメントタイプ>] [-updatescn:<更新されるシナリオファイルの名前>] [-gendoc:<生成する文書ファイルの名前>] [-openconnectors] [-configschedul er] [-configconnectors] [-export:<プロパティファイルの名前>] <scn>

■ サービスコンソールには、以下のパラメータがあります。

csvctool-<オプション>[<パラメータ>:<パラメータの値>]\*[-y]<svc> **-y**:このオプションは、変更の確認を無効にします。

### conitsvc.ini

このファイルには、Connect-ItのWindowsまたはUNIXバージョンに宣言された すべてのサービスが含まれます。

このファイルの場所:

■ バージョン3.7以前のバージョン(Windows):

C:\Document and settings\All users\Application Data\Peregrine

**- バージョン3.7以前のバージョン (UNIX) :** 

~/Peregrine

■ バージョン3.7以上のバージョン (Windows):

C:\Document and settings\All users\Application Data\HP OpenView\co nf

■ バージョン3.7以上のバージョン (UNIX) :

~/.ov/conf

# 使用コマンドオプション

各コマンドは、1つ以上のオプションと共に指定できます。 以下の表は、**conitsvc**および**conitgui**のコマンドオプションを示します。

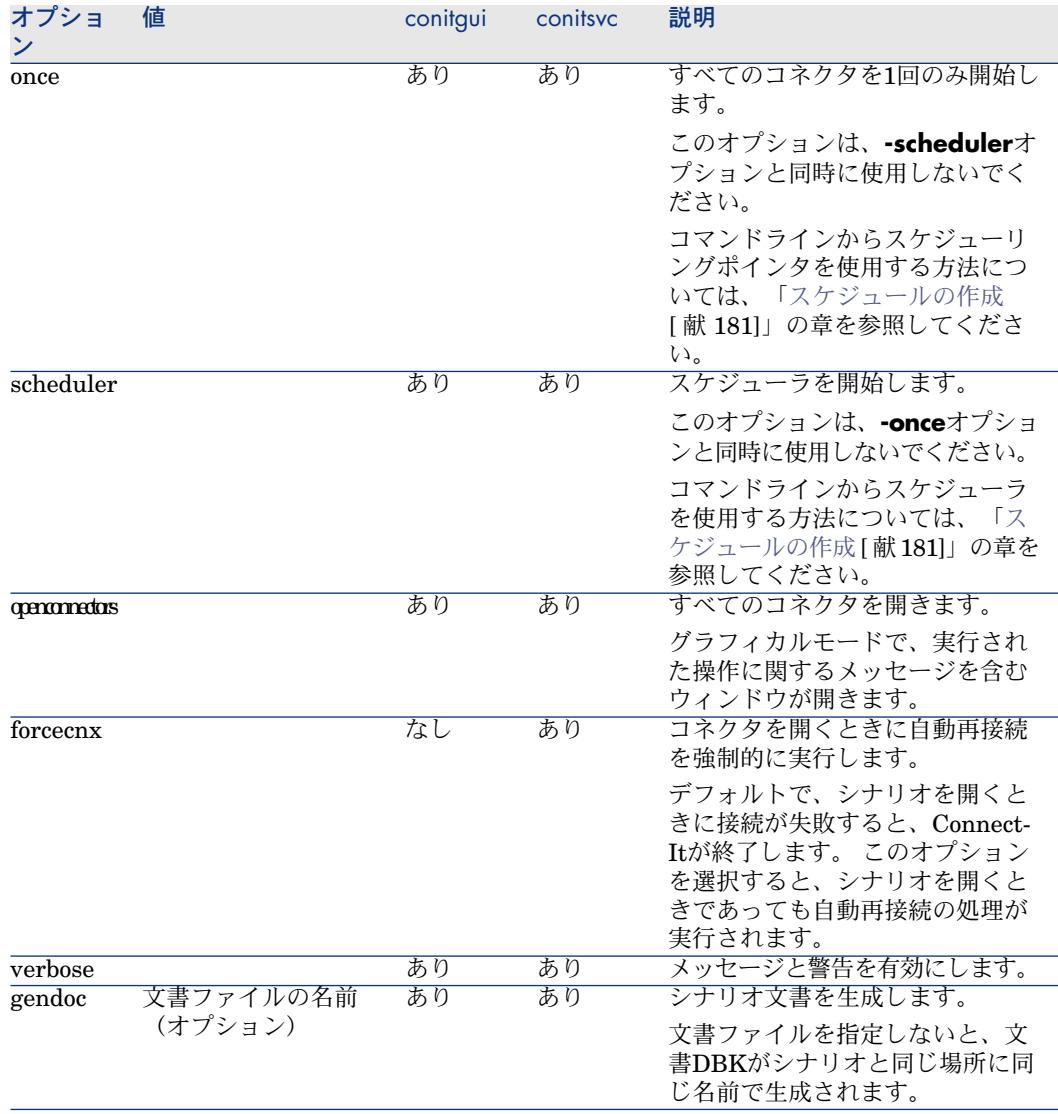

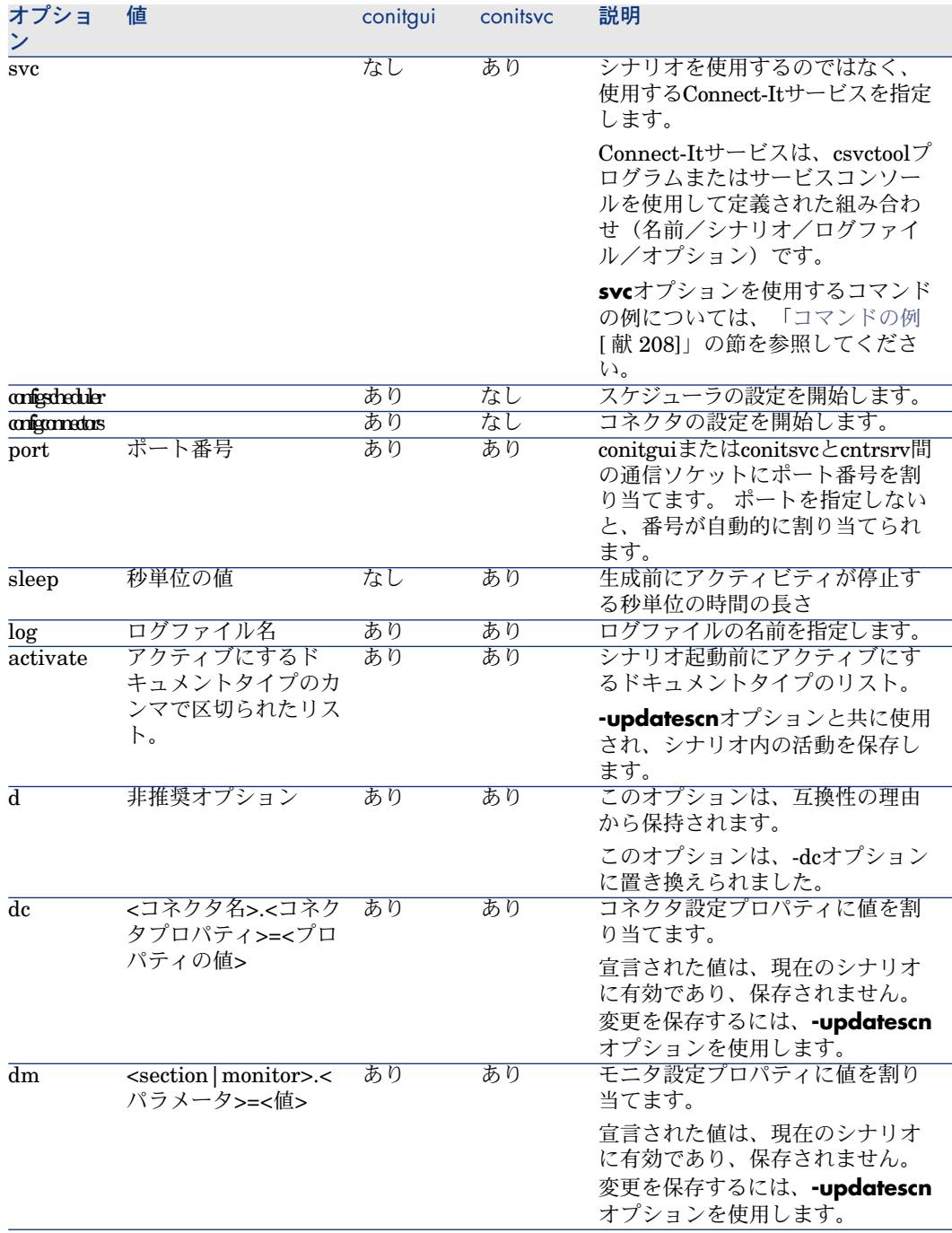

| オプショ<br>$\mathcal{A}$ | 値                               | conitgui | conitsvc | 説明                                                                                                    |
|-----------------------|---------------------------------|----------|----------|----------------------------------------------------------------------------------------------------|
| updatescn             | 更新されるシナリオ<br>ファイルの名前(オプ<br>ション) | あり       | あり       | 官言されたすべての値でシナリオ<br>を更新します。 バックアップファ<br>イルを指定しないと、新しいシナ<br>リオが以前のシナリオを置き換え<br>ます。                      |
| configure             | 更新されるシナリオ<br>ファイルの名前(オプ<br>ション) | あり       | あり       | プロパティをエキスポートし、エ<br>キスポートされた値でシナリオを<br>更新します。                                                          |
| df                    | プロパティファイル                       | あり       | あり       | コネクタを更新して設定をモニタ<br>するために、プロパティファイル<br>を指定します。                                                         |
|                       |                                 |          |          | 宣言された値は、現在のシナリオ<br>に有効であり、保存されません。<br>変更を保存するには、-updatescn<br>オプションを使用します。                            |
| showstatus            |                                 | なし       | あり       | ドキュメントの処理ステータスを<br>表示します。                                                                             |
| export                | プロパティファイルの<br>名前(オプション)         | あり       | あり       | シナリオ設定をプロパティファイ<br>ルにエキスポートします(-dfコマ<br>ンドオプションによって呼び出し<br>ます)。<br>プロパティファイルを指定しない<br>と、使用する名前はシナリオの名 |
|                       |                                 |          |          | 前になり、拡張子.propが追加され<br>ます。                                                                             |
|                       | enablecache コネクタキャッシュ           | なし       | あり       | コネクタに関連付けられたキャッ<br>シュをアクティブにして、データ<br>処理時の性能を向上します。                                                   |

以下の表は、**csvctool**のコマンドオプションを示します。

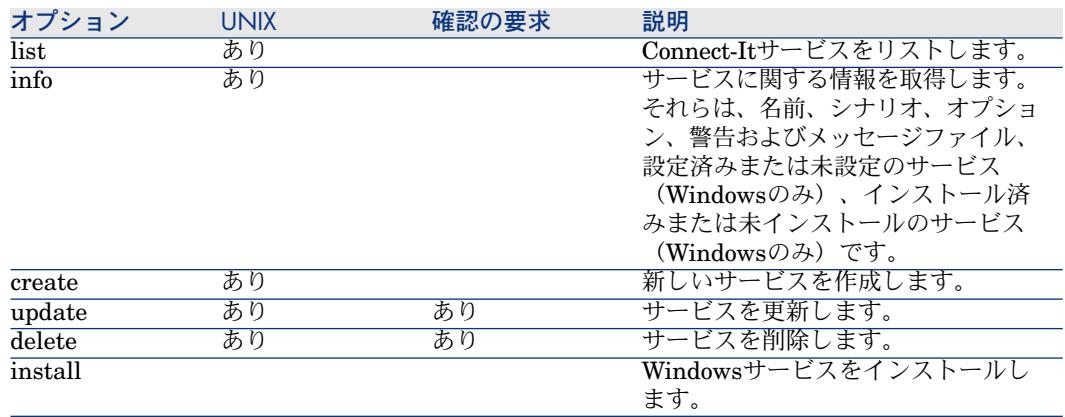

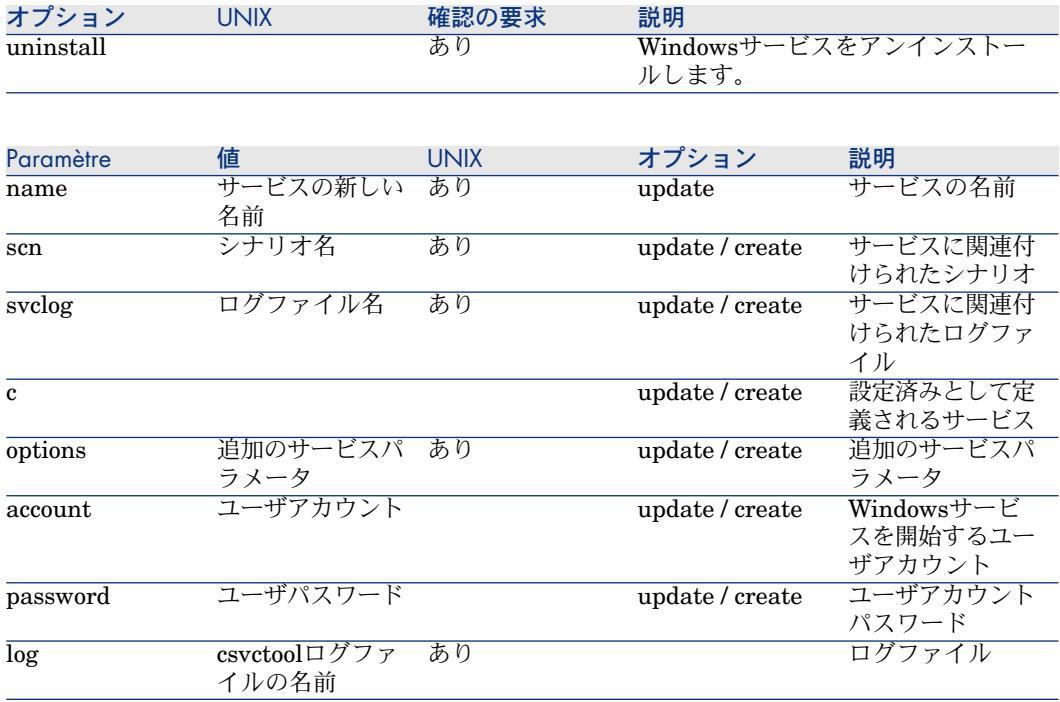

# プロパティファイル

シナリオの設定パラメータを.propファイル拡張子付きのプロパティファイルに エキスポートできます。

このファイルは、-dfコマンドラインオプションで呼び出すことができます。 設定プロパティには、以下の操作を行います。

- コネクタおよびモニタでソートします。
- 先頭に簡単な説明を付けます。
- コメントにします。

シナリオ設定の変更は、プロパティ値を変更することです。

### プロパティファイルのシンタックス

プロパティ名は、以下のシンタックスに従います。

<タイプ>.<オブジェクト>.<名前>

- タイプは、更新する値に相当します。 値は、**Monitor**および**Connector**で す。
- オブジェクトは、プロパティを更新するオブジェクトの名前に相当します。
- 名前は、更新するプロパティの名前に相当します。

コネクタの設定プロパティを更新する場合のシンタックスを以下に示します。

Connector.<コネクタの名前>.<設定プロパティの名前> = <設定プロパティの値 >

例えば、"My AC connector"という名前のコネクタを変更する場合、コマンドラ インは以下の通りです。

Connector.My AC connector.Server = MyProductionServer

モニタの設定プロパティを更新する場合、シンタックスは以下の通りです。

Monitor.<モニタの名前>.<パラメータの名前> = <パラメータの値>

例えば、SMTPサーバの名前の場合、以下のようになります。

Monitor.MailMonitor.SMTPServer = smtp.myserver.com

### プロパティファイルの例

プロパティファイルは、以下のように構成されます。

# コメント ! コメント # 空白行は無視されます # コネクタ設定プロパティは、以下のシンタックスで定義します。 # Connector.<コネクタの名前>.<プロパティの名前> # ':'および'='文字は、プロパティの名前と値を区別するために使用します。 Connector.MyCntr.Property = 値 Connector.MyCntr.Property2 : 値 Connector.MyCntr.Property3= 複数行に分かれた \ 長い値 Connector.MyCntr.Property4= 新しい行と表は、\ \tおよび\nパラメータを使用して挿入します。 # コネクタの名前に'='または':'文字が含まれる場合、'\='および'\:'としてエスケ ープします。 # 'My cntr := test'コネクタの例 Connector.My cntr \:\= test.Property=値 #文字の名前にピリオドが含まれる場合、追加のピリオドを追加する必要があり ます。 # 'My.cntr'コネクタの例 Connector.My..cntr.Property=値 # 以下のシンタックスを使用して、モニタを設定します。 # Monitors.<セクションまたはモニタの名前>.<プロパティ名>

# コマンドの例

<span id="page-207-0"></span>本節では、コマンドラインの例をいくつか示します。

■ -dc

**test**という名前のDatabaseコネクタのODBC接続を初期化します。

conitsvc.exe -dc:test.Odbc\_Dsn=AC43fr database\_sc.scn

■ -dc

暗号化されていないパスワードを使用します。

conitsvc -dc:assetmanagement.textpassword=b42var9

# ■ 注意:

'password'コマンドオプションを使用すると、入力するパスワードが暗号化さ れます。

■ -openconnectors

すべてのコネクタを開きます。

conitsvc -openconnectors mail\_sc.scn

■ -forcecnx サービスへの自動再接続を強制的に実行します。

conitsvc -svc -forcecnx myService

 $-dm$ Mailモニタを無効にします。

conitsvc -dm:MailMonitor.Active=false ldap\_sc.scn

■ -dm ドキュメントログサイズを増やします。

conitgui -dm:MemoryMonitor.MaximumTraceItems=2000 ldap\_sc.scn

■ サービスとして開始します。

conitsvc -svc testqa

■ 注意:

サービスの名前は、conitsvc.iniファイルに保存された名前です(Windows内 のc:\Documents and Settings\<ユーザアカウント>\Application Data file下に あります)。

■ 生成するドキュメントタイプの仕様

conitsvc -activate:amAssetSrc,amEmplDept test.scn

■ シナリオのプロパティファイルの使用

conitsvc -once -df:myPropFile.prop test.scn

# Connect-It Webの使用

Webコンソールは、一連のConnect-Itサービスを集中して管理するために使用し ます。

サービスおよびスケジューラの定義とモニタ情報は、固有のデータベースに保存 されます。

### Connect-It Webの機能

Webインタフェースにアクセスするには:

- 1 Tomcatサーバを開始します。
- 2 Tomcatサーバ上でサービスを開始します。
- 3 インターネットブラウザを開いて、以下のアドレスを入力します。

http://<サーバアドレス>:<サーバポート番号>/<.warファイルの名前> 例:

http://localhost:8080/ovcit

▶ Connect-It Web[のインストール](#page-19-0) [献 20].

### ログイン

Connect-It Webの使用には、ログインおよびパスワードが必要です。

▶ Connect-It Web[のインストール](#page-19-0) [ 献 20].

#### シナリオの場所

シナリオは、物理的な配置された場所に応じて、Webインタフェースによる表示 および実行が可能です。

シナリオは、Tomcat Webサーバによってアクセスできるファイルシステムに配 置する必要があります。

### サービスの定義

サービスは、シナリオインスタンスです。

各シナリオインスタンスは、以下によって定義されます。

- 識別子または名前
- 関連付けられたシナリオファイル

Connect-ItWebにアクセスすると、定義されたシナリオのリストがページの右側 に表示されます。

サービスに関する詳細情報にアクセスするには、リスト内のサービスをクリック します。 情報が**Information about the service**枠に表示されます。

#### 新しいサービスの定義

- 1 Connect-Itページで、**Services**メニューをクリックします。
- 2 **New**をクリックします。
- 3 **Service name**フィールドを入力します。 サービスの名前は一意である必要があります。
- 4 サービスの説明を入力します。 このフィールドはオプションです。
- 5 シナリオファイルのパスを入力します。 パスは、サーバのローカルパスである必要があります。

# 注意:

パスは、UNIXおよびLinuxの場合、大文字小文字が区別されます。

6 **Validate**をクリックします。 新規に作成されたサービスがサービスのリストに表示されます。

#### サービスの削除

- サービスを削除するには、リスト内でチェックボックスによってサービスを選択
- し、**Delete**をクリックします。

一度に複数のサービスを削除できます。

#### サービスの設定

Connect-ItWebを使用すると、パラメータを定義して、シナリオのコネクタの設 定を変更できます。

パラメータの定義はオプションです。

これらのパラメータは、シナリオ内で定義されたパラメータの代わりに使用され ます。

パラメータは、**Information about the service** 枠のサービスの**Parameters** タブでアクセスできます。

パラメータを追加するには:

- 1 サービスを選択します。
- 2 **Parameters**タブをクリックします。
- 3 **New**をクリックします。
- 4 以下の項目を入力します。
	- コネクタの名前
	- パラメータの名前
	- パラメータの値

例:

- コネクタ名: AssetManagement
- パラメータ名: Server
- パラメータ値: ACProd
- 5 **Validate**をクリックします。
- 6 この操作を必要回数繰り返します。

# ヒント:

シナリオで使用されるパラメータを明らかにするには、**conitsvc**コマンドの **-export**オプションを使用してパラメータをエキスポートします。 例えば、*catalog*シナリオのパラメータをエキスポートするには:

..\..\..\bin\conitsvc.exe -export catalog.scn

作成されるプロパティファイルは、シナリオと同じフォルダにあります。

パラメータを削除するには:

- 1 チェックボックスを使用して削除するパラメータを選択します。
- 2 **Delete**をクリックします。

### サービスのスケジューリング

Connect-ItWebでは、サービスのスケジュール方法を完全に制御することができ ます。

スケジューリング機能は、シナリオと別個のスケジューラに基づきます。

スケジューラは、複数のサービスに関連付けることができます。

スケジューラのリストにアクセスするには、ナビゲータで**Schedulers**メニュー を選択します。

### スケジューラの機能

スケジューラには、以下の機能があります。

- 関連付けられた1つまたは複数のサービスをいつ実行するかを定義します。
- 実行頻度の時間範囲を1つまたは複数定義します。
- 時間範囲以外の実行頻度を定義します。

サービスに関連付けられたシナリオを正確に操作するためには、コネクタによっ て生成されるドキュメントタイプを以下のように設定する必要があります。

- 生成用ドキュメントタイプは、Connect-It Scenario Builder内で**Once**スケ ジューラに関連付ける必要があります。
- 生成用ドキュメントタイプは、生成する順序で設定する必要があります。 ▶[スケジュールの編集](#page-185-0) [献 186].
- 注意:

使用する日付は、サーバの日付です。

#### スケジューラの定義

スケジューラを定義するには:

- 1 Connect-Itページで、**Schedulers**メニューをクリックします。
- 2 **New**をクリックします。
- 3 **Scheduler name**フィールドを入力します。
- 4 スケジューラの説明を入力します。 このフィールドはオプションです。
- 5 スケジューラの次回の起動日付を定義します。

次回の起動日付は、スケジューラの実行後に更新されます。

- 6 以下に示すスケジューラの動作を入力します。
	- 頻度:スケジューラの実行頻度を定義するために使用します(毎日、1週 間に1回など)。
	- 時間範囲:
		- 1 時間範囲のフィールドを入力します(**Start**および**End**フィールド)。 時間範囲の間隔基準は1時間です。
		- 2 **Add**をクリックします。
	- **Every**フィールドを入力して、スケジューラに関連付けられたサービスを 実行する間隔を定義します。 例えば、E-Mailコネクタを使用するシナリオの場合、1秒ごとの頻度を定 義できます。 inventoryシナリオでは、午前7時と7時59分の間に実行され る1時間(3600秒)ごとの頻度を定義できます。 必要ならば、特定の時間範囲以外にサービスをいつ実行するかを定義しま す。
	- この操作を必要回数繰り返して、**Validate**をクリックします。

### スケジューラの削除

スケジューラを削除するには:

- 1 チェックボックスを使用してスケジューラを選択します。
- 2 **Delete**をクリックします。
- 3 **OK**をクリックします。

# 注意:

スケジューラを削除すると、そのスケジューラへのサービスの関連付けがなくな ります。

#### スケジューラをサービスに関連付ける

スケジューラを以下の方法で関連付けることができます。

- サービスからのSchedulingタブによる方法:
	- 1 サービスを選択します。
	- 2 **Scheduling**タブで、**Configure**をクリックします。
	- 3 ドロップダウンリストから割り当てるスケジューラを選択します。
	- 4 **Validate**をクリックします。
- スケジューラからの**Assigned services**タブによる方法:
	- 1 スケジューラを選択します。
	- 2 **Associated services**タブで、**Modify**をクリックします。
	- 3 サービスのリストから割り当てるサービスを選択します。
	- 4 **Validate**をクリックします。

#### 内部スケジューリング

コンソールのスケジューラは、シナリオで定義されたスケジューリング情報を置 き換えます。

ただし、シナリオの元のプログラミング情報を保持できます。そのためには、以 下の方法を行います。

- サービスを選択します。
- **Scheduling**タブで、**Configure**をクリックします。
- **Internal scheduling**を選択します。
- **Validate**をクリックします。

注意: これらの2つのスケジューリングモードは排他的です。

### イベント駆動コネクタ

Connect-It 3.70で開始すると、ソースコネクタがXMLリスニングコネクタなど のイベント駆動コネクタであるシナリオは、スケジューリングの必要がなくなり ます。 シナリオは、イベント受信時に自動でトリガが実行されます。 このタイプのシナリオの場合、スケジューラをサービスに割り当てる必要があり ません。

### サービスの開始

サービスを開始または終了するには、チェックボックスによって選択し、**Start** または**Stop**をクリックします。

サービスを開始すると、関連付けられたシナリオが開き、以下の処理を行いま す。

- コンソールスケジューリングモードで、シナリオは関連付けられたスケジュー ラからのイベントを待機します。
- 内部スケジューリングモードで、内部スケジューリングを開始します。

コンソールスケジューリングモードで、関連付けられたスケジューラも開始する 必要があります。 サービスは、スケジューラが開始するまで待機します。 スケジューラを開始または終了するには、チェックボックスによって選択し、 **Start**または**Stop**をクリックします。

# 注意:

サービスの開始および終了は、スケジューラの開始および終了とは切り離されて います。

### サービスのモニタ

Connect-It Webでは、サービスの実行に関連するアクティビティを表示できま す。

- ログ
- セッション
- 実行結果

### サービスモニタリングの設定

Connect-It Webでは、サービスごとに必要なモニタリングレベルを設定できま す。

- 1 サービスを選択します。
- 2 **Monitoring**タブで、**Configure**をクリックします。
- 3 適切なオプションを選択します。
- Save service execution log : このオプションを選択すると、ログ情報(デ バッグ、情報、警告、エラー)をConnect-ItWebデータベースに保存でき ます。
- Session information: このオプションでは、各セッションの開始日付およ び終了日付を表示できます。
- Save execution statistics: このオプションでは、シナリオのセッション の実行結果を保存できます。動作は、Connect-Itドキュメントログについ て記載された動作と同じです。

▶ [Connect-It](#page-221-0)ログ [ 献 222].

■ Limit persistence of monitoring information: このオプションでは、サー ビスに関する情報の保存期間を定義できます。

### モニタリング情報の表示

**Monitoring**タブでは、シナリオの最終セッションとログの最後の20行を表示で きます。

注意:

**Page size**フィールドの値を変更して、ログを何行表示するかを指定します。

**Monitoring**タブの内容は、シナリオ項目の処理方法によって異なります。 Monitoringタブでは、以下の作業を実行できます。

- ログ情報の更新
- モニタリングの設定
- すべての監視要素の表示(セッション履歴とサービスログ)
- すべてのモニタリング情報の削除(セッション履歴とサービスログ)

**Display all**をクリックすると、ログ全体を表示できます。 このボタンを使用す ると、セッション履歴およびサービスログにアクセスできます。

これらの要素に対して、以下の操作を実行できます。

- セッション履歴:
	- 更新
	- 履歴のクリア

# ■ 注意:

### 履歴をクリアしても、サービスログの内容に影響を与えません。

- サービスログ:
	- 更新
	- ログのクリア

注意:

サービスログの内容をクリアしても、セッション履歴に影響を与えませ ん。

# お気に入り

「お気に入り」とは既に設定されたコネクタのことを指します。これは、Scenario BuilderのToolboxの**Favorites**タブ内に表示されます。

シナリオで(ドラッグアンドドロップして)お気に入りを使用すると、このお気 に入りに関連付けられたコネクタのインスタンスが作成されます。後で、このコ ネクタのインスタンスとお気に入り間の関連付けを削除することもできます。 お気に入りが1つまたは複数のコネクタに関連付けられている場合、

お気に入りを再設定すると、このお気に入りに関連付けられているコネクタ は、すべてのシナリオ内で自動的に再設定されます。

# 警告:

お気に入りの名前と説明は、お気に入りでのみ使用されます。設定ウィザー ドでお気に入りの名前や説明を変更しても、関連付けられたコネクタの設定 内容は変更されません。

この設定更新を有効にするには、Scenario Builderを使って新たにシナリオを 開く必要があります。

- 関連付けられたコネクタを再設定すると、このコネクタに関連付けられたお 気に入りと他のコネクタが、再設定されることがあります。 コネクタの再設定が終了すると、ダイアログボックスに以下の選択肢が表示 されます。
	- 関連付けられたお気に入りを更新する
	- お気に入りとの関連付けを削除してから、コネクタの設定を更新する
	- コネクタとお気に入りの再設定をキャンセルする

### お気に入りの編集

お気に入りを使うと、コネクタの設定を保存し、他のシナリオで再利用すること が可能になります。

### コネクタに関連付けされたお気に入りを作成する

1 Scenario Builderを起動します。
- 2 既存シナリオを開くか、または新規にシナリオを作成します。
- 3 コネクタを選択して、どのコネクタ用にお気に入りを作成するかを指定しま す。
- 4 右クリックします。
- 5 **Favorites/ Add to the favorites with association**をショートカットメ ニューから選択します。

**Toolbox**の**Favorites**サブタブ内にお気に入りが表示されます。

## 注意:

コネクタがお気に入りに関連付けられている場合、シナリオ図内のコネクタの上 にお気に入りの名前が表示されます。

### コネクタに関連付けられないお気に入りを作成する

- 1 Scenario Builderを起動します。
- 2 既存シナリオを開くか、または新規にシナリオを作成します。
- 3 コネクタを選択して、どのコネクタ用にお気に入りを作成するかを指定しま す。
- 4 右クリックします。
- 5 **Favorites/ Add to the favorites without association**をショートカット メニューから選択します。

**Toolbox**の**Favorites**タブ内にお気に入りが表示されます。

### シナリオ内でお気に入りを使用する

- 1 シナリオを開くかまたは新規作成して、どのシナリオでお気に入りを使用す るかを指定します。
- 2 **Toolbox**の**Favorites**タブ内にマウスポインタを置きます。
- 3 お気に入りを選択します。
- 4 以下の操作のいずれかを実行します。
	- このお気に入りを、Scenario diagram部分へドラッグアンドドロップしま す。
	- ダブルクリックします。

このお気に入りに自動的に関連付けられたコネクタのインスタンスが、Scenario diagram内に作成されます。

### コネクタとお気に入り間の関連付けを削除する

- 1 お気に入りに関連付けられたコネクタを、シナリオ内で選択します。 コネクタがお気に入りに関連付けられていると、お気に入りの名前がScenario diagram内に表示されます。
- 2 右クリックします。

3 ショートカットメニューから**Favorites/Break association with the favorite**を選択します。

お気に入りとの関連付けが削除されると、Scenario diagramのコネクタの上 に表示されていたお気に入りの名前が消えます。

### お気に入りを使ってコネクタを再設定し、関連付けを作成する

- 1 お気に入りを選択します。
- 2 以下の方法で、お気に入りに類似するコネクタにドラッグします。 例:XMLお気に入りをXMLコネクタへドラッグする
- 3 表示されるダイアログボックスで、お気に入りの設定でコネクタを更新し同 時に関連付けを作成することを選択します。
- 4 **OK**をクリックします。

### お気に入りを使ってコネクタを再設定するが、関連付けは作成しない

- 1 favoriteを選択します。
- 2 以下の方法で、お気に入りを類似するコネクタへドラッグします。
	- マウスの左ボタンを押したままにします。
	- **Shift**キーを押したままにします。
- 3 マウスボタンから指を離します。
- 4 表示されるダイアログボックスで、関連付けを作成せずにお気に入りの設定 でコネクタを更新することを選択します。
- 5 **OK**をクリックします。

### Favoritesサブタブでお気に入りを再設定する

- 1 Scenario Builderを起動します。
- 2 **Toolbox**の**Favorites**タブを選択します。
- 3 再設定するお気に入りを選択します。
- 4 以下の操作のいずれかを実行します。
	- お気に入りのツールバーで エ をクリックします。
	- 右クリックして、ショートカットメニューから**Reconfigure the favorite** を選択します。
	- **Favorites/Reconfigure the favorite**を選択します。
- 5 起動する設定ウィザードで、お気に入りの設定を変更します。 このお気に入りを使用するシナリオを読み込むと、関連付けられているコネ クタは自動的に再設定されます。

### 関連付けられているコネクタでお気に入りを再設定する

1 Scenario Builderを起動します。

- 2 再設定するお気に入りに関連付けられているコネクタを使用するシナリオを 開きます。
- 3 関連付けられているコネクタを選択します。
- 4 以下の操作のいずれかを実行します。
	- 右クリックして、ショートカットメニューから**Configure the favorite** を選択します。
	- **Tools/ Configure (F2)** を選択します。
- 5 configure設定ウィザードで、お気に入りの設定を変更します。
- 6 表示されるダイアログボックスで**Yes**をクリックします。

このダイアログボックスで**No**をクリックすると、お気に入りとの関連付けが 削除されてから、コネクタの設定が更新されます。

このお気に入りを使用するシナリオを読み込むと、関連付けられているコネ クタは自動的に再設定されます。

## 注意:

コネクタに関連付けられたお気に入りは、シナリオを読み込んだ後にのみ更新が 有効になります。

### お気に入りを削除する

- 1 Scenario Builderを起動します。
- 2 **Toolbox**の**Favorites**タブを選択します。
- 3 削除するお気に入りを選択します。
- 4 以下の操作のいずれかを実行します。
	- お気に入りのツールバーで エをクリックします。
	- 右クリックして、ショートカットメニューから**Delete the favorite**を選 択します。
	- **>Favorites/Delete the favorite**を選択します。
- 5 **Favorites**タブからお気に入りが削除されます。

## ■ 注意:

お気に入りが削除されると、関連付けられているコネクタは関連付けを失いま す。これにより、シナリオ図のコネクタの上に表示されていたお気に入りの名前 も消えます。

## お気に入りのファイルを管理する

お気に入り(既定のコネクタ)のパラメータは、Connect-Itバージョン番号を含 むFavorite.favファイル内に含まれています。 このファイルは、Connect-Itのイ ンストール先フォルダのbinフォルダに保存されます。 例:C:\Program Files\HP\Connect-It\bin\Favorite330.fav

## 注意:

favorite.favファイルの最終バージョンは、favorite.bakファイル内に保存されま す。 更新時に問題が起こった場合は、このファイルの名前を変更して使用しま す。

このファイルを、2つのScenario Builder間でインポートまたはエキスポートする ことも可能です。

## シナリオファイルをインポートする

- 1 Scenario Builderを起動します。
- 2 **Favorites**タブ内にマウスポインタを置きます。
- 3 以下の操作のいずれかを実行します。
	- お気に入りのツールバーで エネクリックします。
	- 右クリックしてショートカットメニューから**Import favorites**を選択し ます。
- 4 Scenario Builder内にインポートするお気に入りを含むFavorite.favファイル のパスを入力します。

注意:

この操作をWindowsブラウザで手動で実行するには、Connect-Itインストール先 フォルダのbinフォルダのFavorite.favファイルをコピーして張り付けます。

### シナリオファイルを出力する

- 1 Scenario Builderを起動します。
- 2 以下の操作のいずれかを実行します。
	- **Favorites**タブページ内にマウスポインタを置きます。右クリックし、 ショートカットメニューから**Export favorites**を選択します。
	- お気に入りのツールバーで■をクリックします。
	- 複数のお気に入りを選択するには、CTRLキーを押しながらお気に入りを マウスで選択します。
- 3 使用中のScenario Builderのお気に入りを含むFavorite.favファイルを、どの フォルダに保存するかを指定します。

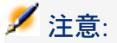

WindowsエクスプローラでFavorite.favファイルをコピーし、別のフォルダ内に貼 り付けて、この操作を手動で実行することも可能です。

#### 関連付けられたお気に入りとコネクタを更新する

シナリオを開くと、お気に入りの更新日と関連付けられたコネクタの更新日に応 じて、2コンポーネントの同期がとられます。

より新しい更新日時のお気に入りまたはコネクタの設定が、別のコンポーネント に適用され、同期がとられます。

### Connect-Itの以前のバージョンからお気に入りをインポートする

お気に入りは、Connect-Itの使用バージョンに関連付けられます。

以前のバージョンから使用バージョンにインポートする場合、お気に入りの名前 を各々チェックして使用バージョンと重複しないことを確認します。重複があれ ば、アプリケーションによって自動的に名前が変更されます。

#### デフォルトで使用するお気に入りのファイルの定義

**Edit/ Options**メニューを使用すると、デフォルトで使用するファイルを定義で きます。

**Connector/ Favorites file**オプションイ使用するファイルを指定します。

# シナリオの履歴

シナリオの作成および変更に関するすべての情報は、**File/ Scenario history**メ ニューによって表示できます。

**General**タブを使用すると、ユーザの個人情報をシナリオに入力することができ ます。要約は、**History**タブに表示されます。新しい要約は、**Add**ボタンを使用 するたびに作成されます。既存の要約は、**Update**ボタンを使用するたびに更新 されます。

2つのバージョンのConnect-Itシナリオ間にあるすべての違いは、これらのタブ に表示されます。

# 統合シナリオのテストとデバッグ

シナリオをテストすると以下の内容を確認できるようになります。

- 生成用ドキュメントタイプを作成した場合、ソースコネクタが適切にドキュ メントを生成するか
- マッピングボックスがこれらのドキュメントを適切に変換するか
- マッピングボックスがドキュメントを変換した後、ターゲットコネクタがド キュメントを適切に取り込むか

## 警告:

テストには、テスト用データ(データベースまたはデモ用ファイル)の使用をお 勧めします。テストをせずにシナリオを生成モードで使用すると、実際のデータ を破損する可能性があります。

### ログの使用

ドキュメントログを使用すると、ソースコネクタがドキュメントを生成している 際にどのような問題が発生したかを確認できます。

問題を解決するには、処理中に問題の起こったドキュメントのみを表示するよう ドキュメントログを設定することをお勧めします。

Scenario Builderには2つのログがあります。

- Connect-Itログ
- ドキュメントログ

### Connect-Itログ

ユーザはConnect-Itで実行された全アクションをログ内で確認できます。

例:コネクタが開いたことを知らせるメッセージが表示されます。

Scenario Builderの*Connect-It*ログタブを選択すると、Connect-Itログにアクセ スできます。

ログでは各アクションがアイコン で表示されます。アクションのメッセージに は、場合によってアクションの詳細を説明するサブメッセージがあります。サブ メッセージには更にサブメッセージが付くこともあります。

## 注意:

トラッキング項目をダブルクリックすると、メッセージをトリガした複雑要素 (フィールド、構造体、またはコレクション)が表示されます(右ウィンドウ)。

各メッセージには、アクションが起動した日付が付きます。 ログ内で右クリックするとショートカットメニューが表示され、1レベル表示、 全レベル表示または非表示を選択できます。

# 図 5.1. Connect-Itログ

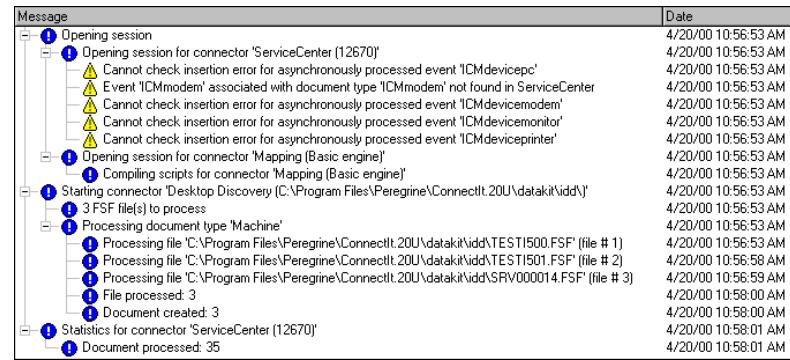

Connect-Itログ内に表示するメッセージの例については、マニュアル『コネク タ』の「コネクタのルール(ディレクティブ)」の章「取り込み用ルール」の 節、「照合更新」の「照合更新キーに関するエラーメッセージ」を参照してくだ さい。

Connect-Itログ内で使用されるアイコン

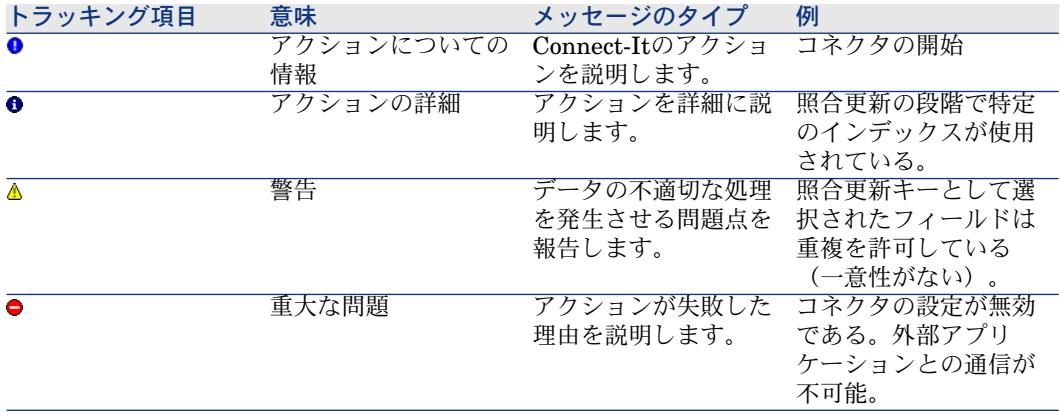

<span id="page-222-0"></span>ログから全メッセージを削除するには、**Monitor**メニューの**Clear displayed tracking lines**オプションを選択するか、またはBoをクリックします。 Connect-Itログを削除するとドキュメントログも削除されます。

ドキュメントログ

ドキュメントに以下の操作が実行された後、ドキュメントログでドキュメントの 詳細を参照、確認できます。

- ドキュメントがコンポーネントにより生成される、または取り込まれる。
- ドキュメントがリンクにより送信される。

Scenario Builderで**Document log**タブを選択すると、ドキュメントログが表示 されます。

このタブは3つの部分から成っています。

- 1ドキュメントにつき1つのトラッキング項目が表示される部分
- 選択したドキュメントの詳細項目が表示される部分
- ドキュメント内の要素が残したトラッキング項目の、詳細メッセージが表示 される部分

# 図 5.2. Scenario Builder - Document logタブ

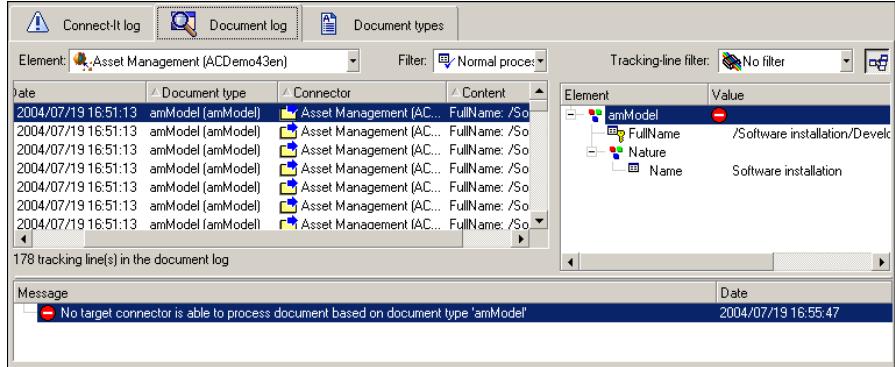

### Document logの設定

ドキュメントログを設定するには、**Monitors/ Configure monitors**で **Document log**タブを選択します。

このメニューを使用すると、ドキュメント、ドキュメントのトラッキング項目に 加えて、シナリオの構成要素によって残されたトラッキング項目を保存できま す。

ドキュメントログの設定の詳細については、「[Ergonomics](#page-40-0) [ 献 41]」の章の[「管](#page-158-0) [理モニタの定義](#page-158-0) [ 献 159]」の節を参照してください。

**Edition/Options**メニューによって、ドキュメントログの一部のオプションにア クセスできます。

- **Display**項目
- **Connector**項目
- **Logs**項目

ドキュメントログのオプションについては、「[シナリオオプションの編集](#page-63-0) [ 献 64]」の章を参照してください。

### メモリのクリア

**Monitors**メニューに削除コマンドがあります。

### ■ **Clear displayed tracking lines**

このコマンドはScenario Builder内 (Connect-Itログとドキュメントログ)の ログ項目を削除します。トラッキング項目を含むファイルは、このコマンド では削除されません。

### トラッキング項目の更新

**Monitors**メニューの**Refresh tracking lines**コマンドにより、トラッキング項 目全てを、**Document log**タブ内に表示できます。このコマンドは、ドキュメン トログ内のトラッキング項目の表示数を制限した場合に非常に有用です。この場 合、このコマンドでドキュメント処理中に発生した問題点全てを表示できます。 更新は、自動的に実行されます。 また、**F9**を押すことによって手動で実行する こともできます。

### トラッキング項目

ドキュメントログはトラッキング項目を表示します。各項目はシナリオの1構成 要素に処理されたドキュメントに相当し、以下の内容を含んでいます。

- 識別番号
- ドキュメントが処理された方法を表すアイコン
- 処理の日時
- 処理されたドキュメントタイプ
- ドキュメントを生成した、または取り込んだ構成要素の名前
- ドキュメントの内容

識別番号はドキュメントの処理順に付けられています。識別番号が*1*のドキュメ ントは一番最初に処理されています。ドキュメントがメモリに保存されている場 合、固有の識別番号によりドキュメントが検索しやすくなっています。

ドキュメントログの各列を昇順または降順で並べ替えるには、各列のタイトルを クリックします。

上向きの青の三角形は、並べ替えが昇順であることを示しています。下向きの三 角形は並べ替えが降順であることを示しています。列が並べ替えられていない場 合、三角形はグレーアウトされています。

項目の一部が切れて表示されている場合、マウスポインタを項目上に置くと、項 目全体がヒントの形で表示されます。

## ドキュメントログ内で使用されるアイコン

アイコンは最も重要な情報に対応しています。例えば、同じドキュメント内のあ るフィールドは警告を受けただけなのに対し、他のフィールドが拒否されたとす ると、●アイコンのみが表示されます。これは、ドキュメントの完全な拒否は警 告よりも重要だと見なさるためです。

Scenario diagram内では、これらのアイコンが次のように表示されます。これら のアイコンは、シナリオの要素のレベルで表示されます。つまり、この要素によ り少なくとも1つのドキュメントが正常に処理されなかった、フィールドが拒否 された、またはドキュメントが完全に拒否されたことを示しています。

# 図 5.3. 処理中に起こった問題

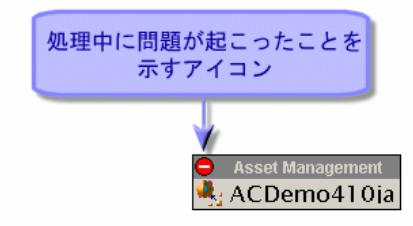

問題発生のアイコンがコンポーネント上に表示された場合、コンポーネント上を 右クリックして**Show tracking lines**をショートカットメニューから選択しま す。この時点で、ユーザは問題の発生を認識しているとみなされるため、アイコ ンは画面から消えます。

# トラッキング項目のフィルタ

ドキュメントログ内に表示されるトラッキング項目には、次の条件に従ってフィ ルタをかけることができます。

- ドキュメントを処理した構成要素
- ドキュメントの処理方法

Scenario diagram内で選択されている構成要素がないと、メモリにあるトラッキ ング項目全体がドキュメントログに表示されます。

ある要素により処理されたドキュメントのトラッキング項目のみを表示するに は:

- Scenario diagram内でこの要素を選択します。
- **Element**フィールドで1項目を選択します。

# 図 5.4. ドキュメントログ内のトラッキング項目へのフィ ルタ

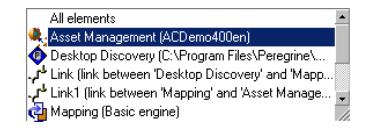

処理結果に応じてトラッキング項目を表示する場合、**Filter**フィールドで1項目を 選択します。

選択した処理結果のトラッキング項目と、それよりも重要度の高い問題の項目が 表示されます。

例:**Field reject**を選択すると、全体を拒否されたドキュメントも表示されます。

## 図 5.5. トラッキング項目のフィルタ

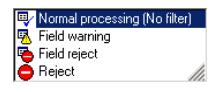

#### ドキュメントの詳細枠

ドキュメントの詳細枠では、ドキュメントのフィールド値についての情報と、ド キュメントがコンポーネントまたはリンクにより処理された方法を知ることがで きます。

ドキュメントログ内で1つのトラッキング項目が選択されると、そのドキュメン トの詳細事項がログの右側にある枠内に表示されます。

ドキュメントはツリー構造で表示されます。

このツリー構造内の各ノードは以下の内容を表しています。

- ノードに対応する要素の名前
- ドキュメント内のノードの値
- ドキュメントを処理したコンポーネントまたはリンクが残すトラッキング項 目

ドキュメントの詳細枠にある各トラッキング項目にはメッセージがあります。 メッセージは、ドキュメント全体が拒否された理由などを説明します。

#### ドキュメントの詳細とドキュメントタイプの詳細の相違点

ドキュメントタイプの詳細は、生成用ドキュメントタイプ、または取り込み用ド キュメントタイプの編集時に表示されます。ドキュメントと同様に、ドキュメン

トタイプにはツリー構造があります。しかし、ドキュメントとドキュメントタイ プの間には多くの相違点があります。

ドキュメントの詳細枠では、各ノードの値が表示されます。構造体またはコレク ションの場合、この値は構造体またはコレクション内のフィールド値を要約した 記述文字列です。例えば、AssetCenterの資産に対応するドキュメントのルート ノードには、資産タグが記述(灰色で表示)されます。コレクションには、コレ クション内の構成要素の数が表示されます。

ドキュメントタイプの詳細にはノードの名前だけが表示されます。

# 図 5.6. ドキュメント内の記述文字列

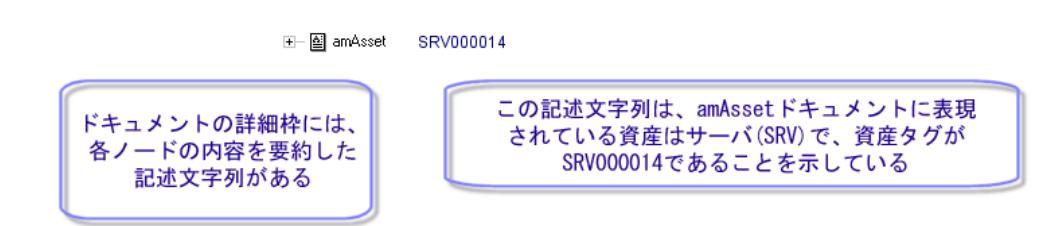

ドキュメントの詳細枠では、コレクション内の各構成要素はコレクションの子構 造体として表示されます。これらの子ノードには、コレクションの名前と括弧で 囲まれた数字が付きます。3構成要素のあるコレクションでは、第1構成要素には 0、第2構成要素には1、第3構成要素には2が付きます。

ドキュメントタイプの詳細では、コレクションと、各フィールド値の性質(テキ スト、整数、日付)のみが表示されます。

# 図 5.7. ドキュメントタイプ詳細内のコレクションと、ド キュメント詳細内のコレクション

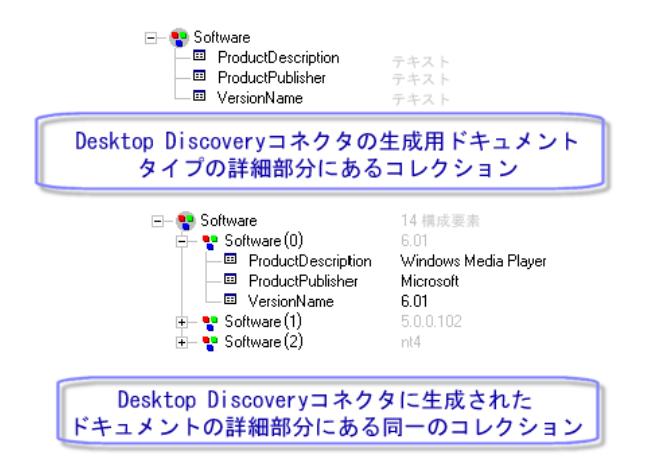

#### 親ドキュメント

ドキュメントの詳細枠には「親ドキュメント」が含まれていることがあります。 この親ドキュメントには、ドキュメント作成に使用されたデータが入っていま す。このため、マッピングボックスに生成されたドキュメントの詳細枠内の親ド キュメント下には、ドキュメント生成に使用されたソースドキュメントの詳細が 含まれています。

例:pdiac.scnシナリオ内で、マッピングボックスによって生成されたドキュメン トの詳細には、Desktop Discoveryコネクタによって生成されたドキュメントの 詳細が含まれます。これらのドキュメントは、マッピング内に表示されるソース ドキュメントタイプにあたります。

マッピングボックスがドキュメントのフィールドを拒否した場合、親ドキュメン トの詳細部分で、拒否されたフィールドの値と拒否の理由を確認することができ ます。

# 図 5.8. ServiceCenterコネクタによって取り込まれた pcsoftwareドキュメントの詳細部分

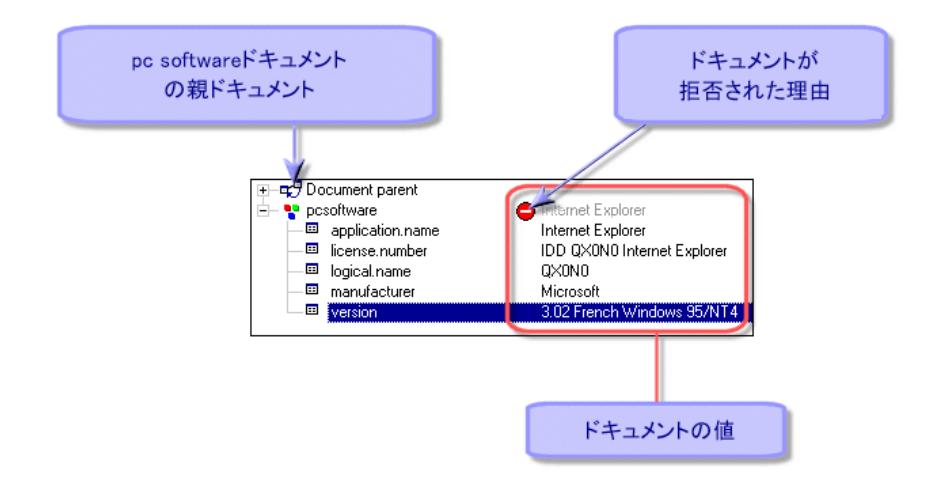

# ドキュメントの詳細に対応するXML文書(ドキュメント) を取り扱う

Connect-It内で生成されたドキュメントの詳細情報はXML文書です。以下の操作 が可能です。

- このXML文書をコピーする
	- 1 ドキュメントの詳細枠内にポインタを置きます。
	- 2 右クリックします。
	- 3 表示されるショートカットメニューから、**Copy this XML document**を 選択します。
- このXML文書のDTD(文書型定義)をコピーする
	- 1 ドキュメントの詳細枠内にポインタを置きます。
	- 2 右クリックします。
	- 3 表示されるショートカットメニューから、**Copy this XML DTD**を選択し ます。
- このXML文書を開く
	- 1 ドキュメントの詳細枠内にポインタを置きます。
	- 2 右クリックします。
	- 3 表示されるショートカットメニューから、**Open this XML document**を 選択します。

# 注意:

XML文書は、Connect-Itをインストールしたコンピュータで、.xmlファイル に関連付けられたアプリケーション上で開かれます。例えば、Internet ExplorerやNetscapeなどです。

# ドキュメントの詳細内で要素を検索する

検索機能を使用すると、ドキュメントログのドキュメントの詳細内で要素を検索 できるようになります。

ドキュメントの詳細内で要素を検索するには:

- 1 ドキュメントの詳細で要素を1つ選択します。
- 2 右クリックします。
- 3 **Find**ショートカットメニューを選択します。
- 4 ダイアログボックスが表示されます。
- 5 **Find what**フィールドに、検索する要素の名前を入力し、以下のオプション を必要に応じて選択します。
	- Case sensitive
	- 検索方向(upまたはdown)
- 6 **Find**をクリックします。

次の要素または前の要素を検索するには:

- 1 以下の操作のいずれかを実行します。
	- 右クリックして、ショートカットメニューから**Find next**(**F3**キー)を選 択します。
	- 右クリックして、ショートカットメニューから**Find prev.**(**Shift**+**F3**) を選択します。

# 注意:

検索の範囲は、ドキュメントの詳細に表示されている要素に制限されます。サブ ノード内も検索する場合は、検索の前にサブノードを開いておく必要がありま す。

## ドキュメントの詳細枠内で使用されるトラッキング項目

トラッキング項目は、シナリオのツールまたはリンクがドキュメントのフィール ド上に実行した処理に関する情報です。

ドキュメントの詳細枠内では、トラッキング項目にアイコンが付きます。各ト ラッキング項目の内容は、別の枠に表示されるメッセージで説明されます。 トラッキング項目は2つに分類されます。

■ 情報を提供するトラッキング項目(フィールドに関する重要な情報、または 詳細情報)

■ 処理中に発生した問題に関するトラッキング項目(警告、処理の失敗など) 処理エラーのトラッキング項目●のみが、ドキュメントの完全な拒否または部分 的な拒否を意味します。

トラッキング項目、アイコンの意味と、項目を説明するメッセージのタイプは、 以下の表の通りです。

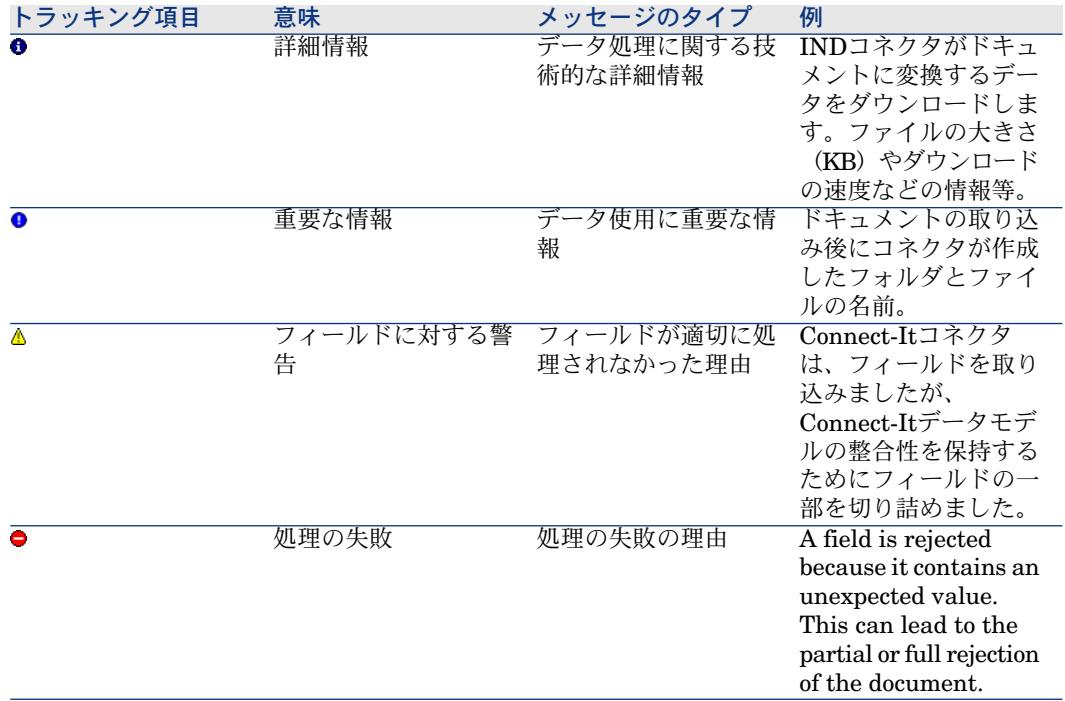

### ノードの横に現れる灰色のトラッキング項目

ドキュメントの詳細枠では、トラッキング項目が親ノードの横に灰色で表示され ることがあります。

灰色のトラッキング項目は、ノードの子ノードの内少なくとも1つに、トラッキ ング項目があることを意味します。

ノード内に複数のトラッキング項目がある場合、最も重要だと見なされるトラッ キング項目が、親ノードの横に灰色で表示されます。

# 図 5.9. ノード下にトラッキング項目があることを意味す る灰色のトラッキング項目

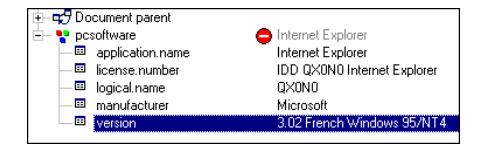

# トラッキング項目のタイプによるドキュメントのフィルタ

トラッキング項目のタイプに基づいてドキュメントの詳細にフィルタをかける と、選択したトラッキング項目(またはより重要なトラッキング項目)を含む要 素のみが表示されます。

拒否されたノードのみを表示する場合は、ドキュメントの詳細枠の上にある**Filter tracking lines**フィールドで を選択します。

このドロップダウンリストから1項目を選択すると、選択項目より下にあるトラッ キング項目アイコンを含むノードも全て表示されます。

ドロップダウンリストでは、情報の重要度の低い項目から高い項目順に並べられ ています。つまり重要度の低い[詳細モード]が1番上にあり、重要度の高い(処 理の失敗)が1番下にあります。

## 図 5.10. ドキュメント詳細内のトラッキング項目用フィル タ

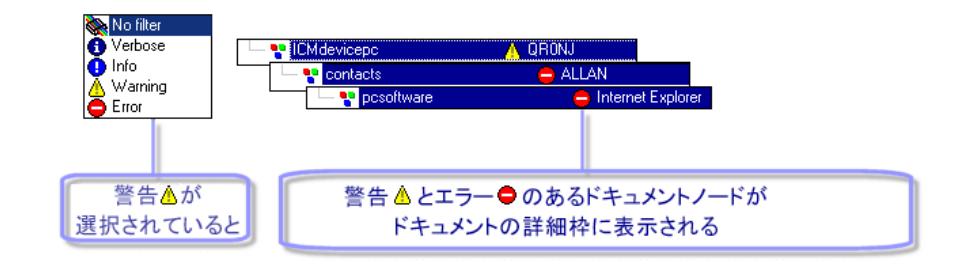

#### トラッキング項目の説明メッセージ

ドキュメントの詳細枠内のトラッキング項目は、メッセージで説明されます。 ドキュメントの詳細枠内のトラッキング項目を1つ選択すると、項目の内容を説 明するメッセージが現れます。この枠はdocument logの下部にあります。

例:Asset Managementデータベースの保全性を破壊する値を含むフィールド

が、Asset Managementコネクタにより拒否されたことを説明するメッセージ。

#### サブメッセージを表示する

ドキュメント詳細の親ノード下の子ノードに含まれている全メッセージを表示す るには、団をクリックします。

例

オプションが選択されていないと、選択したノードのメッセージのみが表示さ れます。

M Text value ('Award Modular BIOS v4.51PG - war,Copyright (C) 1984-98, Award Software, Inc. - Award SoftwareIBM COMPATIBLE 486 BIOS COPYRIGHT Award Software I...

が選択されていると、子ノードの全メッセージが表示されます。

n available for document type 'amAsset (amAsset)'. You need to define 'amAsset (amAsset)' as a consumed document Text value ('Award Modular BIOS v4.51PG - war,Copyright (C) 1984-98, Award Software, Inc. - Award SoftwareIBM COMPATIBLE 486 F

## スクリプトデバッガの使用

Basicスクリプトは、マッピングボックス内の**Debug script**オプションを使用し てデバッグできます。

をクリックして、シナリオをデバッグします。

デバッグモードでシナリオを開始すると、デバッグするスクリプトを含むモダー ルボックスが開きます。

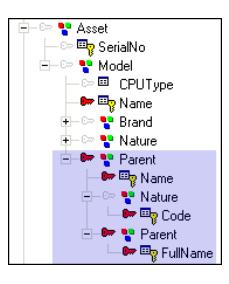

スクリプトの行ごとに、以下のデバッグ命令を使用します。

- Step over: 命令を実行します。
- Step into:命令内の関数を1つずつ実行します。それらの値が表示されます。
- Step out:呼び出し元の関数に戻るか、現在の場所がメイン関数である場合 はデバッグモードを終了します。
- Run to cursor: 関数をカーソルまで実行します。

スクリプトに使用される値を表示するには、以下のショートカットを使用しま す。

- 変数をダブルクリックします。
- Ctrl+Shift+F9
- $\n *Shift+F9*\n$

### 処理レポートの使用

処理レポートは、ドキュメントを生成するか取り込むたびにコネクタまたはマッ ピングボックスによって生成することができるドキュメントです。

各処理レポートは、ドキュメントが適切に処理されたかどうかを表示します。正 常に処理されたドキュメントとは、拒否された要素が全くないドキュメントのこ とを指します。

処理レポートには、取り込みレポートと生成レポートという2種類の異なるレポー トがあります。

生成タイプ処理レポートは、ドキュメントを生成しているコネクタによって出力 されます。

取り込みタイプ処理レポートは、ドキュメントを取り込んでいるコネクタによっ て出力されます。

処理レポートは、各コネクタおよびマッピングボックスが取り込むことができる ドキュメントタイプに似ています。処理レポートに含まれる情報の詳細は、以下 の表の通りです。

#### 表 **5.1.** 処理レポートの内容

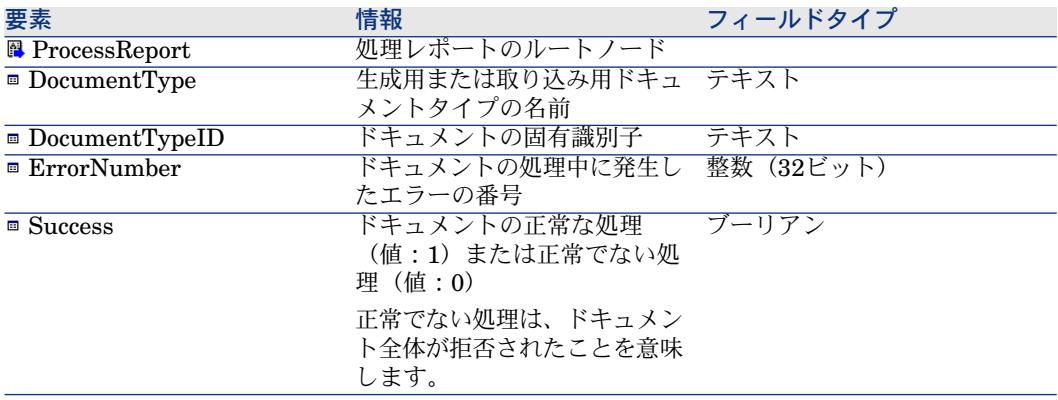

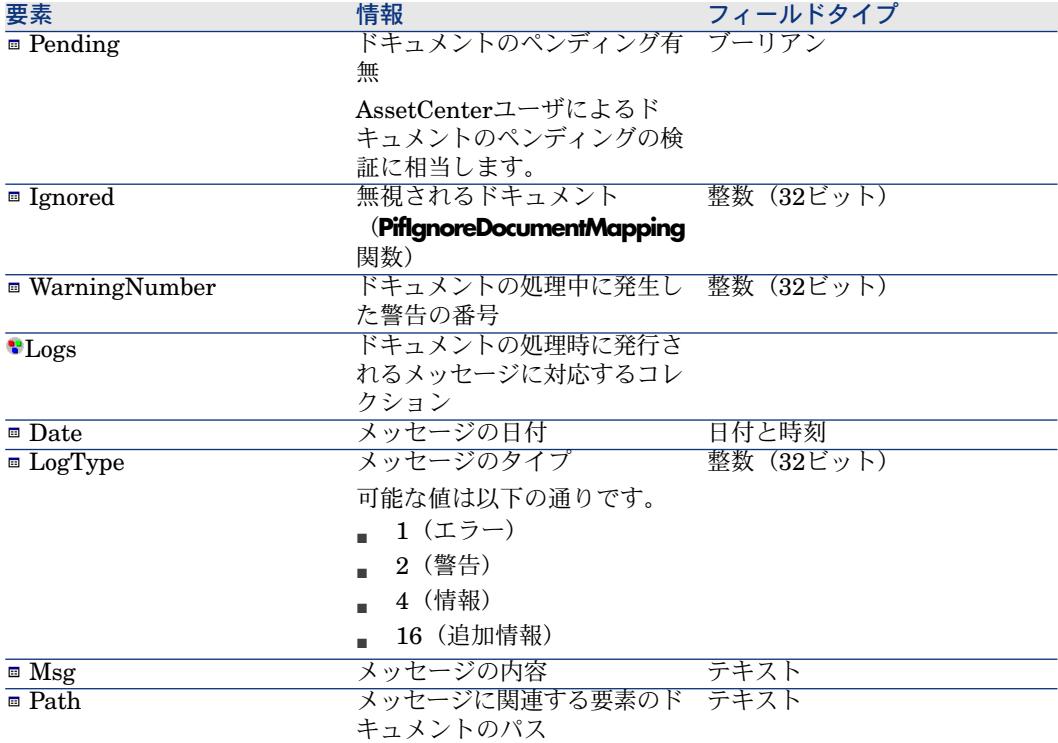

### <span id="page-235-0"></span>処理レポート - 使用例

Connect-Itの付属シナリオでは、ソースコネクタに使用されるファイル上に実行 するアクション(削除、移動など)を決定するために、処理レポートが使用され る場合もあります。

処理レポートをシナリオに統合するには、処理レポートを使用している添付シナ リオを理解することをお勧めします。

次節では、pdi\pdi8ac44\pdiac.scnシナリオにおけるHP Desktop Discoveryコ ネクタの処理レポートの使用方法を説明します。このシナリオでは、HPDesktop Discoveryコネクタが処理する.xsfファイルに基づいて、AssetCenterデータベー ス内でレコードを挿入または更新できます。

### pdi\pdi8ac44\pdiac.scnシナリオでの処理レポートの使用

- HP Desktop Discoveryコネクタ
- Asset Managementコネクタ

このシナリオでは、**Feed back**という名前のマッピングボックスがMappingマッ ピングボックスによって生成された処理レポートを以下の送信先に送ります。

**Feedback**マッピングボックスの中には、2つのマッピングがあります。

■ マッピングボックスの処理レポートと、**ProcessReportFromMapping**、お よびHP Desktop Discoveryソースコネクタドキュメントタイプ、 **DirectoryPoolerAction**間のマッピング

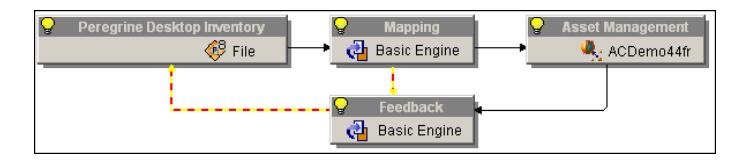

■ Asset Managementコネクタの処理レポートと、

**ProcessReportFromUpdate**、およびHP Desktop Discoveryソースコネク タの**SuccessReportMapping** ドキュメントタイプ間のマッピング

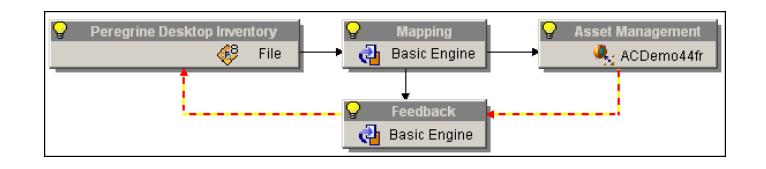

表 **5.2. Mapping**マッピングボックスに生成された**ProcessReportFromMapping**処理レポート と、**HP Desktop Discovery**コネクタによって取り込まれる**SuccessReportMapping**ドキュメ ントタイプ間のマッピングの詳細

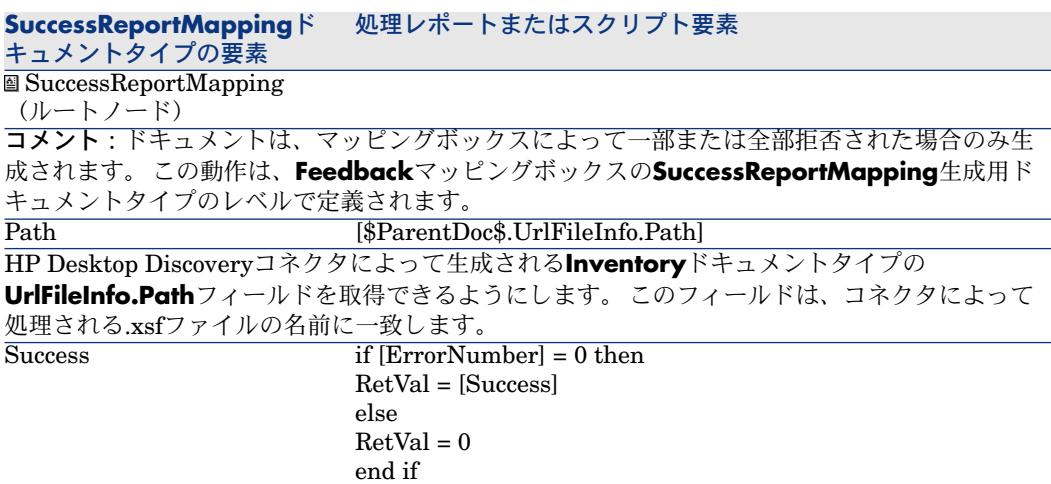

### **SuccessReportMappingド 処理レポートまたはスクリプト要素**

キュメントタイプの要素 *Comment*:ブーリアンフィールド

- 値'0'は、ドキュメントの一部または全部がマッピングボックスにより拒否されたことを意味 します。
- 値'1'は、ドキュメントがマッピングボックスにより正常に処理されたことを意味します。

#### 表 **5.3. ProcessReportFromUpdate Asset Management**コネクタによって生成される処理レ ポートと、**HP Desktop Discovery**コネクタによって取り込まれる**SuccessReportMapping**ド キュメントタイプ間のマッピングの詳細

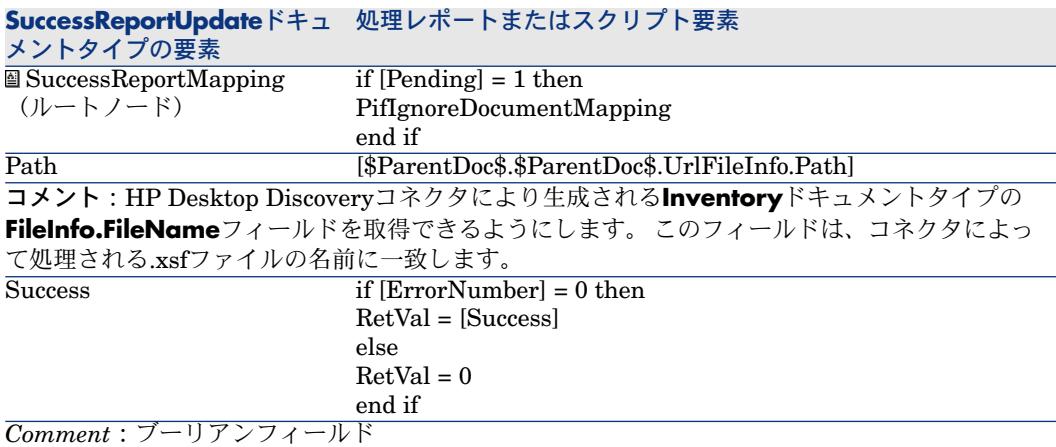

■ 値 '0' は、ドキュメントの一部または全部がAsset Managementコネクタにより拒否されたこ とを意味します。

■ 値 '1' は、ドキュメントがAsset Managementコネクタにより正常に処理されたことを意味し ます。

## 注意:

*\$ParentDoc\$*変数の使用

- 表記法 [\$ParentDoc\$. field] により、処理されるドキュメントの親ドキュメ ント内のフィールド値を、取得できるようになります。
- 表記法 [\$ParentDoc\$.\$ParentDoc\$. フィールド] により、処理されるドキュ メントの親ドキュメントの親ドキュメント内のフィールド値を、取得できる ようになります。
- その他

# HP Desktop Discoveryコネクタによって処理された.xsfファ イルへの処理レポートの影響

各処理レポートにより、HP Desktop Discoveryコネクタは、処理レポートに関 するドキュメントに対応する.xsfファイルに特定のアクションを実行できるよう になります。処理される各ドキュメントの**FileInfo.FileName**フィールドを使用 すると、ドキュメントに対応するFSFファイルを識別できます。

この特定アクションは、HP Desktop Discoveryコネクタの設定時に選択されま す。

### **例・**

.xsfファイルの管理オプションは以下の通りです。

- ドキュメントの処理に成功した場合、ドキュメントに対応する.xsfファイルは 元のフォルダから削除されます。
- ドキュメントの処理に失敗した場合、ドキュメントに対応する.xsfファイル は、Failureフォルダに移されます。

シナリオによってドキュメントの処理を実行した後は、Failureフォルダを開く ことによって.xsfファイルを取得できます。 これらのファイルには、Asset Managementアプリケーションに適切に転送されなかったデータを含みます。

ドキュメントの一部または全部が拒否される時に起こった問題を確認するには、 Scenario Builderのドキュメントログを参照してください。

<span id="page-238-0"></span>対応するドキュメントがAsset Managementコネクタによって適切に処理された (**Success**フィールドの値が"1").xsfは、HP Desktop Discoveryによって元の フォルダから削除されます。

#### 処理後のアクション

特定のコネクタの場合、エラーまたは成功の管理について事前に定義されたポリ シーがあります。

このエラー管理ポリシーは、**Define post-processing actions**という名前のコ ネクタ設定ページと、**Manage process reports**ウィザードでアクセスできま す。

すべてのコネクタでこの機能が有効になっているとは限りません。

ソースコネクタが処理レポートを使用するために、ソースコネクタが

**SuccessReport**ドキュメントタイプを使用可能にする必要があります。

**ProcessReport**処理レポートと、**SuccessReport**ドキュメントタイプ間のマッ ピングにより、ソースコネクタは、自分がドキュメントに転換したデータの抽出 元のファイルに、特定のアクションを実行することができます。

**Manage processing reports**ウィザードでは、処理レポートとソースコネクタ の**SuccessReport**ドキュメントタイプ間のマッピングを、自動的に作成できま す。

### 処理レポートと処理後のアクション

コネクタが処理レポートを使用するためには、以下の条件が満たされていなけれ ばなりません。

■ コネクタは、SuccessReportを使用可能なドキュメントタイプとして発行す る。

このドキュメントタイプは、処理レポート(**ProcessReport**ドキュメントタ イプ)内に含まれる要素をマップする役目を果たします。

**SuccessReport**ドキュメントタイプを使用できるコネクタは以下の通りです。

- XMLコネクタ
- Textコネクタ
- SAP IDOCコネクタ
- HP Desktop Inventoryコネクタ
- E-mailコネクタ (受信)
- MQSeriesコネクタ
- コネクタの設定ウィザード内に**Define post-processing actions**ページが含 まれている。

このページでは、コネクタが**SuccessReport**ドキュメントを取り込んだ後の、 ドキュメント処理後のアクションを指定できます。

例:**Define post-processing actions**ページでは、ターゲットコネクタが拒 否した全ドキュメントを、**error**フォルダ内に移動させるようにコネクタを設 定できます。

## 注意:

上記の2つの条件を満たさないコネクタも、処理レポートを使用できます。しか し、**Manage processing reports**ウィザードを使用することはできません。

### SuccessReportドキュメントタイプの内容

**SuccessReport**ドキュメントタイプの内容はコネクタに応じて変化します。 ドキュメントタイプの詳細は以下の表の通りです。

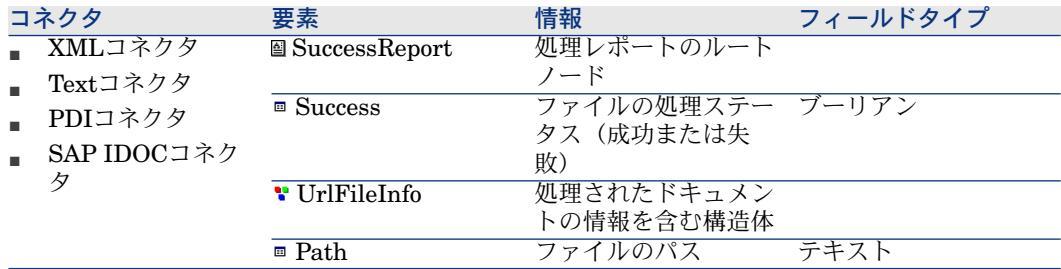

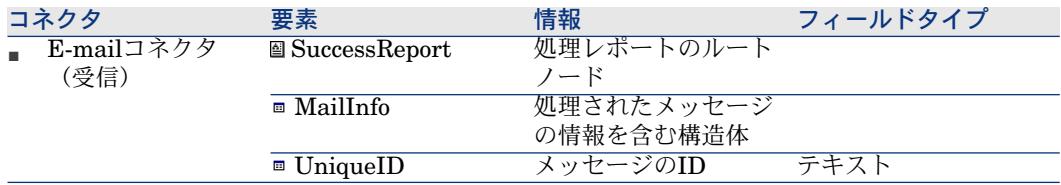

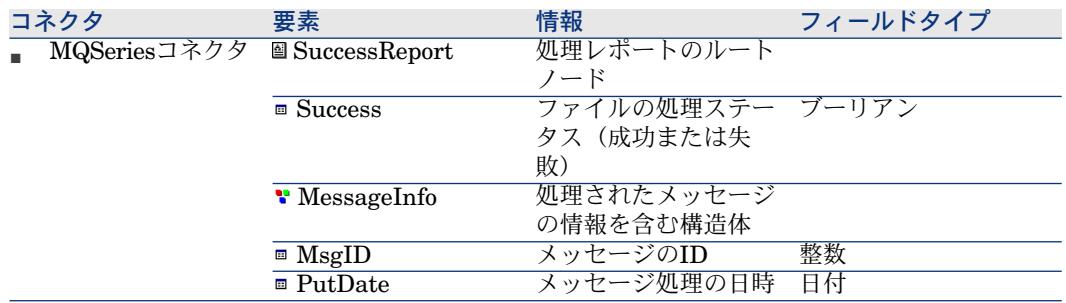

### Define post-processing actionsページを使用する

処理レポートは、ファイルからドキュメントを生成するコネクタが、ファイル処 理の成功または失敗時にアクションを実行できるようにします。

- ファイルを元のフォルダに保存する
- ファイルを元のフォルダから削除する
- ファイルを別のフォルダに移動させる

例:**error**フォルダ

全コネクタ用に、以下の処理後のアクションがあります。

# **Define post-processing actions**ページを表示する

1 このページを使用できるコネクタを選択します。

```
例:Delimited textコネクタ
```
2 **Tools/Configure**(**F2**)を選択し、設定ウィザードを起動します。

3 **Define post-processing actions**ページが表示されるまで、**Next**をクリッ クします。

次のスクリーンショットはXMLコネクタの**Define post-processing actions** ページです。

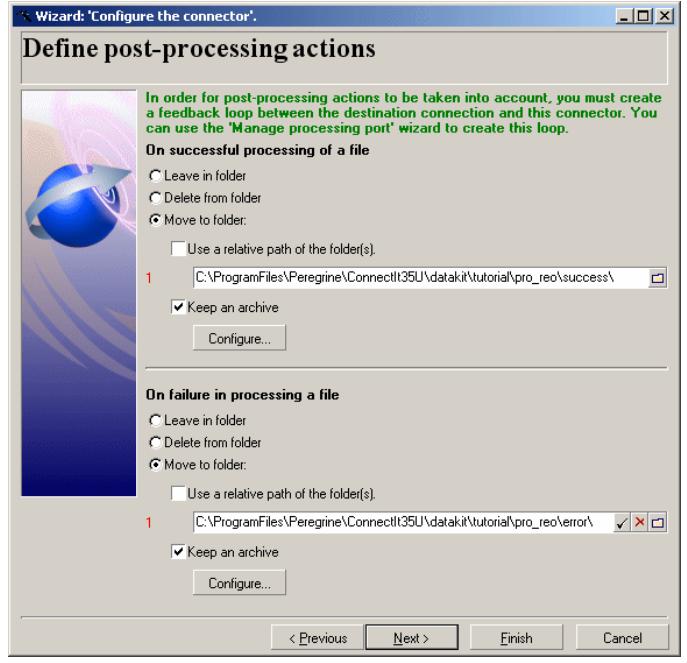

### 処理レポートの取り扱いに関する基本方針

処理後のアクションは、コネクタのセッションを閉じるときにすべて適用しま す。 以下のように、処理を行います。

- 1 セッション中に、コネクタによって取り込まれるドキュメントタイプ **SuccessReport**ドキュメントの情報が徐々に保存および更新されます。
- 2 セッションを閉じるとき、処理後のアクションは1つ以上の**SuccessReport** ドキュメントが受信されたリソースすべて(ファイル、電子メール、メッセー ジなど)に適用されます。

不完全な**SuccessReport**ドキュメントが生成されると、そのドキュメントを取り 込むときにエラーが出力されます。冗長モードの場合、リソースに対して行われ たアクションがログファイルに記録されます。 Scenario Builderは冗長モードが デフォルトで有効であり、conitsvc(非グラフィックモードのConnect-Itアプリ ケーション)は非冗長モードがデフォルトです。

#### Manage processing reportsウィザード

**Manage processing reports**ウィザードでは、ソースコネクタの生成用ドキュ メントタイプ用に以下の内容を作成します。

■ このドキュメントタイプを取り込むターゲットコネクタと、ソースコネクタ 間のフィードバックループ このフィードバックループは、ターゲットコネクタによって生成される処理

レポートの情報と、ソースコネクタのSuccessReportドキュメントタイプの間 をマップします。

■ マッピングボックスとソースコネクタ間のフィードバックループ(場合によ る)

Manage process reportsウィザードを使用する

- 1 Scenario Builderを起動します。
- 2 ソースコネクタが**SuccessReport**ドキュメントタイプを発行するシナリオを 開きます。

このドキュメントタイプを使用可能にするコネクタを見つけるには、マニュ アル『コネクタ』の「[処理後のアクション](#page-238-0) [献 239]」の節を参照してくださ  $\mathcal{V}^{\lambda}$ 

- 3 フィードバックループを作成したいドキュメントタイプを生成するソースコ ネクタを選択します。
- 4 **Tools/Wizard/Manage processing reports**を選択します。
- 5 **Select a source document type**ページで、どのドキュメントタイプ用に フィードバックループを作成するかを指定します。
- 6 **Select a destination connector**ページでは、前ページで選択されたソース ドキュメントタイプの処理レポートを、どのターゲットコネクタ用に取得す るかを指定します。
- 7 **Force the production of a processing report from a mapping box linked to the source connector**オプションを、必要に応じて選択します。
- 8 **Finish**をクリックします。

### 入門プログラム

本節の入門プログラムでは、XMLソースコネクタとAsset Managementターゲッ トコネクタを使用するシナリオで、**Manage processing reports**ウィザードを 使用する方法を説明します。

この入門プログラムに必要なデータは、「[Connect-Itインストール先フォル ダ]\datakit\tutorial\pro\_rep」フォルダ内にあります。

### 前提条件

この入門プログラムを使用するには以下の条件を満たさなければなりません。

■ 入門プログラムのフォルダにあるpro\_rep.scnシナリオを開く

■ AssetCenter 4.1または4.2のテスト用データベースにアクセスできる

### 入門プログラム用シナリオの説明

入門プログラム用シナリオでは:

- 入門プログラムフォルダのfilesサブフォルダにある.xmlファイルを基に、XML ソースコネクタはドキュメントを生成します。
- マッピングボックスはこれらのドキュメントを取り込み、Asset Management コネクタが取り込めるようにドキュメントを生成します。
- Asset Managementコネクタは、AssetCenterのテスト用データベースの **amAbsence**テーブル内にレコードを作成します。

# XMLコネクタとAsset Managementコネクタ間のマッピン グ

XMLコネクタの**amAbsence**ドキュメントタイプと、Asset Managementコネク タの**amAbsence**ドキュメントタイプ間のシナリオのマッピングは、以下の表の 通りです。

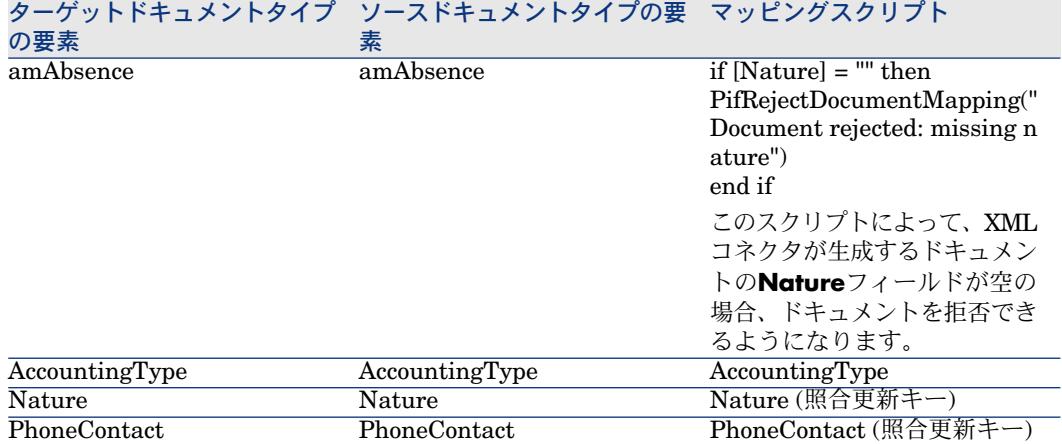

# 入門プログラム用ファイル

入門プログラム用フォルダの**files**サブフォルダには、以下の.xmlファイルが含ま れています。

■ success.xml

 $\leq$ ?xml version="1.0" encoding="ISO-8859-1"?> <amAbsence> <AccountingType>Convention</AccountingType> <bArchived>1</bArchived>

<dtBack>2002-06-14 18:00:00</dtBack> <dtLastModif>2002-07-12 05:30:32</dtLastModif> <dtOut>2002-06-14 09:00:00</dtOut> <dtValidation>2002-01-15 18:00:00</dtValidation> <fDays>1</fDays> <Field1>Test</Field1> <Nature>Meeting</Nature> <PhoneContact>06.12.11.81</PhoneContact> <Reason>San Diego Convention</Reason> <seValidated>1</seValidated> </amAbsence>

シナリオの全コンポーネントはこのファイルの処理に成功するはずです。ま たシナリオのテスト後、このファイルはsuccessフォルダに移されます。

■ src\_fail.xml

 $\leq$ ?xml version="1.0" encoding="ISO-8859-1"?> <amAbsent> <AccountingType>Convention</AccountingType> <bArchived>1</bArchived> <dtBack>2002-06-14 18:00:00</dtBack> <dtLastModif>2002-07-12 05:30:32</dtLastModif> <dtOut>2002-06-14 09:00:00</dtOut> <dtValidation>2002-01-15 18:00:00</dtValidation> <fDays>1</fDays> <Field1>Field1</Field1> <Nature>Meeting</Nature> <PhoneContact>06.12.11.81</PhoneContact> <Reason>San Diego Convention</Reason> <seValidated>1</seValidated> </amAbsent>

このファイルはXMLコネクタに拒否されます。これは**amAbsent**構造が、コ ネクタに使用されるpro\_rep.dtdDTD内で定義されている構造に一致しないた めです。

シナリオのテスト後に、このファイルはerrorフォルダに移されます。

■ map fail.xml

 $\leq$ ?xml version="1.0" encoding="ISO-8859-1"?> <amAbsence> <AccountingType>Convention</AccountingType> <bArchived>1</bArchived> <dtBack>2002-06-14 18:00:00</dtBack> <dtLastModif>2002-07-12 05:30:32</dtLastModif> <dtOut>2002-06-14 09:00:00</dtOut> <dtValidation>2002-01-15 18:00:00</dtValidation> <fDays>1</fDays> <Field1>Test</Field1> <Nature></Nature> <PhoneContact>06.12.11.81</PhoneContact> <Reason>San Diego Convention</Reason> <seValidated>1</seValidated> </amAbsence>

このファイルはマッピングボックスに拒否されます。**<Nature>**要素が空で あるためです。

シナリオのテスト後に、このファイルはerrorフォルダに移されます。

■ dest\_fail.xml

 $\leq$ ?xml version="1.0" encoding="ISO-8859-1"?> <amAbsence> <AccountingType>Convention</AccountingType> <bArchived>1</bArchived> <dtBack>2002-06-14 18:00:00</dtBack> <dtLastModif>2002-07-12 05:30:32</dtLastModif> <dtOut>2002-06-14 09:00:00</dtOut> <dtValidation>2002-01-15 18:00:00</dtValidation> <fDays>1</fDays> <Field1>Test</Field1> <Nature>Meeting</Nature> <PhoneContact></PhoneContact> <Reason>San Diego Convention</Reason> <seValidated>1</seValidated> </amAbsence>

このファイルはAsset Managementコネクタに拒否されます。照合更新キー (コネクタの取り込み用ルール)として選択された**<PhoneContact>**要素が 空であるためです。

シナリオのテスト後に、このファイルはerrorフォルダに移されます。

## 手順1 - 用例シナリオのXMLコネクタの設定

- 1 シナリオのXMLコネクタを選択します。
- 2 connector configurationウィザードを起動します。
- 3 **Select a processing mode**ページで**Read**オプションを選択します。
- 4 **Select a connection protocol**ページで**Local/network file(s)**オプション を選択します。
- 5 **Choose a file or folder**ページで、
	- 1 **Read files**オプションを選択します。
	- 2 ☆をクリックし、入門プログラム用フォルダのfilesサブフォルダの場所を 指定します。

6 **Define post-processing actions**ページで、**Move to folder**オプションを 選択します。

On successful processing of a fileには、successサブフォルダのパスを入力し ます。

**On failure in processing a file**には、errorサブフォルダのパスを入力しま す。

- 7 **Choose a DTD/XSD**ページでは、入門プログラム用フォルダの pro\_rep.dtdDTDのパスを指定します。
- 8 **Finish**をクリックします。

### 手順2 - 用例シナリオのAsset Managementコネクタの設定

- 1 シナリオのAsset Managementコネクタを選択します。
- 2 Start the connector configurationウィザードを起動します。
- 3 **Define the connection parameters**ページで、AssetCenterテスト用デー タベースの接続パラメータを入力します。
- 4 **Finish**をクリックします。

手順3 - Manage processing reportsウィザードの使用

- 1 XMLコネクタを選択します。
- 2 **Tools/Wizard/Manage processing reports**を選択します。
- 3 **Select a source document type**ページで、**amAbsenceSrc**ソースドキュ メントタイプを選択します。
- 4 **Next**をクリックします。
- 5 **Select a destination connector**ページで、Asset Managementコネクタを 選択します。
- 6 **Advanced options**ページで、**Force the production of a processing report from a mapping box linked to the source connector**を選択し ます。
- 7 **Finish**をクリックします。

ウィザードは、XMLコネクタとAsset Managementコネクタ間にマッピングボッ クスを作成します。このマッピングボックス内ではマッピングが作成されます。 マッピングは以下の表の通りです。

XMLコネクタの取り込み用ド Asset Managementコネクタが生成する処理レポートの要素

キュメントタイプ **SuccessReport**の要素

**Success** 

 $if$  [ErrorNumber] = 0 then RetVal = [Success] else  $RetVal = 0$ end if

コメント:ブーリアンフィールド

- 値 '0' は、ドキュメントの一部または全部がAsset Managementコネクタにより拒否されたこ とを意味します。
- 値 '1' は、ドキュメントがAsset Managementコネクタにより正常に処理されたことを意味し ます。

UrlFileInfo [\$ParentDoc\$.\$ParentDoc\$.UrlFileInfo.Path]

XMLコネクタの生成用ドキュメントタイプ**amAbsence**の**UrlFileInfo.Path**フィールドを取得で きるようにします。このフィールドは、XMLコネクタに読み取られる.xmlファイルの名前に当た ります。

# ■ 警告:

Manage process reportsウィザードを使用する場合、*\$ParentDoc\$*関数で参照さ れるフィールドは、生成用ドキュメントタイプに自動的に追加されます。ソース コネクタによって生成されるドキュメントタイプを編集して、*\$ParentDoc\$*関数 で使用される構成要素に追加する必要があります。

手順4 - Manage processing reportsウィザードで作成されたフィードバックループ のテスト

- 1 XMLコネクタを選択します。
- 2 ▶ をクリックします。

scenario diagramでは、●アイコンがシナリオのコンポーネント上に表示さ れるはずです。このアイコンは、.xmlファイル処理の失敗を意味します。 Scenario BuilderのDocument logタブを選択し、生成されたエラーメッセー ジを確認してください。

- 3 successサブフォルダを開き、success.xmlファイルがあるかどうか確認しま す。
- 4 errorサブフォルダを開き、dest\_fail.xml、map\_fail.xmlとsrc\_fail.xmlファイ ルがあるかどうか確認します。

## 注意:

Manage process reportsウィザードで作成されたフィードバックループを使用す る場合、フィードバックマッピング内で使用されたすべての要素(処理後に移動 する処理済みファイルの名前)は、生成用ドキュメントタイプに自動的に追加さ れます。

#### 処理レポート - 機能概要

すべてのコネクタは、処理レポートをドキュメントタイプとして生成してその動 作を選択できます。このレポートは、コネクタによって生成されるか取り込まれ るドキュメントを分析します。

例えば、Asset Managementソースコネクタは、**amAsset**と**ProcessReport**と いう2つの生成用ドキュメントを生成します。 生成された処理レポートが生成レ ポートの場合、レポートはAsset Managementコネクタによって生成されたド キュメントを分析します。

反対に、Asset Managementソースコネクタがドキュメントタイプ**amBudget**を 取り込んで、**ProcessReport**ドキュメントを生成します。生成された処理レポー トが取り込みレポートの場合、レポートはAsset Managementコネクタによって 取り込まれたドキュメントを分析します。

#### 処理レポートのフィルタ実行

コネクタによって生成されるか取り込まれるドキュメントタイプに従って、処理 レポートによって生成されたデータにフィルタを実行できます。

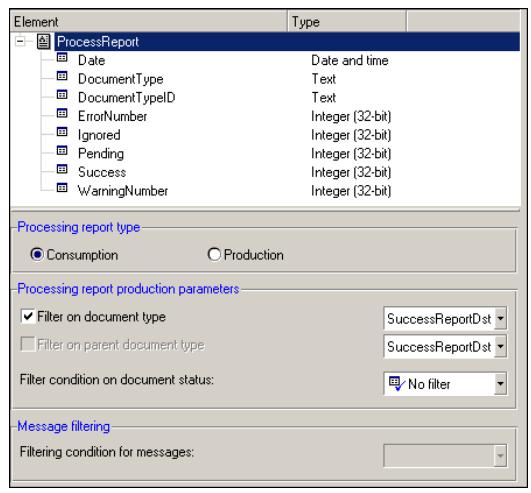

フィルタは、**Processing report production parameters**枠で使用できます。

ドキュメントタイプでフィルタを実行するには:

- 1 **Filter on document type**を選択します。
- 2 ドロップダウンリストで、フィルタ実行対象の取り込み用または生成用ドキュ メントタイプを選択します。

この場合、処理レポートは、選択したドキュメントタイプの取り込み時また は生成時にのみ生成されます。

3 必要であれば、**Warning**, **Field reject**, **Reject**のドキュメントステータスで フィルタ条件を選択します。

**Filter on parent document type**オプションは、生成タイプ処理レポートに対 してのみ有効になります。このオプションが特に役立つのは、ドキュメントを取 り込み時に生成するコネクタ(Web Service、SAP BAPI)に対してです。 この 場合、フィルタは生成用ドキュメントタイプを対象としませんが、ドキュメント の生成を引き起こす取り込み用ドキュメントタイプは対象とします。

ドキュメントタイプに適用されるフィルタに加えて、ドキュメントログに表示さ れるメッセージにフィルタを適用できます。

メッセージにフィルタを適用するには:

- 生成用処理レポートに**Logs**コレクションを追加します。
- コレクションを選択します。
- **Message filtering**枠で、選択可能なフィルタからフィルタを選択します (**Filtering condition for messages**フィールド)。

フィルタ条件の意味については、[「ドキュメントログ](#page-222-0)[ 献223]」の節を参照し てください。

### シンタックス

リモートドキュメントに加えてマッピングスクリプトのコネクタに含まれる情報 を使用する場合は、以下に示す2つの変数を選択できます。

- \$ParentDoc\$
- \$LinkedDoc\$

\$ParentDoc\$変数は、取り込み用親ドキュメントの参照に使用できます。この変 数の詳細については、本章の「[処理レポート](#page-235-0) - 使用例 [ 献 236]」の節を参照して ください。

\$LinkedDoc\$変数は、取り込み用処理レポートにリンクされたドキュメントの参 照に使用できます。 処理レポートは、ドキュメントの処理時に生成されます。 この変数によって呼び出される、リンクされたドキュメントは、処理レポートの 生成を引き起こすドキュメントです。

## 生成用ドキュメントタイプのテスト

1つのシナリオ内でコネクタが複数の生成用ドキュメントタイプを使用する場合、 各生成用ドキュメントタイプをテストすることをお勧めします。

ソースコネクタの生成用ドキュメントタイプをテストするには:

- 1 ソースコネクタを開きます。
- 2 **Document types**タブを選択します。
- 3 テストするドキュメントタイプ以外の、生成用ドキュメントタイプのチェッ クボックスを全てオフにします。

複数のドキュメントタイプをテストする場合は、ドキュメントタイプを複数 選択したまま次の手順に進みます。

- 4 をクリックして、または**Tools**メニューの**Produce**メニューを選択してド キュメントタイプの生成を起動します。
- 5 ドキュメントログの内容を読み、ソースコネクタがドキュメントを生成する 際にどのような問題が発生したかを確認します。

## 注意:

Scenario Builderのオプションの、(Edit/Options)**Number of documents to produce in a test production of documents**オプションで、テスト時に生成 するドキュメントの数を指定できます。

このオプションは、生成用ドキュメントタイプをテストする際に自動的に使用さ れます。しかし、シナリオがWindowsのサービスとして実行されると、このオプ ションは自動的に無効になります。

## マッピングスクリプトのデバッグ

Basicスクリプトのシンタックスエラーの場所を見つけるのが困難な場合もあり ます(マッピング、関連する要素)。このため、全スクリプトを記述してまとめ てテストするのではなく、1つずつスクリプトをテストすることをお勧めします。

### キャッシュファイルを使用する

コネクタ用のキャッシュファイルには、コネクタの使用可能なドキュメントタイ プの情報が含まれています。

### 例:

データベース型のコネクタを開くと、コネクタは設定で指定したデータベースの 全テーブルの詳細を取得します。キャッシュファイルを使用すると、最後にコネ クタを開いた際に作成されたキャッシュファイル内のデータ記述を使用するた め、データ記述を新たに取得する必要がなくなります。

シナリオのテストやデバック段階でシナリオのコネクタを頻繁に開閉する場合、 この機能は非常に便利です。

キャッシュファイルは以下のコネクタで使用できます。

- Action Request Systemコネクタ
- Asset Managementコネクタ
- ServiceCenterコネクタ
- HP Network Discoveryコネクタ
- LDAPコネクタ
- データベースコネクタ
- Lotus Notesコネクタ
- 全てのインベントリコネクタ

コネクタが外部アプリケーションに接続せずに、キャッシュファイルを使用する ように設定するには:

- 1 **Configure the connector**ウィザードの**Configure cache**ページで、**Use cache file**を選択します。
- 2 コネクタの使用可能なドキュメントタイプの詳細を、キャッシュファイルに 含めるために、コネクタを開きます。

注意:コネクタを最初に開く際に、キャッシュの使用を示すアイコンは、コ ネクタのボックス上には表示されません。

3 コネクタを一旦閉じてから、再び開きます。

この時点で、コネクタは外部アプリケーションには接続せず、キャッシュファ イルから使用可能なドキュメントタイプを発行します。

## 注意:

キャッシュファイルを使用するコネクタを開くと、黄色の電球のアイコンのかわ りに、データベースを表すアイコンが表示されます。

# 図 5.11. コネクタ - キャッシュ使用を示すアイコン

on directory.uga.edu

### キャッシュファイルの内容を消去する

キャッシュファイルの内容を消去するには:

- 1 コネクタを開きます。
- 2 **Scenario**メニューで、**Delete the caches**を選択します。

1つのみのキャッシュファイルの内容を削除するには、**Tools**メニューの **Cache/Delete the cache**を選択します。

コネクタを次回開くと、コネクタは外部アプリケーションに接続し、キャッ シュファイルの内容と外部アプリケーション内の情報の同期をとります。

## 警告:

キャッシュファイルの同期をとるには、Scenario Builderのオプションで**Work offline**を**No**にする必要があります。
#### キャッシュファイルの内容と外部アプリケーション内の内容の同期をとる

キャッシュファイルの内容と、外部アプリケーション内の内容の同期をとるに は:

- 1 シナリオのコネクタを開きます。
- 2 **Scenario**メニューで、**Synchronize the caches**を選択します。 1つのキャッシュファイルの同期をとるには、**Tools**メニューで **Cache/Synchronize the cache**を選択します。
- 3 Connect-Itがコネクタの使用可能なドキュメントタイプを取得するのを待ち ます。

同期化が終了すると、コネクタの発行する使用可能なドキュメントタイプは、 外部アプリケーションの内容に一致するようになります。

警告:

キャッシュファイルの同期をとるには、Scenario Builderのオプションで**Work offline**を**No**にする必要があります。

# オフラインで作業する

オフラインモードを使用すると、シナリオのコネクタをそれらの外部アプリケー ションに接続せずに作業することができます。

オフラインモードを使うには、コネクタを初めて開いた後に墨をクリックしま す。 モードが変更されたことがダイアログボックスに表示されます。

オフラインモードは、シナリオのコネクタ用にキャッシュファイルを自動的に作 成します。

「ワークオフライン」モードがまだ有効である間にコネクタを閉じて再度開く と、コネクタではそれらのキャッシュファイルの内容が使用され、ドキュメント タイプが使用可能になります。

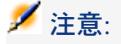

オフライン作業中にコネクタを開くたびに、コネクタキャッシュが有効になり、 消えた電球のアイコンの横に、データベースを表すアイコンが表示されます。

# 図 5.12. コネクタ - オフラインセッションを示すアイコン

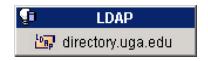

# 重要項目:

オフラインモードでは、ソースからデータを取得することはできません。また、 生成用ドキュメントタイプのeditウィンドウでのソースデータのプレビュー機能 も、使用できません。このモードはマッピングを定義するためには使用できませ  $h_{\alpha}$ 

# テストモードの有効化

- ターゲットコネクタがトランザクションをサポートする場合、データがテス トモードで挿入されても、トランザクションのロールバック(データ挿入前 の状態への回帰)が実行されます。これにより、ターゲットアプリケーショ ンのデータを変更することなく、ドキュメントの取り込みをテストできるよ うになります。
- ターゲットコネクタがトランザクションをサポートしない場合、データはター ゲットアプリケーションへは送信されません。このためドキュメントの生成 とマッピングのテストは実行できますが、ドキュメントの取り込みをテスト することはできません。

# 注意:

テストモードが有効であることがダイアログボックスに表示されます。

# シナリオのトラッキングをServiceコンソールで管理する

サービスコンソールを使用すると、シナリオのトラッキング管理用の以下の操作 を実行できます。

- コネクタの設定を変更する
- シナリオのスケジューラを編集する
- Connect-Itログを参照する
- サービスに関連するLOG(ログ)ファイルを参照する

# コネクタの設定の変更

作成したサービスに関連するシナリオのコネクタの設定を変更するには:

- 1 シナリオに対応するサービスを選択します。
- 2 **Configure**をクリックします。
- 3 リスト内で、設定するコネクタをダブルクリックするか、 ワをクリックしま す。

4 各コネクタの**Configure the connector**ウィザードの各ページに変更事項を 入力し、**Validate**で検証します。 最後のコネクタの設定を終了すると、Scenario Builderは自動的に終了しま す。

# スケジューラの編集

作成したサービスに関連するシナリオのスケジューラを編集するには: 1 シナリオに対応するサービスを選択します。

- 2 **Scheduling**をクリックします。
- 3 Connect-Itの起動と**Edit scheduling**ウィンドウの表示を待機します。
- 4 **Edit schedulers**をクリックして、シナリオスケジューラを設定します。 **Edit scheduling**をクリックして、各コネクタに関連付けられたスケジューリ

ングを定義します。

コネクタの編集の詳細については、本章の[「スケジュールの作成](#page-180-0)[献181]」の 節を参照してください。

# Connect-Itログの参照

Scenario Builderでは2つのログを参照できます。

■ Connect-Itログ

このログは、シナリオの起動時にConnect-Itで実行された全アクション(シ ナリオの非シリアル化、外部アプリケーションへのコネクタの接続、など) を記述します。

■ ドキュメントログ

このログでは、シナリオ内のツールによって生成されたか取り込まれたドキュ メントの詳細を確認できます。 また、ドキュメントの処理中に発生する可能 性がある特定の問題の原因を突き止めることができます。

Scenario builderのログ用のタブを表示するには:

- 1 シナリオに対応するサービスを選択します。
- 2 **Monitors**をクリックします。

Scenario builderが、シナリオのdiagramとManage saved sessionsタブと共 に起動します。

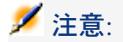

読み取り専用のセッションのリストは変更しないでください。

# ログファイルの調査

Connect-Itサービスが起動するたびに、LOGファイルが使用可能になります。 デフォルトで、このファイルにはサービス名が付けられています(例:test.log)。 LOGファイルを調査するには、以下の手順に従います。

- 1 シナリオに対応するサービスを選択します。
- 2 **Log file**をクリックします。

シナリオのログファイルは、オペレーティングシステムで.logファイルに関連 付けられたアプリケーション内で開きます。

注意:

サービスのログファイルに別の名前を指定できます(**Log file**フィールド)。

サービスの設定に関する情報は、cit.svcファイルに保存されます(*SvcLogFile*設 定)。

# シナリオの性能を最適化する

本節では、シナリオのツールがドキュメント処理に費やす時間を短縮することに よって、シナリオの性能を最適化する方法を説明します。

# 実行結果を使ってドキュメント処理の時間を評価する

Scenario BuilderのグラフィカルインタフェースのConnect-It logs、またはログ ファイルでは、以下の内容に関する実行結果を取得できます。

- ソースコネクタがドキュメントの生成に費やした時間
- マッピングボックスがドキュメントの変換に費やした時間
- ターゲットコネクタがドキュメントの取り込みに費やした時間
- 拒否されたドキュメントの数

例:Asset Managementコネクタの実行結果は、製品のテーブルのレコード に対応するドキュメントが処理されなかったことを示します。 実行結果とモニタ内で実行結果を表示する方法については、「[統合シナリオ](#page-58-0) [のインプリメンテーション](#page-58-0) [ 献 59]」の章の「[管理モニタの定義](#page-158-0) [ 献 159]」の 節を参照してください。

## コンポーネントのデータ処理の実行結果を取得する

- 1 シナリオを開きます。
- 2 モニタを設定します(**Monitors/ Configure monitors**メニュー)。
- 3 シナリオの全コネクタを開きます(**Ctrl+F4**)。
- 4 シナリオのソースコネクタを選択します。
- 5 ▶ をクリックします(F5)。
- 6 ソースコネクタ、ターゲットコネクタ、またはマッピングボックス上にマウ スのポインタを置きます。

**Statistics**セクションを含む状況依存ウィンドウが表示されます。

注意:

これらのデータは、scenario diagramの下にあるConnect-It logタブ内にも表示さ れます。

#### 実行結果の分析

Connect-Itログ内に表示される以下のデータは、Action Request Systemコネク タをソースとして使用し、LDAPコネクタをターゲットとして使用し、マッピン グボックスを使用するシナリオの実行結果です。

Statistics for the 'Action Request System (fdcitsrv01)' connector (session: 26m in 57.310s / API: 26min 04.550s) Document(s) consumed: 7143 Document(s) rejected: 1 Records(s) inserted: 1199 Records(s) updated: 5943 Statistics for the 'LDAP (mail-sd.HP.com)' connector (session: 47.628s / API: 3 5.765s) Document(s) produced: 7143 Statistics for the 'Mapping (Basic engine)' connector (Session: 01.404s) Script(s) analyzed: 14286 Document(s) consumed: 7143 Document(s) produced: 7143

作成された実行結果は以下のように分析されます。

■ Action Request Systemコネクタによるドキュメントの処理 = 27分、または1 秒につき*4.4*ドキュメント 処理時間のうち、Action Request Systemに関連するAPIにかかった時間が26 分で、Connect-Itでの処理にかかった時間は1分です。

APIは、ネットワークの応答時間、'commits'の実行、データベースの保全性 の管理などを含みます。

■ LDAPコネクタによるドキュメントの処理=48秒、または1秒につき*150*ドキュ メント

処理時間のうち、LDAP APIでかかった時間が36秒で、Connect-Itでの処理 にかかった時間は12秒です。

■ マッピングボックスによるドキュメントの処理:2秒、または1秒につき*5100* ドキュメント

この時間は、Connect-Itでのドキュメント処理の時間に相当します。

#### ドキュメント処理の速度の例

ドキュメント処理の速度の例は以下の通りです。

- データベースコネクタ 1500から2000ドキュメント/秒
- ServiceCenterコネクタ 450ドキュメント/秒
- AssetCenterコネクタ 400ドキュメント/秒

# ドキュメントの生成を改善する

コネクタのドキュメント生成を改善するには、ソースアプリケーションから来る データをより迅速に取得することが必要です。

本節では、ドキュメント生成にかかる時間を短縮する方法を説明します。

#### ソースデータサーバの最適化

ドキュメント生成の性能は、ソースデータサーバの使用方法とサーバの接続方法 に左右されます。

Connect-Itでは、生成用に大量のリソースを使用しません。生成時に実行する転 換またはデータ処理は多くありません。

結果を改善するためには、以下の内容を確認する必要があります。

- サーバのデータソースの読み込み時間 読み込み時間はサーバの技術的な性能(プロセッサ、使用可能なメモリなど) に左右されます。
- ネットワーク接続 (WAN、LAN)

## コネクタが実行するクエリの検証

ソースデータベースへ伝達されるクエリをトラッキングするには:

- 1 Scenario Builderを起動します。
- 2 **Edit/ Options**を選択します。
- 3 **Connector**ノードを全レベル表示します。
- 4 **Show queries in tracking lines**オプションで、*Yes*を選択します。

#### 5 **OK**をクリックします。

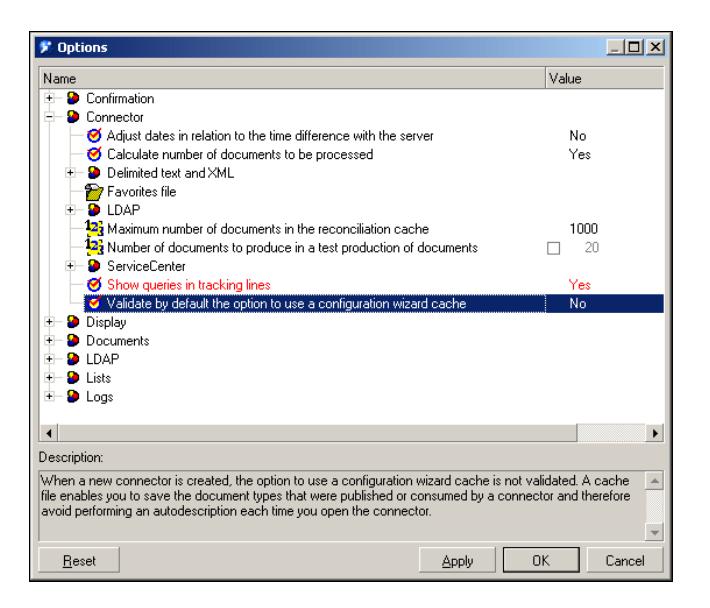

このオプションが選択されると、シナリオのソースコネクタが実行するクエリに 対応するメッセージが、ドキュメントログ内に表示されます。

例:

SELECT AcctCode,AssetTag,BarCode,dDispos,DisposProfit,dtListPriceCv,Fi eld2,FullName FROM amAsset

この情報により、以下の操作が可能になります。

- 指定したドキュメントタイプと生成用ルールに従って、クエリが生成されて いるかどうかを確認する
- 別のツールを使ってクエリを再起動し、クエリ実行に必要な時間を監視する

#### 生成するドキュメント数の計算

- ソースコネクタが生成するドキュメントの数を計算するには:
- 1 Scenario Builderを起動します。
- 2 **Edit/ Options**を選択します。
- 3 **Connector**ノードを全レベル表示します。
- 4 **Calculate number of documents to be processed**オプションで、*Yes*を 選択します。

5 **OK**をクリックします。

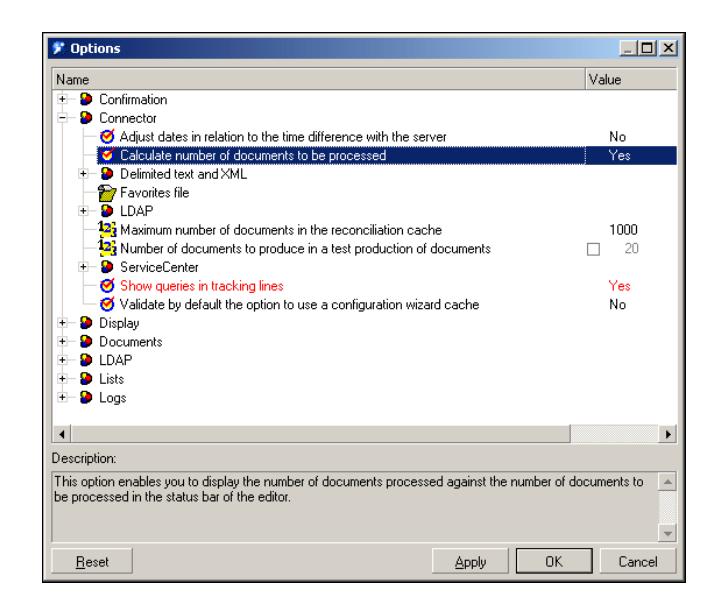

このオプションを使用すると、ソースコネクタが処理するドキュメントの数を表 示する進行状況バーが、Scenario Builder内に表示されます。

# 図 5.13. ドキュメントの処理 - 進行状況バー

Document(s) produced: 71/130. **THEFT LEFT**  $15:40$ 

AssetManagementコネクタで、このオプションはSELECT COUNT型のクエリ を起動します。

SELECT COUNT(AcctCode) FROM amAsset

例:

警告

このクエリの実行には時間がかかるため、シナリオの生成モードでは、このオプ ションをオフにしてください。

## コネクタのキャッシュオプションの使用

データベース型のコネクタでは、生成用ドキュメントタイプ(メタデータ)の構 造にキャッシュを使用することが推奨されています。

キャッシュを使用すると、生成用ドキュメントタイプ(メタデータ)の記述の読 み込みが、ローカルコンピュータで実行されるため、コネクタがより速く開くよ うになります。

コネクタのキャッシュ使用の詳細については、マニュアル『コネクタ』の「コネ クタの設定」の章の「キャッシュを設定する」の節を参照してください。

キャッシュを使用しない場合、コネクタは、コネクタを開く度にソースデータ ベースの記述に対応するデータ全体を取得します。

データベース型コネクタでは、データベース記述は次のデータに当たります。

- テーブルのリスト
- フィールドのリスト
- 書式のリスト
- インデックスのリスト
- リンクのリスト
- 結合のリスト
- その他

上記のデータが多数であるほど、コネクタを開く際に時間がかかります。

# 注意:

コネクタを開く時に使用可能な帯域幅が低い場合、かかる時間は長くなります。 これはネットワークの接続(WAN、LAN)の性能に左右されます。

#### 警告

シナリオの生成モードでは、キャッシュの使用が推奨されています。

しかし、ソースデータベースの記述内容が変更した場合は、コネクタのキャッ シュの同期をとらなければなりません。

コネクタのキャッシュの同期をとるには:

- 1 Scenario Builderを起動します。
- 2 シナリオを開きます。
- 3 キャッシュの同期をとる必要があるコネクタを選択します。
- 4 コネクタを開きます(F4)。
- 5 **Tools/Cache/Synchronize the cache**を選択します。

キャッシュの同期をとった後、ソースデータベース記述の新規データに存在しな い要素が、マッピングに含まれていないかどうか確認します。

#### 自動再接続

データソースとして遠隔のサーバを使用するコネクタでは、サーバへの自動再接 続のオプションを選択する必要があります。

自動再接続のオプションは、ネットワークでの待ち時間(データパケットの伝 達)に多大な影響を与えます。

自動再接続のオプションについては、マニュアル『コネクタ』の「コネクタの設 定」の章の「再接続のパラメータを設定する」の節を参照してください。

再接続に関する情報は、Connect-Itログ内に表示されます。

Action Request Systemコネクタの再接続試行の例

Connecting to the server...

Using the dynamic library 'arapi50.dll'.

(ARS ERROR 90) Cannot establish a network connection with the AR System server. fcitsrv01: RPC: Name to address translation failed - No such hostnam e

The next attempt to reconnect is in 4 s

Attempting to reconnect...

Using the dynamic library 'arapi50.dll'.

(ARS ERROR 90) Cannot establish a network connection with the AR System server. fcitsrv01 : RPC: Name to address translation failed - No such hostnam e

The next attempt to reconnect is in 8 s

Attempting to reconnect...

Using the dynamic library 'arapi50.dll'.

(ARS ERROR 90) Cannot establish a network connection with the AR System server. fcitsrv01 : RPC: Name to address translation failed - No such hostnam e

The next attempt to reconnect is in 16 s

ネットワークへの接続が不安定な場合、待ち時間は長くなります。

一定期間以上経った接続を切断するルータ/ファイヤウォール/サーバ型の接続 設定には、注意が必要です。この種のパラメータについては、ローカルネット ワークの担当部署で確認してください。

#### 各セッション毎の再接続(Asset Managementコネクタ用)

Asset Managementコネクタ専用の設定オプションを使用すると、シナリオの各 セッションの終了時に接続を切断し、新規セッションの開始時のみに接続を再開 するように設定できます。

実際に、Connect-Itサーバが使用するリソースが減ると、サーバへの再接続作業 が速くなります。

このオプションの詳細については、マニュアル『コネクタ』の「*HP*コネクタ」 の章の「*Asset Management*コネクタ」の節、「*Asset Management*コネクタの設 定」を参照してください。

#### 警告

シナリオの実行頻度が高い場合(5分おきなど)は、このオプションを無効にす る必要があります。

このオプションは、シナリオを頻繁に(例:5分ごと)実行する場合は、選択を はずす必要があります。スケジュールを使ったシナリオ実行の頻度については、

「[統合シナリオの管理](#page-198-0)[ 献199]」章の「[スケジュールの作成](#page-180-0)[ 献181]」の節を参 照してください。

#### WHERE句の使用の最適化

データベース型コネクタの生成用ルールでは、WHERE句を使用できます。

WHERE句作成に関する詳細は、マニュアル『コネクタ』の「コネクタのルール (ディレクティブ)」の章、「生成用ルール」の節の「*WHERE*句と*ORDERBY* 句」を参照してください。

WHERE句の使用を最適化するには、句の適用先のフィールドがインデック化さ れている必要があります。WHERE句がインデックス化されていないフィールド に適用されると、句を実行する際にテーブルの全レコードが検索されることにな ります。

#### スケジュールポインタの管理

- シナリオが処理するデータ量を少なくするために、ポインタを使用することも可 能です。
- ポインタがレコードの最終変更日である場合、コネクタは最後の起動以降に作成 または更新されたレコードのみを処理します。
- 例:ソースコネクタは、Employeesテーブルのレコードのうち、企業の新入社員 に対応するレコードのみを処理します。
- ポインタの使用方法については、マニュアル『コネクタ』の「コネクタの設定」 章の「スケジュールのポインタを設定する」の節を参照してください。
- 一般的に、ポインタのステータスは特定の日時を指します。日時は、scenario's schedulingウィンドウ(**Scenario/Scheduling**メニュー)で変更できます。
- シナリオのポインタがインデックス化されていないフィールドを使用すると、 データの処理にかかる時間は長くなります。処理時間を短縮するには、ポインタ として使用するフィールドを、インデックス化することが推奨されています。

## ドキュメントの取り込みを改善する

- コネクタのドキュメント取り込みを改善するには、ターゲットアプリケーション でデータをより迅速に処理することが必要です。
- 本節では、ドキュメントの取り込みにかかる時間を短縮する方法を説明します。

#### 照合更新キーの選択

照合更新は旧データと新規データの比較に当たります。データベース型のコネク タ(Asset Management)では、コネクタが作成または更新するテーブルレコー ドを一意な方法で識別するためのフィールドを定義することが、照合更新に相当 します。

照合更新キーとしてどのフィールドを選択するかは、ターゲットコネクタのド キュメントの取り込みに大きく影響します。

ドキュメントの取り込みには、次の2つのアクションが含まれます。

- 1 照合更新キーとして選択されたフィールドを使ってクエリを送信し、ターゲッ トアプリケーションにレコードが存在するかどうかを確認します。
- 2 レコードの挿入または更新のアクションが実行されます。

照合更新キーとして選択されたフィールドが、インデックス化されない場合、ド キュメントの取り込みに時間がかかります。例:**memo**または**FeatParam**フィー ルドがAsset Managementコネクタの照合更新キーとして選択される場合、ド キュメントの取り込みは非常に非効率なものとなります。

照合更新キーの詳細については、本章の[「照合更新キー](#page-119-0)[献120]」の節を参照し てください。

## トランザクションの管理

データベース型コネクタは、1ドキュメントを取り込むたびに、デフォルトで 'commit' を実行します。

使用する帯域幅が狭い場合、ドキュメントのグループごとにコミットを実行する ことも可能です。

何個のドキュメントごとにコミットするかを指定するには:

- 1 Scenario Builderを起動します。
- 2 シナリオを開きます。
- 3 トランザクションのパラメータを変更する必要があるコネクタを選択します。
- 4 connector configurationウィザードを起動します (F2)。 注意:コネクタの高度な設定が有効になっている(ツールバーの 同アイコン がオンになっている)かどうか確認します。
- 5 **Next**を数回押して、**Manage transactions**ページを開きます。
- 6 **Commit by group of documents**オプションを選択します。
- 7 ドキュメント数を記入して、いくつのドキュメントごとにコミットするかを 指定します。

莫大な量のドキュメントを取り込む場合は、多数のドキュメントグループごとの コミットが推奨されています。

- シナリオldap\ac\complete.scnの性能向上の例
- 1 各ドキュメントごとのコミット(デフォルトのオプション) 性能:6000ドキュメント用に4分(25ドキュメント/秒)
- 2 500ドキュメントのグループごとのコミット 性能:6000ドキュメント用に3分(33ドキュメント/秒)

#### 同期処理と非同期処理 - ServiceCenterコネクタ

ServiceCenterコネクタによって取り込む各ドキュメントは、ターゲットアプリ ケーションに送信されるクエリに相当します。 ドキュメントの取り込み速度を上げるには、以下のどちらかを選択する必要があ

ります。

■ データの同期処理

取り込まれる各ドキュメントは、ターゲットアプリケーションが前のドキュ メントを処理した後に送信されます。

■ データの非同期処理 取り込まれる各ドキュメントは、ターゲットアプリケーションが前のドキュ メントを処理していなくても送信されます。

## Connect-Itエンジンを使ってドキュメント処理時間を改善する

本節では、Connect-Itエンジンを使ってドキュメント処理の時間を短縮する方法 を説明します。

### ドキュメントログの設定

Connect-Itのドキュメントログの設定では、以下を指定できます。

- **ドキュメントログ内に表示するエラーの種類(Filter**フィールド)
- Connect-Itのメモリに保存されるトラッキング項目の最大数
- ドキュメントログのメッセージを保存するテキストファイル

データ処理にかかる時間を短縮するには:

- 1 Scenario Builderを起動します。
- 2 **Monitors/ Configure monitors/ General settings**を選択して、優先順 を無効にします。
	- Database
	- Files
- 3 **Save documents**のサブオプションで1項目を選択し、ドキュメントログ内 に保存するエラーの種類を限定します。

例:拒否

4 保存するトラッキング項目の数を制限します(**Document log**タブ)。

#### 非グラフィカルモードの使用

シナリオ実行中にScenario Builderを表示すると、コマンド(更新、ドキュメン トログの調査、新規オプションの入力など)を選択するたびにConnect-Itエンジ ンの反応が遅くなります。

#### スケジュールの設定

Connect-Itのスケジューリング機能の設定は、シナリオによって生成されるド キュメントタイプに1つまたは複数のスケジューラを関連付けることです。 例: スケジューラがAsset Managementコネクタを1時間ごとに起動します。 コネク タは、起動するたびに、調べるAsset Managementアプリケーションのレコード に対応するドキュメントを生成します。

コネクタが起動するたびに、Connect-Itは処理するデータの量を計算し、データ 全体が処理されるまで停止しません。処理するデータ量に応じて、シナリオのス ケジューラを調整する必要があります。大規模なデータベースのマイグレーショ ンの場合は、稼動率が低い時期(夜間のスケジュールなど)にソースコネクタの 起動をスケジュールすることが推奨されています。少量のデータを処理する統合 シナリオの場合は、既製の**Synchronous**スケジューラの使用が推奨されていま す(ソースコネクタが毎秒起動)。

スケジュールの詳細については、本章の[「スケジュールの作成](#page-180-0)[献181]」の節を 参照してください。

#### シナリオの並行起動

1つのシナリオが多数のデータを移行する場合、シナリオを複数のシナリオに分 割し、各シナリオを別々のサービス(Windows)またはデーモン(UNIX)で起 動させる方法が推奨されています。

サービスとデーモンの詳細については、本章の「Connect-It[サービスの定義](#page-173-0) ([Windows](#page-173-0)環境) [ 献 174]」の節を参照してください。

例

データベースに記録された従業員のリストを、別のデータベースにシナリオがイ ンポートするとします。

移行にかかる時間を縮小するには、以下の2つのシナリオを作成します。

- 1番目のシナリオは、姓のイニシャルがAからJである従業員のリストを移行し ます。
- 2番目のシナリオは、姓のイニシャルがKからZである従業員のリストを移行 します。

従業員を選択するには、2つのシナリオのソースコネクタで生成用ルール(WHERE 句)を作成します。

WHERE句作成に関する詳細は、マニュアル『コネクタ』の「コネクタのルール (ディレクティブ)」の章、「生成用ルール」の節の「*WHERE*句と*ORDERBY* 句」を参照してください。

# Asset Managementコネクタを使用するシナリオの性能を向上させる

本節では、Asset Managementコネクタを使うシナリオで、ドキュメントの処理 にかかる時間を短縮する方法をいくつか紹介します。

## **dtLastModif**フィールドのインデックス化

Asset Managementコネクタを使用するシナリオでは、シナリオに関連する AssetCenterの全テーブルの**dtLastModif**フィールドにインデックスを追加する 必要があります。Connect-It はこのフィールドを一貫して使用して、最終セッ ション後に作成または変更されたレコードを確認します。

資産のテーブル(amAsset)、製品のテーブル(amProduct)、従業員と部署の テーブル (amEmplDept)でインデックスを作成するには、以下のコマンドを実 行します。

CREATE INDEX Ast\_dtLastModif ON amAsset (dtLastModif) GO

CREATE INDEX Prod\_dtLastModif ON amProduct (dtLastModif) GO

CREATE INDEX EmplDept\_dtLastModif ON amEmplDept (dtLastModif) GO

**dtLastModif**フィールドがインデックス化されているかどうかを確かめるには、 実行可能ファイルadblogを使用します。このファイルを使用すると、WHERE句 で**dtLastModif**フィールドにフィルタを適用するSQLクエリの実行を検証できま す。

### Asset Managementデータベース用の調整 - Sybase ASEエンジン

クエリのFROM部分に多数のテーブルがあるため、クエリの実行に時間がかかる という内容がLOGファイルに表示される場合は、Sybase Query Optimizerアプ リケーションを使用して、処理時間を短縮することが推奨されています。

## amdb.iniファイルの変更

SQLクエリの処理方法を改善するには、AssetManagementアプリケーションの amdb.iniファイルに以下の行を追加することも可能です。

PostConnectSql= set forceplan on

以下の行は、*DB ASE COPPER*データベース用のamdb.iniファイルの設定です。

[DB ASE COPPER] PostConnectSql=set forceplan on stmtcache=500 LongDesc= Engine=Sybase Location=COPPER EngineLogin=itam EnginePassword=78C6143D43925F46F924205FBB42F0FED21594428DDCA C641ED76CDAA17050EA1A124254200200 ReadOnly=0 CacheDir= CacheSize=5120000 Base=EDS Owner= TableSpace= TableSpaceIndex=

これらのパラメータは、AssetManagementデータベースサーバのamdb.iniファ イル内で設定されなければなりません。

Asset Managementアプリケーションのクライアント部分がConnect-Itサーバに インストールされている場合は、同じSybaseデータベースに関連付けられた2つ の異なる接続を確立できます。

■ 1番目の接続はオプション「PostConnectSql=set forceplan on」と 「stmtcache=500」を使用します。

[DB ASE ConnectIt] PostConnectSql=set forceplan on stmtcache=500 LongDesc= Engine=Sybase Location=COPPER EngineLogin=itam EnginePassword=78C6143D43925F46F924205FBB42F0FED21594428DD CAC641ED76CDAA17050EA1A124254200200 ReadOnly=0 CacheDir= CacheSize=5120000 Base=EDS Owner= TableSpace= TableSpaceIndex= AmApiDll=aamapi35.dll UseNTSecurity=0

■ 2番目の接続はこれらのパラメータを使用しません。

[DB ASE COPPER ACGUI] LongDesc= Engine=Sybase Location=COPPER EngineLogin=itam EnginePassword=78C6143D43925F46F924205FBB42F0FED21594428DD CAC641ED76CDAA17050EA1A124254200200 ReadOnly=0 CacheDir= CacheSize=5120000 Base=EDS Owner= TableSpace= TableSpaceIndex=

AmApiDll=aamapi35.dll UseNTSecurity=0

従来のAssetCenterクライアント(Sybase ASEクライアント以外)で、オプショ ンstmtcache=500を使用しないでください。

従来のAssetCenterクライアントでの処理性能に問題がある場合は、以下のオプ ションのいずれかを使用できます。

- PostConnectSql=set forceplan on
- $\quad \blacksquare$ <br> <br> PostConnectSql=set table count  $3$
- PostConnectSql=set table count 2

# データベース型コネクタを使用するシナリオの性能を向上させる

Sybaseネイティブ接続を使用するデータベース型コネクタの場合、 「PostConnectSql=set forceplan on」オプションを詳細オプションで入力する

と、SQLクエリ実行の性能が向上する可能性があります。

詳細オプションについては、マニュアル『コネクタ』の「コネクタの設定」の 章、「高度な設定」の節の「詳細オプション」を参照してください。

# 6 モニタデータベース管理

データの処理に関連する情報は、データベースに保存できます。 モニタに定義されるパラメータに従って、データがバックアップされます(この マニュアルの「[管理モニタの定義](#page-158-0) [ 献 159]」の節を参照してください)。 このデータベースは、空のシェルの形式で作成する必要があります。 MSDEフォーマットのデモ用データベースがアプリケーションに添付されていま す。

# サポートされるDBMS

以下のDBMSがConnect-Itデータベース用にサポートされます。

- Microsoft SQL Server
- Oracle Workgroup Server
- Sybase Adaptive Server
- IBM DB2 UDB

# Connect-Itデータベースを設定するステップ

以下のステップに従って、情報をデータベースに保存します。

■ 空のシェルをデータベース用に作成します。

- このデータベースへの接続を宣言します。
- Connect-Itデータベースを作成します。
- ユーザを追加します。

# ■ 注意:

Connect-Itのデモ用データベースは、Connect-Itインストール先フォルダのdbbフォ ルダにあります。 管理者はパスワードなしで宣言されます。

▶ MSDE[モニタデータベース](#page-17-0) [献 18]

# 空のシェルの作成

このステップは、使用データベースエンジンによって異なります。 DBMSのマ ニュアルを参照してください。

# 接続の宣言

接続を宣言するには:

- 1 データベースマネージャレベルで接続を宣言します。
- 2 データベース管理コンソールを使用します(**Administration/ Monitors database administration**)。
- 3 **Connection**フィールドに既存の接続をリストから入力します。

# 注意:

宣言された接続がない場合は、 きクリックすることによって、新しい接続を 作成できます。

# 接続の作成

データベースへの接続を作成するには:

- Connectionフィールドで、<sub>■</sub>をクリックします。
- **接続エディタで、Newをクリックします。**
- 接続を宣言するために必要なフィールドを入力します。
- **Create**をクリックします。

#### .iniファイルまたはODBCのレベルで宣言された接続

新しい接続を作成する場合(**New**ボタン)、**Connection**タブのフィールド (**Name**、**Description**、**Engine**)に含まれる情報がcitdb.iniファイルに保存さ れます。このファイルは、Connect-Itによって使用される接続について記述しま す。

物理的なデータベース接続は、**Data source**(または**Server**)、**Database**、 **User**、および**Owner**フィールドで宣言されます。データソースが使用可能な接 続のリストにない場合は、新しい接続を宣言できます(回ボタン)。

■

接続を編集する場合、パスワードフィールドが空白になっています。接続の編集 時には、ODBC接続のパスワードを知る必要があります。

#### System connection

このオプションを使用すると、接続の動作を定義できます。

- オプションを選択する場合:接続がWindowsフォルダのcitdb.iniファイルに 作成されます。
- オプションを選択しない場合:接続がユーザ設定フォルダのcitdb.iniファイル に作成されます。

このオプションを選択しないと、動作は以下の通りです。

- ユーザBがユーザAによって使用されるシナリオを使用する場合、ユーザA は再度同じ接続を宣言する必要があります。 理由は、ユーザAのcitdb.ini ファイルがユーザ権限のために読み取ることができなくなるからです。
- シナリオをサービスモードで実行する場合、サービスはデフォルトでシス テムモードで宣言されます。このモードでは、サービスがシステム接続を 読み取ることのみ可能です。

# ■

特定ユーザとしてサービスをログオンすることができます(Windows Servicesユーティリティ)。

#### .iniファイルの場所

データベース管理ウィンドウに作成されたすべての接続がcitdb.iniファイルに保 存されます。

システム接続は、Windowsフォルダのcitdb.iniファイルに保存されます。

ユーザ接続は、Windowsのユーザ設定フォルダのcitdb.iniファイルに保存されま す。

# ■

.iniファイルの場所の簡単な説明については、アプリケーション用の情報を参照 してください。(**Help/ About** メニュー、 **Plus**ボタン)。

# データベースの作成

Connect-Itデータベースの作成は、コネクタによるドキュメントの処理に関連付 けられた情報を格納するテーブルを空のシェルに入力することです。

Connect-Itデータベースを作成するには:

- 1 データベース管理コンソールを使用します(**Administration/ Monitors database administration**)。
- 2 **Create database**をクリックして、以下のフィールドを入力します。
	- **Administrator password**:データベースの管理者パスワードを入力し ます。

```
■
このフィールドは、空白のまま残さないでください。
```
■ **Confirm administrator password**:パスワードを再度入力します。 管理者を最初のユーザとして、データベースを作成します。

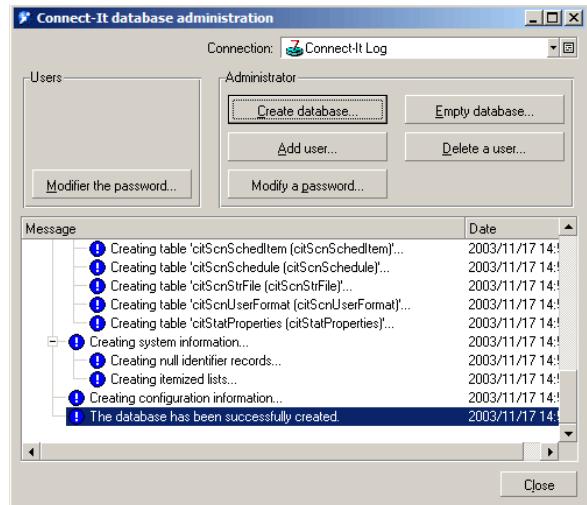

# <span id="page-273-0"></span>ユーザの追加

データベースにユーザを追加するには:

- 1 データベース管理コンソールを使用します(**Administration/ Monitors database administration**)。
- 2 **Add user**をクリックして、以下のフィールドを入力します。
- **Administrator password**:データベースの作成時に定義したパスワー ドを入力します。
- **User**: 新しいユーザの名前
- **New password**:新しいユーザのパスワード
- Confirm password : パスワードを確認します。
- 3 **Add**をクリックして、このユーザを追加し、**Close**をクリックします。

# 注意:

作成されたユーザには、データベースの管理者権限がありません。

# ユーザの管理

データベースユーザに関するすべての操作は、**Administration/ Monitors database administration**メニュー項目によって実行されます。

データベースユーザの管理には、以下が含まれます。

- ユーザの追加
- パスワードの変更
- ユーザの削除

#### [ユーザの追加](#page-273-0)

本章の「[ユーザの追加](#page-273-0) [ 献 274]」の節を参照してください。

## ユーザのパスワードの変更

ユーザのパスワードを変更するには:

- 1 **Modify password**をクリックします。
- 2 リストからユーザを選択します(**User**フィールド)。
- 3 新しいパスワードを入力します。
- 4 パスワードを確認します。
- 5 **Modify**をクリックします。

# ユーザの削除

ユーザを削除するには:

1 **Delete a user**をクリックします。

- 2 管理者パスワードを入力します。
- 3 リストからユーザを選択します(**User**フィールド)。
- 4 **Delete**をクリックします。

# ユーザが実行する操作

- ユーザをデータベース内で宣言した後に、以下の作業を実行できます。
- ユーザのパスワードの変更
- ユーザのパスワードを変更するには:
- 1 データベース管理コンソールを使用します(**Administration/ Monitors database administration**)。
- 2 **Users**枠で、**Modify password**をクリックします。
- 3 以下のフィールドを入力します。
	- **User**: ユーザの名前
	- Previous password : ユーザの現在のパスワードを入力します。
	- **New password**:新しいパスワードを入力します。
	- **Confirm new password**:新しいパスワードを再度入力します。
- 4 **OK**をクリックします。

# データベースの操作

Connect-Itデータベースへのユーザ管理操作と異なり、データベース内のすべて の情報を削除することもできます。 この機能は、データベース管理者のみが使用できます。 Connect-Itデータベースからデータを削除するには: 1 **Empty database**をクリックします。

- 
- 2 管理者パスワードを入力します。 データが消去されます。

# 後方互換性

バージョン3.5以降のデータベースは互換性がありません。

# A 問題点の報告方法

弊社製品の品質を常に改善するためには、ユーザであるお客様に、製品の使用時 に発見された問題点をHPの顧客サポートに報告していただくことが非常に大切 です。問題点が迅速に識別され解決されるためには、問題点に関する詳細な情報 が必要になります。しかし弊社に提供される情報が不完全なために、問題を再現 できないことも多々あり、よって、問題点の解決も不可能なことがあります。 本章では、報告に必要な情報の集め方や最も有効な報告の仕方について説明しま す。

# 一般的な情報

<span id="page-276-0"></span>顧客サービスに必ず報告しなければならない情報は以下の通りです。

- [機能に関する情報](#page-276-0) [ 献 277]
- [技術的な情報](#page-277-0) [ 献 278]

# 機能に関する情報

以下の情報により、問題点の分類が可能になります。

- お客様の会社名
- 問題が発生する製品名
- 問題が発生する機能・場所(例えば、Connect-ItのScenario Builder、 AssetCenterの調達、など)

<span id="page-277-0"></span>■ 問題が発生する頻度(問題は毎回発生するか、または問題の発生はある一定 の要因やデータにより左右されるのか、など)

# 技術的な情報

重要な技術的情報の一部は、以下の手順に従って製品内で得ることができます。

- 1 ソフトウェアで、**Help/About**メニューを選択します。
- 2 表示されるダイアログボックス内で**More**をクリックします。システムと製品 に関する技術的な情報が表示されます。
- 3 **Copy**ボタンをクリックします。情報はWindowsのクリップボードにコピー されます。
- 4 新規ファイルにこの情報を貼り付け、HPの顧客サポートまで御送付くださ い。

問題発生時にアプリケーション内でエラーメッセージが表示される場合は、以下 の手順に従って問題点を報告してください。

1 エラーメッセージが発生したら**Copy**ボタンをクリックします。これにより、 情報はWindowsのクリップボード内にコピーされます。

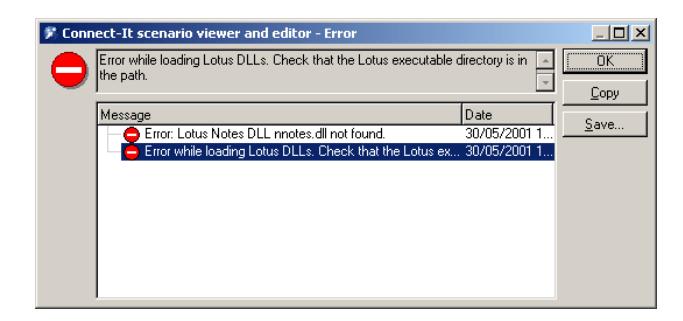

# 注意:

上記の画面は例にすぎません。エラーメッセージの内容やソフトウェア名は、 発生する問題により異なります。

2 新規ファイルにこの情報を貼り付け、HPの技術サポートまで御送付くださ い。

# 問題固有の情報

弊社のサポートが問題を再現するためには、先ず、問題発生に至るまでの状況と 過程の詳細なリストが必要になります。問題の発生は様々な要因に左右されるた め、例えば以下の様に詳細に説明してください。

- 1 資産「HP Prosigma850」をAssetCenterの資産のテーブルで選択します。こ の資産は、製品付属のデモ用データベースに含まれているものです。
- 2 この資産の詳細画面で**Acquis**タブをクリックします。
- 3 **Acquis**タブの**Procurement**サブタブをクリックします。
- 4 **Purchase value**フィールドの値を123.45に変更します。
- 5 **Modify**をクリックします。
- 6 ...

 $Q$   $E$  $>$  $F$ :

原則として、問題発生の状況はできる限り詳細に記述してください。

## その他の情報

問題のより適切な識別のために、スクリーンショットやその他のファイルをサ ポートに送付することも可能です。

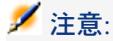

Eメールで大型サイズのファイルを送るのはお控えください。添付ファイルのサ イズは500 KBまでに制限してください。必要であれば、ペレグリンのサポート は、500 KB以上のファイルを受信するためにFTPサイトを開くことも可能です。

送信するファイルのサイズを縮小するには:

- 圧縮ツールを使用します。多くの場合、ファイルのサイズが大幅に縮小され ます。
- 画像の場合は、色数を16に制限します。これで画像のサイズは大幅に縮小さ れます。

#### Connect-Itに関する問題を報告する場合

Connect-Itはドキュメントログ、アプリケーションログと、サービスログにデー タを常時記録しています。これらのファイル内の情報は、問題の再現に非常に有 用です。

これらのファイルは以下のフォルダに格納されています。

■ bin\conitgui.log:アプリケーションログファイル

■ bin\<サービス名>.log: Connect-Itログファイル

# ■

Connect-Itの問題点を報告する際には、上記のファイルとシナリオファイル(.scn) をサポートまで御送付ください。

# B 用語解説

以下の用語解説では、Connect-Itで使用される主要用語の定義を説明します。ま た、データベース、Basicスクリプト、Java、および外部アプリケーションに関 連する用語リストも示します。

# Connect-It用語

# 処理後のアクション

OpenView Desktop Discoveryコネクタなどの特定コネクタは、生成したドキュ メントを操作できます。この場合、コネクタ設定ウィザードのページで、生成さ れるドキュメントの処理後のアクションを選択できます。例えば、Connect-Itで 処理に成功した後にソースデータを削除するなどのアクションがあります。

# 外部アプリケーション

外部アプリケーションは、コネクタの接続先であるアプリケーションやデータ ソースを指します。例えば、AssetCenterアプリケーション、XMLファイル、 メッセージシステムなどです。

# 処理レポート

処理レポートは、コネクタやマッピングボックスがドキュメントを処理するたび に生成するドキュメントのことです。このレポートによりドキュメントの処理に 成功したか、または問題が起こったか、またConnect-It内で問題がおきているか が分かります。

#### 例 :

E-mailコネクタはシナリオの処理レポートを取り込み、メッセージの形で Connect-Itの管理者へ処理レポートを送信することができます。

# 認証証明書

認証証明書は、ベースコネクタと、選択したConnect-Itパッケージに含まれてい るオプションコネクタと追加コネクタを、使用可能にするテキストファイルで す。

証明書は、Connect-Itを使用するために必要です。

#### ツール

ツール(またはコンポーネント)は、Scenario Builderで定義される要素です。 マッピングボックスやデータジェネレータなど、コネクタまたは内部ツールに当 たります。

## 照合更新キー

<span id="page-281-0"></span>照合更新は、コネクタが作成または更新するテーブル内のレコードを一意に識別 できるようにするフィールドを定義することで成り立ちます。 データの照合更新に使用するフィールドは、照合更新キーというキーで印を付け ることによって特定できます。

# コネクタ

コネクタにより、Connect-Itは、外部アプリケーションからまたは外部アプリ ケーションへデータを処理することができます。コネクタ間でデータを交換する ために、コネクタはデータをドキュメントに転記し、ドキュメントの生成または 取り込みを実行します。

コネクタは、複数のカテゴリに分かれます。

■ インベントリコネクタ インベントリコネクタは、企業の資産、特にIT資産をスキャン(走査)する データベースのデータを処理します。コネクタにはIntelLanDeskコネクタ、 SMS 1.xコネクタとSMS 2.xコネクタなどがあります。

■ HP Softwareコネクタ

これらのコネクタは、HP Softwareアプリケーション用に設計されたコネク タです。(Asset Managementコネクタ、ServiceCenterコネクタ、OpenView Desktop Discoveryコネクタ、Action Request Systemコネクタなど。)

■ Applicationコネクタ

アプリケーションコネクタは、外部のデータアプリケーション用のコネクタ です。Lotus Notesコネクタ、NTセキュリティコネクタなどがあります。

■ プロトコルコネクタ

これらのコネクタは、特定のプロトコルを使用して外部アプリケーションに よってフォーマットされたデータを処理します。XMLコネクタ、テキストコ ネクタ、データベースコネクタ、**E-mail**コネクタなどがあります。

■ ERPコネクタ (Enterprise Resource Planning) これらのコネクタを使用すると、Enterprise Resource Planningアプリケー ションのデータを処理できます。

コネクタの役割は以下の通りです。

■ コネクタは、コネクタの接続先のアプリケーションで使用可能なデータ集合 に対応する、使用可能なドキュメントタイプを発行します。

例 ·

E-mailコネクタ(受信)が使用可能なドキュメントタイプを発行する場合、 この使用可能なドキュメントタイプの内容は、**From**(送信者)構造体、 **Carbon Copy**(CC)コレクションと**Attachment**(添付ファイル)コレク ションなど、Eメール内の全データに相当します。

■ ドキュメントの生成と取り込み

ドキュメントを生成するために、コネクタは、ある特定の統合シナリオ用に 作成された「生成用ドキュメントタイプ」テンプレートを使用します。コネ クタはこのテンプレートに基づいてドキュメントを生成します。

#### 例:

#### 付属の**Enterprise Discovery to Asset Management**各シナリオ

(scenario/pdiフォルダ)で、Enterprise Discoveryコネクタは、**Devices**ド キュメントタイプをテンプレートとして使用するドキュメントを生成します。 このドキュメントタイプは、Enterprise Discoveryによって実行されるIT資産 スキャン時に取得する値に相当します。

ドキュメントを取り込むために、コネクタは、マッピングボックスから送ら れてくるドキュメントの値を抽出し、外部アプリケーション用にデータ値を 転換します。

▶ [取り込み](#page-283-0) [献 284].

<span id="page-283-1"></span>データが、外部ソースアプリケーションから外部ターゲットアプリケーションに 転送される場合、コネクタは、ソースコネクタとターゲットコネクタと呼ばれま す。ソースコネクタはドキュメントを生成し、ターゲットコネクタはドキュメン トを取り込みます。

## コレクション

ドキュメントタイプ内で、コレクションは1つまたは複数の要素と、別の複数の 要素間の関係を表しています。

例:データベーステーブル用のドキュメントタイプ内にコレクションがある場 合、このコレクションはデータベース内の別のテーブルを指しています。コレク ションでは、2つのテーブル間のリンクは1対N、またはN対Nです。1番目のテー ブルの1つのレコードは、2番目のテーブルの1つまたは複数のレコードにリンク されており、2番目のテーブルのレコードも、1番目のテーブルの1つまたは複数 のレコードにリンクされています。

#### 例:

送信されたEメールメッセージに対応するドキュメントタイプでは、コレクショ ンがメッセージ受信者に相当します(メッセージには、複数の受信者を指定でき ます)。

## サービスコンソール

<span id="page-283-0"></span>Connect-Itコンソールは、グラフィカルユーザインタフェースであり、シナリオ の管理とシナリオへのサービスの関連付けを実行できます。

## 取り込み

取り込みとは、ターゲットコネクタが外部アプリケーションにドキュメントを書 き込んだり送信したりするプロセスを指します。

▶ [コネクタ](#page-281-0) [ 献 282].

## DBK

DBKファイルは、シナリオ文書に対応するXMLファイルです。これらのファイ ルはDocBook DTDに準拠しています。DBKファイルの詳細については、「[シナ](#page-192-0) [リオ文書](#page-192-0) [ 献 193]」の章を参照してください。

# ルール(ディレクティブ)

ルール(ディレクティブ)は、Connect-Itのツールがドキュメントを生成し、取 り込むために使用する情報のことです。これには生成用ルールと取り込み用ルー ルがあります。

例 :

データベース型のコネクタでは、ソースデータベースにフィルタを適用する WHERE句とORDERBY句が取り込み用ルールです。

ルールの詳細については、マニュアル『コネクタ』の「コネクタのルール(ディ レクティブ)」の章を参照してください。

# ドキュメントとドキュメントタイプ

ドキュメントはConnect-It内でデータを伝達する媒体です。各ドキュメントは、 外部アプリケーションの1つのデータ集合に対応します。外部アプリケーション の機能に応じて、1データ集合(データコンテナ)は以下の内容になります。

- データベーステーブル
- Eメールメッセージ
- インベントリ情報を含むファイル
- 区切り文字で区切られたテキストファイル
- XMLファイル
- セキュリティ情報
- その他

Scenario Builderでコネクタが開かれると、コネクタは使用可能な全てのドキュ メントタイプのリストを発行します。使用可能な全ドキュメントタイプのリスト は、外部アプリケーションで使用可能なデータ集合全体を指します。

### 生成用ドキュメントタイプと取り込み用ドキュメントタイプ

コネクタがドキュメントを生成し取り込むために、コネクタは、生成用ドキュメ ントタイプと取り込み用ドキュメントタイプを使用する必要があります。生成用 ドキュメントタイプ、または取り込み用ドキュメントタイプを作成する場合、 Connect-Itのユーザは、コネクタが発行する使用可能なドキュメントタイプから 要素を選択します。例えば、データベース型コネクタの生成用ドキュメントタイ プには、外部ターゲットアプリケーションにインポートする必要のあるフィール ドのみを選択します。

#### 使用可能なドキュメントタイプ 生成用または取り込み用ドキュ 生成されるドキュメント メントタイプ

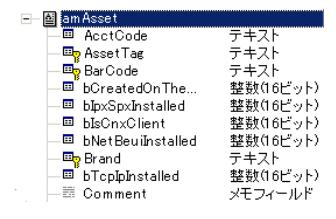

日-图 amAsset 回 AssetTag **B** Brand 一回 mPrice — <mark>भु</mark>• Category  $\Box$  Name E PanAsset 回 AssetTag PRNI ND100E — □ Brand Hewlett Packard **। । । । । । । । । । । । ।** Category C000007  $\overline{\blacksquare}$  BarCode C000007  $\Box$  binvent 1

コネクタが、ドキュメントの生 ントタイプを発行します。上記 キュメントタイプを作成するに 成または取り込みを実行しま の図は、Asset Managementコ は、使用可能なドキュメントタ す。 コネクタは使用可能なドキュメ 生成用、または取り込み用ド イプから必要な要素を選択しま ドキュメントタイプamAssetの す。 ネクタに発行される使用可能な 抜粋です。

# DSC

書式設定ファイル(ファイルの拡張子.dsc)は、テキストファイル内のデータが どのように構成されているかを説明するファイルです。ファイル内のデータは、 データベースのテーブル内のフィールド値に当たります。

Delimited-textコネクタの使用可能なドキュメントタイプは、書式設定ファイル 内で作成されたドキュメントタイプです。

例:ある書式設定ファイルでは以下の内容を指定します。

- テキストファイルは1つのテーブル(従業員のテーブル)のデータを含みま す。
- テキストファイルの1行目では、列のタイトルを指定します(各列はテーブル のフィールド1つに対応します)。
- 値は"~" で区切ります。

Connect-Itマニュアル - コネクタ、プロトコルコネクタ、Delimited-Textコネ クタ、説明ファイルの作成

文書

シナリオから動的に抽出されるすべての情報は、ユーザがカスタマイズすること ができます。

# Scenario Builder

Scenario Builderは、統合シナリオ作成用のグラフィカルインタフェースです。 シナリオは、ファイルの拡張子SCNで識別されます。

## 要素

ドキュメントタイプは、以下の要素で構成されます。

- 構造体
- コレクション
- フィールド

この要素は、ドキュメントタイプの端末要素に当たります。 これらの要素は、複雑要素とも呼ばれます。

- ▶ [ドキュメントタイプの要素](#page-78-0) [ 献 79].
- ▶ [コレクション](#page-283-1) [ 献 284].

#### お気に入り

お気に入りは、事前に設定されたコネクタです。

▶ [お気に入り](#page-215-0) [献 216].

#### 設定ファイル

各コネクタは、データベース構造の解釈方法である.xmlフォーマットでドキュメ ントタイプを使用可能にします。このドキュメントは、設定ファイルと呼ばれ、 インベントリコネクタおよびDatabaseコネクタのために編集できます(設定ファ イルエディタを使用します)。

# ユーザフォーマット

ユーザフォーマットとは、ユーザがマッピングスクリプト内で使用するために定 義する日付型または数値のフォーマットを指します。フォーマットは、 **PifUserFmtVarToStr**関数と**PifUserFmtStrToVar**関数と共にのみ使用されま す。使用に関する詳細は、オンラインの『プログラム用参考ガイド』(Connect-It でのスクリプト作成中にF1キーを押すと表示されます)を参照してください。 ユーザフォーマットの詳細については、「[マッピングスクリプトの定義](#page-123-0)[ 献124]」 の章の「[ユーザフォーマット](#page-136-0) [ 献 137]」の節を参照してください。

# データジェネレータ

データジェネレータは、静的に定義されたデータをコネクタに送信するツールで す。

▶[データジェネレータの使用](#page-86-0) [献 87].

#### 履歴

シナリオの作成および変更に関するすべての情報

▶ [シナリオの履歴](#page-220-0) [ 献 221].

# ドキュメントログ

Scenario Builder内のタブにあるDocument logタブでは、Connect-Itのコネクタ やその他のコンポーネント(リンクやマッピングボックスなど)が生成した、ま たは取り込んだ全ドキュメントの内容を確認できます。

コネクタがドキュメントを拒否すると、ドキュメントログは拒否されたドキュメ ントをアイコンと共に表示します。ドキュメントログは更に、コネクタまたは マッピングボックスが不完全にドキュメントを生成したり、取り込んだりした場 合にも警告を発します。

# マッピング

マッピングは、ソースコネクタの生成用ドキュメントタイプの要素群と、ター ゲットコネクタの取り込み用ドキュメントタイプの要素群を一致させ、データを 変換します。

Connect-Itのマッピングボックスにより、ターゲットコネクタは、ソースコネク タが生成したドキュメントを取り込むことができます。マッピングボックスは内
部ツールで、他のコネクタのようにドキュメントの生成や取り込みを行います が、外部アプリケーションには接続しません。

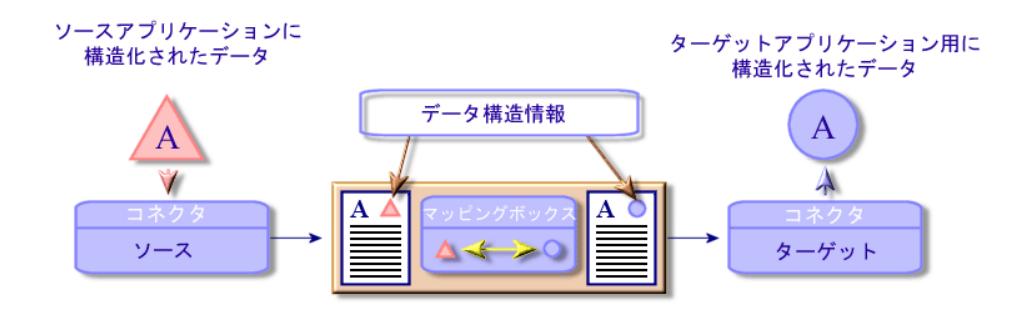

<span id="page-288-1"></span>▶ [ドキュメントタイプのマッピングの定義](#page-95-0) [ 献 96].

#### モニタ

モニタは、シナリオに関連付けられた監視ツールです。モニタによって、アプリ ケーションとそのコネクタによって提示される情報の流れと処理履歴データを有 効化および管理します。

<span id="page-288-0"></span>▶ [管理モニタの定義](#page-158-0) [ 献 159].

# スケジュールのポインタ

スケジュールのポインタを使用すると、シナリオが処理するデータの量を少なく することができます。

ポインタがレコードの最終変更日である場合、コネクタは最後の起動以降に作成 または更新されたレコードのみを処理します。

シナリオがスケジュールモードで起動していると、生成用ドキュメントタイプの ポインタのステータスにより、コネクタは前回のセッションで処理されなかった データのみを処理できます。

#### 例 :

Asset Managementコネクタは、最後のセッションで9時00分00秒に資産のテー ブルのレコードを読み取ったとします。 次のセッションでは、コネクタは9時00 分00秒の後に作成されたレコード全てを読み取ります。

生成

<span id="page-289-3"></span>生成とは、データをドキュメントに転換するために、ソースコネクタが外部アプ リケーションからデータを読み取ったり受信したりするプロセスのことを指しま す。

▶ [コネクタ](#page-281-0) [献 282].

# スケジューラ

<span id="page-289-0"></span>スケジューラは、シナリオのソースコネクタの1つまたは複数の生成用ドキュメ ントタイプに関連付けられたタイマです。

シナリオのスケジューラを編集するには、**Scenario/Schedulers**メニューを選 択します。

Scenario Builderには2つの既製スケジューラが付属しています。

■ **Once**スケジューラ

このスケジューラは、シナリオのすべての生成用ドキュメントタイプにデフォ ルトで関連付けられています。

■ **Synchronous**スケジューラ

このスケジューラにより、コネクタは毎秒ドキュメントを生成します。

<span id="page-289-1"></span>▶[スケジュールポインタ](#page-76-0) [献 77].

# スケジュール

Connect-Itのスケジュールでは、統合シナリオのソースコネクタがいつドキュメ ントを生成するのかを設定できます。スケジュールを作成するには、ドキュメン トを1つまたは複数のスケジューラに関連付けます。

スケジューラはタイマの役割を果たしており、コネクタが特定の日時に(例: 2002年10月4日)、または定期的に(例:一定の期間内で2時間おき)ドキュメ ントを生成するように設定します。

<span id="page-289-2"></span>▶ [スケジュールの作成](#page-180-0) [ 献 181].

# 照合更新

照合更新は、ソースアプリケーションから来る入力データの統合です。このデー タは、ターゲットアプリケーション内の既存のデータよりも新しいと見なされて います。

- 既存しない場合データは挿入されます。
- 答えが「いいえ」の場合、入力データが挿入されます。 答えが「はい」の場 合、入力データに含まれる情報に応じて既存のデータが更新されます。 処理は、「照合更新する情報がターゲットシステムに既に存在するか」という質 問に基づいて行われます。

ターゲットアプリケーションが空である場合は、このプロセスは照合更新ではな く「インポート」になります。

#### 統合シナリオ

<span id="page-290-1"></span>統合シナリオにより、異種のアプリケーション間で情報を伝達できるようになり ます。

シナリオを作成するには以下の手順に従います。

- 1 ソースコネクタとターゲットコネクタを選択します。 原則として、使用するコネクタの数に制限はありません。
- 2 コネクタを設定します。
- 3 コネクタをリンクします。
- 4 ソースコネクタでは、生成用ドキュメントタイプを作成し、ターゲットコネ クタでは取り込み用ドキュメントタイプを作成します。
- 5 ソースドキュメントタイプとターゲットドキュメントタイプ間のマッピング を作成します。
- 6 スケジュールを選択します。 スケジュールは、シナリオのソースコネクタがドキュメントを生成する頻度 を設定します。

Connect-Itは用例シナリオと共に提供されています。

■

<span id="page-290-0"></span>用例シナリオは、多くの場合ユーザの特定の事例には当てはまりません。

#### サービス

<span id="page-290-2"></span>Windows下のサービスでは、バックグラウンドタスクとして実行されるアプリ ケーションを使用できます。Connect-Itを使用すると、シナリオごとに別のサー ビスを作成および起動できます。

#### 実行結果

各セッション後に、Scenario Builderは、シナリオの各コンポーネントが処理し たドキュメントの数に関する実行結果を取得します。例えば、AssetManagement コネクタが1セッション中に処理したドキュメントの数などです。

コネクタごとに実行結果を取得するには、ポインタをシナリオ図のコネクタの一 番上の部分に置きます。

# 構造体

<span id="page-291-2"></span>ドキュメントタイプ内の構造体は、この構造体を含むノードと1対1の関係である ことを表しています。構造体を含むノードは、ドキュメントタイプのルートノー ド、構造体またはコレクションです。

#### 例:

データベース内のテーブルに対応するドキュメントタイプでは、各構造体が別の テーブルに対応します。 構造体は、2つのテーブル間のリンクが1対1であること を示しています。 このタイプのリンクは、1番目のテーブルのレコード1つが別 のテーブルのレコード1つにのみリンクされています。

#### マップテーブル

<span id="page-291-1"></span>マップテーブルは、あるコンテナの要素を別のデータコンテナの要素に対応させ るテーブルです。

<span id="page-291-0"></span>▶ [マップテーブル](#page-130-0) [ 献 131].

ビュー

シナリオ図のビューは、シナリオを見やすくするために使用されます。例えば、 数十もの異なるツールを含むシナリオでは、これらのツールの一部のみを表示す るビューを作成できます。

ビューの詳細については、「[Ergonomics](#page-40-0) [ 献 41]」の章の「[Scenario](#page-40-1) Builder [ 献 41]」の節、「[Scenario-diagram](#page-45-0)のビュー [ 献 46]」を参照してください。

# 主要用語

# AQL

<span id="page-291-4"></span><span id="page-291-3"></span>AQL("Advanced Query Language")は、AssetCenterデータベースのデータに アクセスするために、AssetCenterが使用する言語です。これはSQLに匹敵しま す。クエリの実行時に、AQLはデータベースエンジンのSQL言語に自動的に変換 されます。

# Blob

Blob(BinaryLarge Object)タイプのフィールドはバイナリデータ(サウンド、 ビデオ、画像ファイル)のフィールドです。

**DSE** 

<span id="page-292-2"></span>DSE (Directory Entry Service)は、LDAPディレクトリのツリー構造を構成す るエントリです。これらの情報は、ツリー形式で表現されます。 LDAPディレクトリの各エントリは、抽象オプジェクトまたは実際のオブジェク ト(人、物品、パラメータなど)に対応します。

# JCA

<span id="page-292-3"></span>Sunによって完成され、JCAがインタフェース"Java Connector Architecture"を 説明する一連のJava仕様をまとめ直します。 その主な目的は、サードパーティの技術に基づいたアプリケーションとJavaサー バが対話できるようにする規格の層を定義することです。 JCAは、接続インタフェースと標準コネクタの強化を目的とします。

#### XMLスキーマ

<span id="page-292-4"></span>XMLスキーマとは、XMLドキュメント内で使用される内容の定義です。XMLス キーマは、SGML規格のスキーマであるDTDのスーパーセット(上位集合)に当 たります。

DTDと異なり、XMLスキーマは、DTDよりも冗長なXMLシンタックスで記述さ れます。

<span id="page-292-1"></span>XMLスキーマは、全XMLツールで作成可能です。

### トランザクション

<span id="page-292-0"></span>トランザクションは、情報の要求と応答など、コンピュータとユーザ間または2 つのコンピュータ間のダイアログの要素です。

#### グローバル変数

<span id="page-292-5"></span>グローバル変数は、定義したモジュールのみでなく、あらゆるプログラム命令に よって値をアクセスおよび変更できる変数です。

XSL

XSL (eXtensible StyleSheet Language) は、XML用に特別に開発されたスタイ ルシート言語で、拡張できます。オフィシャルの基準とはみなされません。

# 索引

.cfg, [72](#page-71-0) .ini 宣言された接続, [272](#page-271-0) \$LinkedDoc 処理レポート, [250](#page-249-0) \$ParentDoc 処理レポート, [250](#page-249-0) \$ParentDoc\$ マッピングスクリプト, [247](#page-246-0) 変数の使用, [238](#page-237-0) -activate, [209](#page-208-0) -dc, [208](#page-207-0) -df, [209](#page-208-1) -dm, [208](#page-207-1) -forcecnx, [208](#page-207-2) -openconnectors, [208](#page-207-3) -svc, [208](#page-207-4) インストール, [15](#page-14-0) UNIX, [19](#page-18-0) Windows, [16](#page-15-0) インストールされるプログラム, [37](#page-36-0) インストールされるベースコネクタ, [32](#page-31-0) インストール先フォルダのファイル, [31](#page-30-0) オプションコネクタ, [33](#page-32-0) データキット, [34](#page-33-0)

メンテナンスバージョン, [30](#page-29-0) 追加コネクタ, [35](#page-34-0) 内容, [31](#page-30-1) インストールされるファイル, [31](#page-30-1) インタフェース Scenario Builder, [41](#page-40-2) メニュー, [48](#page-47-0) オプション Connector, [67](#page-66-0) Display, [64](#page-63-0) Documents, [70](#page-69-0) Lists, [71](#page-70-0) オフライン, [253](#page-252-0) お気に入り, [216](#page-215-0) 管理, [220](#page-219-0) 再設定, [218](#page-217-0) 削除, [219](#page-218-0) 定義, [287](#page-286-0) 編集, [216](#page-215-1) キャッシュ, [251](#page-250-0) キャッシュファイル, [251](#page-250-0) クエリ, [152](#page-151-0) グローバル変数, [132](#page-131-0) カウンタ, [134](#page-133-0) スクリプト, [133](#page-132-0)

マッピングスクリプト, [158](#page-157-0) 宣言, [133](#page-132-1) 定義, [293](#page-292-0) 保存, [134](#page-133-1) コネクタ, [39](#page-38-0) Asset Managementコネクタ - 各セッショ ン毎の再接続, [262](#page-261-0) Asset Managementコネクタ - 性能の向上 \n, [266](#page-265-0) Configurationウィザード, [59](#page-58-0) Databaseコネクタオプション, [70](#page-69-1) Delimited textコネクタオプション, [70](#page-69-2) LDAPコネクタオプション, [69](#page-68-0) ServiceCenterコネクタオプション, [69](#page-68-1) XMLコネクタオプション, [70](#page-69-2) オプションコネクタ - インストール, [33](#page-32-0) オフラインで作業する, [253](#page-252-0) お気に入り, [216](#page-215-0) キャッシュオプションの使用, [260](#page-259-0) キャッシュファイル, [251](#page-250-0) サービスに関連付けられたコネクタを変更 する, [254](#page-253-0) スケジュール, [181](#page-180-1) データベース型コネクタ - 性能の向上, [269](#page-268-0) ドキュメント処理の改善, [265](#page-264-0) ベースコネクタ - インストール, [32](#page-31-0) リンク, [61](#page-60-0) 機能概要, [39](#page-38-1) 再設定, [60](#page-59-0) 削除, [62](#page-61-0) 自動再接続, [261](#page-260-0) 実行されるクエリの検証, [258](#page-257-0) 生成するドキュメント数の計算, [259](#page-258-0) 定義, [282](#page-281-1) 認証証明書, [30](#page-29-1) コマンドオプション, [202](#page-201-0) コマンドライン, [201](#page-200-0) , [180](#page-179-0) -once, [190](#page-189-0) -once -scheduler, [191](#page-190-0) -scheduler, [191](#page-190-1) オプション, [202](#page-201-0) スケジューラ, [189](#page-188-0) コレクション コレクションからコレクションへのマッピ ング, [113](#page-112-0)

コレクションからドキュメントへのマッピ ング, [115](#page-114-0) サブコレクションのマッピング, [114](#page-113-0) データジェネレータ, [88](#page-87-0) ドキュメントタイプの要素, [79](#page-78-0) フィールドからコレクションへのマッピン グ, [116](#page-115-0) 構成要素の結合 - 例, [148](#page-147-0) 構成要素の作成 - 例, [146](#page-145-0) 定義, [284](#page-283-0) 複数のフィールドをマップする - 例, [149](#page-148-0) 複製, [88](#page-87-0) 例, [146](#page-145-1) サービス, [174](#page-173-0) Windowsでサービスを作成する, [177](#page-176-0) コマンドラインからのサービスの作成, [180](#page-179-1) スケジューリング, [255](#page-254-0) ログファイル, [256](#page-255-0) 削除, [180](#page-179-2) 接続のプロパティ, [178](#page-177-0) 定義, [291](#page-290-0) サービスコンソール メニュー, [176](#page-175-0) 定義, [284](#page-283-1) サポートされる動作環境, [15](#page-14-1) シナリオ Implementationウィザード, [59](#page-58-0) インプリメンテーション, [59](#page-58-1) キャッシュファイル, [251](#page-250-0) コンソール, [254](#page-253-1) コンポーネント, [60](#page-59-1) テストとデバッグ, [221](#page-220-0) バックアップコピー, [192](#page-191-0) 関連サービス, [255](#page-254-0) 処理レポートの使用, [236](#page-235-0) 性能の最適化, [256](#page-255-1) 生成モード, [199](#page-198-0) 定義, [291](#page-290-1) 保存, [192](#page-191-1) シナリオの履歴, [221](#page-220-1) シナリオ文書, [193](#page-192-0) DBKフォーマット, [195](#page-194-0) HTMLフォーマット, [195](#page-194-1) XSLプロセッサの設定, [196](#page-195-0) プロパティ, [196](#page-195-1)

プロパティの編集, [196](#page-195-2) 既製XSLスタイルシート, [197](#page-196-0) 作成, [195](#page-194-2) 内容, [193](#page-192-1) 表示, [195](#page-194-3) スクリプトの例, [139](#page-138-0) Basic関数, [139](#page-138-1) スクリプト定数, [136](#page-135-0) スケジューラ, [181](#page-180-2) Web, [212](#page-211-0) 定義, [290](#page-289-0) 編集, [255](#page-254-0) スケジューリング Web, [211](#page-210-0) スケジュール, [181](#page-180-1) 定義, [290](#page-289-1) スケジュールのポインタ 定義, [289](#page-288-0) スケジュールポインタ ポインタの定義, [77](#page-76-0) セッション セッション - オープン, [137](#page-136-0) セッション - クローズ, [137](#page-136-0) モニタ, [161](#page-160-0) 管理, [171](#page-170-0) 追加スクリプトの実行, [107](#page-106-0) セッションオプション, [161](#page-160-1) ダイナミックライブラリ AIX, [20](#page-19-0) Solaris/Linux, [19](#page-18-1) 情報, [35](#page-34-1) ツール リンク, [61](#page-60-0) 削除, [62](#page-61-0) 定義, [282](#page-281-2) ツールバー, [42](#page-41-0) アイコン, [42](#page-41-1) テストモード, [254](#page-253-2) データ プレビュー, [110](#page-109-0) データジェネレータ, [87](#page-86-0) 定義, [288](#page-287-0) データベース, [271](#page-270-0) 管理, [271](#page-270-0) 作成, [274](#page-273-0)

情報の削除, [276](#page-275-0) 設定, [271](#page-270-1) 操作, [276](#page-275-0) ドキュメント XML, [230](#page-229-0) , [79](#page-78-1) アイコンの種類, [225](#page-224-0) ドキュメントログ, [222](#page-221-0) トラッキング項目, [231](#page-230-0) パス, [106](#page-105-0) 実行結果, [256](#page-255-2) 取り込み, [263](#page-262-0) 処理, [82](#page-81-0) 詳細, [227](#page-226-0) 詳細 - 検索, [231](#page-230-1) 親ドキュメント, [229](#page-228-0) 生成するドキュメント数の計算, [259](#page-258-0) 生成の改善, [258](#page-257-1) 定義, [285](#page-284-0) ドキュメントタイプ, [78](#page-77-0) DTD, [87](#page-86-1) Editウィンドウ, [82](#page-81-1) Editウィンドウ - ショートカットメニュー, [95](#page-94-0) データジェネレータ, [88](#page-87-1) データを表示する, [93](#page-92-0) ドキュメントタイプの要素, [79](#page-78-0) パス, [105](#page-104-0) マッピング, [96](#page-95-1) 作成, [85](#page-84-0) 自己生成, [84](#page-83-0) 新しいドキュメントタイプのカスタマイズ, [74](#page-73-0) 新しいドキュメントタイプの作成, [74](#page-73-1) 親ノードと子ノード, [81](#page-80-0) 生成用ドキュメントタイプのテスト, [250](#page-249-1) 定義, [285](#page-284-0) 分類, [108](#page-107-0) 要素を検索する, [94](#page-93-0) ドキュメントログ, [222](#page-221-0) (参考 Web) モニタ, [161](#page-160-2) 設定, [265](#page-264-1) トラッキング項目 Web, [214](#page-213-0) 詳細, [233](#page-232-0) 定義, [231](#page-230-0)

トラッキング項目グループ, [166](#page-165-0) トランザクション 管理, [264](#page-263-0) 定義, [293](#page-292-1) パスワード コマンドオプション, [208](#page-207-5) ユーザ, [276](#page-275-1) ユーザ(管理), [275](#page-274-0) 管理者, [274](#page-273-0) ビュー, [46](#page-45-1) 定義, [292](#page-291-0) フィールド ドキュメントタイプの要素, [79](#page-78-0) フォーマット, [137](#page-136-1) シンタックス, [138](#page-137-0) 数値のユーザフォーマット, [138](#page-137-1) 定義, [287](#page-286-1) 日付型のユーザフォーマット, [137](#page-136-2) プログラム用参考ガイド, [137](#page-136-3) プロパティファイル, [206](#page-205-0) マッピング, [96](#page-95-1) Actions - アイコン, [101](#page-100-0) Blobタイプのフィールドのマッピング, [118](#page-117-0) Editウィンドウ, [100](#page-99-0) PIF関数, [143](#page-142-0) コピー/貼り付け, [109](#page-108-0) コレクションからコレクションへのマッピ ング, [113](#page-112-0) コレクションからドキュメントへのマッピ ング, [115](#page-114-0) ショートカットメニュー, [56](#page-55-0) シンタックスエラー, [251](#page-250-1) スクリプト, [124](#page-123-0) スクリプト作成の手引き, [153](#page-152-0) デバッガ, [251](#page-250-1) データのプレビュー, [110](#page-109-0) フィールドからコレクションへのマッピン グ, [116](#page-115-0) フィールドからフィールドへの直接マッピ ング, [112](#page-111-0) マッピングスクリプト内で要素を置換する, [111](#page-110-0) マッピングの種類, [111](#page-110-1) マッピングボックス, [97](#page-96-0) マッピングボックスの設定, [97](#page-96-1)

作成, [103](#page-102-0) 削除, [105](#page-104-1) 照合更新キー, [263](#page-262-1) 説明, [108](#page-107-1) 定義, [288](#page-287-1) 非アクティブ化, [104](#page-103-0) 複雑要素の自動識別, [105](#page-104-2) 分類, [108](#page-107-0) 文字列テーブル, [129](#page-128-0) 編集, [99](#page-98-0) 要素を検索する, [110](#page-109-1) マッピングスクリプト, [124](#page-123-0) Additional scripts, [159](#page-158-1) Edit mapping ウィンドウのショートカッ トメニュー, [156](#page-155-0) カウンタ, [134](#page-133-0) グローバル変数, [133](#page-132-0) ソース要素とターゲット要素の位置を見つ ける, [154](#page-153-0) ターゲット要素を複製する, [154](#page-153-1) マッピングスクリプトのショートカットメ ニューを使用する, [156](#page-155-1) 関連ファイルの作成, [125](#page-124-0) 関連ファイルの編集, [124](#page-123-1) 固定値をターゲット要素に関連付ける, [153](#page-152-1) 作成の手引き, [153](#page-152-0) 複数のフィールドをドラッグ&ドロップす る, [153](#page-152-2) 要素のパスをコピーする, [155](#page-154-0) マッピングの種類, [111](#page-110-1) マップテーブル, [131](#page-130-1) 作成, [132](#page-131-1) 定義, [292](#page-291-1) モニタ, [159](#page-158-2) Databaseモニタ, [165](#page-164-0) E-mailモニタ,  $166$ Filesモニタ, [164](#page-163-0) MSDEデータベース, [18](#page-17-0) ログ, [159](#page-158-3) 設定, [160](#page-159-0) 定義, [289](#page-288-1) モニタリング, [159](#page-158-2) ユーザ パスワード(管理), [275](#page-274-0) 管理, [275](#page-274-1)

削除, [275](#page-274-2) 追加, [274](#page-273-1) ユーザアカウント - サービス, [178](#page-177-0) ルール (ディレクティブ) 定義, [285](#page-284-1) ローカル変数, [133](#page-132-0) ログ, [222](#page-221-1) Events log, [170](#page-169-0) ディスクストレージ, [225](#page-224-1) トラッキング項目, [225](#page-224-2) トラッキング項目 - 更新, [225](#page-224-3) メモリを削除する, [225](#page-224-1) モニタ, [159](#page-158-3) 参照(閲覧), [255](#page-254-1) 設定, [224](#page-223-0) 説明, [223](#page-222-0) 定義, [288](#page-287-2) ログファイル, [256](#page-255-0) 外部アプリケーション 定義, [281](#page-280-0) 関連ファイル スクリプトの認証, [126](#page-125-0) テキストエディタの設定, [127](#page-126-0) テキストを編集する, [126](#page-125-1) 開く, [126](#page-125-2) 作成, [125](#page-124-0) 削除, [126](#page-125-3) 構造体 ドキュメントタイプの要素, [79](#page-78-0) 定義, [292](#page-291-2) 実行結果, [256](#page-255-2) 定義, [291](#page-290-2) 有効化, [162](#page-161-0) 取り込み, [263](#page-262-0) 定義, [284](#page-283-2) 処理レポート, [235](#page-234-0) フィードバックループ, [248](#page-247-0) 機能概要, [249](#page-248-0) 使用法, [236](#page-235-0) 処理後のアクション, [240](#page-239-0) 定義, [282](#page-281-3) 入門プログラム, [243](#page-242-0) 変数, [250](#page-249-0) 処理レポートの取り扱い, [242](#page-241-0) 処理後のアクション, [239](#page-238-0)

アクションの定義, [241](#page-240-0) 定義, [281](#page-280-1) 処理履歴, [159](#page-158-2) 照合更新, [263](#page-262-1) 定義, [290](#page-289-2) 照合更新キー, [263](#page-262-1) フィルタ, [121](#page-120-0) 機能概要, [120](#page-119-0) 照合更新キーの重み, [122](#page-121-0) 定義, [282](#page-281-4) 性能, [36](#page-35-0) 生成, [258](#page-257-1) 定義, [290](#page-289-3) 生成用ドキュメントタイプのテスト, [250](#page-249-1) 接続 作成, [272](#page-271-1) 宣言, [272](#page-271-2) 設定ファイル 編集, [72](#page-71-0) 認証証明書 定義, [282](#page-281-5) 入力, [30](#page-29-1) 文字列 Blobへの変換, [119](#page-118-0) 結合, [130](#page-129-0) , [130](#page-129-1) 文字列テーブル, [129](#page-128-0) 文書 定義, [286](#page-285-0) 変数 E-mailモニタ, [167](#page-166-0) 要素, [105](#page-104-0) マッピングスクリプト内で要素を置換する, [111](#page-110-0) 検索, [110](#page-109-1) 定義, [287](#page-286-2) 履歴 定義, [288](#page-287-3)

# **A**

Additional scripts, [159](#page-158-1) AIX, [15](#page-14-2) ダイナミックライブラリ, [20](#page-19-0) AQL 定義, [292](#page-291-3)

# **B**

```
Blob
  エキスポート
, 119
  マッピング
, 118
  定義
, 292
  変換
, 119
```
# **C**

Chr(), [130](#page-129-0) CloseSession(), [107](#page-106-0) Configuration file editor インタフェース , [72](#page-71-1) Confirmation - オプション , [66](#page-65-0) conitsvc , [202](#page-201-1) Connect-It Web , [20](#page-19-1) Connector - オプション , [67](#page-66-0) Contextファイル , [28](#page-27-0)

# **D**

DBK, [195](#page-194-0) 定義 , [284](#page-283-3) DBMS , [271](#page-270-2) Displa y - オプション , [64](#page-63-0) Documents - オプション , [70](#page-69-0) DSC 定義 , [286](#page-285-1) DSE 定義 , [293](#page-292-2) DTD コピー , [87](#page-86-1) 定義 , [79](#page-78-1)

# **E**

Else , [139](#page-138-2) Else If, [139](#page-138-2) End If, [139](#page-138-2) Ergonomics , [41](#page-40-0)

# **F**

For, [140](#page-139-0)

#### **I**

If, [139](#page-138-2)

Integration Pac k アンインストール , [18](#page-17-1) インストール , [16](#page-15-1) 更新 , [17](#page-16-0)

**J**JAAS , [26](#page-25-0) J ava仮想マシン(JVM ) , [63](#page-62-0) JC A 定義 , [293](#page-292-3) JDBC , [23](#page-22-0) JMV 設定 , [63](#page-62-1) JRE, [63](#page-62-1)

# **L**

Linux, [15](#page-14-2) ダイナミックライブラリ , [19](#page-18-1) Lists , [71](#page-70-0) Logs - オプション オプション , [71](#page-70-1)

# **M**

Manage processing reportsウィザード , [243](#page-242-1)

# **O**

OpenSession(), [107](#page-106-0) Options , [64](#page-63-1) Confirmation, [66](#page-65-0) Logs , [71](#page-70-1)

# **P**

PifIgnoreCollectionMapping , [146](#page-145-2) PifIgnoreDocumentMapping , [143](#page-142-1) PifIgnoreNodeMapping , [145](#page-144-0) PifRejectDocumentMapping , [144](#page-143-0) Pif関数 , [143](#page-142-0) ProcessReport, [249](#page-248-0)

# **R**

Return, [142](#page-141-0)

# **S**

Scenario Builder, [48](#page-47-1) , [41](#page-40-2) Administrationメニュー, [53](#page-52-0) Display $\times$ ニュー, [50](#page-49-0) Edit $\times$ ニュー, [49](#page-48-0) Favoritesメニュー, [50](#page-49-1) Fileメニュー, [48](#page-47-2) Helpメニュー, [53](#page-52-1) Java $\times$ ニュー, [53](#page-52-2) Monitorsメニュー, [52](#page-51-0) Scenarioメニュー, [51](#page-50-0) Tools $\times$ ニュー, [52](#page-51-1) インタフェース, [42](#page-41-2) オプション, [64](#page-63-1) ショートカットメニュー, [54](#page-53-0) ツールバー, [42](#page-41-0) ビュー, [46](#page-45-2) ビュー - 使用上の規則, [48](#page-47-3) メニュー, [48](#page-47-0) ログ, [222](#page-221-0) 定義, [287](#page-286-3) 枠, [45](#page-44-0) Schedule pointer, [187](#page-186-0) Select, [142](#page-141-1) Service Console, [175](#page-174-0) Solaris, [15](#page-14-2) ダイナミックライブラリ, [19](#page-18-1) SuccessReport, [240](#page-239-1) System connection, [273](#page-272-0)

WHERE, [263](#page-262-2) While, [141](#page-140-0) Windowsイベント, [170](#page-169-0)

# **X**

XML 定義, [79](#page-78-1) XMLスキーマ 定義, [293](#page-292-4) XSL, [196](#page-195-0) 定義, [293](#page-292-5)

# **T**

Then, [139](#page-138-2)

# **U**

UNIX インストール, [19](#page-18-0) サポートされる動作環境, [15](#page-14-2) シナリオの導入, [200](#page-199-0) プロパティファイル, [206](#page-205-0) 文字列, [131](#page-130-2)

### **W**

Web, [209](#page-208-2) , [20](#page-19-1) Webコンソール, [209](#page-208-2)